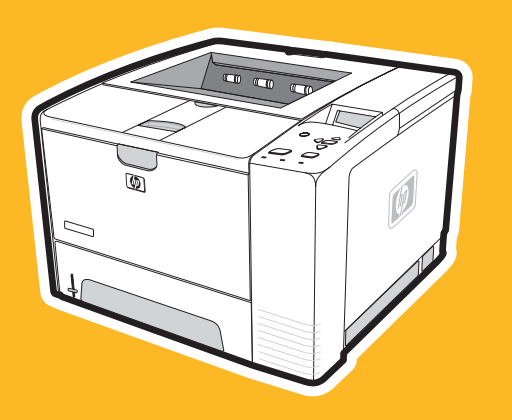

**hp** LaserJet 2400 series

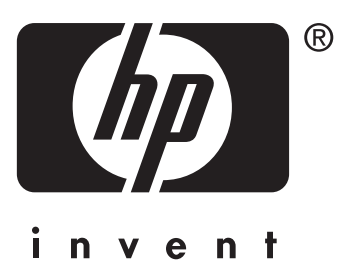

# **příručka uživatele**

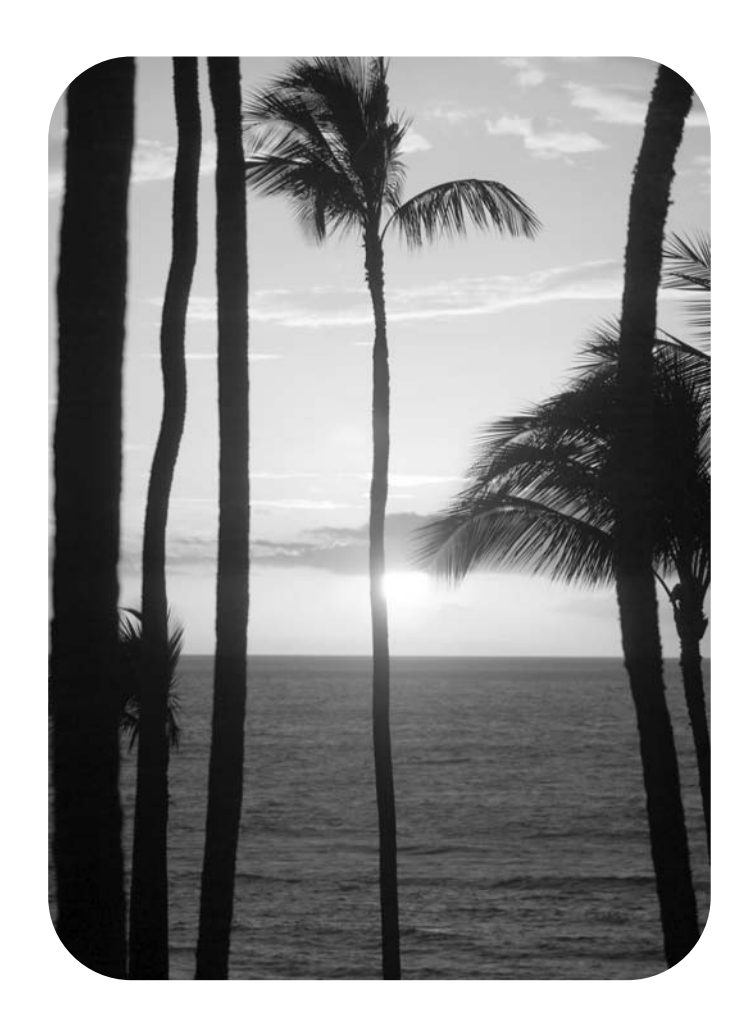

## Tiskárna HP LaserJet 2400 series

Uživatelská příručka \_\_\_\_\_\_\_\_\_\_\_\_\_

#### **Autorská práva a licence**

© 2004 Copyright Hewlett-Packard Development Company, L.P.

Reprodukce, úpravy nebo překlad jsou bez předchozího písemného souhlasu zakázány kromě případů, kdy to povoluje autorský zákon.

Uvedené informace mohou být změněny bez předchozího upozornění.

Jediné záruky pro produkty a služby HP jsou výslovně uvedeny v prohlášeních o zárukách, které jsou dodávány současně s těmito produkty a službami. Žádný obsah nelze vykládat jako poskytnutí dodatečné záruky. Společnost HP nenese zodpovědnost za technické nebo textové chyby obsažené v tomto dokumentu.

Číslo dílu Q5956-90943

1. vydání, listopad 2004

#### **Ochranné známky**

Adobe® a PostScript® jsou ochranné známky společnosti Adobe Systems Incorporated.

Linux je ochranná známka společnosti Linus Torvalds registrovaná v USA.

Microsoft®, Windows® a Windows NT® jsou ochranné známky společnosti Microsoft Corporation registrované v USA.

UNIX® je registrovaná ochranná známka sdružení Open Group.

ENERGY STAR® a logo ENERGY STAR® jsou ochranné známky organizace United States Environmental Protection Agency registrované v USA.

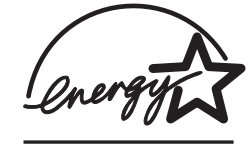

### **Služby zákazníkům HP**

#### **Online služby**

#### **Přístup k informacím pomocí modemu nebo připojení k Internetu 24 hodin denně**

Webové stránky: Aktualizovaný software tiskáren HP, informace o výrobcích a podpoře a ovladače tiskárny v několika jazycích jsou dostupné na adrese www.hp.com/support/lj2410, [http://www.hp.com/support/lj2420,](http://www.hp.com/support/lj2420) nebo<http://www.hp.com/support/lj2430>. (Tato stránka je v angličtině.)

#### **Nástroje pro řešení potíží online**

HP Instant Support Professional Edition (ISPE) je webová sada nástrojů pro řešení potíží se stolními počítači a tiskárnami. Služba ISPE pomáhá rychle určit, diagnostikovat a vyřešit problémy s prací na počítači a tiskem. Nástroje ISPE jsou dostupné na adrese <http://instantsupport.hp.com>.

#### **Telefonická podpora**

V záruční době poskytuje společnost Hewlett-Packard Company telefonickou podporu zdarma. Na těchto telefonních číslech se s vámi spojí příslušný tým, který je připraven vám pomoci. Telefonní čísla pro příslušnou zemi/oblast naleznete na letáku, který je přiložen v balení, nebo na adrese [http://www.hp.com/support/callcenters.](http://www.hp.com/support/callcenters) Než zavoláte do společnosti HP, připravte si následující údaje: Název výrobku a sériové číslo, datum zakoupení a popis potíží.

Technické informace můžete nalézt rovněž na Internetu na adrese [http://www.hp.com.](http://www.hp.com) Klepněte na oblast **support & drivers** (Podpora a ovladače).

#### **Softwarová zařízení, ovladače a elektronické informace**

Přejděte k části [http://www.hp.com/go/lj2410\\_software,](http://www.hp.com/go/lj2410_software) [http://www.hp.com/go/](http://www.hp.com/go/lj2420_software) lj2420 software, nebo http://www.hp.com/go/lj2430 software. (Stránka je v angličtině, ale ovladače tiskárny si můžete stáhnout v několika jazycích.)

Informace po telefonu získáte po přečtení letáku, který je přibalen k tiskárně.

#### **Objednávání příslušenství nebo spotřebního materiálu pomocí služby HP Direct**

Na následujících webových adresách si můžete objednat spotřební materiál:

Spojené státy:<http://www.hp.com/sbso/product/supplies>

Kanada:<http://www.hp.ca/catalog/supplies>

Evropa:<http://www.hp.com/go/supplies>

Asie a tichomořské oblasti: <http://www.hp.com/paper/>

Příslušenství objednejte na adrese www.hp.com/support/lj2410, [http://www.hp.com/support/](http://www.hp.com/support/lj2420) [lj2420,](http://www.hp.com/support/lj2420) nebo<http://www.hp.com/support/lj2430>. Další informace naleznete v části [Objednávání](#page-161-0) náhradních dílů, příslušenství a spotřebního materiálu.

Po telefonu můžete objednat spotřební materiál a příslušenství na těchto telefonních číslech:

Spojené státy - velké společnosti: 800-282-6672

Spojené státy - malé a střední firmy: 800-888-9909

Spojené státy - domácnosti a domácí pracoviště: 800-752-0900

Kanada: 800-387-3154

Telefonní čísla pro ostatní země/oblasti naleznete na letáku, který je přibalen k tiskárně.

#### **Servisní informace HP**

Pokud hledáte autorizované prodejce společnosti HP ve Spojených státech nebo Kanadě, zavolejte na číslo 800-243-9816 (Spojené státy) nebo 800-387-3867 (Kanada). Tyto informace naleznete také na stránkách <http://www.hp.com/go/cposupportguide>.

Servis k vašemu výrobku HP v ostatních zemích/oblastech zajistíte na telefonním čísle podpory zákazníků pro danou zemi/oblast. Další informace naleznete na letáku, který je přibalen k tiskárně.

#### **Servisní smlouvy HP**

Volejte na číslo: 800-HPINVENT [800-474-6836 (USA)] nebo 800-268-1221 (Kanada).

Pozáruční servis: 800-633-3600.

Rozšířený servis: Volejte na číslo: 800-HPINVENT [800-474-6836 (USA)] nebo 800-268-1221 (Kanada). Případně navštivte webové stránky HP Care Pack Services na adrese [http://www.hpexpress-services.com.](http://www.hpexpress-services.com)

#### **HP Toolbox**

Pomocí panelu nástrojů HP Toolbox zjistíte stav tiskárny a její nastavení, zobrazíte informace k řešení potíží a elektronickou dokumentaci. Panel nástrojů HP Toolbox lze zobrazit, pokud je tiskárna připojena přímo k počítači nebo síti. Funkce panelu nástrojů HP Toolbox můžete používat pouze po úplné instalaci softwaru. Další informace naleznete v části Používání softwaru [HP Toolbox](#page-85-0).

#### **Podpora HP a informace pro počítače Macintosh**

Navštivte: <http://www.hp.com/go/macosx> - zde naleznete informace týkající se systému Macintosh OS X a můžete se zaregistrovat k odběru aktualizací ovladače.

Navštivte: <http://www.hp.com/go/mac-connect>- zde jsou produkty navržené pro uživatele systému Macintosh.

# Obsah

### 1 Základní informace o tiskárně

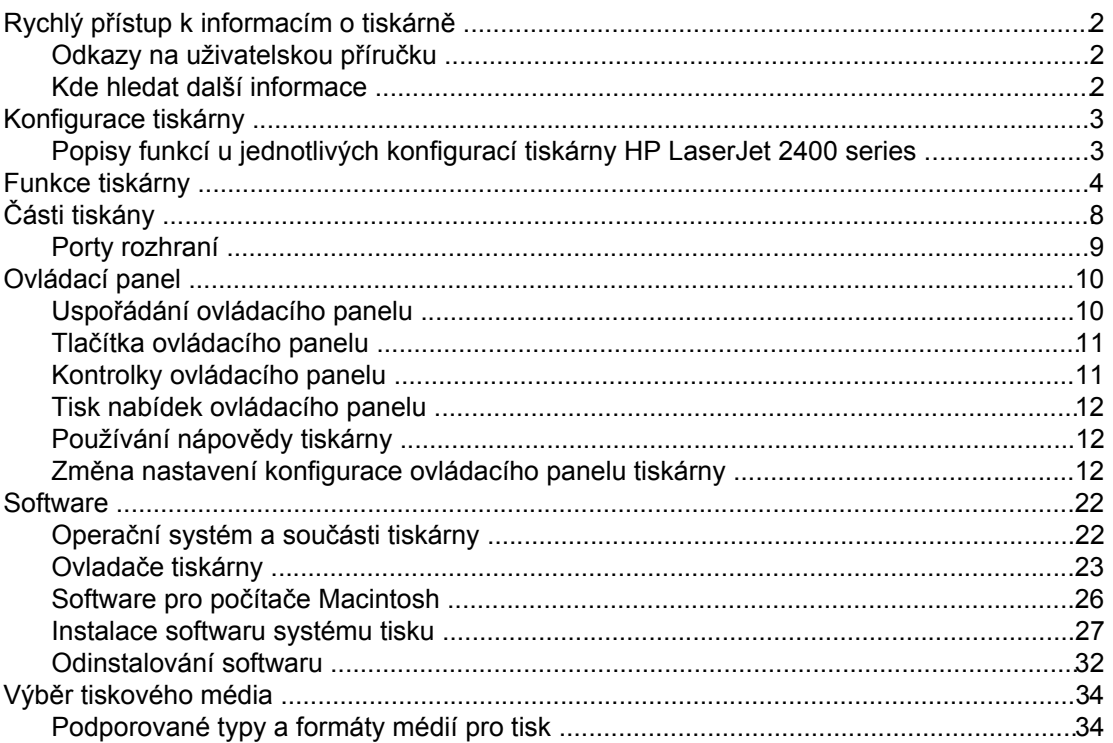

### 2 Tiskové úlohy

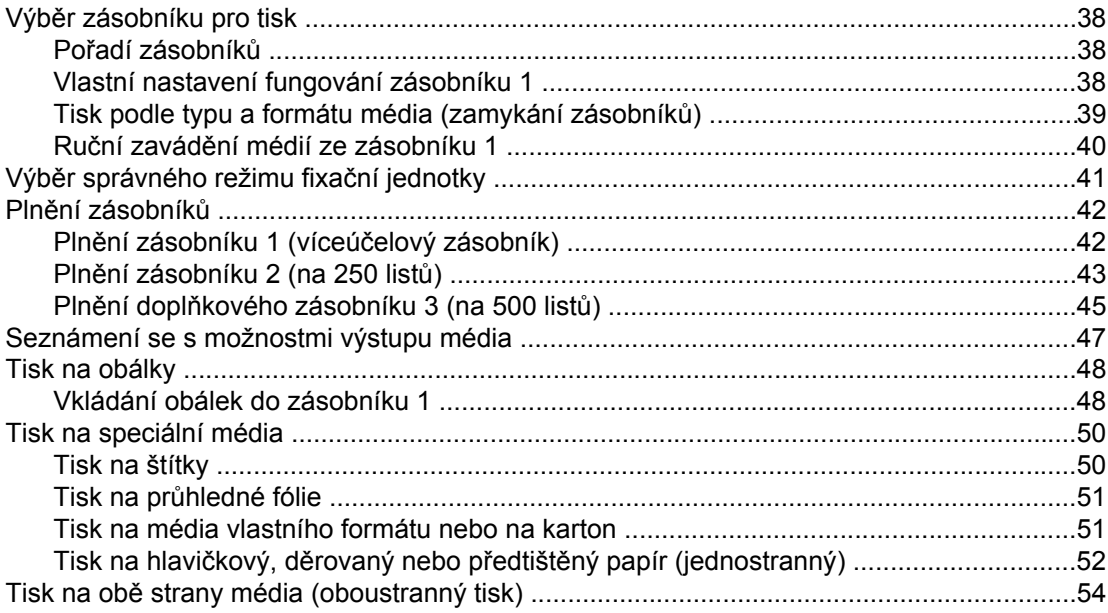

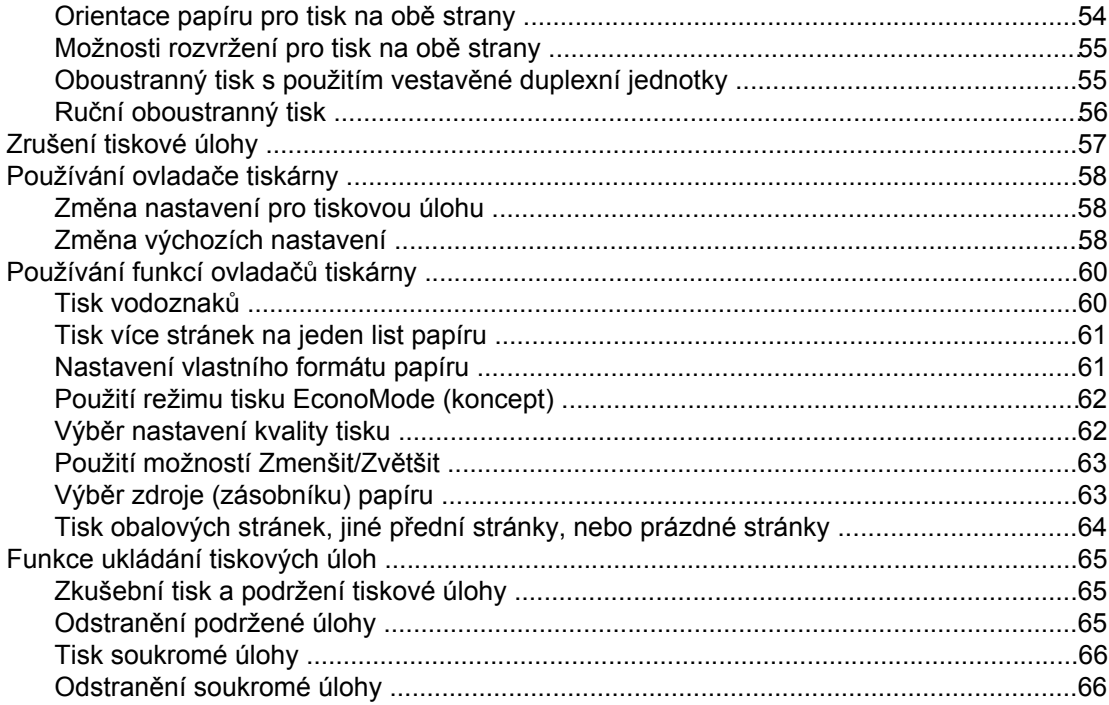

### 3 Správa a údržba tiskárny

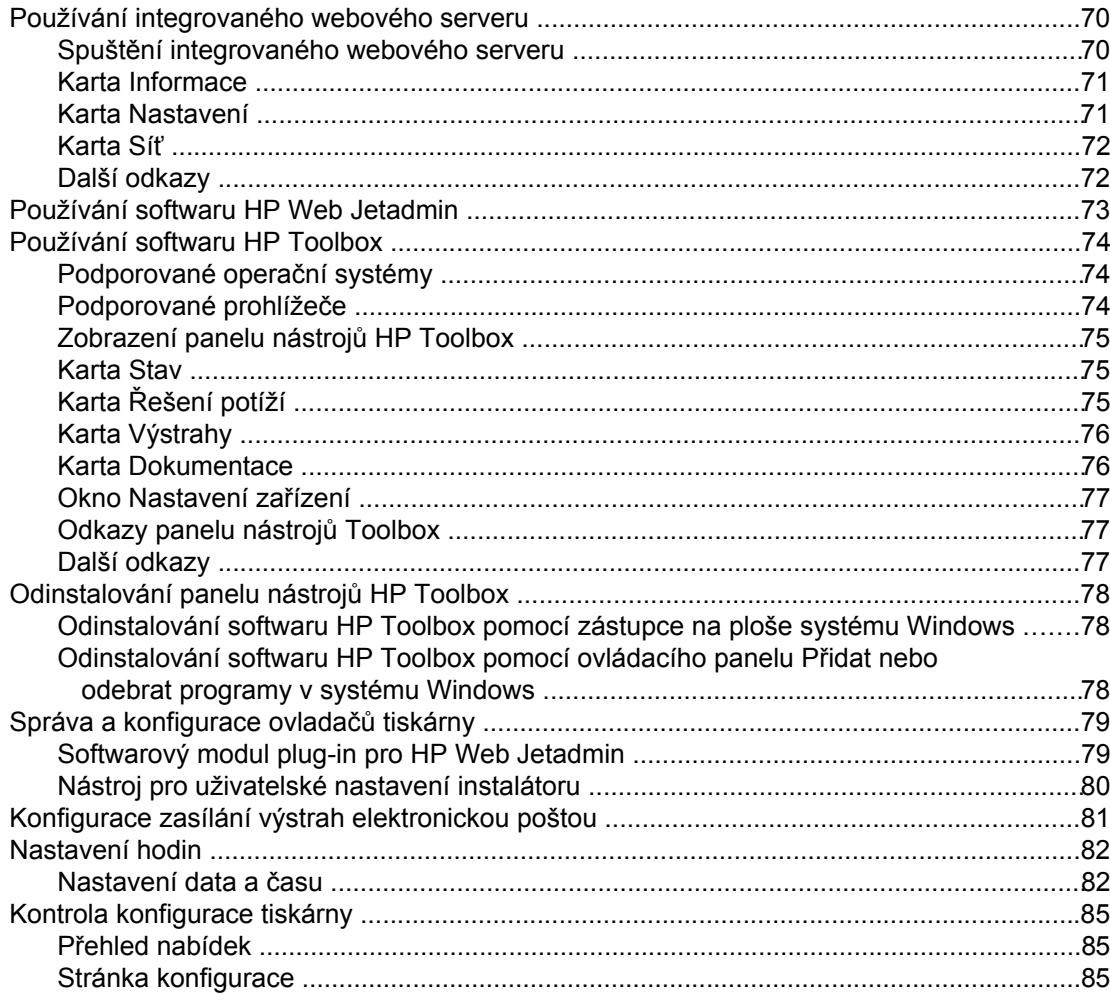

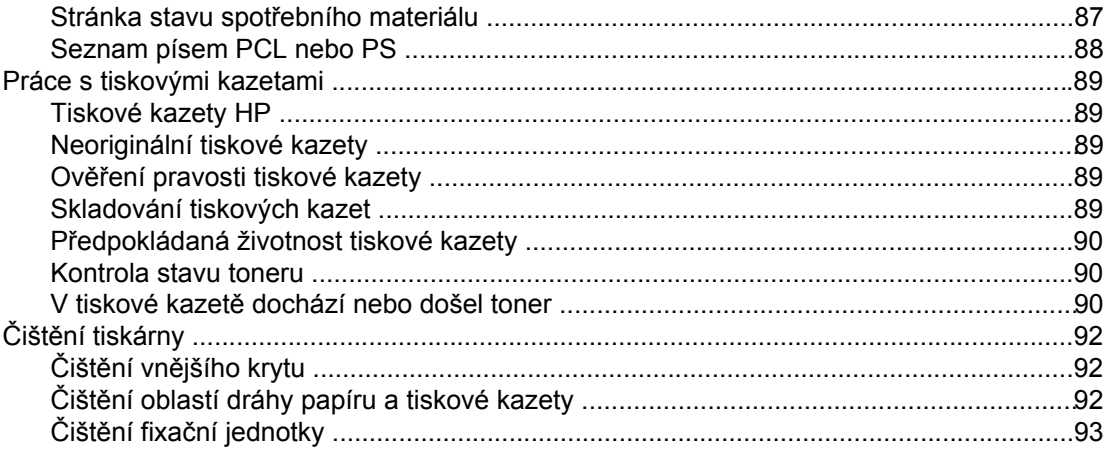

### 4 Řešení potíží

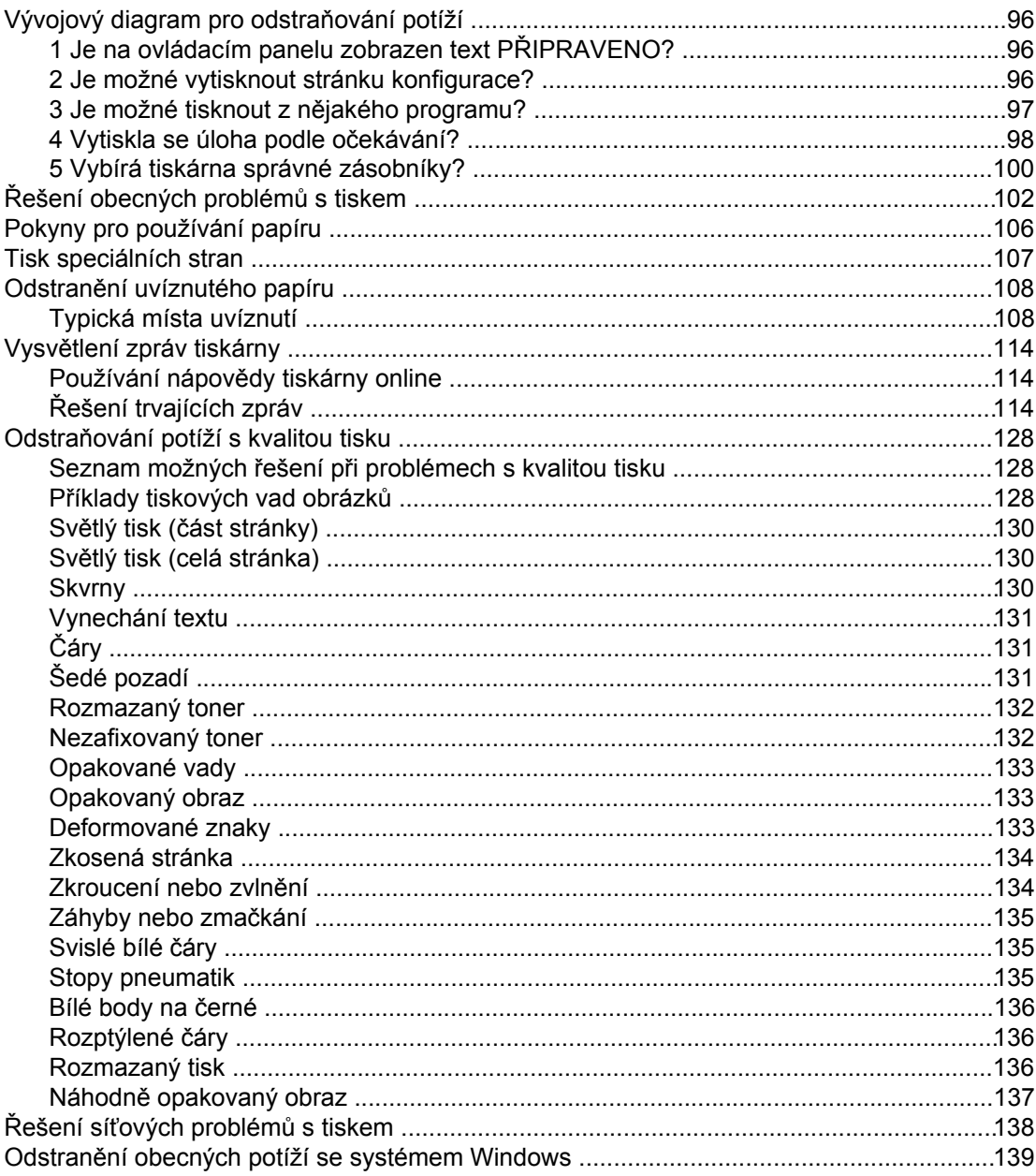

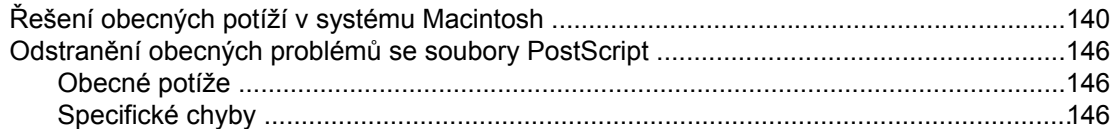

### Dodatek A Spotřební materiál a příslušenství

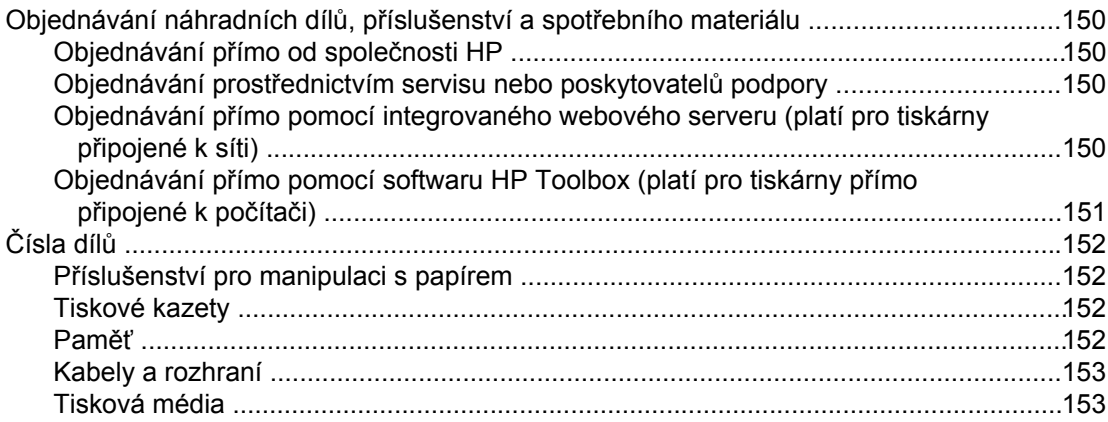

### Dodatek B Nabídky ovládacího panelu

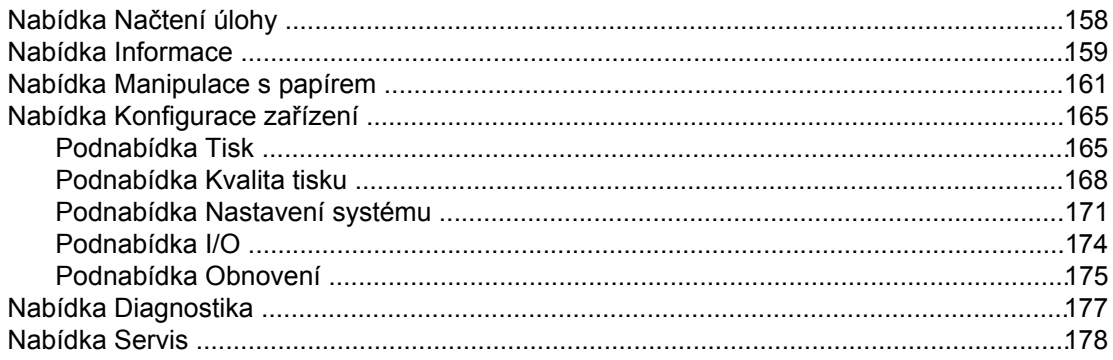

### Dodatek C Technické údaje

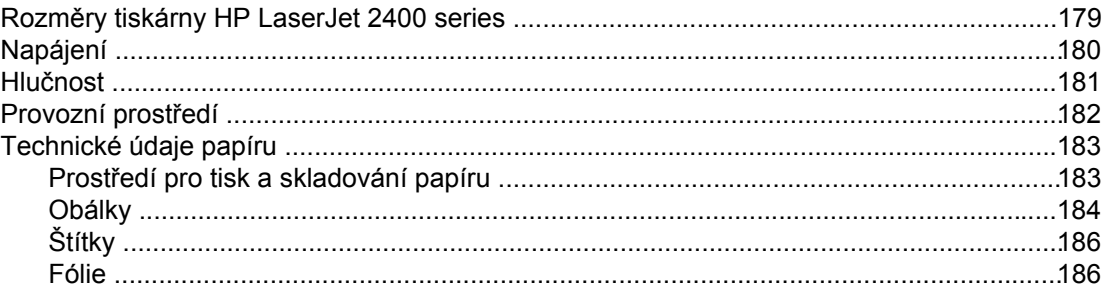

### Dodatek D Paměť tiskárny a možnosti rozšíření

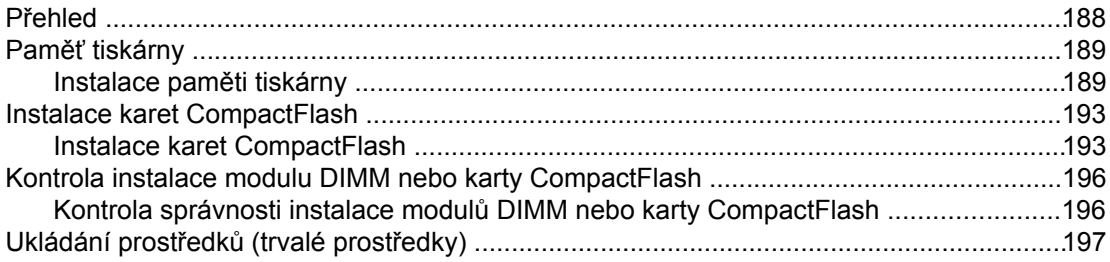

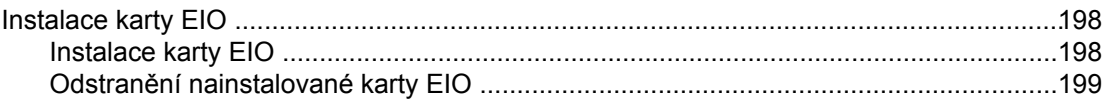

### Dodatek E Příkazy tiskárny

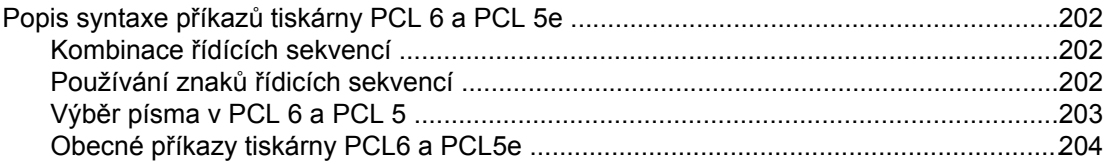

### Dodatek F Informace o předpisech

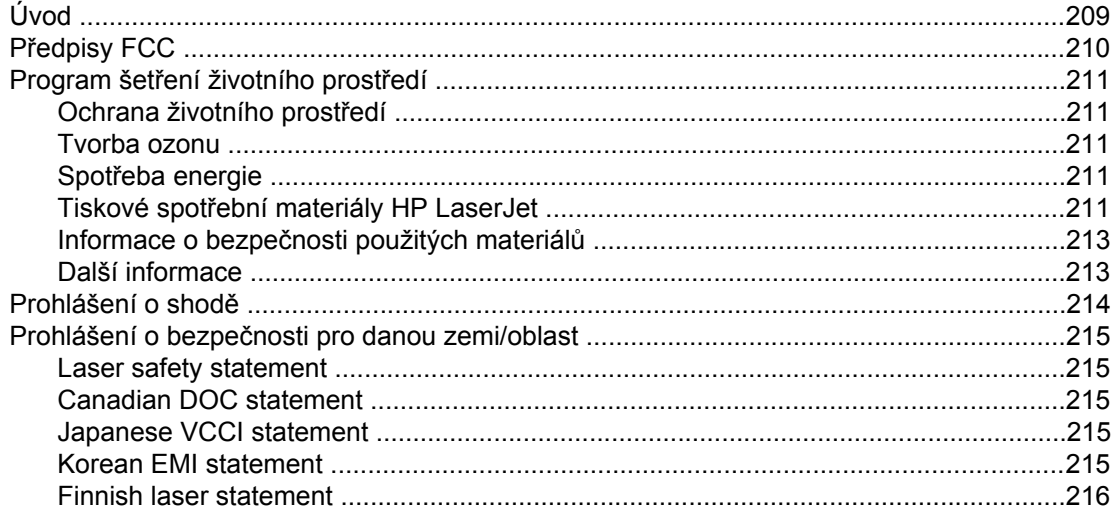

### Dodatek G Servis a podpora

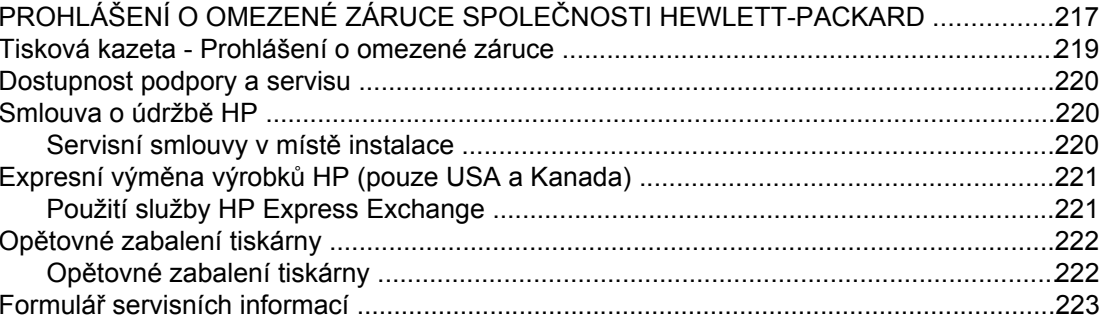

### Rejstřík

# <span id="page-12-0"></span>**1** Základní informace o tiskárn<sup>ě</sup>

Blahopřejeme k zakoupení tiskárny HP LaserJet 2400 series. Pokud jste tak ještě neučinili, seznamte se s pokyny pro nastavení tiskárny, které jsou uvedeny v příručce *Začínáme* dodávané s tiskárnou.

Po sestavení a připravení tiskárny pro používání se můžete s tímto zařízením lépe seznámit. V této části naleznete informace týkající se následujících oblastí:

- Rychlý přístup k [informacím](#page-13-0) o tiskárně
- [Konfigurace](#page-14-0) tiskárny
- **Funkce [tiskárny](#page-15-0)**
- Části [tiskány](#page-19-0)
- [Ovládací](#page-21-0) panel
- **[Software](#page-33-0)**
- Výběr [tiskového](#page-45-0) média

### <span id="page-13-0"></span>**Rychlý přístup k informacím o tiskárně**

Tato část shrnuje informace o dostupných zdrojích, ze kterých můžete získat informace o nastavení a použití tiskárny.

### **Odkazy na uživatelskou příručku**

- Č[ísla](#page-163-0) dílů
- Uspořádání [ovládacího](#page-21-0) panelu
- [Vývojový](#page-107-0) diagram pro odstraňování potíží

### **Kde hledat další informace**

Pro použití s touto tiskárnou je k dispozici několik dalších dokumentů. Viz www.hp.com/ support/lj2410,<http://www.hp.com/support/lj2420>, nebo [http://www.hp.com/support/lj2430.](http://www.hp.com/support/lj2430)

### **Instalace tiskárny**

**Příručka Začínáme**. Obsahuje podrobné pokyny pro instalaci a nastavení tiskárny. Výtisk této příručky je přiložen ke každé tiskárně.

**Příručka pro nastavení v síti**. Obsahuje pokyny k nastavení tiskárny v síti. Výtisk této příručky je přiložen k tiskárně, se kterou je dodáván integrovaný tiskový server Hp Jetdirect.

**Příručka správce integrovaného tiskového serveru HP Jetdirect**. Obsahuje informace o konfiguraci a odstraňování potíží týkající se integrovaného tiskového serveru HP Jetdirect. Příručku si můžete vytisknout z disku CD-ROM dodaného s tiskárnou. (Dostupná u modelů, se kterými je dodáván integrovaný tiskový server HP Jetdirect.)

**Příručky pro instalaci příslušenství**. Poskytují podrobné pokyny pro instalaci volitelných příslušenství, jako je například volitelný zásobník. Výtisk této příručky je přiložen ke každému příslušenství.

### **Používání tiskárny**

**Uživatelská příručka**. Obsahuje podrobné informace o používání tiskárny a odstraňování potíží s tiskárnou. Tato příručka se nachází na disku CD-ROM dodaném s tiskárnou. Je také dostupná v softwaru HP Toolbox.

**Nápověda online**. Obsahuje informace o možnostech tiskárny, které jsou k dispozici v ovladačích tiskárny. Soubor nápovědy zobrazíte otevřením nápovědy v ovladači tiskárny.

**Uživatelská příručka v HTML formátu (online)**. Obsahuje podrobné informace o používání tiskárny a odstraňování potíží s tiskárnou. Přejděte na stránku www.hp.com/support/lj2410, [http://www.hp.com/support/lj2420,](http://www.hp.com/support/lj2420) nebo<http://www.hp.com/support/lj2430>. Po připojení klepněte na možnost **Příručky**.

**Nápověda na ovládacím panelu**. Z ovládacího panelu tiskárny lze vstoupit do elektronické nápovědy online, která obsahuje pokyny pro řešení většiny problémů tiskárny. Chcete-li zobrazit nápovědu pro určitou zprávu (je-li k dispozici), stiskněte tlačítko ? (NÁPOVĚDA).

### <span id="page-14-0"></span>**Konfigurace tiskárny**

Tiskárna HP LaserJet 2400 series se prodává v několika konfiguracích. Tyto konfigurace jsou rozlišeny písmeny za názvem tiskárny. Každé písmeno označuje určitou funkci. Informace uvedené v této části vám pomohou zjistit, jaké má daný model funkce.

**Poznámka** Jednotlivé modely nejsou dostupné ve všech konfiguracích.

### **Popisy funkcí u jednotlivých konfigurací tiskárny HP LaserJet 2400 series**

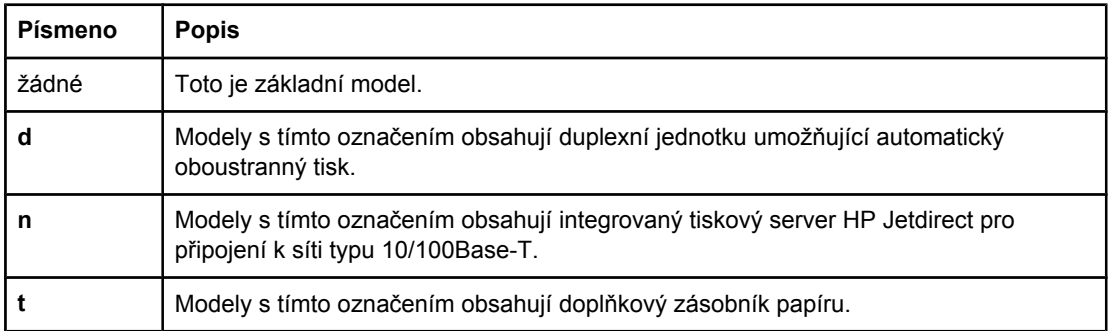

### <span id="page-15-0"></span>**Funkce tiskárny**

Následující tabulky popisují funkce tiskáren HP LaserJet 2400 series.

### **Rychlost**

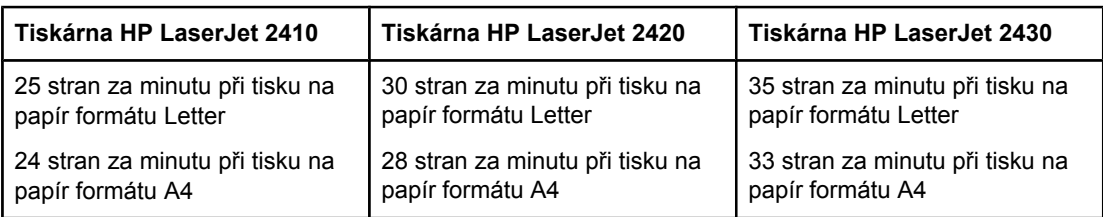

### **Rozlišení**

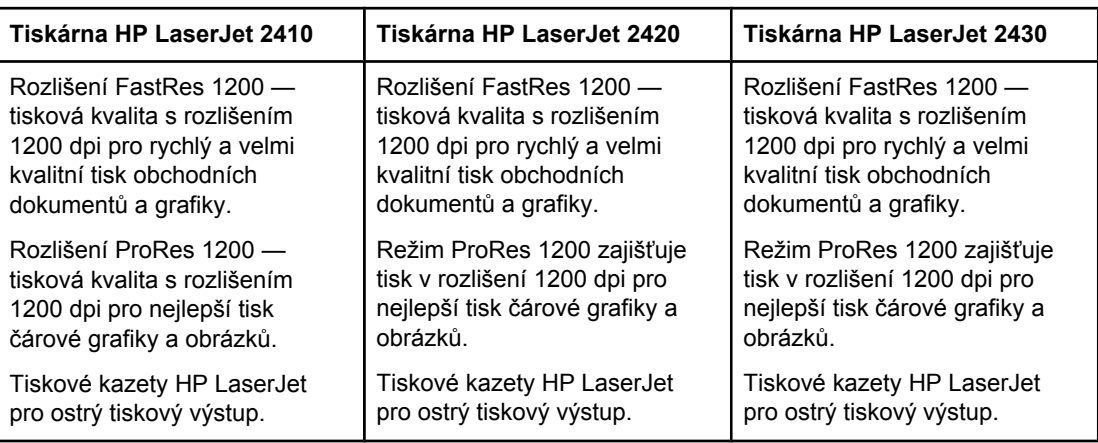

### **Práce s papírem**

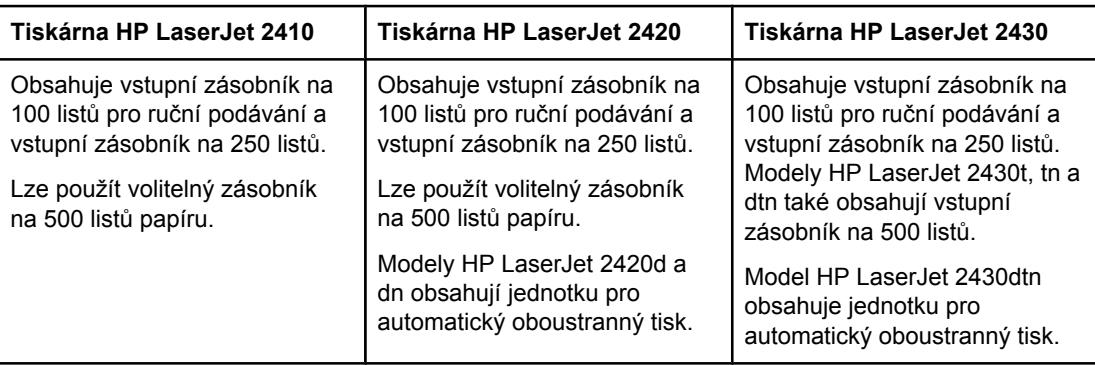

### **Paměť a procesor**

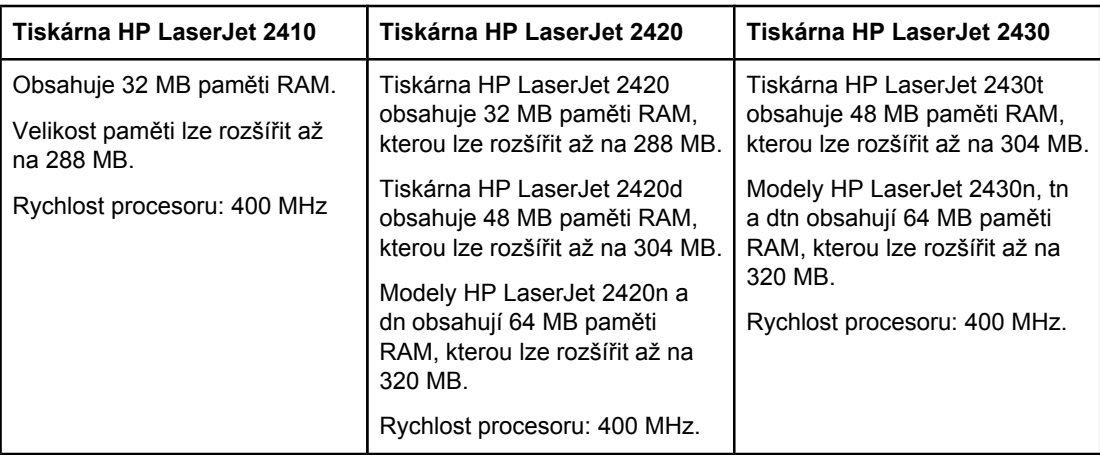

### **Připojení přes rozhraní a práce v síti**

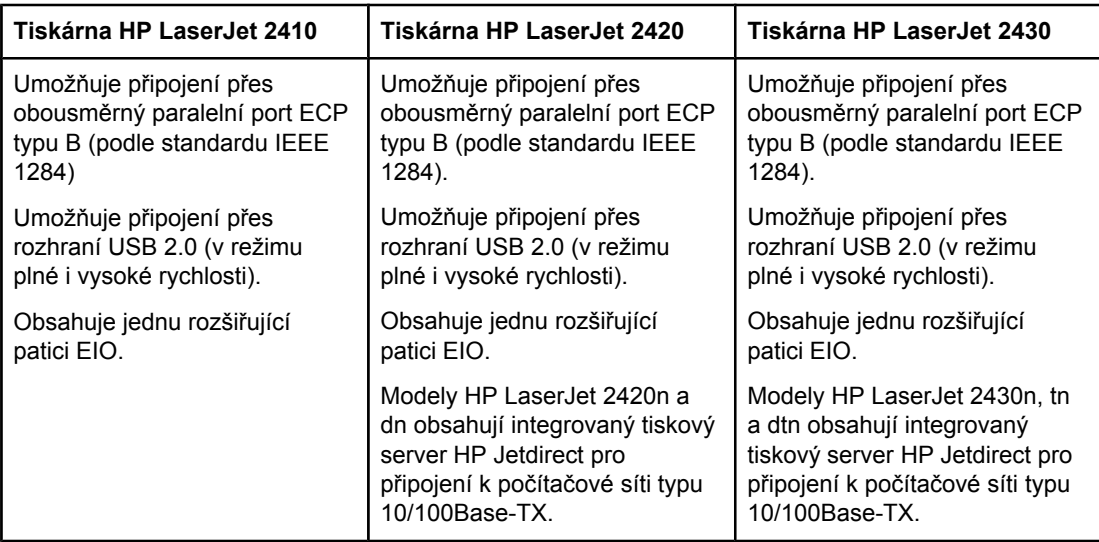

### **Jazyk a písma**

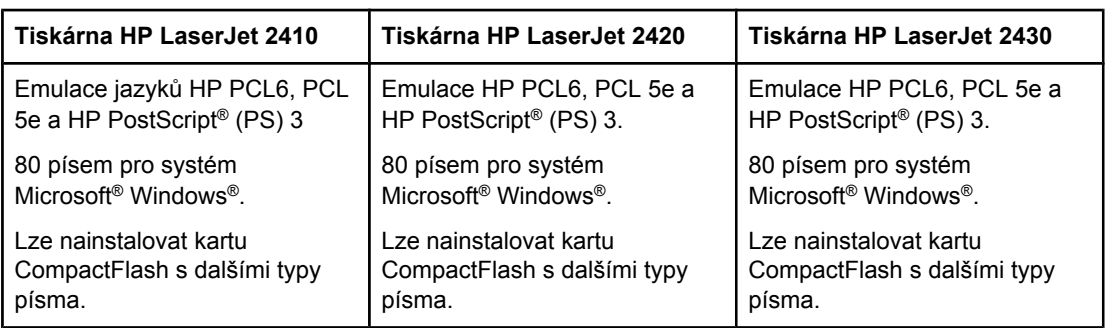

### **Tisková kazeta**

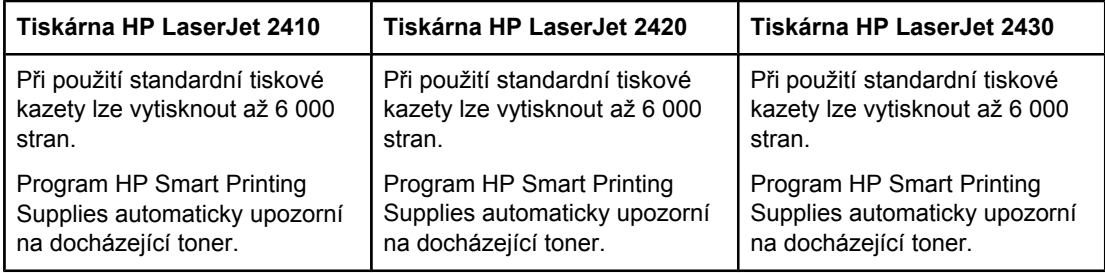

### **Úspora energie**

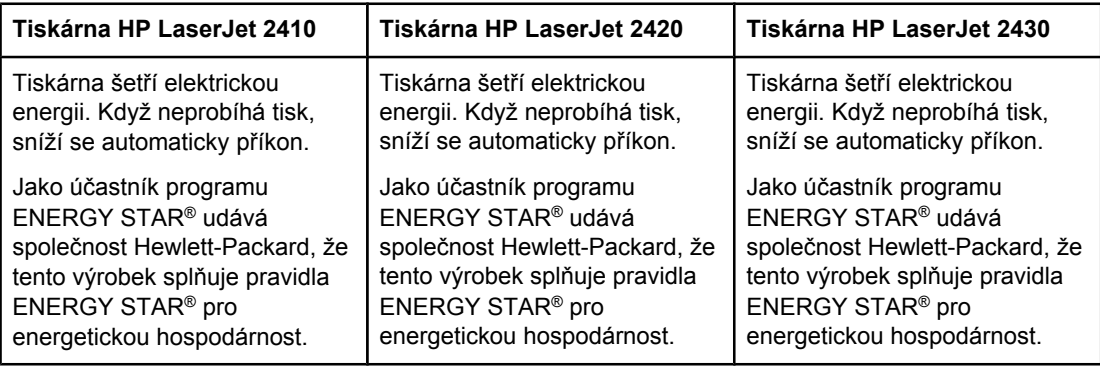

### **Úsporný tisk**

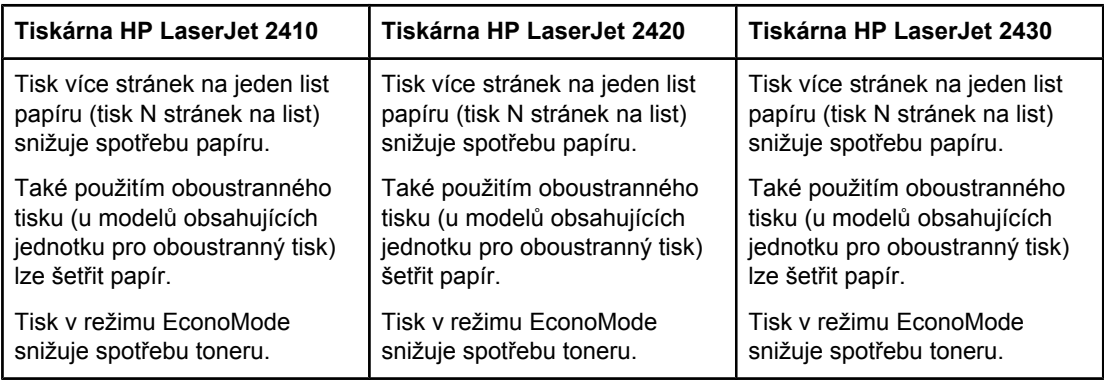

### **Přístupnost**

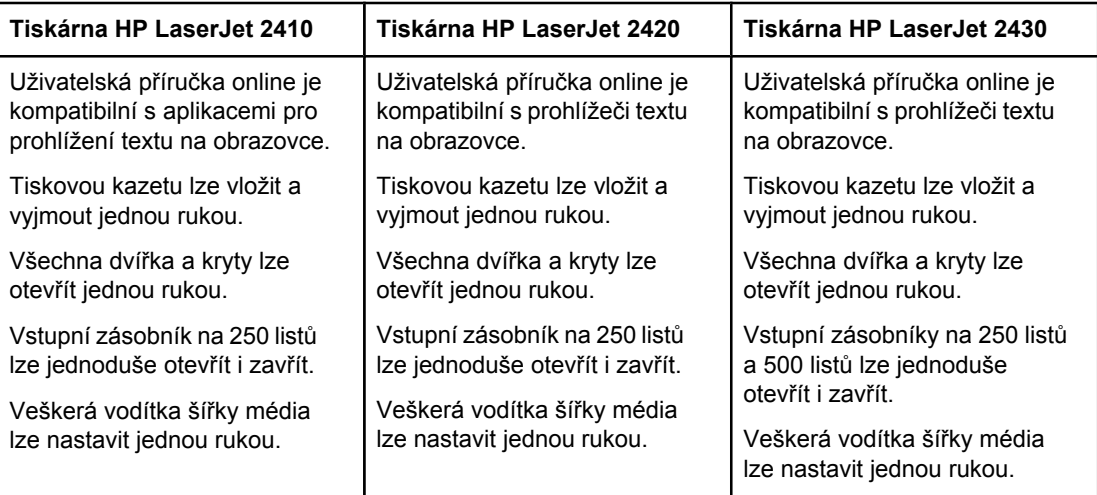

## <span id="page-19-0"></span>**Části tiskány**

Před použitím tiskárny se seznamte s jejími součástmi.

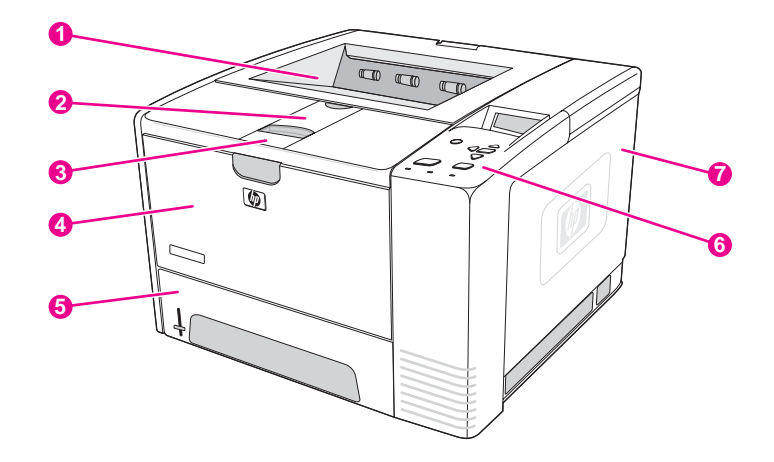

- 1 Horní výstupní přihrádka
- 2 Nástavec pro dlouhá média
- 3 Západka pro otevření horního krytu (poskytuje přístup k tiskové kazetě)
- Zásobník 1 (otevřete tahem)
- 5 Zásobník 2
- 6 Ovládací panel
- 7 Kryt na pravé straně (poskytuje přístup k modulům DIMM a ke kartám CompactFlash)

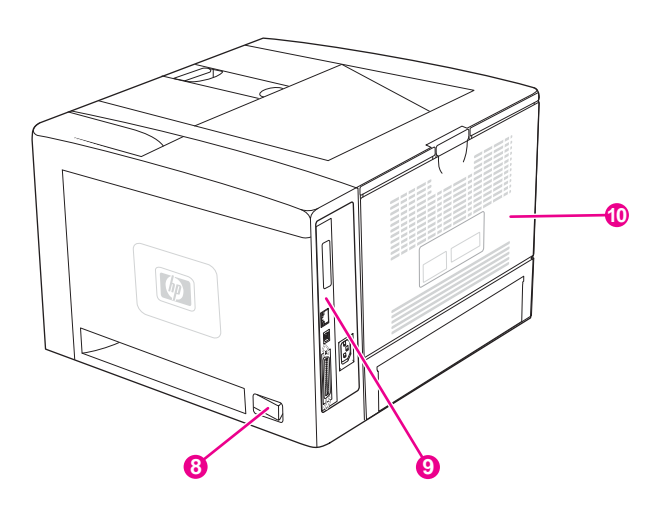

- 8 Hlavní vypínač
- 9 Porty [rozhraní](#page-20-0) (viz Porty rozhraní)
- 10 Zadní výstupní přihrádka (otevřete tahem)

### <span id="page-20-0"></span>**Porty rozhraní**

Tiskárna má čtyři porty rozhraní - jednu patici EIO a tři porty pro připojení k počítači a k síti.

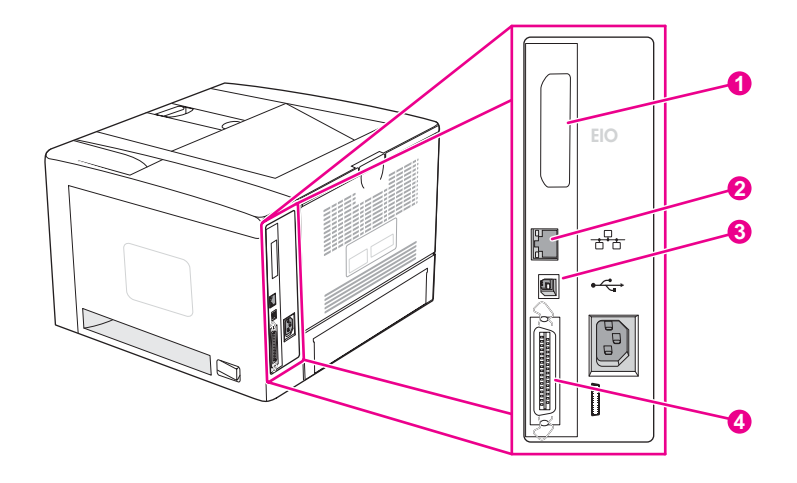

- 1 Patice EIO
- 2 Port pro připojení integrovaného tiskového serveru HP Jetdirect (pouze modely HP LaserJet 2420n, 2420dn, 2430tn a 2430dtn)
- 3 Port USB 2.0
- 4 Paralelní port IEEE1284B

### <span id="page-21-0"></span>**Ovládací panel**

V této části naleznete informace o ovládacím panelu a jeho funkcích:

- Uspořádání ovládacího panelu
- Tlačítka [ovládacího](#page-22-0) panelu
- Kontrolky [ovládacího](#page-22-0) panelu
- Tisk nabídek [ovládacího](#page-23-0) panelu
- Změna nastavení [konfigurace](#page-23-0) ovládacího panelu tiskárny
- [Používání](#page-23-0) nápovědy tiskárny

Ovládací panel se nachází horní tiskárny.

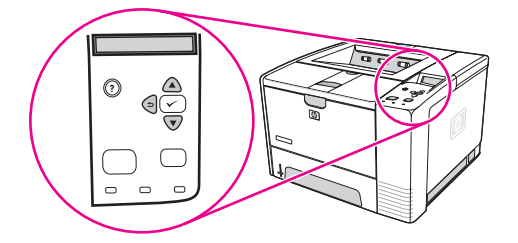

Informace o zprávách ovládacího panelu a řešení příslušných potíží naleznete v části [Interpretace](#page-125-0) zpráv ovládacího panelu.

### **Uspořádání ovládacího panelu**

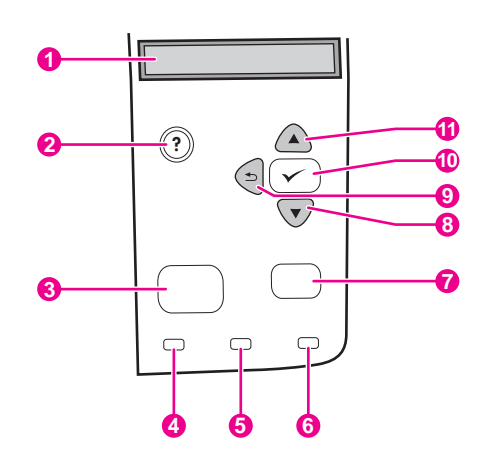

- 1 grafický displej
- 2 tlačítko Nápověpa
- 3 tlačítko NABÍDKA
- 4 kontrolka Připraveno
- 5 kontrolka Data
- 6 kontrolka Pozor
- 7 tlačítko ZASTAVIT
- 8 tlačítko DoLů
- 9 tlačítko ZPĚT
- 10 tlačítko VYBRAT
- 11 **tlačítko N**АНОRU

## **Tlačítka ovládacího panelu**

<span id="page-22-0"></span>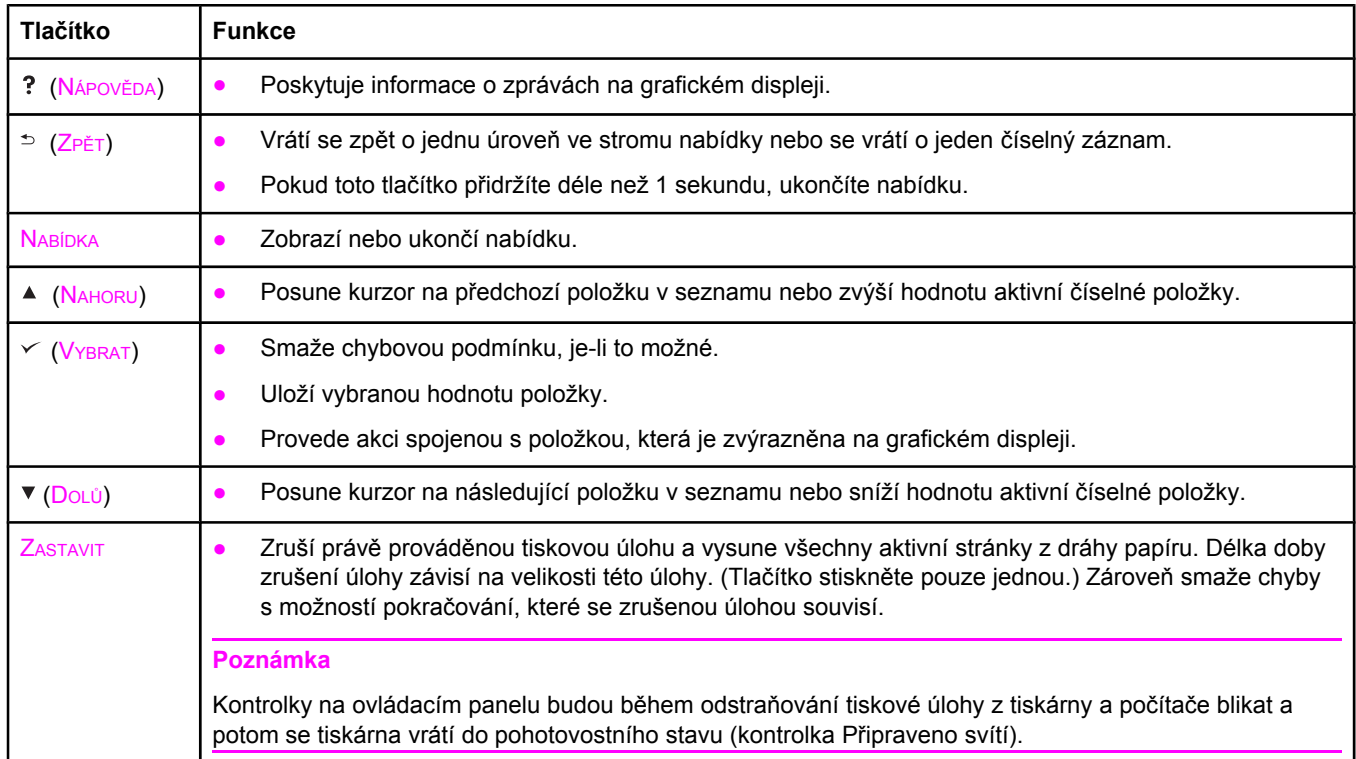

### **Kontrolky ovládacího panelu**

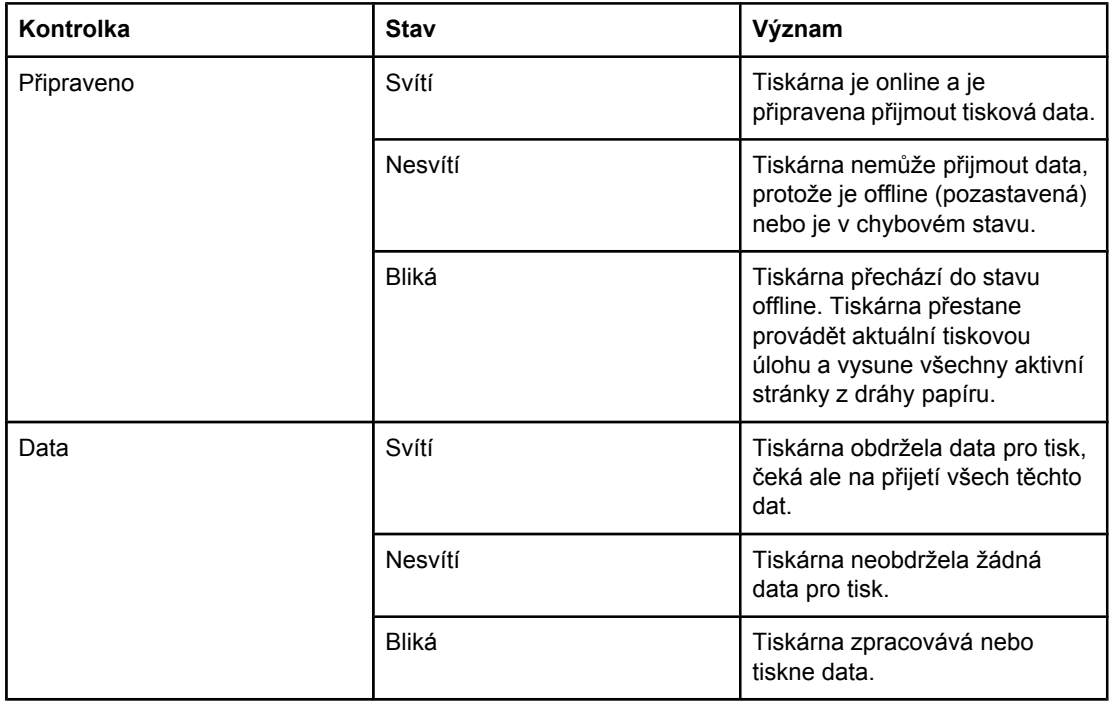

<span id="page-23-0"></span>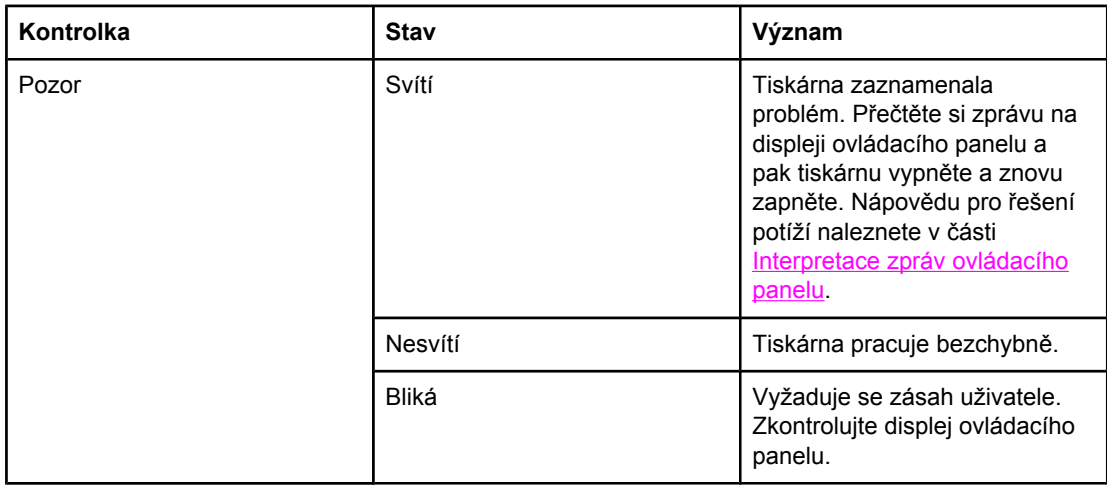

### **Tisk nabídek ovládacího panelu**

Chcete-li se seznámit s aktuálním nastavením nabídek a položek, které jsou dostupné na ovládacím panelu, vytiskněte si přehled nabídek ovládacího panelu. Je vhodné uschovat tento přehled v blízkosti tiskárny k nahlédnutí.

**Poznámka** Úplný seznam položek dostupných v nabídkách ovládacího panelu naleznete v části Nabídky [ovládacího](#page-168-0) panelu.

### **Tisk přehledu nabídek ovládacího panelu**

- 1. Stisknutím tlačítka NABÍDKA otevřete nabídky.
- 2. Pomocí tlačítek ▲ (NAHORU) a ▼ (DoLů) přejděte na položku **INFORMACE** a potom stiskněte tlačítko v (VYBRAT).
- 3. Pomocí tlačítek ▲ (NAHORU) a ▼ (DoLŮ) přejděte na položku TISKNOUT MAPU **NABÍDEK** a potom stiskněte tlačítko  $\times$  (VYBRAT).

### **Používání nápovědy tiskárny**

Z ovládacího panelu tiskárny lze vstoupit do elektronické online nápovědy, která obsahuje pokyny pro řešení většiny problémů tiskárny.

Chcete-li zobrazit nápovědu pro určitou zprávu (je-li k dispozici), stiskněte tlačítko (NÁPOVĚDA). Je-li text nápovědy delší něž čtyři řádky, lze se mezi řádky procházet pomocí tlačítek ▲ (NAHORU) a ▼ (DOLŮ).

Chcete-li nápovědu ukončit, stiskněte znovu tlačítko ?(NÁPOVĚDA).

### **Změna nastavení konfigurace ovládacího panelu tiskárny**

Pomocí ovládacího panelu tiskárny můžete provést změny v obecné konfiguraci výchozích nastavení tiskárny, jako je např. velikost a typ zásobníku, doba pro přechod do úsporného režimu, jazyk tiskárny nebo odstraňování uvíznutého papíru.

Nastavení ovládacího panelu tiskárny může být změněno také z počítače pomocí konfigurační stránky integrovaného webového serveru. Na počítači se zobrazují stejné informace, jaké se zobrazují na ovládacím panelu. Další informace naleznete v části Používání [integrovaného](#page-81-0) webového serveru.

**UPOZORNĚNÍ** Nastavení konfigurace není třeba často měnit. Společnost Hewlett-Packard Company doporučuje, aby nastavení konfigurace měnil pouze správce systému.

### **Změna nastavení ovládacího panelu**

Kompletní seznam položek ovládacího panelu a možných hodnot naleznete v části [Nabídky](#page-168-0) [ovládacího](#page-168-0) panelu. Některé možnosti nabídky se zobrazí pouze pokud je nainstalován příslušný zásobník nebo příslušenství. Například nabídka **EIO** se zobrazí pouze pokud máte nainstalovánu kartu EIO.

#### **Změna nastavení ovládacího panelu**

- 1. Stisknutím tlačítka NABÍDKA otevřete nabídky.
- 2. Pomocí tlačítek  $\triangleq$  (NAHORU) a  $\nabla$  (DoLÚ) přejděte na požadovanou nabídku a potom stiskněte tlačítko v (VYBRAT).
- 3. Některé nabídky mohou mít více podnabídek. Pomocí tlačítek ▲ (NAHORU) a ▼ (DOLŮ) přejděte na požadovanou položku v podnabídce a potom stiskněte tlačítko  $\leq$  (VYBRAT).
- 4. Pomocí tlačítek  $\triangleq$  (NAHORU) a  $\nabla$  (DoLÚ) přejděte na požadované nastavení a potom stiskněte tlačítko (VYBRAT). Některá nastavení lze rychle změnit přidržením tlačítka A (NAHORU) nebo ▼ (DOLŮ). Při volbě výchozího nastavení se vedle vybrané položky zobrazí hvězdička (\*).
- 5. Stisknutím tlačítka NABÍDKA nabídku ukončíte.
- **Poznámka** Nastavení provedená v ovladači tiskárny ruší nastavení provedená na ovládacím panelu. Nastavení provedená v aplikaci ruší nastavení provedená v ovladači tiskárny i nastavení provedená na ovládacím panelu tiskárny. Pokud nelze otevřít nabídku nebo vybrat položku, není tato možnost v tiskárně dostupná nebo nebyla aktivována příslušná vyšší úroveň. Pokud byla určitá funkce zamknuta (na displeji ovládacího panelu tiskárny se zobrazí zpráva **Přístup nepovolen – nabídky zamčeny**), kontaktujte správce sítě.

### **Zobrazení adresy**

Tato položka určuje, zda se na displeji ve zprávě **Připraveno** zobrazí adresa IP tiskárny.

#### **Zobrazení adresy IP**

- 1. Stisknutím tlačítka NABÍDKA otevřete nabídky.
- 2. Stisknutím tlačítka ▼ (DoLů) zvýrazníte možnost KONFIGURACE ZAŘÍZENÍ.
- 3. Stisknutím tlačítka (VYBRAT) možnost **KONFIGURACE ZAŘÍZENÍ** vyberete.
- 4. Stisknutím tlačítka (DOLŮ) zvýrazníte možnost **SADA ZNAKŮ**.
- 5. Stisknutím tlačítka <del>∨ (VYBRAT</del>) možnost **SADA ZNAKŮ** vyberete.
- 6. Stisknutím tlačítka ▼ (DoLů) zvýrazníte možnost **ZOBRAZIT ADRESU**.
- 7. Stisknutím tlačítka v (VYBRAT) možnost **ZOBRAZIT ADRESU** vyberete.
- 8. Pomocí tlačítek ▲ (NAHORU) a ▼ (DoLŮ) vyberete požadovanou možnost.
- 9. Stisknutím tlačítka  $\lt$  (V<sub>YBRAT</sub>) vybranou možnost nastavíte.
- 10. Stisknutím tlačítka NABÍDKA ukončíte nabídku.

### **Možnosti chování zásobníku**

K dispozici jsou čtyři možnosti pro nastavení chování zásobníků:

- **POUŽIJTE ZADANÝ ZÁSOBNÍK**. Vybráním možnosti **VÝHRADNĚ** zajistíte, že tiskárna nevybere automaticky jiný zásobník, když určíte, že by měl být použit určitý zásobník. Výběrem možnosti **PRVNÍ** umožníte tiskárně zavést média z jiného zásobníku, pokud je určený zásobník prázdný. Možnost **VÝHRADNĚ** je výchozím nastavením.
- **VÝZVA RUČNÍ PODÁVÁNÍ**. Pokud vyberete možnost **VŽDY** (výchozí), systém vždy zobrazí výzvu před zavedením média z víceúčelového zásobníku. Pokud vyberete možnost **POKUD JE NAPLNĚN**, systém zobrazí výzvu pouze pokud je víceúčelový zásobník prázdný.
- **ODLOŽIT MÉDIA PS**. Toto nastavení ovlivňuje práci ovladačů nepodporujících HP PostScript s tiskárnou. Pokud používáte ovladače dodané společností HP není potřeba toto nastavení měnit. Pokud tuto možnost nastavíte na možnost **AKTIVOVÁNO**, ovladače nepodporující HP PostScript budou používat stejnou metodu pro výběr zásobníků HP jako ovladače HP. Pokud tuto možnost nastavíte na možnost **DEAKTIVOVÁNO**, některé ovladače nepodporující HP PostScript budou pro výběr zásobníků používat metodu PostScript a ne metodu HP.
- **ZADEJTE FORMÁT/TYP**. Nastavením této položky určíte, zda se při každém otevření a zavření zásobníku zobrazí zpráva konfigurace zásobníku a příslušné pokyny. Jedná se o pokyny pro změnu typu nebo formátu média, pokud je zásobník konfigurován pro jiný typ nebo formát média, než jaké je v tomto zásobníku vloženo.

### **Nastavení použití požadovaného zásobníku**

- 1. Stisknutím tlačítka NABÍDKA otevřete nabídky.
- 2. Stisknutím tlačítka ▼ (DoLů) zvýrazníte možnost KONFIGURACE ZAŘÍZENÍ.
- 3. Stisknutím tlačítka (VYBRAT) možnost **KONFIGURACE ZAŘÍZENÍ** vyberete.
- 4. Stisknutím tlačítka (DOLŮ) zvýrazníte možnost **SADA ZNAKŮ**.
- 5. Stisknutím tlačítka v (V<sub>YBRAT</sub>) možnost **SADA ZNAKŮ** vyberete.
- 6. Stisknutím tlačítka ▼ (D<sub>OLŮ</sub>) zvýrazníte možnost **CHOVÁNÍ ZÁSOBNÍKU**.
- 7. Stisknutím tlačítka (VYBRAT) vyberete možnost **CHOVÁNÍ ZÁSOBNÍKU**.
- 8. Stisknutím tlačítka v (V<sub>YBRAT</sub>) vyberete možnost **POUŽIJTE ZADANÝ ZÁSOBNÍK**.
- 9. Pomocí tlačítek ▲ (NAHORU) a ▼ (DoLů) vyberete možnost **VÝHRADNĚ** nebo **PRVNÍ**.
- 10. Stisknutím tlačítka  $\leq$  (V<sub>YBRAT</sub>) požadovanou možnost nastavíte.
- 11. Stisknutím tlačítka NABÍDKA ukončíte nabídku.

### **Nastavení výzvy k ručnímu podávání**

- 1. Stisknutím tlačítka NABÍDKA otevřete nabídky.
- 2. Stisknutím tlačítka ▼ (DoLů) zvýrazníte možnost KONFIGURACE ZAŘÍZENÍ.
- 3. Stisknutím tlačítka (VYBRAT) možnost **KONFIGURACE ZAŘÍZENÍ** vyberete.
- 4. Stisknutím tlačítka (DOLŮ) zvýrazníte možnost **SADA ZNAKŮ**.
- 5. Stisknutím tlačítka v (VYBRAT) možnost **SADA ZNAKŮ** vyberete.
- 6. Stisknutím tlačítka ▼ (DoLů) zvýrazníte možnost **CHOVÁNÍ ZÁSOBNÍKU**.
- 7. Stisknutím tlačítka (VYBRAT) vyberete možnost **CHOVÁNÍ ZÁSOBNÍKU**.
- 8. Stisknutím tlačítka ▼ (DoLů) zvýrazníte možnost **VÝZVA RUČNÍHO PODÁVÁNÍ**.
- 9. Stisknutím tlačítka (VYBRAT) vyberete možnost **VÝZVA RUČNÍHO PODÁVÁNÍ**.
- 10. Pomocí tlačítek (NAHORU) a (DOLŮ) vyberete možnost **VŽDY** nebo **POKUD JE NAPLNĚN**.
- 11. Stisknutím tlačítka  $\leq$  (VYBRAT) požadovanou možnost nastavíte.
- 12. Stisknutím tlačítka NABÍDKA ukončíte nabídku.

### **Nastavení výchozích hodnot tiskárny pro odkládání médií PS**

- 1. Stisknutím tlačítka NABÍDKA otevřete nabídky.
- 2. Stisknutím tlačítka (DOLŮ) zvýrazníte možnost **KONFIGURACE ZAŘÍZENÍ**.
- 3. Stisknutím tlačítka v (V<sub>YBRAT</sub>) možnost **KONFIGURACE ZAŘÍZENÍ** vyberete.
- 4. Stisknutím tlačítka (DOLŮ) zvýrazníte možnost **SADA ZNAKŮ**.
- 5. Stisknutím tlačítka (VYBRAT) možnost **SADA ZNAKŮ** vyberete.
- 6. Stisknutím tlačítka (DOLŮ) zvýrazníte možnost **CHOVÁNÍ ZÁSOBNÍKU**.
- 7. Stisknutím tlačítka (VYBRAT) vyberete možnost **CHOVÁNÍ ZÁSOBNÍKU**.
- 8. Stisknutím tlačítka v (VYBRAT) možnost **ODLOŽIT MÉDIA PS** vyberete.
- 9. Pomocí tlačítek ▲ (NAHORU) a ▼ (DoLů) vyberete možnost **AKTIVOVÁNO** nebo **DEAKTIVOVÁNO**.
- 10. Stisknutím tlačítka  $\vee$  (VYBRAT) požadovanou možnost nastavíte.
- 11. Stisknutím tlačítka NABÍDKA ukončíte nabídku.

#### **Nastavení pokynů pro formát a typ**

- 1. Stisknutím tlačítka NABÍDKA otevřete nabídky.
- 2. Stisknutím tlačítka ▼ (DoLů) zvýrazníte možnost KONFIGURACE ZAŘÍZENÍ.
- 3. Stisknutím tlačítka (VYBRAT) možnost **KONFIGURACE ZAŘÍZENÍ** vyberete.
- 4. Stisknutím tlačítka (DOLŮ) zvýrazníte možnost **SADA ZNAKŮ**.
- 5. Stisknutím tlačítka v (VYBRAT) možnost **SADA ZNAKŮ** vyberete.
- 6. Stisknutím tlačítka ▼ (D<sub>OLŮ</sub>) zvýrazníte možnost **CHOVÁNÍ ZÁSOBNÍKU**.
- 7. Stisknutím tlačítka (VYBRAT) vyberete možnost **CHOVÁNÍ ZÁSOBNÍKU**.
- 8. Stisknutím tlačítka v (V<sub>YBRAT</sub>) vyberete možnost **ZADEJTE FORMÁT/TYP**.
- 9. Pomocí tlačítek ▲ (NAHORU) a ▼ (DoLŮ) vyberete možnost **DISPLEJ** nebo **NEZOBRAZOVAT**.
- 10. Stisknutím tlačítka  $\lt$  (V<sub>YBRAT</sub>) požadovanou možnost nastavíte.
- 11. Stisknutím tlačítka NABÍDKA ukončíte nabídku.

### **Doba pro přechod do úsporného režimu**

Funkce Doba pro přechod do úsporného režimu snižuje spotřebu elektrické energie, když je tiskárna po delší dobu nečinná. Můžete nastavit délku doby, po jejímž uplynutí tiskárna přejde do úsporného režimu. Možnosti jsou: **1 MINUTA**, **15 MINUT**, **30 MINUT**, **60 MINUT**, **90 MINUT**, **2 HODINY** nebo **4 HODINY**. Výchozí nastavení je **30 MINUT**.

**Poznámka** Po přechodu tiskárny do úsporného režimu ovládací panel tiskárny zhasne. Úsporný režim nemá vliv na dobu zahřívání tiskárny, pokud není tiskárna v úsporném režimu déle než 8 hodin.

#### **Nastavení doby pro přechod do úsporného režimu**

- 1. Stisknutím tlačítka NABÍDKA otevřete nabídky.
- 2. Stisknutím tlačítka ▼ (DoLů) zvýrazníte možnost KONFIGURACE ZAŘÍZENÍ.
- 3. Stisknutím tlačítka (VYBRAT) možnost **KONFIGURACE ZAŘÍZENÍ** vyberete.
- 4. Stisknutím tlačítka (DOLŮ) zvýrazníte možnost **SADA ZNAKŮ**.
- 5. Stisknutím tlačítka v (V<sub>YBRAT</sub>) možnost **SADA ZNAKŮ** vyberete.
- 6. Stisknutím tlačítka (DOLŮ) zvýrazníte možnost **ZPOŽDĚNÍ SPÁNKU**.
- 7. Stisknutím tlačítka (VYBRAT) možnost **ZPOŽDĚNÍ SPÁNKU** vyberete.
- 8. Stisknutím tlačítka ▲ (NAHORU) nebo ▼ (DoLŮ) vyberete požadovaný časový limit.
- 9. Stisknutím tlačítka  $\lt$  (V<sub>YBRAT</sub>) vybranou možnost nastavíte.
- 10. Stisknutím tlačítka NABÍDKA ukončíte nabídku.

### **Zapnutí a vypnutí úsporného režimu**

- 1. Stisknutím tlačítka NABÍDKA otevřete nabídky.
- 2. Stisknutím tlačítka (DOLŮ) zvýrazníte možnost **KONFIGURACE ZAŘÍZENÍ**.
- 3. Stisknutím tlačítka (VYBRAT) možnost **KONFIGURACE ZAŘÍZENÍ** vyberete.
- 4. Stisknutím tlačítka ▼ (DoLů) zvýrazníte možnost **RESETY**.
- 5. Stisknutím tlačítka v (VYBRAT) možnost RESETY vyberete.
- 6. Stisknutím tlačítka ▼ (D<sub>OLŮ</sub>) zvýrazníte možnost **REŽIM SPÁNKU**.
- 7. Stisknutím tlačítka v (V<sub>YBRAT</sub>) možnost **REŽIM SPÁNKU** vyberete.
- 8. Pomocí tlačítek ▲ (NAHORU) a ▼ (DoLů) vyberete možnost **ZAPNUTO** nebo VYPNUTO.
- 9. Stisknutím tlačítka  $\leq$  (V<sub>YBRAT</sub>) požadovanou možnost nastavíte.
- 10. Stisknutím tlačítka NABÍDKA ukončíte nabídku.

### **Nastavení jazyka**

Tato tiskárna podporuje automatické přepínání jazyka tiskárny.

- Možnost **AUTO** zajistí, aby tiskárna provedla automatickou detekci typu tiskové úlohy a konfigurovala nastavení jazyka pro provedení této úlohy. Jedná se o výchozí nastavení. Toto nastavení používejte, pokud nenastanou žádné potíže.
- Možnost **PCL** nastaví v tiskárně použití jazyka PCL (Printer Control Language).
- Možnost **PDF** nastaví tiskárnu pro tisk souborů typu PDF. (Tato možnost je dostupná pouze pokud má tiskárna dostatek paměti.)
- Možnost **PS** nastaví v tiskárně použití emulace jazyka PostScript.

### **Nastavení jazyka tiskárny**

- 1. Stisknutím tlačítka NABÍDKA otevřete nabídky.
- 2. Stisknutím tlačítka ▼ (DoLů) zvýrazníte možnost KONFIGURACE ZAŘÍZENÍ.
- 3. Stisknutím tlačítka (VYBRAT) možnost **KONFIGURACE ZAŘÍZENÍ** vyberete.
- 4. Stisknutím tlačítka (DOLŮ) zvýrazníte možnost **SADA ZNAKŮ**.
- 5. Stisknutím tlačítka v (VYBRAT) možnost **SADA ZNAKŮ** vyberete.
- 6. Stisknutím tlačítka ▼ (DoLů) zvýrazníte možnost JAZYK.
- 7. Stisknutím tlačítka v (VYBRAT) možnost JAZYK vyberete.
- 8. Stisknutím tlačítka ▲ (NAHORU) nebo ▼ (DoLů) vyberete požadované nastavení jazyka (**AUTO**, **PS**, **PCL** nebo **PDF**).
- 9. Stisknutím tlačítka  $\lt$  (V<sub>YBRAT</sub>) vybrané nastavení jazyka potvrdíte.
- 10. Stisknutím tlačítka NABÍDKA ukončíte nabídku.

### **Smazatelná varování**

Tato možnost umožňuje určit dobu zobrazení smazatelných varování ovládacího panelu. K dispozici jsou možnosti **ZAPNUTO** a **ÚLOHA**. Výchozí možností je **ÚLOHA**.

- Výběrem možnosti **ZAPNUTO** zajistíte zobrazení smazatelných varování až do stisknutí tlačítka v (VYBRAT).
- Při nastavení možnosti **ÚLOHA** se budou smazatelná varování zobrazovat až do konce úlohy, ve které byla tato varování vyvolána.

#### **Nastavení smazatelných varování**

- 1. Stisknutím tlačítka NABÍDKA otevřete nabídky.
- 2. Stisknutím tlačítka ▼ (DoLů) zvýrazníte možnost **KONFIGURACE ZAŘÍZENÍ**.
- 3. Stisknutím tlačítka v (VYBRAT) možnost KONFIGURACE ZAŘÍZENÍ vyberete.
- 4. Stisknutím tlačítka (VYBRAT) zvýrazníte možnost **SADA ZNAKŮ**.
- 5. Stisknutím tlačítka v (V<sub>YBRAT</sub>) možnost **SADA ZNAKŮ** vyberete.
- 6. Stisknutím tlačítka ▼ (DoLů) zvýrazníte možnost **SMAZATELNÁ VAROVÁNÍ**.
- 7. Stisknutím tlačítka v (VYBRAT) vyberete možnost **SMAZATELNÁ VAROVÁNÍ**.
- 8. Stisknutím tlačítka ▲ (NAHORU) nebo ▼ (DoLů) vyberete požadované nastavení.
- 9. Stisknutím tlačítka  $\vee$  (V<sub>YBRAT</sub>) požadovanou možnost nastavíte.
- 10. Stisknutím tlačítka NABÍDKA ukončíte nabídku.

### **Automatické pokračování**

Lze nastavit chování tiskárny v případě, že systém vygeneruje chybu s možností automatického pokračování. Možnost **ZAPNUTO** je výchozím nastavením.

- Pokud chcete, aby se na deset sekund zobrazila chybová zpráva a poté tiskárna automaticky pokračovala v tisku, nastavte možnost **ZAPNUTO**.
- Možnost **VYPNUTO** zajistí přerušení tisku při zobrazení každé chybové zprávy až do stisknutí tlačítka v (VYBRAT).

#### **Nastavení automatického pokračování**

- 1. Stisknutím tlačítka NABÍDKA otevřete nabídky.
- 2. Stisknutím tlačítka ▼ (DoLů) zvýrazníte možnost **KONFIGURACE ZAŘÍZENÍ**.
- 3. Stisknutím tlačítka (VYBRAT) možnost **KONFIGURACE ZAŘÍZENÍ** vyberete.
- 4. Stisknutím tlačítka (DOLŮ) zvýrazníte možnost **SADA ZNAKŮ**.
- 5. Stisknutím tlačítka v (V<sub>YBRAT</sub>) možnost **SADA ZNAKŮ** vyberete.
- 6. Stisknutím tlačítka ▼ (DoLů) zvýrazníte možnost AUTO POKRAČOVÁNÍ.
- 7. Stisknutím tlačítka (VYBRAT) vyberete možnost **AUTO POKRAČOVÁNÍ**.
- 8. Stisknutím tlačítka ▲ (NAHORU) nebo ▼ (DoLů) vyberete požadované nastavení.
- 9. Stisknutím tlačítka  $\leq$  (VYBRAT) požadovanou možnost nastavíte.
- 10. Stisknutím tlačítka NABÍDKA ukončíte nabídku.

### **Dochází toner**

V případě, že v tiskové kazetě dochází toner, mohou být pro chování tiskárny nastaveny dvě možnosti. Výchozí možností je **POKRAČOVAT**.

- Pokud vyberete možnost **POKRAČOVAT**, tiskárna bude po zobrazení varování pokračovat v tisku až do doby, než bude kazeta vyměněna.
- Pokud je nastavena možnost **ZASTAVIT**, tiskárna zastaví tisk až do výměny vypotřebované tiskové kazety nebo stisknutí tlačítka  $\vee$ (V<sub>YBRAT</sub>), kdy bude tiskárna tisknout, i když je zobrazena varovná zpráva.

#### **Nastavení zprávy o docházejícím spotřebním materiálu**

- 1. Stisknutím tlačítka NABÍDKA otevřete nabídky.
- 2. Stisknutím tlačítka (DOLŮ) zvýrazníte možnost **KONFIGURACE ZAŘÍZENÍ**.
- 3. Stisknutím tlačítka (VYBRAT) možnost **KONFIGURACE ZAŘÍZENÍ** vyberete.
- 4. Stisknutím tlačítka (DOLŮ) zvýrazníte možnost **SADA ZNAKŮ**.
- 5. Stisknutím tlačítka v (V<sub>YBRAT</sub>) možnost **SADA ZNAKŮ** vyberete.
- 6. Stisknutím tlačítka ▼ (D<sub>OLŮ</sub>) zvýrazníte možnost **DOCHÁZÍ TONER**.
- 7. Stisknutím tlačítka (VYBRAT) vyberete možnost **DOCHÁZÍ TONER**.
- 8. Stisknutím tlačítka ▲ (NAHORU) nebo ▼ (DoLů) vyberete požadované nastavení.
- 9. Stisknutím tlačítka  $\leq$  (V<sub>YBRAT</sub>) požadovanou možnost nastavíte.
- 10. Stisknutím tlačítka NABÍDKA ukončíte nabídku.

### **Došel toner**

Tato položka nabídky má dvě možnosti nastavení.

- Nastavením možnosti **POKRAČOVAT** umožníte tiskárně pokračovat v tisku. Až do výměny tiskové kazety se bude zobrazovat varovná zpráva **VYMĚNIT KAZETU**. Tisk v tomto režimu může pokračovat jen pro určitý počet stránek. Poté tiskárna zastaví tisk až do výměny tiskové kazety. Jedná se o výchozí nastavení.
- Pokud chcete, aby tiskárna přerušila tisk až do výměny tiskové kazety, nastavte možnost **ZASTAVIT**.

#### **Nastavení odezvy na spotřebovaný toner**

- 1. Stisknutím tlačítka NABÍDKA otevřete nabídky.
- 2. Stisknutím tlačítka (DOLŮ) zvýrazníte možnost **KONFIGURACE ZAŘÍZENÍ**.
- 3. Stisknutím tlačítka (VYBRAT) možnost **KONFIGURACE ZAŘÍZENÍ** vyberete.
- 4. Stisknutím tlačítka (DOLŮ) zvýrazníte možnost **SADA ZNAKŮ**.
- 5. Stisknutím tlačítka (VYBRAT) možnost **SADA ZNAKŮ** vyberete.
- 6. Stisknutím tlačítka (DOLŮ) zvýrazníte možnost **DOŠEL TONER**.
- 7. Stisknutím tlačítka (VYBRAT) vyberete možnost **DOŠEL TONER**.
- 8. Stisknutím tlačítka ▲ (NAHORU) nebo ▼ (DoLŮ) vyberete požadované nastavení.
- 9. Stisknutím tlačítka  $\vee$  (V<sub>YBRAT</sub>) požadovanou možnost nastavíte.
- 10. Stisknutím tlačítka NABÍDKA ukončíte nabídku.

### **Obnovení po uvíznutí papíru**

Tento parametr slouží k nastavení odezvy tiskárny při uvíznutí papíru včetně toho, jak tiskárna naloží s uvíznutými listy. Výchozím nastavením je možnost **AUTO**.

- **AUTO**. Pokud je k dispozici dostatek paměti, tiskárna automaticky zapne režim obnovy po uvíznutí papíru.
- **ZAPNUTO**. Tiskárna znovu vytiskne všechny stránky, které uvízly v tiskárně. Bude vyhrazena část paměti pro ukládání posledních několika vytisknutých stránek, což může způsobit celkové snížení výkonnosti tiskárny.
- **VYPNUTO**. Tiskárna nebude znovu tisknout stránky, které uvízly v tiskárně. Jelikož není vyhrazena paměť pro ukládání posledních tisknutých stránek, bude celková výkonnost tiskárny optimální.

### **Nastavení odezvy na obnovu při uvíznutí papíru**

- 1. Stisknutím tlačítka NABÍDKA otevřete nabídky.
- 2. Stisknutím tlačítka (DOLŮ) zvýrazníte možnost **KONFIGURACE ZAŘÍZENÍ**.
- 3. Stisknutím tlačítka (VYBRAT) možnost **KONFIGURACE ZAŘÍZENÍ** vyberete.
- 4. Stisknutím tlačítka (DOLŮ) zvýrazníte možnost **SADA ZNAKŮ**.
- 5. Stisknutím tlačítka v (VYBRAT) možnost **SADA ZNAKŮ** vyberete.
- 6. Stisknutím tlačítka (DOLŮ) zvýrazníte možnost **ODSTRANĚNÍ UVÍZNUTÉHO PAPÍRU**.
- 7. Stisknutím tlačítka (VYBRAT) možnost **ODSTRANĚNÍ UVÍZNUTÉHO PAPÍRU** vyberete.
- 8. Stisknutím tlačítka ▲ (NAHORU) nebo ▼ (DoLŮ) vyberete požadované nastavení.
- 9. Stisknutím tlačítka  $\leq$  (V<sub>YBRAT</sub>) požadovanou možnost nastavíte.
- 10. Stisknutím tlačítka NABÍDKA ukončíte nabídku.

### **Disk RAM**

Tato možnost určuje konfiguraci disku RAM. Je dostupná pouze pokud má tiskárna alespoň 8 MB volné paměti. Výchozí hodnotou je možnost **AUTO**.

- **AUTO**. Tiskárna podle velikosti dostupné paměti sama zvolí velikost disku RAM.
- **VYPNUTO**. Disk RAM je vypnutý, je však stále aktivní minimální disk RAM (dostačující pro uchování jedné stránky).

#### **Nastavení disku RAM**

- 1. Stisknutím tlačítka NABÍDKA otevřete nabídky.
- 2. Stisknutím tlačítka (DOLŮ) zvýrazníte možnost **KONFIGURACE ZAŘÍZENÍ**.
- 3. Stisknutím tlačítka v (V<sub>YBRAT</sub>) možnost **KONFIGURACE ZAŘÍZENÍ** vyberete.
- 4. Stisknutím tlačítka (DOLŮ) zvýrazníte možnost **SADA ZNAKŮ**.
- 5. Stisknutím tlačítka v (V<sub>YBRAT</sub>) možnost **SADA ZNAKŮ** vyberete.
- 6. Stisknutím tlačítka ▼ (DoLů) zvýrazníte možnost DISK RAM.
- 7. Stisknutím tlačítka v (VYBRAT) možnost **DISK RAM** vyberete.
- 8. Stisknutím tlačítka ▲ (NAHORU) nebo ▼ (DoLŮ) vyberete požadované nastavení.
- 9. Stisknutím tlačítka  $\lt$  (V<sub>YBRAT</sub>) požadovanou možnost nastavíte.
- 10. Stisknutím tlačítka NABÍDKA ukončíte nabídku.

### **Jazyk**

Pokud se na ovládacím panelu zobrazí anglický text **JAZYK** postupujte podle následujících pokynů. V opačném případě tiskárnu vypněte a znovu zapněte. Když se zobrazí zpráva **XXX MB**, stiskněte a přidržte tlačítko  $\leq$  (V<sub>YBRAT</sub>). Pokud všechny tři kontrolky na ovládacím panelu svítí, uvolněte tlačítko  $\vee$  (V<sub>YBRAT</sub>) a postupem podle následujících pokynů nastavte jazyk.

### **Nastavení jazyka**

- 1. Když se zobrazí anglický text **VYBERTE JAZYK**, stiskněte tlačítko v (VYBRAT) a počkejte, až se zobrazí anglický text **JAZYK**.
- 2. Pomocí tlačítka ▼ (DoLů) vyhledejte požadovaný jazyk.
- 3. Stisknutím tlačítka  $\lt$  (V<sub>YBRAT</sub>) vybraný jzyk uložíte.

### <span id="page-33-0"></span>**Software**

Tiskárna se dodává s užitečným softwarem, který obsahuje ovladače tiskárny a volitelný software. Společnost HP doporučuje nainstalovat dodaný software, aby bylo možné tiskárnu snadno nastavit, a aby měl uživatel přístup k plnému rozsahu funkcí tiskárny.

Informace o dalším softwaru a podporovaných jazycích naleznete v pokynech pro instalaci a v souborech Readme na disku CD-ROM tiskárny. Software HP se nedodává ve všech jazykových verzích.

### **Operační systém a součásti tiskárny**

Disk CD-ROM tiskárny obsahuje softwarové komponenty a ovladače pro konečné uživatele a správce sítě. Chcete-li využívat všech funkcí tiskárny, je třeba nainstalovat ovladače tiskárny z tohoto CD-ROM. Ostatní programy jsou doporučené, ale nejsou pro provoz tiskárny nezbytné. Další informace najdete v pokynech pro instalaci a souborech Readme na disku CD-ROM dodaném s tiskárnou.

Disk CD-ROM obsahuje software určený pro konečné uživatele a správce sítě, kteří pracují v některém z následujících operačních systémů:

- Microsoft<sup>®</sup> Windows<sup>®</sup> 98 a Windows Millennium Edition (Me)
- Microsoft Windows NT<sup>®</sup> 4.0 (pouze paralelní a síťová připojení)
- Microsoft Windows 2000, Windows XP a Windows Server 2003
- Apple Mac OS verze 9.1 nebo novější a OS X verze 10.1 nebo novější

Nejnovější ovladače tiskárny pro všechny podporované operační systémy jsou k dispozici na adrese [http://www.hp.com/go/lj2410\\_software](http://www.hp.com/go/lj2410_software), [http://www.hp.com/go/lj2420\\_software,](http://www.hp.com/go/lj2420_software) nebo [http://www.hp.com/go/lj2430\\_software](http://www.hp.com/go/lj2430_software). Informace o získání nejnovějšího softwaru pro uživatele, kteří nemají přístup k Internetu, jsou uvedeny na letáku přiloženém v krabici s tiskárnou.

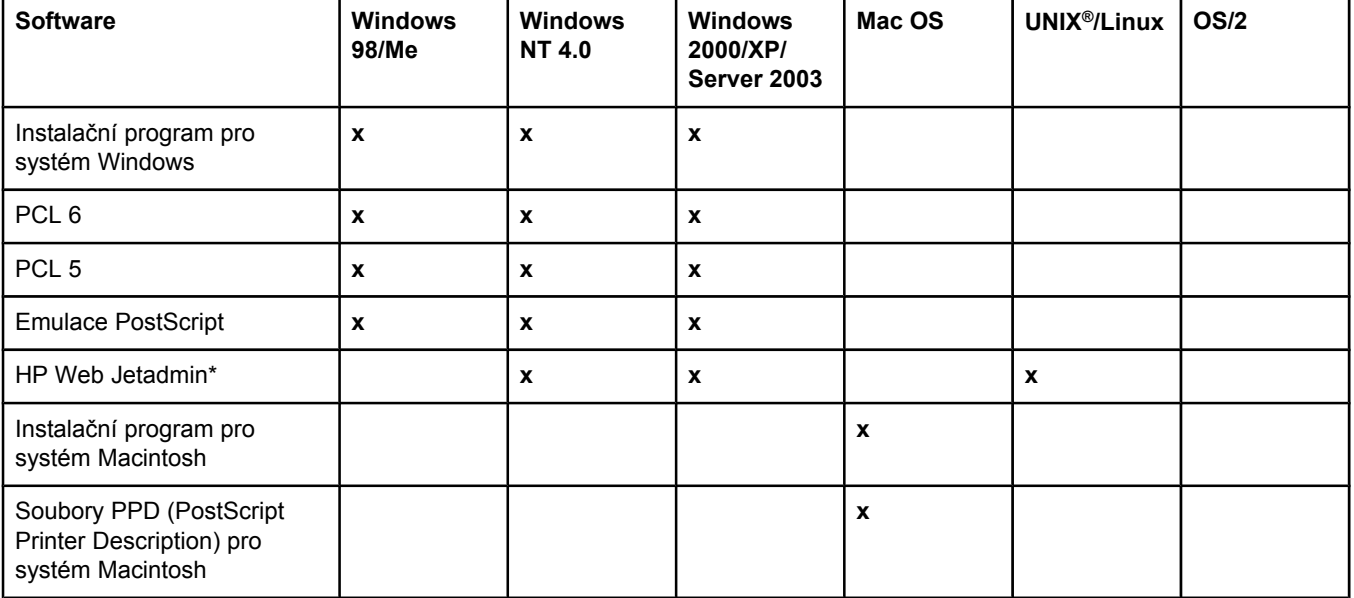

Následující tabulka uvádí seznam dostupného softwaru pro tiskárnu.

<span id="page-34-0"></span>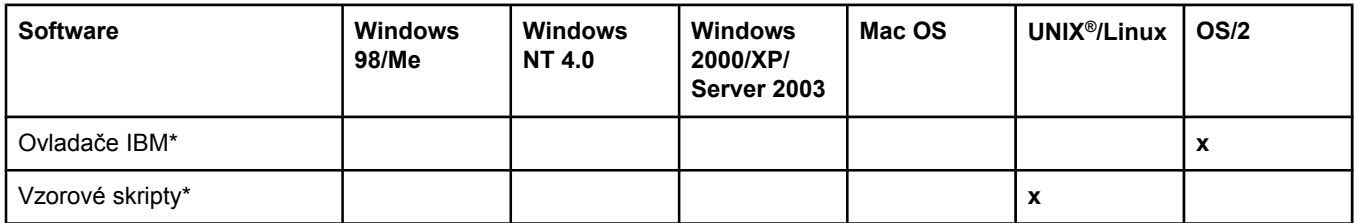

\*K dispozici pouze na webu.

### **Ovladače tiskárny**

Ovladače tiskárny umožňují přístup k funkcím tiskárny a umožňují počítači komunikovat s tiskárnou (jazykem tiskárny). Další software a jazykové verze softwaru jsou popsány v pokynech k instalaci a v souborech Readme na disku CD-ROM tiskárny.

Tiskárna se dodává s následujícími ovladači. Nejnovější ovladače jsou k dispozici na stránkách [http://www.hp.com/go/lj2410\\_software](http://www.hp.com/go/lj2410_software), [http://www.hp.com/go/lj2420\\_software,](http://www.hp.com/go/lj2420_software) nebo [http://www.hp.com/go/lj2430\\_software](http://www.hp.com/go/lj2430_software). Instalační program softwaru tiskárny automaticky zkontroluje podle konfigurace počítače se systémem Windows, zda je počítač vybaven připojením k Internetu a zda je možné získat nejnovější ovladače.

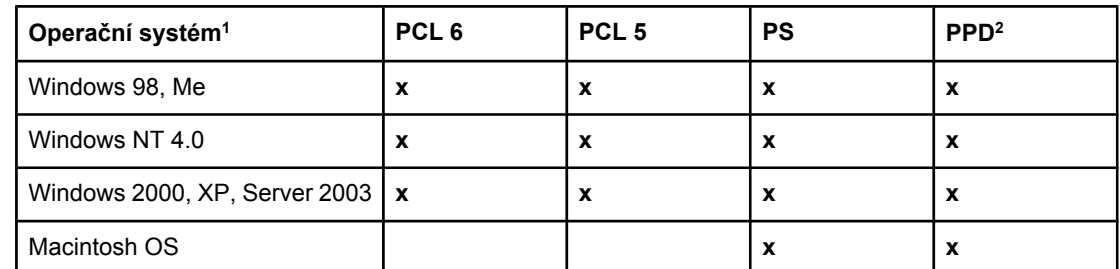

1 Některé tiskové funkce nejsou k dispozici ve všech ovladačích a operačních systémech. Dostupné funkce jsou vyjmenovány v místní nápovědě ovladače tiskárny. 2Soubory PPD (PostScript (PS) Printer Description)

**Poznámka** Pokud během instalace softwaru systém nehledal na Internetu nejnovější ovladače, stáhněte si je ze stránek [http://www.hp.com/go/lj2410\\_software,](http://www.hp.com/go/lj2410_software) [http://www.hp.com/go/](http://www.hp.com/go/lj2420_software) [lj2420\\_software](http://www.hp.com/go/lj2420_software), nebo [http://www.hp.com/go/lj2430\\_software](http://www.hp.com/go/lj2430_software). Po připojení k Internetu můžete ovladače stáhnout klepnutím na odkaz **Stažení ovladačů**.

> Vzorové skripty pro UNIX a Linux lze stáhnout z Internetu nebo je lze získat od autorizovaného servisu HP nebo poskytovatele podpory. Podporu pro systém Linux najdete na adrese [http://www.hp.com/go/linux.](http://www.hp.com/go/linux) Podporu pro systém UNIX najdete na adrese [http://www.hp.com/go/jetdirectunix\\_software.](http://www.hp.com/go/jetdirectunix_software) Další informace najdete na letáku, který je přibalen k tiskárně.

#### **Poznámka** Pokud požadovaný ovladač není na disku CD-ROM nebo zde není uveden, projděte instalační software nebo soubor Readme tiskárny a zjistěte, zda tiskárna požadovaný ovladač podporuje. Pokud tiskárna ovladač nepodporuje, obraťte se na výrobce nebo prodejce používaného programu a požádejte o ovladač pro tuto tiskárnu.

### **Další ovladače**

Následující ovladače nejsou na disku CD-ROM, ale jsou dostupné na Internetu.

- ovladač PCL 5 a PCL 6 pro OS/2,
- ovladač PS pro OS/2 PS,
- vzorové skripty pro UNIX,
- ovladače pro Linux,
- ovladače HP OpenVMS.

**Poznámka** Ovladače pro systém OS/2 jsou k dispozici od společnosti IBM a jsou dodávány se systémem OS/2. Nedodávají se ve zjednodušené čínštině, korejštině, japonštině a tradiční čínštině.

### **Výběr správného ovladače tiskárny**

Vyberte ovladač tiskárny podle způsobu používání tiskárny. Některé funkce tiskárny jsou k dispozici pouze u ovladačů PCL 6. Dostupné funkce jsou popsány v nápovědě k ovladači tiskárny.

- Když použijete ovladač PCL 6, budete moci plně využít funkce tiskárny. Ovladač PCL 6 poskytuje poskytuje optimální výkon a kvalitu tisku pro běžné používání.
- Ovladač PCL 5 je k dispozici pro případ, že je nutná zpětná kompatibilita s dřívějšími ovladači tiskáren PCL nebo staršími tiskárnami.
- Ovladač PS je užitečný, pokud tisknete především z aplikací podporujících PostScript, jako je například Adobe® nebo Corel, pro kompatibilitu s jazykem PostScript Level 3 nebo pro podporu písem PS CompactFlash.

**Poznámka** Tiskárna automaticky přepíná mezi jazyky PS a PCL tiskárny.

### **Nápověda ovladačů tiskárny**

Každý ovladač tiskárny má okna s nápovědou, která lze otevřít stisknutí tlačítka Nápověda, klávesy F1 z klávesnice počítače nebo klepnutím na symbol otazníku v horním pravém rohu ovladače (podle používaného operačního systému Windows). Nápovědu ovladače lze také otevřít klepnutím pravým tlačítkem na kteroukoli položku ovladače. V místní nabídce poté klepněte na položku **Co to je?** Okna s nápovědou obsahují podrobné informace o daném ovladači. Nápověda ovladače tiskárny se liší od nápovědy používaného programu.

### **Používání ovladačů tiskárny**

Možnosti, jak otevřít ovladač tiskárny na počítači:
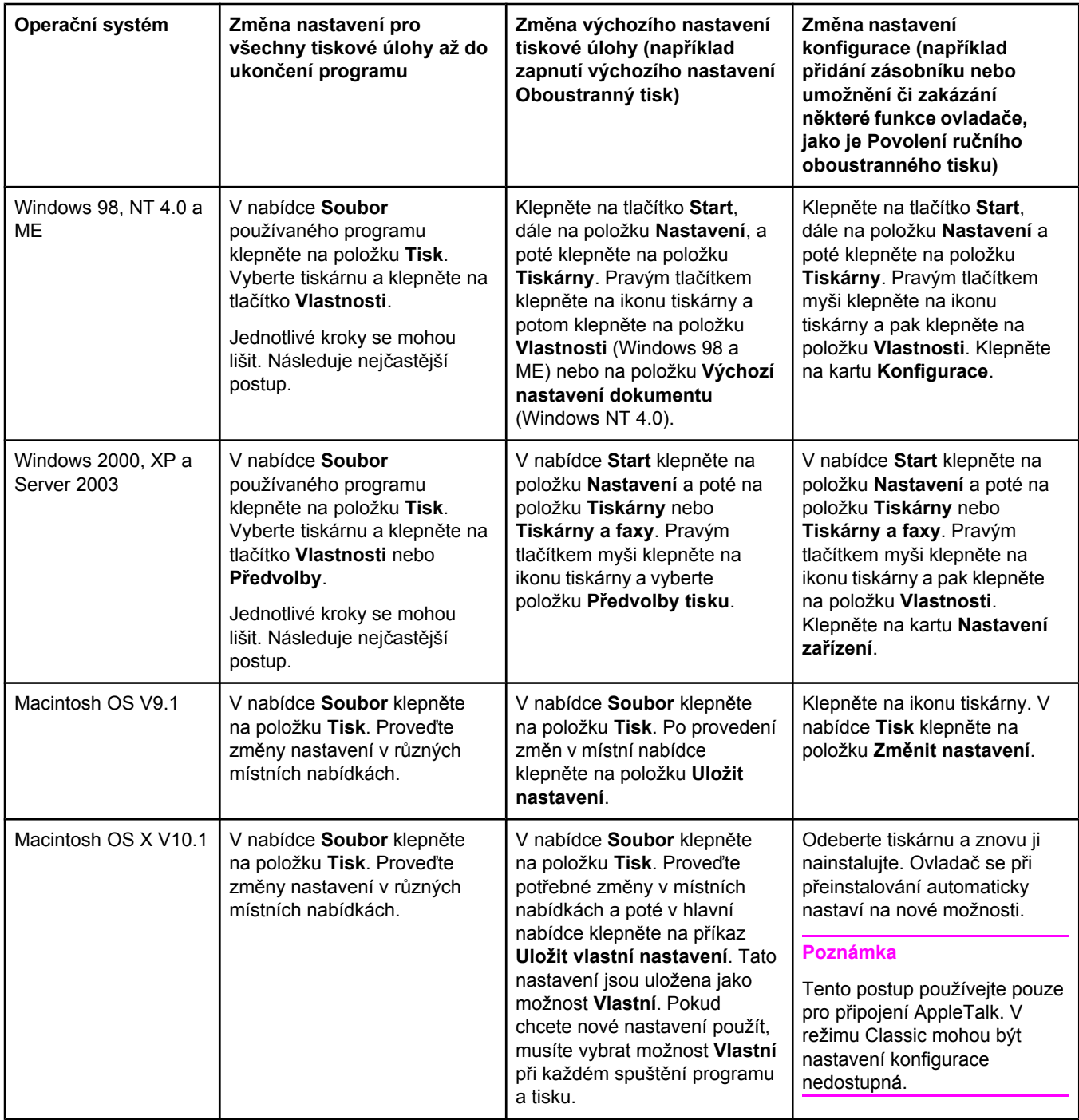

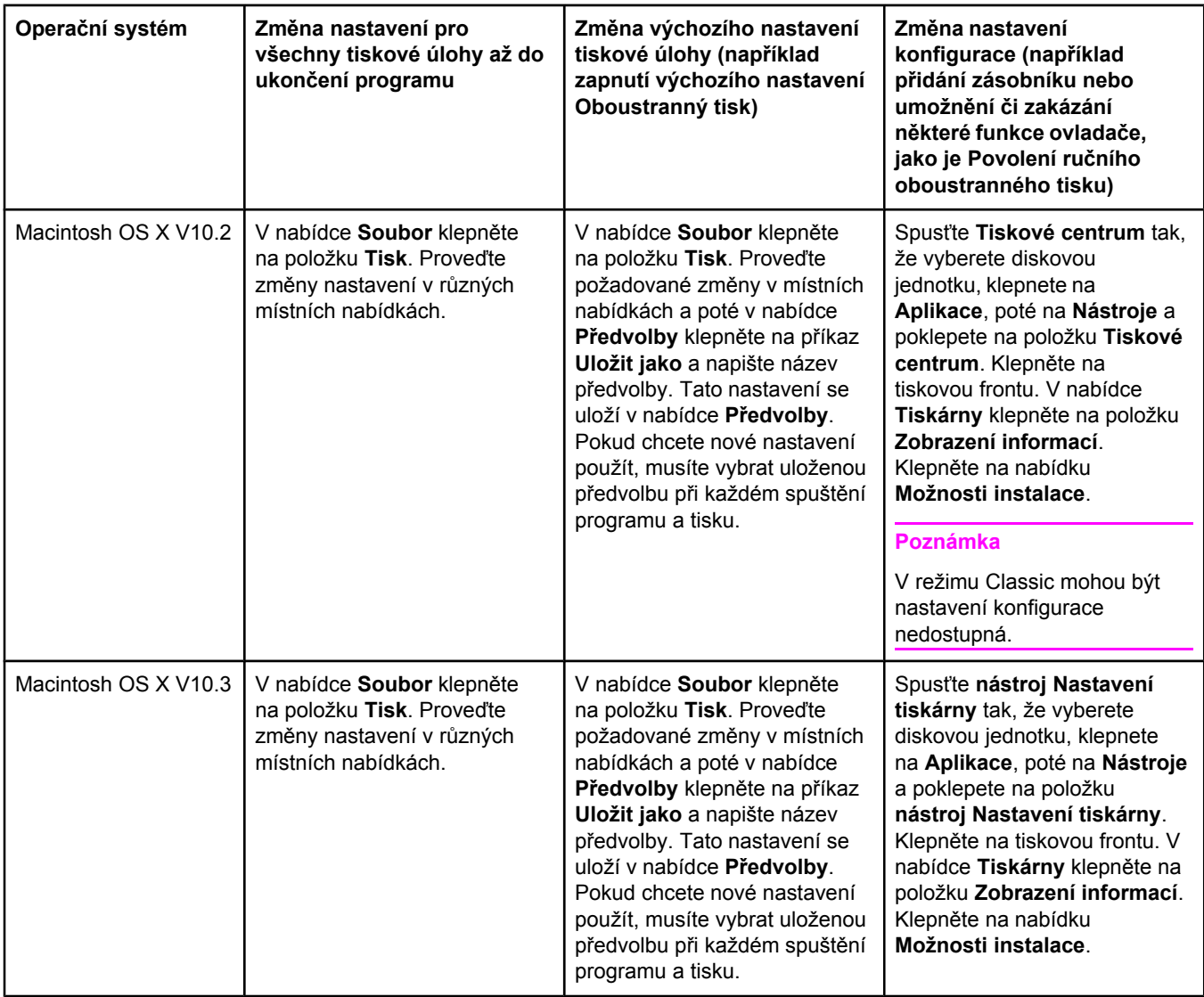

# **Software pro počítače Macintosh**

Instalační software HP obsahuje soubory popisu tiskárny PostScript (PPD, PostScript Printer Description), soubory rozšíření komunikace s tiskárnou (PDE, Printer Dialog Extensions) a nástroj HP LaserJet Utility určený pro počítač Macintosh.

Pokud je počítač Macintosh připojen k síti, může využívat integrovaný webový server. Další informace naleznete v kapitole Používání [integrovaného](#page-81-0) webového serveru.

# **Soubory PPD**

Soubory PPD zpřístupňují v kombinaci s ovladači Apple PostScript funkce tiskárny a umožňují komunikaci mezi počítačem a tiskárnou. Instalační program souborů PPD, PDE a další software jsou k dispozici na disku CD-ROM. Použijte správný ovladač PS dodávaný s operačním systémem.

# **Nástroj HP LaserJet Utility**

Nástroj HP LaserJet Utility umožňuje používat funkce, které nejsou k dispozici v ovladači. Pomocí ilustrací na obrazovce lze funkce tiskárny snadno nastavit. Nástroj HP LaserJet Utility je vhodný pro tato nastavení:

- pojmenování tiskárny, přiřazení tiskárny do zóny sítě, stažení souborů a písem,
- konfigurace a nastavení tiskárny pro tisk pomocí protokolu IP.

**Poznámka** Nástroj HP LaserJet Utility není v současné době podporován operačním systémem OS X, ale je podporován v prostředí Classic.

# **Instalace softwaru systému tisku**

Tiskárna se dodává se softwarem systému tisku a s ovladači tiskárny na disku CD-ROM. Chcete-li využívat všech funkcí tiskárny, je třeba nainstalovat software systému tisku z tohoto CD-ROM.

Nemáte-li k dispozici jednotku CD-ROM, můžete software tiskového systému stáhnout z Internetu na adrese [http://www.hp.com/go/lj2410\\_software,](http://www.hp.com/go/lj2410_software) [http://www.hp.com/go/](http://www.hp.com/go/lj2420_software) li2420\_software, nebo http://www.hp.com/go/li2430\_software.

**Poznámka** Vzorové skripty pro sítě založené na systémech UNIX (HP-UX®, Sun Solaris) a Linux lze stáhnout z Internetu. Podporu pro systém Linux najdete na adrese [http://www.hp.com/go/](http://www.hp.com/go/linux) [linux.](http://www.hp.com/go/linux) Podporu pro systém UNIX najdete na adrese [http://www.hp.com/go/](http://www.hp.com/go/jetdirectunix_software) [jetdirectunix\\_software.](http://www.hp.com/go/jetdirectunix_software)

> Nejnovější software lze zdarma stáhnout na adrese [http://www.hp.com/go/lj2410\\_software](http://www.hp.com/go/lj2410_software), [http://www.hp.com/go/lj2420\\_software,](http://www.hp.com/go/lj2420_software) nebo [http://www.hp.com/go/lj2430\\_software.](http://www.hp.com/go/lj2430_software)

Po zavedení softwaru podle pokynů k instalaci si přečtěte část [Používání](#page-71-0) funkcí ovladačů [tiskárny](#page-71-0), abyste mohli tiskárnu co nejlépe využít.

# **Nápověda ovladačů tiskárny**

Každý ovladač tiskárny má okna s nápovědou, která lze otevřít stisknutím tlačítka **Nápověda**, klávesy F1 z klávesnice počítače nebo klepnutím na symbol otazníku v horním pravém rohu ovladače (podle používaného operačního systému Windows). Okna s nápovědou obsahují podrobné informace o daném ovladači. Nápověda ovladače je nezávislá na nápovědě používaného programu.

### **Instalace softwaru systému tisku pro přímé připojení v systému Windows**

Tato část obsahuje popis instalace softwaru systému tisku pro operační systémy Microsoft Windows 98, Windows Me, Windows NT 4.0, Windows 2000, Windows XP, a Windows Server 2003.

Při instalaci tiskového softwaru v prostředí přímého připojení nainstalujte software ještě před připojením paralelního kabelu či kabelu USB. Pokud byl paralelní kabel nebo kabel USB připojen ještě před nainstalováním softwaru, přejděte k části [Instalace](#page-43-0) softwaru po připojení [paralelního](#page-43-0) kabelu nebo kabelu USB.

Pro přímé připojení může být použit paralelní kabel nebo kabel USB. Použijte paralelní kabel odpovídající specifikaci IEEE 1284 nebo standardní 2metrový kabel USB.

**UPOZORNĚNÍ** Není možné připojit zároveň paralelní kabel i kabel USB.

### **Instalace softwaru systému tisku**

- 1. Ukončete všechny aplikace, které jsou otevřeny nebo spuštěny.
- 2. Vložte disk CD-ROM dodaný s tiskárnou do příslušné jednotky.

Neobjeví-li se uvítací obrazovka, spusťte instalaci následujícím způsobem:

- 1. V nabídce **Start** klepněte na možnost **Spustit**.
- 2. Zadejte následující příkaz (X zastupuje písmeno označující jednotku CD-ROM): X: \setup
- 3. Klepněte na tlačítko **OK**.
- 3. Po vyzvání klepněte na možnost **Instalace tiskárny** a postupujte podle instrukcí na obrazovce počítače.
- 4. Instalaci dokončíte klepnutím na tlačítko **Dokončit**.
- 5. Restartujte počítač.
- 6. O správné instalaci softwaru se přesvědčíte vytisknutím stránky z libovolné aplikace.

Pokud instalace selže, nainstalujte software znovu. Pokud instalace znovu selže, přečtěte si pokyny pro instalaci a soubory Readme na disku CD-ROM nebo na letáku, který byl přibalen k tiskárně. Více informací naleznete také na adrese [http://www.hp.com/go/lj2410\\_software](http://www.hp.com/go/lj2410_software), [http://www.hp.com/go/lj2420\\_software,](http://www.hp.com/go/lj2420_software) nebo [http://www.hp.com/go/lj2430\\_software.](http://www.hp.com/go/lj2430_software)

### **Instalace softwaru systému tisku pro sítě**

Software na disku CD-ROM tiskárny podporuje síťovou instalaci v síti Microsoft (kromě systému Windows 3.1*x*). Informace o síťové instalaci v jiných operačních systémech najdete na adrese [http://www.hp.com/go/lj2410\\_software](http://www.hp.com/go/lj2410_software), [http://www.hp.com/go/lj2420\\_software,](http://www.hp.com/go/lj2420_software) nebo [http://www.hp.com/go/lj2430\\_software](http://www.hp.com/go/lj2430_software).

### **Poznámka** Ovladače v systému NT 4.0 je nutné nainstalovat v Průvodci přidáním tiskárny.

Tiskový server HP Jetdirect dodávaný s modely tiskáren, které v názvu obsahují písmeno "n", má síťový port 10/100Base-TX. Další možnosti jsou popsány v části [Objednávání](#page-161-0) [náhradních](#page-161-0) dílů, příslušenství a spotřebního materiálu, nebo vám je sdělí místní prodejce produktů HP. Další informace naleznete v části Služby [zákazník](#page-4-0)ům HP.

Instalátor nepodporuje instalaci tiskárny ani vytváření objektů tiskárny pro servery systému Novell. Je podporována pouze přímá síťová instalace mezi počítači se systémem Windows a tiskárnou. Pro instalaci tiskárny a vytvoření objektů na serveru Novell použijte některý z programů HP, například HP Web Jetadmin nebo příslušný program systému Novell, například NWadmin.

### **Instalace softwaru systému tisku**

1. Instalujete-li software v systému Windows NT 4.0, Windows 2000, Windows XP nebo Windows Server 2003, zkontrolujte, zda máte oprávnění správce.

Vytiskněte konfigurační stránku a ověřte, zda je tiskový server HP Jetdirect správně nastaven pro síť. Další informace naleznete v části Stránka [konfigurace.](#page-96-0) Na druhé stránce najdete adresu IP tiskárny. Tato adresa může být potřeba pro dokončení instalace sítě.

2. Ukončete všechny aplikace, které jsou otevřeny nebo spuštěny.

- 3. Vložte disk CD-ROM dodaný s tiskárnou do příslušné jednotky.
- 4. Neobjeví-li se uvítací obrazovka, spusťte instalaci následujícím způsobem:
	- 1. V nabídce **Start** klepněte na možnost **Spustit**.
	- 2. Zadejte následující příkaz (X zastupuje písmeno označující jednotku CD-ROM): X: \setup
	- 3. Klepněte na tlačítko **OK**.
- 5. Po vyzvání klepněte na možnost **Instalace tiskárny** a postupujte podle instrukcí na obrazovce počítače.
- 6. Po dokončení instalace klepněte na tlačítko **Dokončit**.
- 7. Restartujte počítač.
- 8. O správné instalaci softwaru se přesvědčíte vytisknutím stránky z libovolné aplikace.

Pokud instalace selže, nainstalujte software znovu. Pokud instalace znovu selže, přečtěte si pokyny pro instalaci a soubory Readme na disku CD-ROM nebo na letáku, který byl přibalen k tiskárně. Více informací naleznete také na adrese [http://www.hp.com/go/lj2410\\_software](http://www.hp.com/go/lj2410_software), [http://www.hp.com/go/lj2420\\_software](http://www.hp.com/go/lj2420_software), nebo [http://www.hp.com/go/lj2430\\_software.](http://www.hp.com/go/lj2430_software)

### **Nastavení použití síťové tiskárny na počítači se systémem Windows prostřednictvím služby sdílení**

Tiskárnu lze sdílet v síti, aby na ní mohli tisknout i ostatní uživatelé.

Informace o nastavení sdílení najdete v dokumentaci systému Windows. Po nastavení sdílení tiskárny nainstalujte software tiskárny do všech počítačů, které budou tiskárnu sdílet.

### **Instalace softwaru systému tisku pro sítě na počítačích Macintosh**

Tato část popisuje instalaci softwaru systému tisku pro počítače Macintosh. Software systému tisku podporuje operační systém Apple Mac OS 9.*x* nebo novější a OS X V10.1 nebo novější.

Systém tisku obsahuje následující komponenty:

- **Soubory PPD (PostScript Printer Description)**. Soubory popisu tiskárny PPD (PostScript Printer Description) v kombinaci s ovladačem tiskárny Apple LaserWriter 8 zpřístupňují funkce tiskárny a umožňují komunikaci mezi ní a počítačem. Instalační program souborů PPD a další software jsou k dispozici na přiloženém disku CD-ROM. Dále použijte ovladač tiskárny Apple LaserWriter 8 dodávaný s operačním systémem počítače.
- **Nástroj HP LaserJet Utility**. Nástroj HP LaserJet Utility zpřístupňuje funkce, které nejsou v ovladači tiskárny k dispozici. Pomocí ilustrací na obrazovce lze nastavit funkce tiskárny a provádět jednotlivé úkoly:
	- pojmenování tiskárny, přiřazení tiskárny do zóny sítě, stažení souborů a písem a změna nastavení tiskárny,
	- nastavení hesla tiskárny,
	- kontrola úrovně spotřebního materiálu tiskárny,
	- nastavení tiskárny pro tisk pomocí protokolu IP nebo AppleTalk.

### **Instalace ovladačů tiskárny v systému Mac OS 9.***x*

1. Síťovým kabelem propojte tiskový server HP Jetdirect s přístupovým bodem sítě.

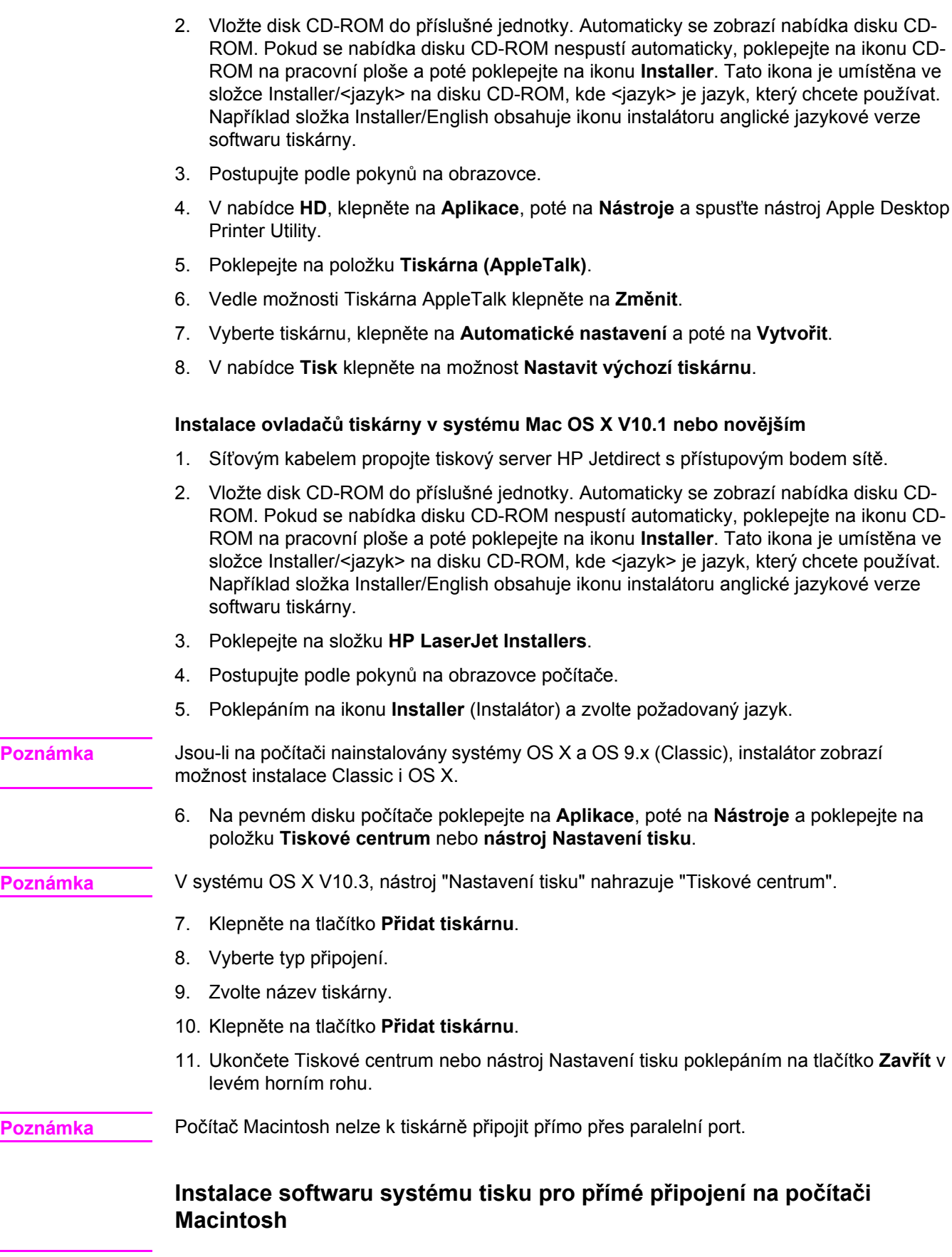

**Poznámka** Počítače Macintosh nepodporují připojení přes paralelní port.

Tato část popisuje instalaci softwaru systému tisku v operačním systému OS 9.*x* nebo novějším a OS X V10.1 nebo novějším.

Aby bylo možné používat soubory PPD, musí být nainstalován ovladač Apple LaserWriter. Použijte ovladač Apple LaserWriter 8 dodávaný s počítačem Macintosh.

### **Instalace softwaru systému tisku**

- 1. Připojte kabel USB mezi port USB na tiskárně a port USB v počítači. Použijte standardní dvoumetrový kabel USB.
- 2. Ukončete všechny aplikace, které jsou otevřeny nebo spuštěny.
- 3. Vložte disk CD-ROM tiskárny do příslušné jednotky a spusťte instalační program.

Automaticky se zobrazí nabídka disku CD-ROM. Pokud se nabídka disku CD-ROM nespustí automaticky, poklepejte na ikonu CD-ROM na pracovní ploše a poté poklepejte na ikonu **Installer**. Tato ikona je umístěna ve složce Installer/<jazyk> na disku CD-ROM, kde <jazyk> je jazyk, který chcete používat.

- 4. Postupujte podle pokynů na obrazovce počítače.
- 5. Restartujte počítač.
- 6. **Systém Mac OS 9.x**:
	- 1. V nabídce **HD**, klepněte na **Aplikace**, poté na **Nástroje** a spusťte nástroj Apple Desktop Printer Utility.
	- 2. Poklepejte na položku **Tiskárna (USB)** a klepněte na tlačítko **OK**.
	- 3. Ve složce **Výběr tiskárny USB** klepněte na tlačítko **Změnit**.
	- 4. Vyberte tiskárnu a klepněte na tlačítko **OK**.
	- 5. Vedle položky **soubor PPD (Postscript Printer Description)** klepněte na **Automatické nastavení** a poté na položku **Vytvořit**.
	- 6. V nabídce **Tisk** klepněte na položku **Nastavit výchozí tiskárnu**.

### **Systém Mac OS X:**

- 1. V nabídce **HD** klepněte na **Aplikace**, dále na **Nástroje** a poté klepněte na položku **Tiskové centrum** nebo **nástroj Nastavení tiskárny**. Spustí se Tiskové centrum nebo nástroj Nastavení tiskárny.
- 2. Je-li tiskárna zobrazena na seznamu tiskáren, odstraňte ji.
- 3. Klepněte na položku **Přidat**.
- 4. V horní rozevírací nabídce klepněte na možnost **USB**.
- 5. V seznamu **Model tiskárny** klepněte na možnost **HP**.
- 6. V seznamu **Název modelu** klepněte na **HP LaserJet 2400 series** a poté na tlačítko **Přidat**.
- 7. O správné instalaci softwaru se přesvědčíte vytisknutím stránky z libovolné aplikace.

Pokud instalace selže, nainstalujte software znovu. Pokud instalace znovu selže, přečtěte si pokyny pro instalaci a soubory Readme na disku CD-ROM nebo na letáku, který byl přibalen k tiskárně. Více informací naleznete také na adrese [http://www.hp.com/go/lj2410\\_software](http://www.hp.com/go/lj2410_software), [http://www.hp.com/go/lj2420\\_software](http://www.hp.com/go/lj2420_software), nebo [http://www.hp.com/go/lj2430\\_software.](http://www.hp.com/go/lj2430_software)

### <span id="page-43-0"></span>**Instalace softwaru po připojení paralelního kabelu nebo kabelu USB**

Když připojíte k počítači se systémem Windows paralelní kabel nebo kabel USB, zobrazí se po zapnutí počítače dialogové okno **Nalezen nový hardware**.

### **Instalace softwaru v systému Windows 98 a Windows ME**

- 1. V okně **Nalezen nový hardware** klepněte na položku **Procházet jednotku CD-ROM**.
- 2. Klepněte na tlačítko **Další**.
- 3. Postupujte podle pokynů na obrazovce počítače.
- 4. O správné instalaci softwaru tiskárny se přesvědčíte vytisknutím stránky z libovolné aplikace.

Pokud instalace selže, nainstalujte software znovu. Pokud instalace znovu selže, přečtěte si pokyny pro instalaci a soubory Readme na disku CD-ROM nebo na letáku, který byl přibalen k tiskárně. Více informací naleznete také na adrese [http://www.hp.com/go/lj2410\\_software](http://www.hp.com/go/lj2410_software), [http://www.hp.com/go/lj2420\\_software](http://www.hp.com/go/lj2420_software), nebo [http://www.hp.com/go/lj2430\\_software.](http://www.hp.com/go/lj2430_software)

### **Instalace softwaru v systému Windows 2000, Windows XP a Windows Server 2003**

- 1. V dialogovém okně **Nalezen nový hardware** klepněte na tlačítko **Najít**.
- 2. Na obrazovce **Najít soubory ovladače** zaškrtněte políčko **Určit umístění**, zrušte zaškrtnutí všech ostatních políček a klepněte na tlačítko **Další**.
- 3. Zadejte následující příkaz (X zastupuje písmeno označující jednotku CD-ROM): X: \2000XP
- 4. Klepněte na tlačítko **Další**.
- 5. Postupujte podle pokynů na obrazovce počítače.
- 6. Po dokončení instalace klepněte na tlačítko **Dokončit**.
- 7. Vyberte jazyk a postupujte podle pokynů na obrazovce počítače.
- 8. O správné instalaci softwaru se přesvědčíte vytisknutím stránky z libovolné aplikace.

Pokud instalace selže, nainstalujte software znovu. Pokud instalace znovu selže, přečtěte si pokyny pro instalaci a soubory Readme na disku CD-ROM nebo na letáku, který byl přibalen k tiskárně. Více informací naleznete také na adrese [http://www.hp.com/go/lj2410\\_software](http://www.hp.com/go/lj2410_software), [http://www.hp.com/go/lj2420\\_software](http://www.hp.com/go/lj2420_software), nebo [http://www.hp.com/go/lj2430\\_software.](http://www.hp.com/go/lj2430_software)

# **Odinstalování softwaru**

Tato část popisuje, jak se provádí odinstalování softwaru systému tisku.

### **Odinstalování softwaru z operačních systémů Windows**

Nástroj odebrání softwaru systému Windows umožňuje vybrat a odinstalovat součásti tiskového systému HP.

- 1. V nabídce **Start** klepněte na možnost **Programy**.
- 2. Ukažte myší na **HP LaserJet 2400 series** a klepněte na možnost **Odinstalování**.
- 3. Klepněte na tlačítko **Další**.
- 4. Vyberte komponenty tiskového systému HP, které chcete odstranit.
- 5. Klepněte na tlačítko **OK**.
- 6. Proveďte odinstalování komponent podle pokynů na obrazovce.

### **Odinstalování softwaru z operačních systémů Macintosh**

Přetáhněte složku HP LaserJet a soubory PPD do koše:

- **V systému Mac OS 9**, jsou složky na pevném disku ve složkách /HP LaserJet a /system folder/extensions/printer descriptions.
- **V systému Mac OS X**, jsou složky na pevném disku ve složce /Library/Printers/PPDs/ Contents/Resources/EN.lproj.

# <span id="page-45-0"></span>**Výběr tiskového média**

Tiskárna akceptuje různá tisková média, jako jsou samostatné listy papíru včetně až 100% recyklovaného dřevitého papíru, obálky, štítky, fólie a papír vlastního formátu. Vlastnosti jako gramáž, složení, hrubost a obsah vlhkosti jsou důležité faktory, které ovlivňují výkon tiskárny a výstupní kvalitu. Papír, který nesplňuje požadavky uvedené v této příručce, může způsobit následující potíže:

- nízká kvalita tisku,
- častější uvíznutí papíru,
- předčasné opotřebení tiskárny vyžadující opravu.

**Poznámka** Některé typy papíru mohou vyhovovat všem zásadám v této příručce a přesto nebudou přinášet uspokojivé výsledky. Pravděpodobnou příčinou je nesprávná manipulace s papírem, nevhodná teplota a vlhkost nebo další podmínky, na které společnost Hewlett-Packard nemá vliv. Než nakoupíte větší množství papíru, ujistěte se, že tento papír vyhovuje požadavkům uvedeným v této Uživatelské příručce a v *Příručce HP LaserJet Printer Family Print Media Guide*, kterou lze načíst z adresy <http://www.hp.com/support/ljpaperguide>. Než nakoupíte větší množství papíru, vždy tento papír nejprve vyzkoušejte.

**UPOZORNĚNÍ** Používání médií, která nevyhovují specifikacím společnosti HP, může způsobit problémy s tiskárnou, které budou vyžadovat opravu. Na takovou opravu neposkytuje firma Hewlett-Packard záruku ani servisní smlouvu.

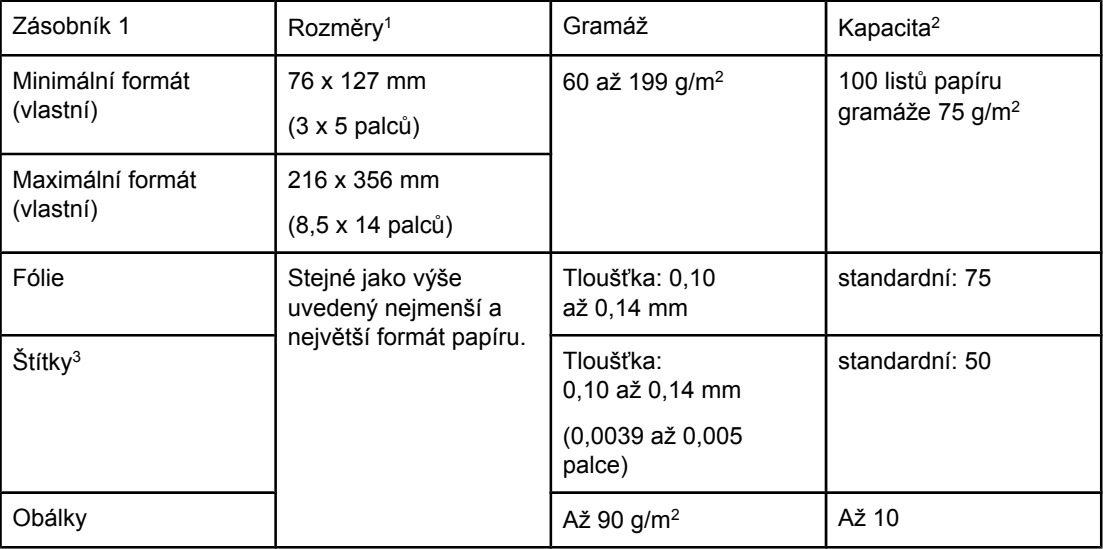

# **Podporované typy a formáty médií pro tisk**

1Tiskárna podporuje širokou škálu formátů. Seznam podporovaných formátů najdete v softwaru k tiskárně. Pokyny pro tisk na papír vlastního formátu najdete v části Tisk na [média](#page-62-0) [vlastního](#page-62-0) formátu nebo na karton.

2Kapacita se může lišit v závislosti na gramáži a tloušťce média a na podmínkách provozního prostředí.

3Hladkost povrchu: 100 až 250 (Sheffield).

**Poznámka** Při použití médií kratších než 178 mm může dojít k uvíznutí papíru. Může to být způsobeno tím, že kvalita papíru byla změněna vlivem prostředí. Pro dosažení optimálního výkonu je potřeba, aby médium bylo správně skladováno a aby se s ním manipulovalo správně (viz Prostředí pro tisk a [skladování](#page-194-0) papíru).

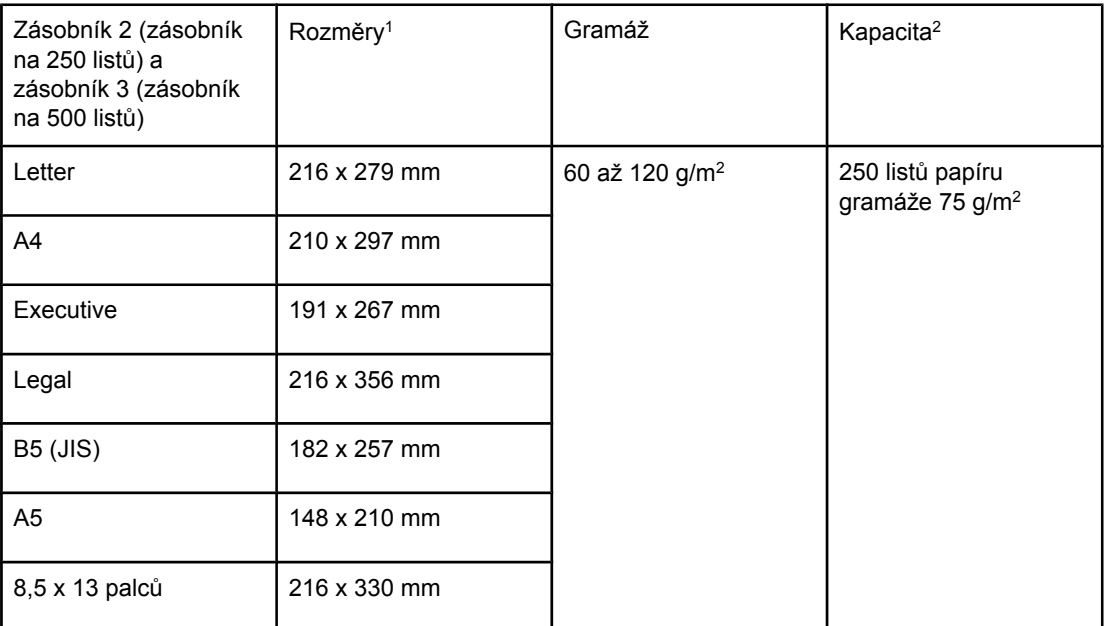

1Tiskárna podporuje širokou škálu formátů. Seznam podporovaných formátů najdete v softwaru k tiskárně. Pokyny pro tisk na papír vlastního formátu najdete v části Tisk na [média](#page-62-0) [vlastního](#page-62-0) formátu nebo na karton.

2Kapacita se může lišit v závislosti na gramáži a tloušťce média a na podmínkách provozního prostředí.

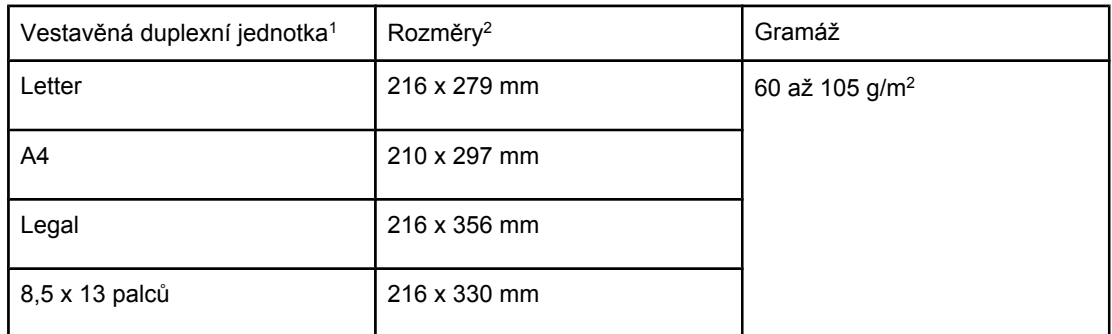

1Vestavěná duplexní jednotka je obsažena pouze u tiskáren HP LaserJet 2420d, 2420dn a 2430dtn.

2Tiskárna podporuje širokou škálu formátů. Seznam podporovaných formátů najdete v softwaru k tiskárně. Pokyny pro tisk na papír vlastního formátu najdete v části Tisk na [média](#page-62-0) [vlastního](#page-62-0) formátu nebo na karton.

Další informace o používání tiskových médií naleznete v části [Technické](#page-194-0) údaje papíru.

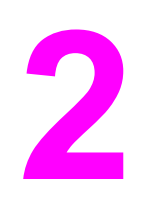

# **2** Tiskové úlohy

V této části naleznete informace o běžných tiskových úlohách.

- Výběr [zásobníku](#page-49-0) pro tisk
- Výběr [správného](#page-52-0) režimu fixační jednotky
- Plnění [zásobník](#page-53-0)ů
- [Seznámení](#page-58-0) se s možnostmi výstupu média
- Tisk na [obálky](#page-59-0)
- Tisk na [speciální](#page-61-0) média
- Tisk na obě strany média [\(oboustranný](#page-65-0) tisk)
- **·** [Zrušení](#page-68-0) tiskové úlohy
- [Používání](#page-69-0) ovladače tiskárny
- [Používání](#page-71-0) funkcí ovladačů tiskárny
- Funkce ukládání [tiskových](#page-76-0) úloh

# <span id="page-49-0"></span>**Výběr zásobníku pro tisk**

Můžete zvolit, jak bude tiskárna zavádět média ze zásobníků. Následující kapitoly obsahují informace o konfiguraci tiskárny pro zavádění médií z určitých zásobníků.

Pořadí zásobníků

Vlastní nastavení fungování zásobníku 1

Tisk podle typu a formátu média [\(zamykání](#page-50-0) zásobníků)

Ruční zavádění médií ze [zásobníku](#page-51-0) 1

# **Pořadí zásobníků**

Pokud tiskárna přijme tiskovou úlohu, vybere zásobník tak, aby se požadovaný typ a formát papíru shodoval s papírem, který je vložen v zásobnících. Při použití funkce "automatického výběru" tiskárna prohledává všechny dostupné zásobníky a hledá papír, který vyhovuje požadavku, počínaje nejspodnějším zásobníkem a konče nejvyšším zásobníkem (zásobník 1). Tiskárna zahájí tiskovou úlohu ve chvíli, kdy najde správný typ a formát papíru.

Poznámka Funkce "automatický výběr" se spustí, pouze pokud není pro tiskovou úlohu požadován konkrétní zásobník. Pokud je požadován určitý konkrétní zásobník, vytiskne se úloha z tohoto zásobníku.

- Pokud zásobník 1 obsahuje vložená média a v nabídce **MANIPULACE S PAPÍREM** je pro něj nastavena možnost **TYP V ZÁSOBNÍKU 1=LIBOVOLNÝ** a **FORMÁT V ZÁSOBNÍKU 1=LIBOVOLNÝ**, bude tiskárna vždy zavádět média nejprve ze zásobníku 1. Další informace naleznete v kapitole Vlastní nastavení fungování zásobníku 1.
- Pokud je hledání neúspěšné, zobrazí se na displeji ovládacího panelu tiskárny zpráva s žádostí o vložení správného typu a formátu média. Můžete vložit tento typa a formát média, nebo můžete nahradit požadavek výběrem jiného typu a formátu na ovládacím panelu tiskárny.
- Pokud v zásobníku v průběhu tiskové úlohy dojde dané médium, tiskárna automaticky přepne na jiný zásobník, který obsahuje stejný typ a formát média.

Funkce automatického výběru se chová mírně odlišně při vlastním nastavení fungování zásobníku 1 (viz Vlastní nastavení fungování zásobníku 1) nebo pokud nastavíte zásobník 1 na ruční zavádění (viz Ruční zavádění médií ze [zásobníku](#page-51-0) 1).

# **Vlastní nastavení fungování zásobníku 1**

Tiskárnu lze nastavit tak, aby tiskla ze zásobníku 1, pokud je v něm médium, nebo aby tiskla pouze ze zásobníku 1, pokud chcete tisknout na konkrétní typ média, který je v něm vložen. Další informace naleznete v části Nabídka [Manipulace](#page-172-0) s papírem.

<span id="page-50-0"></span>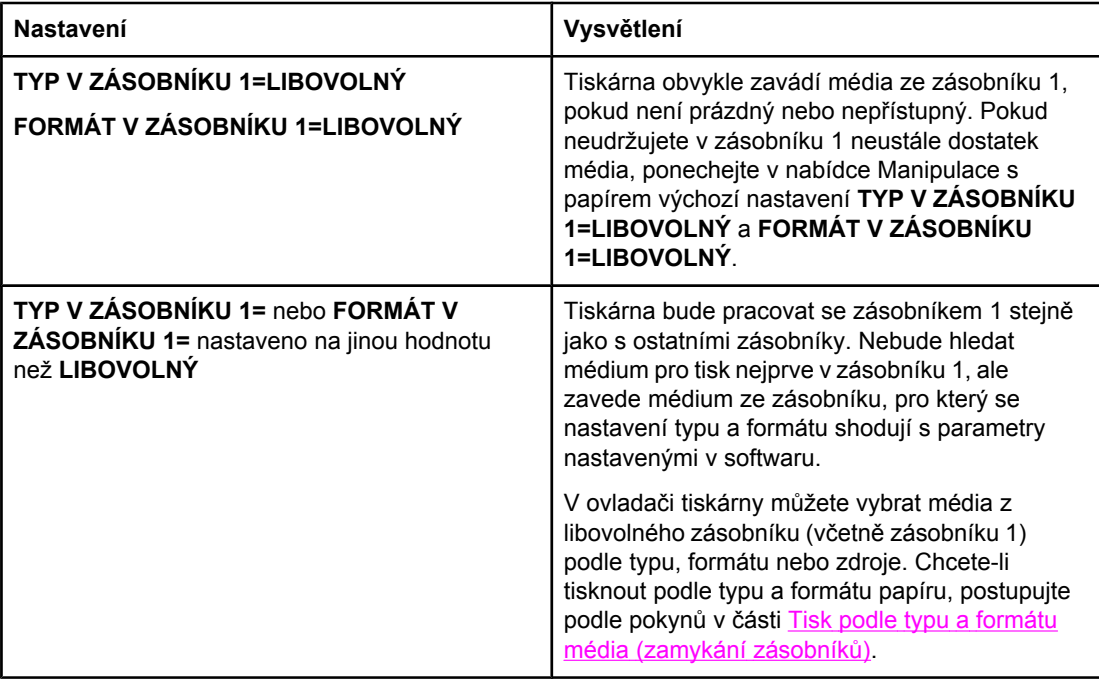

Můžete také určit, zda bude tiskárna zobrazovat dotaz, zda může zavést média ze zásobníku 1, pokud v žádném zásobníku nenalezne typ a formát média, který je požadován. Lze nastavit, aby tiskárna zobrazila hlášení vždy před zavedením média ze zásobníku 1, nebo pouze pokud je zásobník 1 prázdný. V podnabídce **Nastavení systému** nabídky **Konfigurace zařízení** nastavte možnost **POUŽÍT POŽADOVANÝ ZÁSOBNÍK**.

# **Tisk podle typu a formátu média (zamykání zásobníků)**

Tisk podle typu a formátu média je způsob, jak zajistit, aby tiskové úlohy byly vždy vytisknuty na požadovaná média. U zásobníků můžete nastavit typ média, například běžný nebo hlavičkový papír, a jeho formát, například Letter neb A4, který je do zásobníku vložen.

Pokud nakonfigurujete zásobníky tímto způsobem a poté vyberete v ovladači tiskárny určitý typ a formát média, tiskárna automaticky vybere zásobník, ve kterém je médium daného typu a formátu vloženo. Není potřeba vybírat konkrétní zásobník (výběr podle zdroje). Konfigurování tiskárny tímto způsobem je užitečné, především pokud je tiskárna sdílená a používá ji několik osob, které poměrně často vkládají a vyjímají různá média.

Některé starší modely tiskáren mají funkci, která "zamkne" zásobníky, a tím zabrání v tisku na nesprávný typ média. Tisk podle typu a formátu potřebu zamykání zásobníků eliminuje. Další informace o typech a formátech podporovaných jednotlivými zásobníky naleznete v části [Podporované](#page-45-0) typy a formáty médií pro tisk.

**Poznámka** Chcete-li tisknout podle typu a formátu média v zásobníku 2 nebo v zásobníku 3, bude patrně potřeba vyjmout veškerá média ze zásobníku 1 a tento zásobník zavřít, nebo nastavit parametry **TYP V ZÁSOBNÍKU 1** a **FORMÁT V ZÁSOBNÍKU 1** v nabídce MANIPULACE S PAPÍREM na ovládacím panelu tiskárny na jinou možnost než **LIBOVOLNÝ**. Další informace naleznete v části Vlastní nastavení fungování [zásobníku](#page-49-0) 1. Nastavení v programu nebo v ovladači tiskárny mají přednost před nastavením na ovládacím panelu. (Nastavení provedená v programu mají obecně přednost před nastavením provedeným v ovladači tiskárny.)

### <span id="page-51-0"></span>**Tisk podle typu a formátu papíru**

- 1. Zkontrolujte, zda jsou do [zásobník](#page-53-0)y správně vložena média. (Viz Plnění zásobníků.)
- 2. Na ovládacím panelu tiskárny otevřete nabídku MANIPULACE S PAPÍREM. Vyberte typ papíru pro každý zásobník. Pokud si nejste jisti, jaký typ média zakládáte, např. bankovní nebo recyklovaný papír, zkontrolujte štítek na balení média.
- 3. Vyberte nastavení formátu papíru na ovládacím panelu tiskárny.
	- **Zásobník 1**: Pokud je pro tiskárnu nastaven parametr **TYP V ZÁSOBNÍKU 1=** na jinou možnost než **LIBOVOLNÝ**, nastavte formát papíru v nabídce MANIPULACE S PAPÍREM. Pokud je v zásobníku vložen uživatelský formát papíru, nastavte v nabídce MANIPULACE S PAPÍREM také uživatelský formát papíru. (Další informace naleznete v části Tisk na média [vlastního](#page-62-0) formátu nebo na karton.)
	- **Zásobník 2 a volitelný zásobník 3**: V nabídce MANIPULACE S PAPÍREM nastavte formát papíru. Tyto zásobníky nepodporují vlastní formáty médií.
- 4. V programu nebo v ovladači tiskárny vyberte jiný typ papíru než **Automatická volba**.

**Poznámka** U síťových tiskáren lze typ a formát papíru nastavit také nástrojem HP Web JetAdmin.

# **Ruční zavádění médií ze zásobníku 1**

Funkce ručního zavádění je jiný způsob tisku na zvláštní typy médií v zásobníku 1. Pokud je parametr **RUČNÍ PODÁVÁNÍ** v ovladači tiskárny nebo na ovládacím panelu tiskárny nastaven na možnost **ZAPNUTO**, zastaví se tiskárna po každém odeslání tiskové úlohy a dá tak prostor pro zavedení speciálního papíru nebo jiného tiskového média do zásobníku 1. V tisku můžete pokračovat stisknutím tlačítka  $\times$  (VYBRAT).

Pokud zásobník 1 při odeslání tiskové úlohy obsahuje média a na ovládacím panelu tiskárny jsou pro fungování zásobníku 1nastaveny výchozí parametry **TYP V ZÁSOBNÍKU 1=LIBOVOLNÝ** a **FORMÁT V ZÁSOBNÍKU 1=LIBOVOLNÝ**, tiskárna se *nezastaví* a nebude čekat na vložení médií. Pokud chcete, aby tiskárna čekala, nastavte pro parametry **TYP V ZÁSOBNÍKU 1** a **FORMÁT V ZÁSOBNÍKU 1** v nabídce MANIPULACE S PAPÍREM jiné hodnoty než **LIBOVOLNÝ**.

**Poznámka** Pokud jsou parametry **FORMÁT** a **TYP** nastaveny na hodnotu **LIBOVOLNÝ** a parametr **VÝZVA K RUČNÍMU PODÁVÁNÍ** je nastaven na hodnotu **POKUD PRÁZDNÝ**, budou média zaváděna ze zásobníku 1 bez dotazování. Pokud je parametr **VÝZVA K RUČNÍMU PODÁVÁNÍ** nastaven na hodnotu **VŽDY**, bude tiskárna zobrazovat výzvu před zavedením média i v případě, že jsou pro zásobník 1 nastaveny parametry **TYP=LIBOVOLNÝ** a **FORMÁT=LIBOVOLNÝ**.

> Pokud je na ovládacím panelu tiskárny nastaven parametr **RUČNÍ PODÁVÁNÍ=ZAPNUTO** a pokud nebude v ovladači tiskárny vybrán určitý konkrétní zásobník, bude mít toto nastavení přednost před nastavením v ovladači tiskárny a všechny tiskové úlohy odeslané do tiskárny budou zobrazovat výzvu k ručnímu zavedení papíru v zásobníku 1. Pokud by měla být tato funkce používána jen výjimečně, je lepší v ovládacím panelu tiskárny nastavit možnost **RUČNÍ PODÁVÁNÍ=VYPNUTO** a v ovladači tiskárny vybrat možnost ručního podávání na úrovni jednotlivých tiskových úloh.

# <span id="page-52-0"></span>**Výběr správného režimu fixační jednotky**

Tiskárna automaticky nastaví režim fixační jednotky podle typu média, na který je nastaven zásobník. Například silný papír, jako např. karton, bude patrně potřebovat silnější nastavení režimu fixační jednotky, aby se toner lépe uchytil na stránce, a naopak fólie potřebují SLABÝ režim fixační jednotky, aby nedošlo k poškození tiskárny. Výchozí nastavení obecně poskytuje nejlepší výsledky pro většinu tiskových médií.

Režim fixační jednotky lze změnit pouze v případě, že je pro používaný zásobník nastaven typ média. (Viz Tisk podle typu a formátu média [\(zamykání](#page-50-0) zásobníků).) Po nastavení typu média pro zásobník lze pro tento typ změnit režim fixační jednotky v nabídce **KONFIGURACE ZAŘÍZENÍ** a podnabídce **KVALITA TISKU** ovládacího panelu tiskárny. (Viz [Podnabídka](#page-179-0) Kvalita tisku.)

### **Poznámka** Při použití silnějšího režimu fixační jednotky, například SILNÝ 1 nebo SILNÝ 2, se zvýší schopnost toneru přilnout na papír. Mohou však nastat jiné potíže, například může dojít k nadměrnému kroucení papíru. Pokud je nastaven režim fixační jednotky SILNÝ 1 nebo SILNÝ 2, může tiskárna tisknout pomaleji.

Chcete-li nastavit režim fixační jednotky zpět na výchozí hodnotu, otevřete v ovládacím panelu tiskárny nabídku **KONFIGURACE ZAŘÍZENÍ**. V podnabídce **KVALITA TISKU** vyberte možnost **REŽIMY FIXAČNÍ JEDNOTKY** a poté vyberte možnost **OBNOVIT REŽIMY**.

# <span id="page-53-0"></span>**Plnění zásobníků**

Speciální tisková média, například obálky, štítky a fólie, vkládejte pouze do zásobníku 1. Do zásobníku 2 a doplňkového zásobníku 3 vkládejte pouze papír.

# **Plnění zásobníku 1 (víceúčelový zásobník)**

Zásobník 1 může pojmout až 100 listů papíru, až 75 obálek, až 50 archů se štítky nebo až 10 obálek. V následujících částech naleznete informace týkající se tisku na speciální média:

- Předtištěný materiál Tisk na hlavičkový, děrovaný nebo předtištěný papír [\(jednostranný\)](#page-63-0)
- Obálky Tisk na [obálky](#page-59-0)
- Štítky Tisk na [štítky](#page-61-0)

### **Naplnění zásobníku 1**

1. Sklopením předního krytu otevřete zásobník 1.

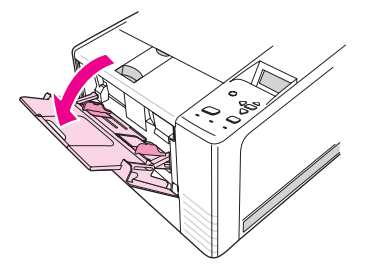

2. Vysuňte plastový nástavec zásobníku. Pokud je vkládané médium delší než 229 mm, vysuňte také doplňkový nástavec zásobníku.

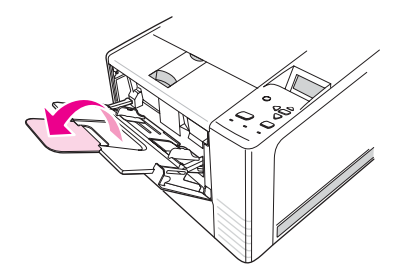

3. Vodítka šířky média nastavte tak, aby byly od sebe o trochu více, než je šířka média.

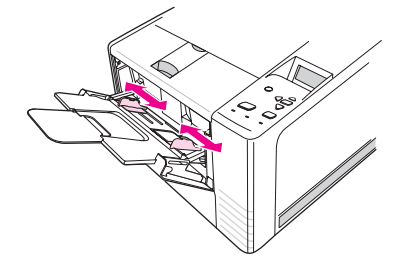

4. Vložte médium do zásobníku (krátkou hranou napřed, lícovou stranou nahoru). Médium je třeba umístit doprostřed mezi vodítka šířky média a pod zarážky na vodítkách šířky média.

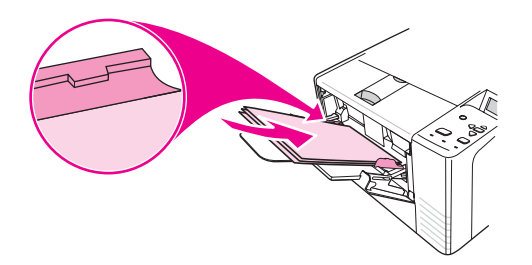

5. Posuňte vodítka šířky média směrem dovnitř tak, aby se zlehka na obou stranách dotýkaly stohu tiskových médií. Stoh se pod jejich tlakem nesmí prohnout. Tiskové médium musí být pod zarážkami vodítek šířky.

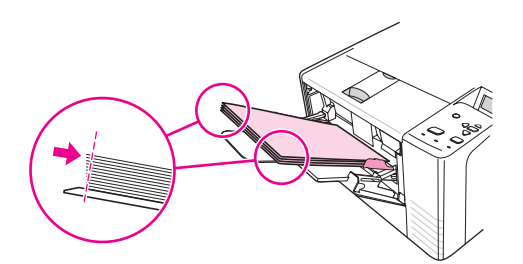

**Poznámka** Do zásobníku 1 nepřidávejte médium během tisku. Mohlo by dojít k uvíznutí papíru. Dokud tiskárna tiskne, nezavírejte přední dvířka.

# **Plnění zásobníku 2 (na 250 listů)**

Zásobník 2 podporuje pouze papír (formáty A4, A5, B5 JIS, Letter, Legal, Executive a 8,5 x 13 palců).

### **Naplnění zásobníku 2**

1. Vysuňte zásobník z tiskárny a odeberte z něj všechny papíry.

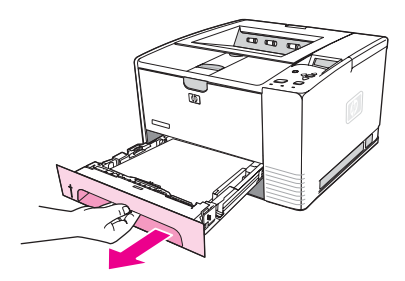

2. Nastavte vodítka šířky média tak, aby ukazatel odpovídal formátu vkládaného papíru.

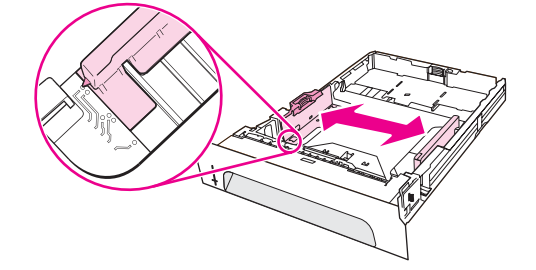

3. Na zadním vodítku délky papíru stiskněte modrý výstupek a natavte ho tak, aby ukazatel odpovídal formátu vkládaného papíru.

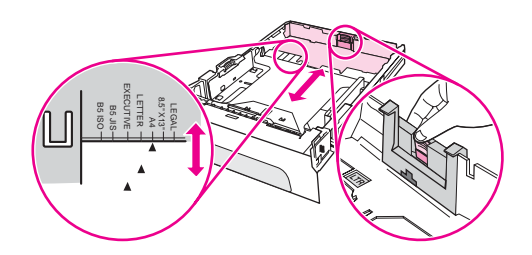

4. Vložte papír do zásobníku a zkontrolujte, zda je rovný ve všech čtyřech rozích. Papír musí ležet pod výškovými zarážkami na vodítkách délky papíru v zadní části zásobníku.

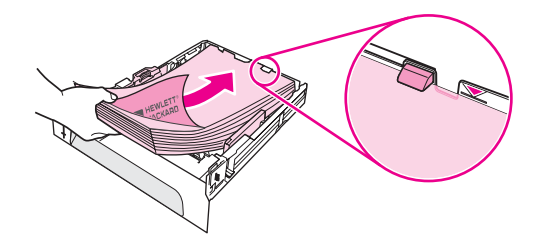

5. Zatlačte na papír tak, aby kovová deska pro zdvih papíru zapadla na své místo.

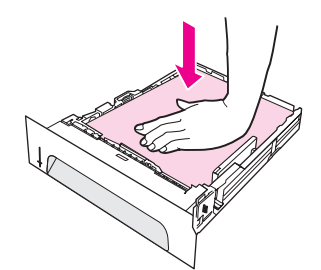

6. Zasuňte zásobník do tiskárny.

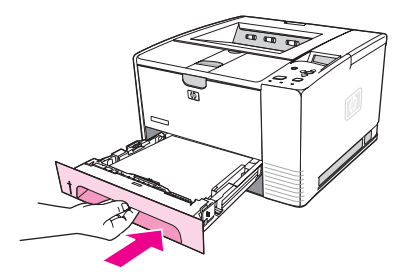

**Poznámka** Kdykoliv z tiskárny vyjmete zásobník 2, zatlačte před jeho opětovným zasunutím do tiskárny papír dolů, aby kovová deska podavače papíru zapadla na své místo. Při zasouvání zásobníku do tiskárny se kovová deska pro zdvih papíru uvolňuje a zvedá papír.

# **Plnění doplňkového zásobníku 3 (na 500 listů)**

Zásobník 3 podporuje pouze papír (formáty A4, A5, B5 JIS, Letter, Legal, Executive a 8,5 x 13 palců).

**Poznámka** Zásobník 3 na 500 listů se standardně dodává u modelů tiskáren HP Color LaserJet 2460.

### **Naplnění zásobníku 3**

1. Vysuňte zásobník z tiskárny a odeberte z něj všechny papíry.

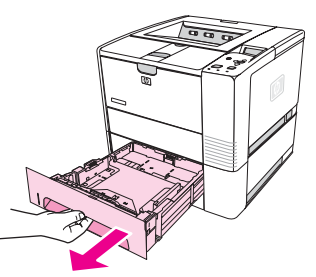

2. Posuňte zadní vodítko délky do správné polohy pro daný formát papíru.

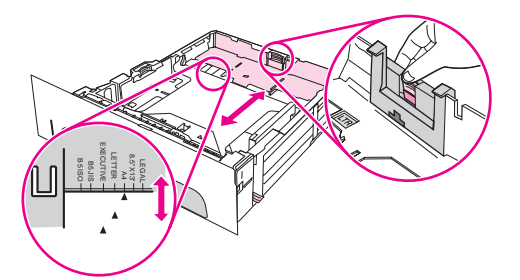

3. Posuňte postranní vodítko šířky do správné polohy pro daný formát papíru.

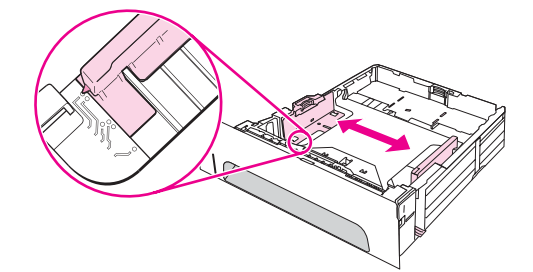

4. Vložte papír do zásobníku a zkontrolujte, zda je rovný ve všech čtyřech rozích. Papír musí být pod zarážkami na bocích a zadní straně zásobníku.

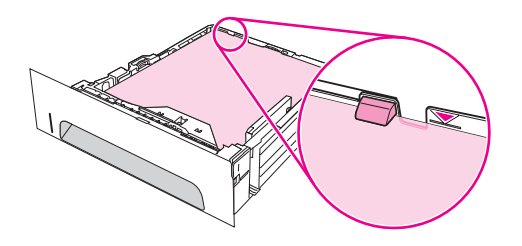

5. Zasuňte zásobník do tiskárny.

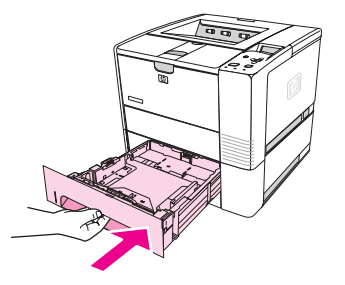

# <span id="page-58-0"></span>**Seznámení se s možnostmi výstupu média**

Tiskárna se dodává se dvěma výstupními přihrádkami. Horní výstupní přihrádka se používá, když je zadní výstupní přihrádka zavřená. Zadní výstupní přihrádka se používá, když je otevřená.

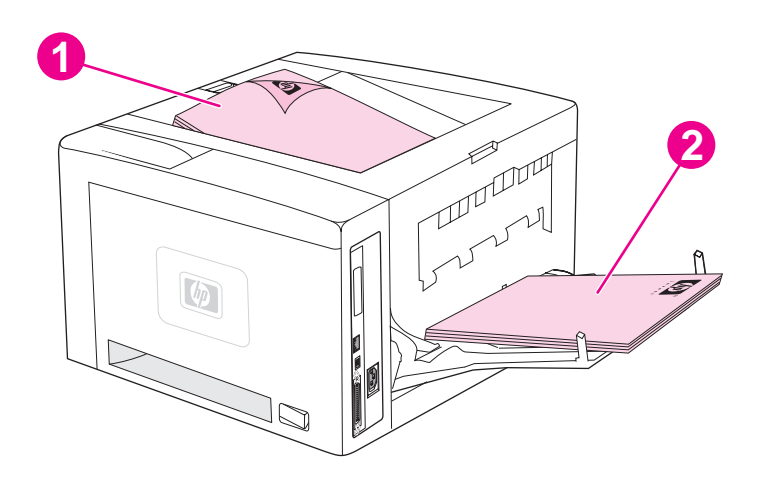

- 1 Horní výstupní přihrádka (lícem dolů)
- 2 Zadní výstupní přihrádka (lícem nahoru)

**Poznámka** Když se zásobník 1 a zadní výstupní přihrádka používají společně, vytvářejí přímou dráhu papíru. Použití přímé dráhy papíru může snížit jeho zvlnění.

# <span id="page-59-0"></span>**Tisk na obálky**

Na obálky lze tisknout ze zásobníku 1. Zásobník 1 pojme až 10 obálek a podporuje standardní i vlastní formáty.

Při tisku na libovolný formát obálky nastavte v aplikaci okraje tisku nejméně na 15,0 mm od hrany obálky.

Při tisku obálek bude tiskárna pravděpodobně pracovat pomaleji. Rychlost tisku navíc závisí na typu obálky. Před zakoupením většího množství obálek vždy vyzkoušejte několik kusů. Technické údaje obálek naleznete v části [Obálky](#page-195-0).

**VAROVÁNÍ!** Nikdy nepoužívejte obálky s vložkou, s nezakrytými samolepicími částmi nebo s jinými syntetickými materiály. Tyto látky mohou vytvořit škodlivé výpary.

**UPOZORNĚNÍ** Obálky se sponami, s patentním zapínáním, s okénkem, s potahovaným lemováním, s nezakrytými samolepicími částmi nebo s jinými syntetickými materiály mohou vážně poškodit tiskárnu. Nikdy se nepokoušejte tisknout na obě strany obálky. Mohlo by dojít k uvíznutí obálek nebo k poškození tiskárny. Před vložením se přesvědčete, zda nejsou obálky pomačkané, poškozené nebo navzájem slepené. Nepoužívejte obálky s lepicí vrstvou citlivou na tlak.

# **Vkládání obálek do zásobníku 1**

Ze zásobníku 1 lze tisknout na mnoho typů obálek. V zásobníku může být vloženo nejvýše 10 obálek.

1. Zásobník 1 otevřete zatáhnutím za přední kryt. Pak vytáhněte podpěru médií a rozložte nástavec.

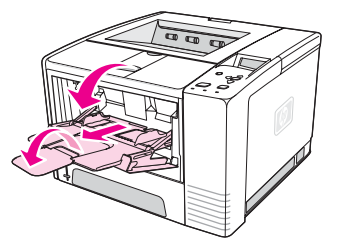

2. Zatáhnutím za horní část výstupního zásobníku otevřete zadní výstupní zásobník. Vysuňte nástavec tak, aby byl zcela vytažený.

**Poznámka** Použitím zadního výstupního zásobníku se snižuje míra zkroucení obálek.

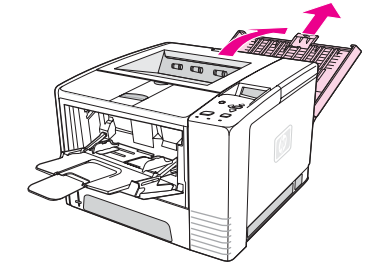

3. Posuňte vodítka šířky papíru v zásobníku 1 směrem ven do pozice, která je o trochu širší než obálky.

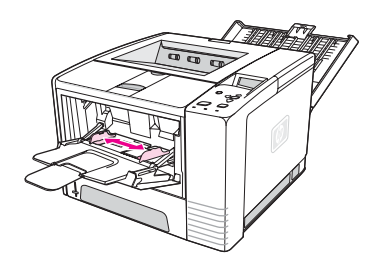

4. Obálky vložte do zásobníku krátkou hranou napřed a stranou k potištění směrem nahoru. Strana pro adresu musí do tiskárny vstoupit jako první.

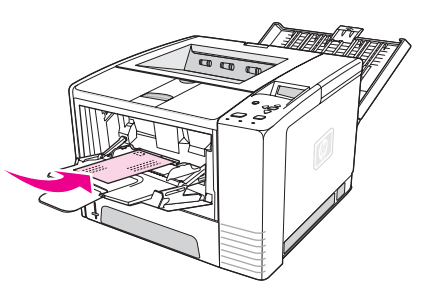

5. Posuňte vodítka šířky směrem dovnitř tak, aby se lehce dotýkaly stohu obálek, aniž by ho však ohýbaly. Obálky je třeba umístit doprostřed mezi vodítka papíru a pod zarážky na vodítkách šířky papíru.

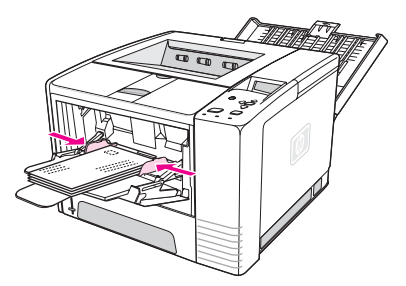

Poznámka Pokud má obálka klopu na kratší straně, do tiskárny musí vcházet touto stranou napřed. Pokud používáte média kratší než 178 mm, můžete mít potíže s uvíznutím média v tiskárně. Délka papíru může být změněna vlivem prostředí. Pro dosažení optimálního výsledku je třeba, aby byl papír správně skladován a aby nedocházelo k nesprávnému zacházení s papírem. Další informace naleznete v části Prostředí pro tisk a [skladování](#page-194-0) papíru. Vyzkoušet lze také médium od jiného výrobce.

# <span id="page-61-0"></span>**Tisk na speciální média**

V této části naleznete informace týkající se tisku na typy médií, které vyžadují zvláštní zacházení:

- **•** Tisk na štítky
- Tisk na prů[hledné](#page-62-0) fólie
- Tisk na média [vlastního](#page-62-0) formátu nebo na karton
- Tisk na hlavičkový, děrovaný nebo předtištěný papír [\(jednostranný\)](#page-63-0)

# **Tisk na štítky**

Používejte pouze štítky doporučované pro laserové tiskárny. Technické údaje štítků naleznete v části [Štítky](#page-197-0).

### **Pokyny pro tisk na štítky**

- Štítky tiskněte ze zásobníku 1.
- Štítky vkládejte lícem nahoru.
- Pro štítky používejte zadní výstupní přihrádku.
- Po vytisknutí odeberte archy štítků z výstupní přihrádky, aby nedošlo k jejich slepení.
- Nepoužívejte štítky, které se oddělují od podkladové fólie nebo jsou jakkoli zmačkané či poškozené.
- Nepoužívejte archy štítků s obnaženou podkladovou fólií. Rovněž znovu nepoužívejte částečně použité archy štítků.
- Arch štítků nesmí tiskárnou projít více než jednou. Lepicí podklad je určen pouze pro jeden průchod tiskárnou.

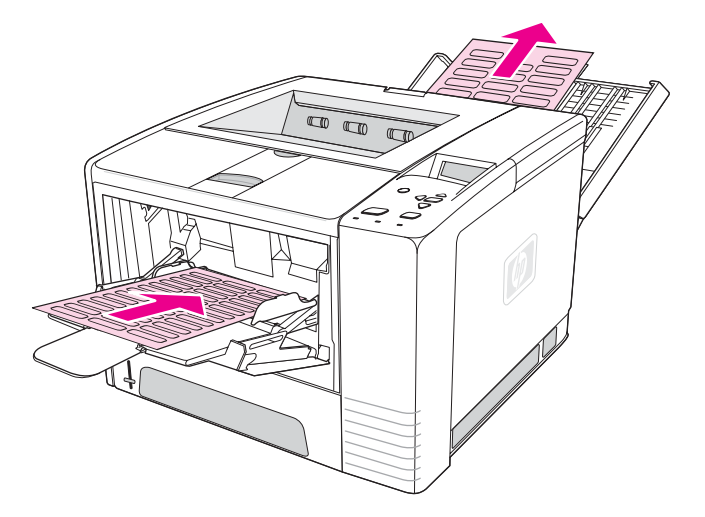

**UPOZORNĚNÍ** Pokud arch se štítky uvízne v tiskárně, postupujte podle pokynů v části [Odstran](#page-119-0)ění [uvíznutého](#page-119-0) papíru.

# <span id="page-62-0"></span>**Tisk na průhledné fólie**

Používejte pouze fólie doporučené pro tisk v laserových tiskárnách. Technické údaje fólií naleznete v části [Fólie.](#page-197-0)

### **Pokyny pro tisk na průhledné fólie**

- Na průhledné fólie tiskněte ze zásobníku 1.
- Použijte horní výstupní přihrádku, aby se omezila míra kroucení (to platí pouze pro průsvitné fólie, pro ostatní média používejte pro omezení kroucení zadní výstupní přihrádku).
- Po vytisknutí odeberte průhledné fólie z výstupní přihrádky, aby nedošlo k jejich slepení.
- Po vyjmutí z tiskárny umístěte průsvitné fólie na rovnou plochu.
- Nastavte ovladač tiskárny na použití průhledných fólií. Další informace naleznete v části Tisk podle typu a formátu média [\(zamykání](#page-50-0) zásobníků).
- Pokud používáte počítač Macintosh, přejděte k nástroji HP LaserJet Utility a vyberte průsvitné fólie.

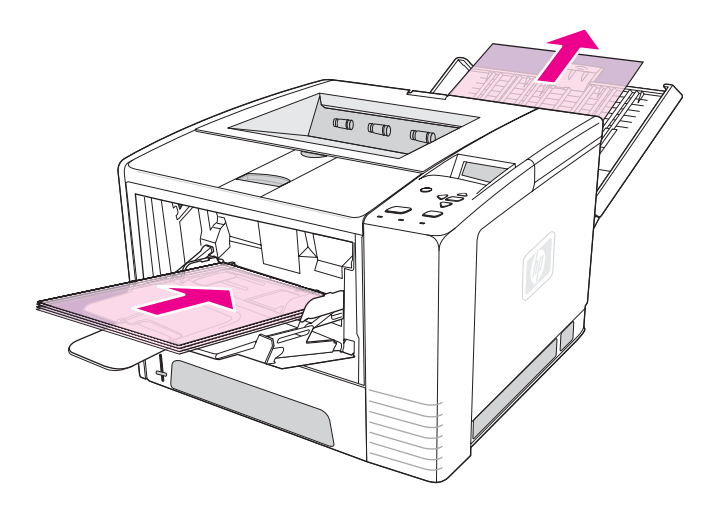

# **Tisk na média vlastního formátu nebo na karton**

Na pohlednice, karty (rejstříkové) 3 x 5 palců a další média vlastního formátu lze tisknout ze zásobníku 1. Minimální velikost média je 76 x 127 mm, maximální velikost média je 216 x 356 mm.

**Poznámka** Pokud používáte média kratší než 178 mm, můžete mít potíže s uvíznutím média v tiskárně. Délka papíru může být změněna vlivem prostředí. Pro dosažení optimálního výsledku je třeba, aby byl papír správně skladován a aby nedocházelo k nesprávnému zacházení s papírem. Další informace naleznete v části Prostředí pro tisk a [skladování](#page-194-0) papíru. Vyzkoušet lze také médium od jiného výrobce. Tisk na média nestandardních formátů nebo gramáže (například malé, dlouhé nebo úzké papíry) může probíhat pomaleji. Snížení rychlosti napomáhá zachovat vysokou životnost vnitřních dílů tiskárny. Zároveň se tak zvyšuje kvalita tisku na tyto formáty médií.

### <span id="page-63-0"></span>**Pokyny pro tisk na média s vlastním formátem a na karton**

- Média vždy vkládejte do zásobníku 1 krátkou hranou napřed. Chcete-li tisknout v režimu na šířku, proveďte potřebné nastavení v příslušné aplikaci. Vložení papíru delší hranou napřed by mohlo způsobit uvíznutí papíru.
- Použitím zadního výstupního zásobníku se snižuje míra zkroucení obálek.
- Nikdy netiskněte na média menších rozměrů než 76 mm na šířku nebo 127 mm na délku.
- V používané aplikaci nastavte okraje tisku nejméně na 6,40 mm od hran média.

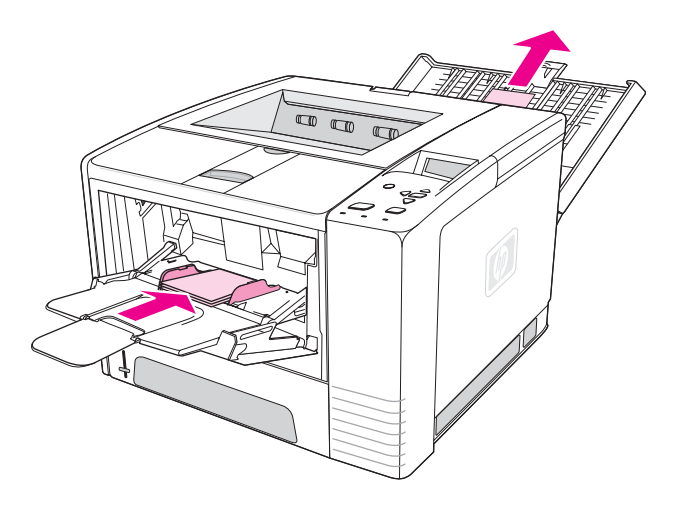

# **Tisk na hlavičkový, děrovaný nebo předtištěný papír (jednostranný)**

Při tisku na hlavičkový, děrovaný nebo předtištěný papír je třeba papír správně orientovat. Pokyny v této části se týkají jednostranného tisku. Pokyny pro oboustranný tisk naleznete v části Tisk na obě strany média [\(oboustranný](#page-65-0) tisk).

**Zásobník 1 – orientace média:** stranou pro tisk nahoru, horní hranou směrem do tiskárny.

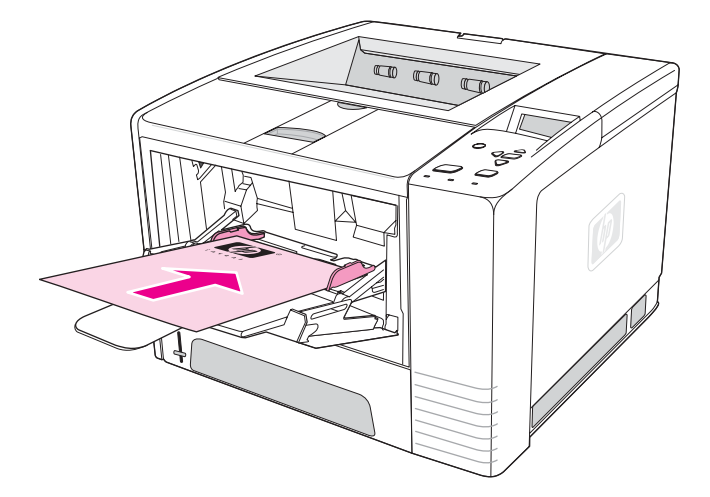

**Zásobník 2 a 3 – orientace média:** stranou pro tisk směrem dolů, horní hranou směrem k sobě.

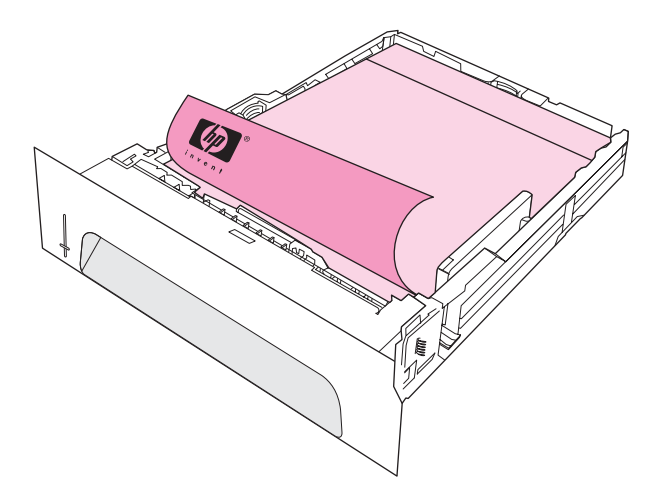

**Poznámka** Je-li v ovladači tiskárny zapnut režim **Jiný hlavičkový papír** a je-li jako typ média vybrána možnost **Hlavičkový** nebo **Předtištěný** papír, musíte orientovat média jako při oboustranném tisku.

### **Pokyny pro tisk na hlavičkové nebo předtištěné formuláře**

- Nepoužívejte hlavičkový papír předtištěný nízkoteplotními inkousty, které se používají v některých typech termografie.
- Nepoužívejte vyvýšené nebo vytlačované hlavičkové papíry.
- K fixaci toneru na papír používá tiskárna teplo a tlak. Zkontrolujte, zda barevný papír nebo předtištěné formuláře obsahují inkousty, které jsou kompatibilní s touto fixační teplotou (210 °C po dobu 0,1 sekundy).

# <span id="page-65-0"></span>**Tisk na obě strany média (oboustranný tisk)**

Tisknout na obě strany listu papíru (oboustranný tisk) je možné dvěma způsoby – automaticky nebo ručně. Pro automatický oboustranný tisk jsou podporovány tyto formáty papíru: Letter, A4, Legal a 8,5 x 13 palců. Ruční oboustranný tisk je možný na všechny formáty papíru.

- **Automatický oboustranný tisk:** Vestavěná automatická duplexní jednotka je obsažena pouze u modelů tiskáren HP LaserJet 2420d, 2420dn a 2430dtn.
- **Ruční oboustranný tisk:** Všechny modely tiskáren umožňují ruční oboustranný tisk. Tiskárna vytiskne první strany všech listů, počká na vložení těchto listů zpět do vstupního zásobníku tiskárny, a poté vytiskne všechny druhé strany. Během čekání na vložení listů před tiskem druhých stran není možné tisknout další dokumenty.

Pokud tiskárna obsahuje vestavěnou duplexní jednotku, je nutné použít ruční režim oboustranného tisku v následujících případech:

- při tisku na formáty nebo gramáže papíru nepodporované duplexní jednotkou, např. na papír s gramáží vyšší než 105 g/m2 nebo na velmi tenký papír,
- pokud je v ovladači tiskárny vybrána možnost **Přímá dráha papíru**.

**UPOZORNĚNÍ** Netiskněte oboustranně na štítky, průsvitné fólie a velínový papír. Mohlo by dojít k poškození tiskárny a uvíznutí papíru.

# **Orientace papíru pro tisk na obě strany**

Nejprve se tiskne druhá strana listů. Papír musí být orientován tak, jak ukazuje obrázek níže.

- Do zásobníku 1 vkládejte první stranu směrem dolů, kratší hranou směrem k tiskárně.
- U všech ostatních zásobníků vkládejte první stranu směrem nahoru, kratší hranou směrem k tiskárně.

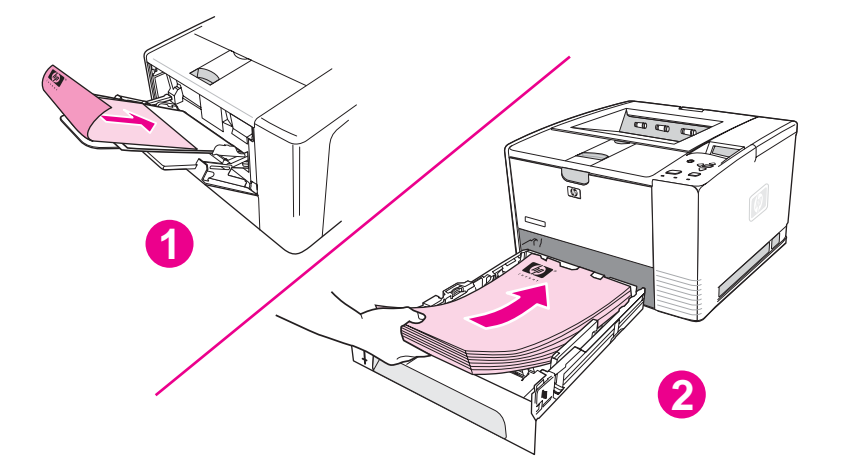

- 1 Zásobník 1
- 2 Všechny ostatní zásobníky

# **Možnosti rozvržení pro tisk na obě strany**

Následující obrázek znázorňuje čtyři možnosti orientace tisku. Tyto možnosti jsou dostupné, když na kartě **Úpravy** v ovladači tiskárny vyberete možnost **Tisk na obě strany**.

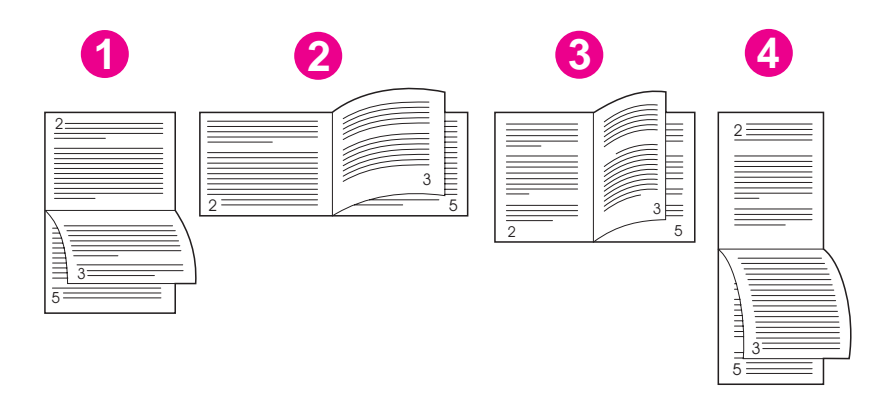

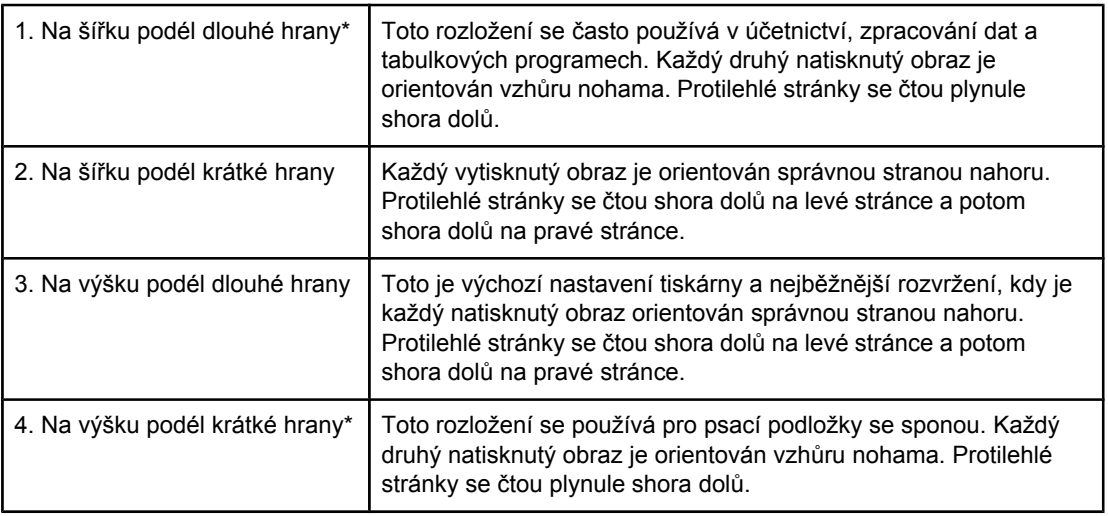

\* Při použití ovladačů systému Windows vyberte možnost **Otáčení stránek nahoru**, čímž získáte požadovanou možnost vázání.

# **Oboustranný tisk s použitím vestavěné duplexní jednotky**

Vestavěná duplexní jednotka je obsažena pouze u tiskáren HP LaserJet 2420d, 2420dn a 2430dtn.

- 1. Vložte dostatek papíru do jednoho ze tří zásobníků. Při použití speciálního papíru, např. hlavičkového papíru, vložte papír jedním z následujících způsobů:
	- Do zásobníku 1 vložte hlavičkový papír přední stranou dolů a dolním okrajem směrem dopředu.
	- Do všech ostatních zásobníků vkládejte hlavičkový papír přední stranou nahoru a horním okrajem směrem k zadní části zásobníku.

**UPOZORNĚNÍ** Nepoužívejte papír s gramáží vyšší než 105 g/m2. Mohlo by dojít k jeho uvíznutí.

2. Otevřete okno ovladače tiskárny (viz Změna [nastavení](#page-69-0) pro tiskovou úlohu).

- 3. Na kartě **Úpravy** vyberte možnost **Tisk na obě strany**.
- 4. Klepněte na tlačítko **OK**.
- 5. Odešlete tiskovou úlohu do tiskárny.

Poznámka Papír, na který se tiskne, se bude během oboustranného tisku částečně vysouvat v horní výstupní přihrádce. Neodebírejte papír, dokud není oboustranný tisk dokončen. Pokud je při oboustranném tisku otevřená zadní výstupní přihrádka, duplexní jednotka nebude fungovat.

# **Ruční oboustranný tisk**

- 1. Vložte dostatek papíru do jednoho ze tří zásobníků. Při použití speciálního papíru, např. hlavičkového papíru, vložte papír jedním z následujících způsobů:
	- Do zásobníku 1 vložte hlavičkový papír přední stranou dolů a dolním okrajem směrem dopředu.
	- Do všech ostatních zásobníků vkládejte hlavičkový papír přední stranou nahoru a horním okrajem směrem k zadní části zásobníku.
- 2. Otevřete okno ovladače tiskárny (viz Změna [nastavení](#page-69-0) pro tiskovou úlohu).
- 3. Na kartě **Úpravy** vyberte možnost **Tisk na obě strany**.
- 4. Klepněte na tlačítko **OK**.
- 5. Odešlete tiskovou úlohu do tiskárny.
- 6. Přistupte k tiskárně. Ze zásobníku 1 vyjměte veškerý čistý papír. Vložte stoh potištěného papíru čistou stranou nahoru a horní hranou směrem *do tiskárny*. Druhou stranu listů je *nutné* tisknout ze zásobníku 1.
- 7. Zobrazí-li se na displeji ovládacího panelu výzva, stiskněte tlačítko  $\leq$  (VYBRAT).

**Poznámka** Jestliže celkový počet stránek překračuje kapacitu zásobníku 1 pro ruční oboustranný tisk, je nutné opakovat kroky 6 a 7, dokud není tisková úloha dokončena.

# <span id="page-68-0"></span>**Zrušení tiskové úlohy**

Tiskovou úlohu můžete zrušit z používané aplikace, z tiskové fronty nebo stisknutím tlačítka ZASTAVIT na ovládacím panelu tiskárny.

- Pokud tiskárna nezačala tisknout, zkuste nejprve zrušit úlohu v aplikaci, ze které byla tisková úloha odeslána.
- Pokud tisková úloha čeká v tiskové frontě nebo v zařazovací službě pro tisk, jako je např. programová skupina Tiskárny v počítačích se systémy Windows nebo Print Monitor (Monitor tisku) v počítačích Macintosh, odstraňte úlohu zde.
- Pokud se tisková úloha již tiskne, stiskněte tlačítko ZASTAVIT. Tiskárna dokončí tisk všech stránek, které již procházejí tiskárnou, a odstraní zbytek tiskové úlohy.

Pokud stavové kontrolky na ovládacím panelu blikají i po zrušení úlohy, počítač stále ještě posílá úlohu do tiskárny. Buď odstraňte úlohu z tiskové fronty, nebo počkejte, až počítač dokončí odesílání dat (tiskárna se vrátí do stavu připravenosti - kontrolka Připraveno bude svítit).

Stisknutím tlačítka ZASTAVIT zrušíte pouze aktuální úlohu v tiskárně. Pokud je v paměti tiskárny více než jedna tisková úloha, musíte tlačítko ZASTAVIT stisknout pro každou úlohu zvlášť.

# <span id="page-69-0"></span>**Používání ovladače tiskárny**

Ovladač tiskárny umožňuje přístup k funkcím tiskárny a vzájemnou komunikaci počítače s tiskárnou. Tato část obsahuje pokyny pro tisk v případě, že je k nastavení možností použit ovladač tiskárny.

Pokud je to možné, pokuste se nastavovat funkce tisku z aplikace, se kterou pracujete, nebo z dialogového okna tisku. Funkce tiskárny lze ovládat z většiny aplikací systémů Windows i Macintosh. Pokud některé nastavení není k dispozici v aplikaci ani v ovladači tiskárny, je třeba ho nastavit na ovládacím panelu tiskárny.

Další informace o funkcích ovladače tiskárny naleznete v nápovědě online ovladače tiskárny. Další informace o tisku z konkrétní aplikace naleznete v dokumentaci této aplikace.

**Poznámka** Nastavení provedená v ovladači tiskárny mají přednost před nastavením provedeným na ovládacím panelu. Nastavení provedená v aplikaci mají přednost před nastavením provedeným v ovladači tiskárny nebo nastavením provedeným na ovládacím panelu tiskárny.

# **Změna nastavení pro tiskovou úlohu**

Chcete-li, aby provedená nastavení tisku platila pouze v rámci spuštěné aplikace, změňte nastavení z této aplikace. Po ukončení aplikace se nastavení tiskárny obnoví na výchozí nastavení v ovladači tiskárny.

### **Změna nastavení tiskové úlohy v počítačích se systémem Windows**

- 1. V aplikaci klepněte na nabídku **File** (Soubor).
- 2. Klepněte na tlačítko **Print** (Tisk).
- 3. Klepněte na tlačítko **Setup** (Nastavení) nebo **Properties** (Vlastnosti). (Možnosti se mohou v různých aplikacích lišit.)
- 4. Změňte nastavení tisku.
- 5. Poté klepněte na tlačítko **OK**.

### **Změna nastavení tiskové úlohy v počítačích se systémem Macintosh**

- 1. V aplikaci klepněte na nabídku **File** (Soubor).
- 2. Klepněte na tlačítko **Print** (Tisk).
- 3. Otevře se dialogové okno. Změňte požadovaná nastavení.
- 4. Poté klepněte na tlačítko **OK**.

# **Změna výchozích nastavení**

Chcete-li, aby provedená nastavení tisku platila pro všechny aplikace, změňte nastavení v ovladači tiskárny.

Vyberte postup pro operační systém, který používáte:

- Změna [výchozích](#page-70-0) nastavení v systému Windows 98 a Windows Me
- Změna výchozích nastavení [v systému](#page-70-0) Windows NT 4.0
- <span id="page-70-0"></span>Změna výchozích nastavení v systémech Windows 2000, Windows XP a Windows Server 2003
- Změna výchozích nastavení v operačních systémech Macintosh

# **Změna výchozích nastavení v systému Windows 98 a Windows Me**

- 1. Klepněte na tlačítko **Start**.
- 2. Klepněte na možnost **Nastavení**.
- 3. Klepněte na položku **Tiskárny**.
- 4. Klepněte pravým tlačítkem na ikonu tiskárny HP LaserJet 2400 series.
- 5. Klepněte na možnost **Vlastnosti**.
- 6. Změňte nastavení na jednotlivých kartách. Tato nastavení jsou nyní pro tiskárnu výchozí.
- 7. Klepnutím na tlačítko **OK** nastavení uložíte a zavřete okno ovladače tiskárny.

### **Změna výchozích nastavení v systému Windows NT 4.0**

- 1. Klepněte na tlačítko **Start**.
- 2. Klepněte na možnost **Nastavení**.
- 3. Klepněte na položku **Tiskárny**.
- 4. Klepněte pravým tlačítkem na ikonu tiskárny HP LaserJet 2400 series.
- 5. Klepněte na tlačítko **Výchozí nastavení dokumentu**.
- 6. Změňte nastavení na jednotlivých kartách. Tato nastavení jsou nyní pro tiskárnu výchozí.
- 7. Klepnutím na tlačítko **OK** nastavení uložíte a zavřete okno ovladače tiskárny.

### **Změna výchozích nastavení v systémech Windows 2000, Windows XP a Windows Server 2003**

- 1. Klepněte na tlačítko **Start**.
- 2. Klepněte na možnost **Nastavení**.
- 3. Klepněte na položku **Tiskárny** (Windows 2000) nebo **Tiskárny a faxy** (Windows XP a Windows Server 2003).
- 4. Klepněte pravým tlačítkem na ikonu tiskárny HP LaserJet 2400 series.
- 5. Klepněte na možnost **Vlastnosti**.
- 6. Na kartě **Upřesnit** klepněte na možnost **Výchozí vlastnosti tisku**.
- 7. Změňte nastavení na jednotlivých kartách. Tato nastavení jsou nyní pro tiskárnu výchozí.
- 8. Klepnutím na tlačítko **OK** se vrátíte na kartu **Upřesnit**.
- 9. Klepnutím na tlačítko **OK** nastavení uložíte a zavřete okno ovladače tiskárny.

### **Změna výchozích nastavení v operačních systémech Macintosh**

V závislosti na verzi operačního systému Macintosh změníte výchozí nastavení ovladače tiskárny použitím nástroje Apple Desktop Printer Utility nebo Print Center (Centrum tisku).

# <span id="page-71-0"></span>**Používání funkcí ovladačů tiskárny**

V této části naleznete návody k používání běžných tiskových funkcí, které jsou řízeny ovladačem tiskárny.

- **Tisk vodoznaků**
- Tisk více [stránek](#page-72-0) na jeden list papíru
- [Nastavení](#page-72-0) vlastního formátu papíru
- Použití režimu tisku [EconoMode](#page-73-0) (koncept)
- Výběr [nastavení](#page-73-0) kvality tisku
- Použití možností [Zmenšit/Zv](#page-74-0)ětšit
- Výběr zdroje [\(zásobníku\)](#page-74-0) papíru
- Tisk [obalových](#page-75-0) stránek, jiné přední stránky, nebo prázdné stránky

# **Tisk vodoznaků**

Vodoznak je označení, např. "Přísně tajné", "Koncept" nebo jméno osoby, vytištěné na pozadí vybraných stran dokumentu.

**Poznámka** Používáte-li systém Windows NT 4.0, Windows 2000, Windows XP nebo Windows Server 2003, musíte mít pro vytváření vodoznaků oprávnění správce.

### **Tisk vodoznaku v počítačích se systémy Windows (všechny verze)**

- 1. Otevřete okno ovladače tiskárny (viz Změna [nastavení](#page-69-0) pro tiskovou úlohu).
- 2. Na kartě **Efekty** vyberte vodoznak v rozevíracím seznamu **Vodoznak**. Pokud chcete upravit nebo vytvořit vodoznak, klepněte na tlačítko **Upravit**.
- 3. Klepněte na tlačítko **OK**.

### **Tisk vodoznaku v počítačích se systémem Macintosh**

Vyberte možnost **Vlastní** a zadejte text pro vodoznak v závislosti na verzi ovladače tiskárny.

**Poznámka** Vodoznaky jsou podporovány pouze v systému Mac OS 9.*x*. Pro systém Mac OS X verze 10.1 a novější nejsou vodoznaky podporovány.
# **Tisk více stránek na jeden list papíru**

Můžete tisknout více stránek dokumentu na jeden list papíru (někdy se označuje jako tisk 2:1, 4:1 nebo n:1). Tyto stránky budou vytištěny ve zmenšené velikosti a budou na listu seřazeny. Můžete zvolit tisk až 16 stran na jeden list. Tato funkce poskytuje finančně úsporný tisk konceptů šetřící životní prostředí, zvláště pokud ji zkombinujete s oboustranným tiskem (viz Tisk na obě strany média [\(oboustranný](#page-65-0) tisk)).

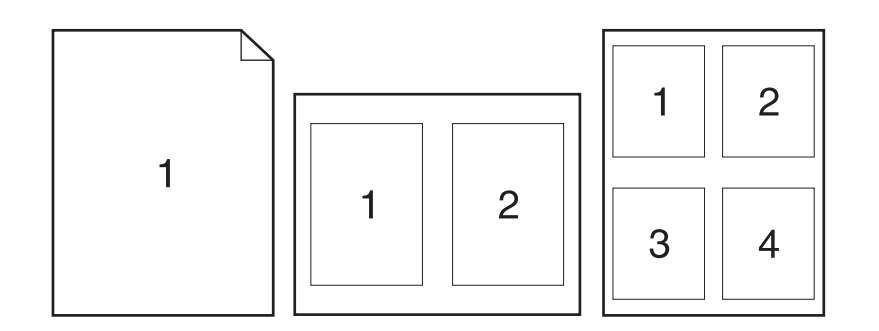

#### **Tisk více stránek na jeden list papíru v počítačích se systémy Windows (všechny verze)**

- 1. Otevřete okno ovladače tiskárny (viz Změna [nastavení](#page-69-0) pro tiskovou úlohu).
- 2. Na kartě **Úpravy** v rozevírací nabídce **Stránek na list** vyberte počet stránek na list.
- 3. Pokud chcete vytisknout ohraničení kolem stránek, vyberte možnost **Tisknout okraje stránky**.
- 4. Vyberte řazení stránek v rozevíracím seznamu **Pořadí stránek**.
- 5. Klepněte na tlačítko **OK**.

### **Nastavení vlastního formátu papíru**

K tisku na jiné než standardní formáty papíru používejte funkci pro nastavení vlastního formátu papíru.

#### **Nastavení vlastního formátu papíru v počítačích se systémy Windows**

- 1. Otevřete okno ovladače tiskárny (viz Změna [nastavení](#page-69-0) pro tiskovou úlohu).
- 2. Na kartě **Papír** klepněte na možnost **Vlastní**.
- 3. Zadejte šířku a výšku.
- 4. Klepněte na tlačítko **Zavřít**.
- 5. Klepněte na tlačítko **OK**.

#### **Nastavení vlastního formátu v počítačích se systémy Macintosh**

#### **Mac OS 9**

- 1. V nabídce **Soubor** vyberte položku **Vzhled stránky**.
- 2. V rozevírací nabídce **Atributy stránky** vyberte možnost **Vlastní formát stránky**.
- 3. Chcete-li vytvořit a pojmenovat vlastní formát stránky, klepněte na tlačítko **Nový**. Nový formát stránky bude automaticky přidán do nabídky **Formát stránky** v nabídce **Vzhled stránky**.

#### **Mac OS X**

- 1. V nabídce **Soubor** vyberte položku **Vzhled stránky**.
- 2. V rozevírací nabídce **Nastavení** klepněte na volbu **Atributy stránky**a poté klepněte na možnost **Vlastní formát papíru**.
- 3. Klepněte na tlačítko **Nový** a zadejte název vlastního formátu papíru.
- 4. Zadejte výšku a šířku vlastního formátu papíru. Klepněte na tlačítko **Uložit**.
- 5. V rozevírací nabídce **Nastavení** klepněte na možnost **Atributy stránky**. Zkontrolujte, zda je v rozevírací nabídce **Tiskárna** vybrána možnost **Všechny tiskárny**.
- 6. V okně **Atributy stránky** klepněte na tlačítko **Formát papíru** a vyberte nově zadaný vlastní formát papíru. Zkontrolujte, zda jsou rozměry správné.
- 7. Klepněte na tlačítko **OK**.

# **Použití režimu tisku EconoMode (koncept)**

Režim EconoMode (koncept) umožňuje tisk s menší spotřebou toneru na stránku. Výběrem této možnosti můžete prodloužit životnost tiskové kazety a snížit náklady na tisk. Dojde však ke snížení kvality tisku.

Společnost HP nedoporučuje trvalý provoz v režimu EconoMode. Pokud je tento režim používán trvale a průměrné pokrytí stránky tonerem je značně menší než pět procent, hrozí, že zásoba toneru překoná životnost mechanických součástí tiskové kazety. Pokud se kvalita tisku začne zhoršovat z těchto důvodů, bude potřeba nainstalovat novou kazetu i přesto, že v kazetě ještě zbývá toner.

#### **Tisk v režimu EconoMode (koncept) v počítačích se systémy Windows**

- 1. Otevřete okno ovladače tiskárny (viz Změna [nastavení](#page-69-0) pro tiskovou úlohu).
- 2. Na kartě **Papír/Kvalita** klepněte na možnost **EconoMode**.
- 3. Klepněte na tlačítko **OK**.

# **Výběr nastavení kvality tisku**

Potřebujete-li nastavit kvalitu tisku, můžete vybrat vlastní nastavení.

#### **Možnosti rozlišení**

- **Nejvyšší kvalita** režim ProRes 1200 umožňuje dosažení nejvyšší kvality tisku.
- **Rychlejší tisk** režim FastRes 1200 je alternativní rozlišení pro tisk složité grafiky nebo rychlejší výstup.
- **Vlastní** umožňuje vlastní nastavení kvality tisku.

**Poznámka** Změna rozlišení může způsobit změnu formátování textu.

#### **Výběr nastavení kvality tisku v počítačích se systémy Windows**

- 1. Otevřete okno ovladače tiskárny. Další informace naleznete v části Změna [nastavení](#page-69-0) pro [tiskovou](#page-69-0) úlohu.
- 2. Na kartě **Papír/Kvalita** vyberte v rozevírací nabídce **Kvalita tisku** požadované rozlišení nebo nastavení kvality tisku.
- 3. Klepněte na tlačítko **OK**.

# **Použití možností Zmenšit/Zvětšit**

Možnosti Zmenšit a Zvětšit umožňují změnit velikost dokumentu v procentuálním poměru k jeho běžné velikosti. Můžete se také rozhodnout změnit velikost dokumentu tak, aby odpovídal některému formátu papíru, který tiskárna podporuje.

#### **Nastavení možností Zmenšit/Zvětšit v počítačích se systémy Windows**

- 1. Otevřete okno ovladače tiskárny. Další informace naleznete v části Změna [nastavení](#page-69-0) pro [tiskovou](#page-69-0) úlohu.
- 2. Na kartě **Efekty** klepněte na položku **% normální velikosti**.
- 3. Pomocí číselného pole nebo posuvníku nastavte zvětšení nebo zmenšení.
- 4. Klepněte na tlačítko **OK**.

# **Výběr zdroje (zásobníku) papíru**

Pokud vaše aplikace podporuje výběr tiskového papíru podle zdroje, proveďte výběr z aplikace. Nastavení v programu mají přednost před nastavením v ovladači tiskárny.

#### **Výběr zdroje papíru v počítačích se systémy Windows**

- 1. Otevřete okno ovladače tiskárny. Další informace naleznete v části Změna [nastavení](#page-69-0) pro [tiskovou](#page-69-0) úlohu.
- 2. Na kartě**Papír/Kvalita** vyberte zdroj v rozevíracím seznamu **Zdroj**.
- 3. Klepněte na tlačítko **OK**.

#### **Výběr zdroje papíru v počítačích se systémy Macintosh**

**Mac OS 9**: Vyberte zdroj papíru na kartě **Obecné** v okně ovladače tiskárny.

**Mac OS X**: Klepněte na možnost **Soubor**, pak na možnost **Tisk** a poté na možnost **Podávání papíru**.

# **Tisk obalových stránek, jiné přední stránky, nebo prázdné stránky**

Postupem podle následujících pokynů můžete vytisknout obalové stránky dokumentu na jiný typ média, než jaký má být použit pro zbytek dokumentu, nebo můžete vytisknout první nebo poslední stránku dokumentu na jiná média. Můžete například vytisknout první stránku dokumentu na hlavičkový papír a zbytek dokumentu na běžný papír nebo můžete vytisknout obalové stránky na karton a ostatní stránky na běžný papír. Tuto funkci lze také použít k vložení prázdných stránek mezi dokumenty při tisku několika kopií.

Tato možnost pravděpodobně nebude dostupná ve všech ovladačích tiskárny.

#### **Tisk obalových stránek nebo odlišných stránek v počítačích se systémem Windows.**

**Poznámka** Uvedený postup změní nastavení tiskárny pro jednu tiskovou úlohu. Chcete-li změnit výchozí nastavení tiskárny, přečtěte si kapitolu Změna [výchozích](#page-69-0) nastavení.

- 1. Otevřete okno ovladače tiskárny (viz Změna [nastavení](#page-69-0) pro tiskovou úlohu).
- 2. Na kartě **Papír/Kvalita** klepněte na možnost **Použít jiný papír/Obal**.
- 3. Chcete-li tisknout obal nebo vložit prázdnou stránku mezi dokumenty, vyberte z rozevíracího seznamu možnost **Přední obal** nebo **Zadní obal**. Klepněte na možnost **Přidat prázdnou stránku nebo předtištěný obal**. Nastavte možnosti **Zdroj** a **Typ** pro obalovou nebo prázdnou stránku. Prázdná stránka může být přední obalovou stránkou nebo zadní obalovou stránkou. Klepněte na tlačítko **OK**.
- 4. Chcete-li tisknout jinou první nebo poslední stránku, vyberte z rozevíracího seznamu možnost **První stránka**, **Další stránky** nebo **Poslední stránka**. Vyberte požadované možnosti z rozevíracích seznamů **Zdroj** a **Typ** pro odlišné stránky. Klepněte na tlačítko **OK**.

#### **Tisk obalových stránek nebo odlišných stránek v počítačích se systémem Macintosh.**

**Mac OS 9**: V dialogovém okně **Tisk** vyberte **První od** a **Zbývající od**.

**Mac OS X**: Klepněte na možnost **Soubor**, pak na možnost **Tisk** a poté na možnost **Podávání papíru**.

# **Funkce ukládání tiskových úloh**

Aby bylo možné zahájit tisk v libovolné době po odeslání úlohy z počítače, nabízí tiskárna dva různé způsoby ukládání tiskových úloh.

- Zkušební výtisk a podržení úlohy
- Soukromé úlohy

Úlohy ještě před odesláním pojmenujte v ovladači tiskárny. Při zachování výchozího názvu tiskové úlohy může dojít k jejímu odstranění či přepsání úlohou následující.

**Poznámka** Funkce pro ukládání tiskových úloh vyžadují 48 MB paměti RAM. U modelů tiskáren, které mají méně než 48 MB paměti RAM, můžete paměť rozšířit, aby mohly podporovat tyto funkce. Další informace viz [Pam](#page-163-0)ěť. Vypnutím tiskárny dojde k odstranění všech tiskových úloh, rychlých kopií, soukromých úloh i úloh zkušebního tisku a podržení. Úlohu lze též odstranit pomocí ovládacího panelu tiskárny.

#### **Zkušební tisk a podržení tiskové úlohy**

Funkce zkušebního výtisku a podržení umožňuje jednoduchý a snadný výtisk kontrolní kopie tiskové úlohy před tiskem ostatních kopií.

**Poznámka** Vypnutím tiskárny dojde k odstranění všech tiskových úloh, rychlých kopií, soukromých úloh i úloh zkušebního tisku a podržení.

#### **Tisk zbylých podržených kopií úlohy**

- 1. Stisknutím tlačítka  $\vee$  (V<sub>YBRAT</sub>) otevřete nabídky.
- 2. Pomocí tlačítek ▲ (N<sub>AHORU</sub>) a ▼ (D<sub>OLŮ</sub>) přejděte na položku **OBNOVIT ÚLOHU** a potom stiskněte tlačítko v (VYBRAT).
- 3. Pomocí tlačítek  $\triangle$  (NAHORU) a  $\nabla$  (DoLŮ) přejděte na jméno uživatele a potom stiskněte tlačítko v (VYBRAT).
- 4. Pomocí tlačítek  $\blacktriangle$  (NAHORU) a  $\nabla$  (DoLÚ) přejděte na jméno uživatele nebo název úlohy a potom stiskněte tlačítko v (VYBRAT).
- 5. Pomocí tlačítek ▲ (NAHORU) a ▼ (DoLů) přejděte na položku TISKNOUT a potom stiskněte tlačítko v (VYBRAT).
- 6. Pomocí tlačítek  $\blacktriangle$  (NAHORU) a  $\nabla$  (DoLŮ) přejděte na počet kopií a potom stiskněte tlačítko  $\times$  (VYBRAT).

### **Odstranění podržené úlohy**

Po odeslání úlohy zkušebního tisku a podržení tiskárna automaticky odstraní předchozí úlohu stejného typu. Pokud v tiskárně není žádná stejně nazvaná úloha tohoto typu a tiskárna potřebuje více paměti, začne odstraňovat ostatní úlohy zkušebního tisku a podržení postupně od nejstarších úloh.

**Poznámka** Vypnutím tiskárny dojde k odstranění všech tiskových úloh, rychlých kopií, soukromých úloh i úloh zkušebního tisku a podržení. Podrženou úlohu lze též odstranit na ovládacím panelu tiskárny.

#### **Odstranění podržené úlohy**

- 1. Stisknutím tlačítka  $\lt$  (V<sub>YBRAT</sub>) otevřete nabídky.
- 2. Pomocí tlačítek  $\triangle$  (NAHORU) a  $\triangledown$  (DoLÚ) přejděte na položku OBNOVIT ÚLOHU a potom stiskněte tlačítko v (VYBRAT).
- 3. Pomocí tlačítek  $\triangleq$  (NAHORU) a  $\nabla$  (DoLŮ) přejděte na jméno uživatele a potom stiskněte tlačítko v (VYBRAT).
- 4. Pomocí tlačítek  $\blacktriangle$  (NAHORU) a  $\nabla$  (DoLÚ) přejděte na jméno uživatele nebo úlohy a potom stiskněte tlačítko v (VYBRAT).
- 5. Pomocí tlačítek ▲ (NAHORU) a ▼ (DoLů) přejděte na položku ODSTRANIT a potom stiskněte tlačítko v (VYBRAT).

# **Tisk soukromé úlohy**

Díky funkci soukromých úloh lze provedení tiskové úlohy podmínit zadáním čtyřmístného osobního identifikačního čísla (PIN) na ovládacím panelu tiskárny. Číslo PIN, zadané v ovladači tiskárny, je do tiskárny odesláno jako součást tiskové úlohy.

#### **Označení úlohy jako soukromé**

Úlohu lze v ovladači označit jako soukromou výběrem možnosti **Soukromá úloha** a zadáním čtyřmístného čísla PIN.

#### **Tisk soukromé úlohy**

- 1. Stisknutím tlačítka  $\vee$  (V<sub>YBRAT</sub>) otevřete nabídky.
- 2. Pomocí tlačítek  $\triangleq$  (NAHORU) a  $\nabla$  (DoLÚ) přejděte na položku OBNOVIT ÚLOHU a potom stiskněte tlačítko v (VYBRAT).
- 3. Pomocí tlačítek  $\blacktriangle$  (NAHORU) a  $\nabla$  (DoLÚ) přejděte na jméno uživatele a potom stiskněte tlačítko v (VYBRAT).
- 4. Pomocí tlačítek  $\triangle$  (NAHORU) a  $\blacktriangledown$  (DoLÚ) přejděte na jméno uživatele nebo úlohy a potom stiskněte tlačítko v (VYBRAT).
- 5. Pomocí tlačítek ▲ (NAHORU) a ▼ (DoLŮ) přejděte na položku TISKNOUT. Vedle položky TISKNOUT se zobrazí symbol zámku. Stiskněte tlačítko v (VYBRAT).
- 6. Zadejte číslo PIN. Pomocí tlačítek  $\triangleq$  (NAHORU) a  $\nabla$  (DoLŮ) změňte první číslici čísla PIN a potom stiskněte tlačítko (VYBRAT). Na místě této číslice se objeví znak **\***. Zbylé tři číslice PIN zadejte stejným způsobem.
- 7. Pomocí tlačítek  $\triangleq$  (NAHORU) a  $\nabla$  (DoLŮ) přejděte na počet kopií a potom stiskněte tlačítko  $V$  (VYBRAT).

# **Odstranění soukromé úlohy**

Pokud uživatel v ovladači tiskárny nezvolí možnost **Uložit úlohu**, soukromá úloha bude po odeslání k tisku automaticky odstraněna.

**Poznámka** Vypnutím tiskárny dojde k odstranění všech tiskových úloh, rychlých kopií, soukromých úloh i úloh zkušebního tisku a podržení. Soukromou úlohu lze též odstranit na ovládacím panelu tiskárny.

#### **Odstranění soukromé úlohy**

- 1. Stisknutím tlačítka  $\vee$  (VYBRAT) otevřete nabídky.
- 2. Pomocí tlačítek ▲ (NAHORU) a ▼ (DoLŮ) přejděte na položku OBNOVIT ÚLOHU a potom stiskněte tlačítko v (VYBRAT).
- 3. Pomocí tlačítek  $\triangleq$  (NAHORU) a  $\nabla$  (DoLŮ) přejděte na jméno uživatele a potom stiskněte tlačítko v (VYBRAT).
- 4. Pomocí tlačítek ▲ (NAHORU) a ▼ (DoLŮ) přejděte na jméno uživatele nebo úlohy a potom stiskněte tlačítko v (VYBRAT).
- 5. Pomocí tlačítek ▲ (NAHORU) a ▼ (DoLů) přejděte na položku ODSTRANIT a potom stiskněte tlačítko v (VYBRAT). (Vedle položky ODSTRANIT se zobrazí symbol zámku.)
- 6. Zadejte číslo PIN. Pomocí tlačítek ▲ (NAHORU) a ▼ (DoLŮ) změňte první číslici čísla PIN a potom stiskněte tlačítko  $\checkmark$  (VYBRAT). Na místě této číslice se objeví znak \*. Zbylé tři číslice PIN zadejte stejným způsobem.

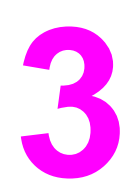

# **3** Správa a údržba tiskárny

Tato kapitola obsahuje informace o těchto tématech:

- Používání [integrovaného](#page-81-0) webového serveru
- Používání softwaru [HP Web Jetadmin](#page-84-0)
- Používání softwaru [HP Toolbox](#page-85-0)
- [Odinstalování](#page-89-0) panelu nástrojů HP Toolbox
- Správa a [konfigurace](#page-90-0) ovladačů tiskárny
- Konfigurace zasílání výstrah [elektronickou](#page-92-0) poštou
- [Nastavení](#page-93-0) hodin
- Kontrola [konfigurace](#page-96-0) tiskárny
- Práce s [tiskovými](#page-100-0) kazetami
- Čištění [tiskárny](#page-103-0)

# <span id="page-81-0"></span>**Používání integrovaného webového serveru**

Pomocí integrovaného webového serveru lze zobrazit stav tiskárny a sítě a spravovat tiskové funkce z počítače místo z ovládacího panelu tiskárny. Zde jsou příklady toho, k čemu lze integrovaný webový server použít:

- zobrazit informace o stavu řízení tiskárny,
- nastavit typ média vloženého v každém zásobníku,
- určit zbývající životnost spotřebního materiálu a objednat nový,
- zobrazit a změnit konfigurace zásobníků,
- zobrazit a změnit konfiguraci nabídky ovládacího panelu tiskárny,
- zobrazit a vytisknout interní stránky,
- přijmout hlášení událostí tiskárny a spotřebního materiálu,
- zobrazit a změnit konfiguraci sítě.

Funkce integrovaného webového serveru vyžaduje nejméně 48 MB paměti RAM a tiskový server HP Jetdirect pro připojení k síti.

Chcete-li používat integrovaný webový server, musí být na počítači nainstalovány prohlížeče Microsoft Internet Explorer 5.01 nebo novější nebo Netscape 6.2 nebo novější pro operační systém Windows, Mac OS nebo Linux (pouze Netscape). Pro server HP-UX 10 a HP-UX 11 je vyžadován Netscape Navigator 4.7. Integrovaný webový server je funkční, pokud je tiskárna připojena k síti s protokolem IP. Integrovaný webový server nepodporuje síťové připojení typu IPX. Pro používání integrovaného webového serveru není potřeba mít přístup do sítě Internet.

Je-li tiskárna připojena přímo k počítači, je integrovaný webový server podporován pro systémy Windows 98 a novější. Aby bylo možno použít integrovaný webový server s přímým připojením, musíte při instalaci ovladače tiskárny zvolit možnost Vlastní instalace. Po výběru této možnosti se spustí panel HP Toolbox. Jako součást softwaru HP Toolbox se nainstaluje server proxy.

Je-li tiskárna připojena do sítě, je integrovaný webový server automaticky dostupný.

Jinou možnost přístupu k integrovanému webovému serveru poskytuje software HP Printer Access Tool. Tento software zajišťuje pro všechny tiskárny v síti jediný přístupový bod k integrovanému webovému serveru v místní složce Tiskárny každého uživatele. Uživatelé mohou ve webovém prohlížeči zobrazit informace o stavu spotřebního materiálu, řídit tiskové úlohy a spravovat konfiguraci produktů prostřednictvím integrovaného webového serveru.

### **Spuštění integrovaného webového serveru**

1. Ve webovém prohlížeči počítače zadejte adresu IP tiskárny. Chcete-li zjistit tuto adresu IP, vytiskněte stránku konfigurace. Pokyny pro tisk stránky konfigurace viz [Stránka](#page-96-0) [konfigurace.](#page-96-0)

**Poznámka** Pro otevřenou adresu URL lze vytvořit záložku, která usnadní přístup v budoucnosti.

- 2. Integrovaný webový server má tři karty obsahující nastavení a informace o tiskárně: kartu **Informace**, kartu **Nastavení** a kartu **Síť**. Klepněte na kartu, kterou chcete zobrazit.
- 3. V následujících částech naleznete bližší informace o jednotlivých kartách.

# **Karta Informace**

Skupina informačních stránek se skládá z následujících stránek.

- **Stav zařízení**. Tato stránka zobrazuje stav tiskárny a ukazuje zbývající životnost spotřebního materiálu. 0 % znamená, že daný materiál je nutno vyměnit. Stránka také zobrazuje typ a formát tiskového média nastaveného pro každý zásobník. Chcete-li změnit výchozí nastavení, klepněte na možnost **Změnit nastavení**.
- Stránka konfigurace. Tato stránka zobrazuje informace nalezené na stránce konfigurace tiskárny.
- **Stav spotřebního materiálu**. Tato stránka zobrazuje zbývající životnost spotřebního materiálu tiskárny. 0 % znamená, že daný materiál je nutno vyměnit. Tato stránka také zobrazuje sériová čísla spotřebního materiálu. Chcete-li objednat nový spotřební materiál, klepněte na odkaz **Objednat spotřební materiál** v oblasti **Další odkazy** tohoto okna. Chcete-li zobrazit jakoukoli webovou stránku, musíte mít přístup na Internet.
- **Záznam chyb**. Tato stránka zobrazí seznam všech událostí a chyb tiskárny.
- **Informace o zařízení**. Tato stránka také zobrazuje síťový název tiskárny, její adresu a informace o modelu. Chcete-li tyto údaje změnit, klepněte na kartě **Nastavení** na položku **Informace o zařízení**.
- **Ovládací panel**. Klepnutím na toto tlačítko zobrazíte aktuální stav ovládacího panelu tiskárny.

# **Karta Nastavení**

Tato karta umožňuje konfigurovat tiskárnu z počítače. Karta **Nastavení** může být chráněna heslem. Je-li tiskárna připojena k síti, každou změnu na této kartě vždy předem konzultujte se správcem tiskárny.

Karta **Nastavení** obsahuje následující stránky.

- **Konfigurace zařízení**. Na této stránce lze konfigurovat veškerá nastavení tiskárny. Tato stránka obsahuje standardní nabídky zobrazované na displeji ovládacího panelu. Mezi tyto nabídky patří **Informace**, **Manipulace s papírem** a **Konfigurace zařízení**.
- **Výstrahy**. Pouze síť. Nastavuje přijímání výstrah pro nejrůznější události tiskárny a spotřební materiál formou zpráv elektronické pošty.
- **Elektronická pošta**. Pouze síť. Používá se ve spojení se stránkou Výstrahy k nastavení příchozí a odchozí elektronické pošty.
- **Zabezpečení**. Nastavuje heslo, které musí být zadáno pro získání přístupu ke kartám **Nastavení** a **Síť**. Povolí nebo zakáže určité funkce integrovaného webového serveru.
- **Další odkazy**. Umožňuje přidat nebo upravit odkazy na jiné webové stránky. Tento odkaz se zobrazuje v oblasti **Další odkazy** na všech stránkách integrovaného webového serveru. Následující odkazy se vždy zobrazí v oblasti **Další odkazy**: **HP Instant Support**, **Objednat spotřební materiál** a **Podpora produktu**.
- **Informace o zařízení**. Umožňuje pojmenovat tiskárnu a přiřadit jí evidenční číslo. Lze zadat název a adresu elektronické pošty pro primární kontakt na osobu, která bude přijímat informace o tiskárně.
- Jazyk. Určuje jazyk, ve kterém se budou informace integrovaného webového serveru zobrazovat.
- **Služby data a času**. Nastavuje pro tiskárnu příjem data a času ze síťového serveru v pravidelných intervalech.

# **Karta Síť**

Správce sítě může pomocí této karty provádět síťová nastavení pro tiskárnu, pokud je připojena k síti založené na protokolu IP. Pokud je tiskárna připojená přímo k počítači nebo pokud je tiskárna připojená k síti jinak než prostřednictvím karty tiskového serveru HP Jetdirect, tato karta se nezobrazí.

# **Další odkazy**

Tato část obsahuje internetové odkazy. Aby bylo možno tyto odkazy použít, musí být k dispozici připojení k Internetu. Pokud používáte vytáčené připojení a nepřipojili jste se při prvním spuštění integrovaného webového serveru, musíte se nejprve připojit a potom můžete tyto webové stránky zobrazit. Připojení může vyžadovat, abyste integrovaný webový server ukončili a znovu spustili.

- **HP Instant Support**. Zprostředkuje připojení na webové stránky společnosti HP a pomůže najít požadované informace. Tato služba analyzuje chybový protokol tiskárny a informace o konfiguraci a poskytne diagnostické informace a informace podpory specifické pro vaši tiskárnu.
- **Objednání spotřebního materiálu**. Klepnutím na tento odkaz se připojíte na webovou stránku společnosti HP pro objednávání originálního spotřebního materiálu HP, jako jsou například tiskové kazety a média.
- **Podpora výrobků**. Připojení ke stránce podpory pro tiskárnu HP LaserJet 2400 series. Zde můžete vyhledat informace podle obecných témat.

# <span id="page-84-0"></span>**Používání softwaru HP Web Jetadmin**

HP Web Jetadmin je webové softwarové řešení pro vzdálenou instalaci, sledování a odstraňování problémů síťově připojených periférií. Intuitivní rozhraní prohlížeče zjednodušuje multiplatformní správu široké řady zařízení včetně tiskáren HP i tiskáren jiných výrobců. Správa má zpětnou vazbu a umožňuje správcům sítě odstraňovat problémy tiskáren bez omezení uživatelů. Tento bezplatný software pro rozšíření správy tiskárny lze stáhnout na adrese [http://www.hp.com/go/webjetadmin\\_software.](http://www.hp.com/go/webjetadmin_software)

Chcete-li získat moduly plug-in pro nástroj HP Web Jetadmin, klepněte na odkaz **moduly plug-in** a dále na odkaz **stáhnout** vedla názvu požadovaného modulu. Program HP Web Jetadmin může automaticky upozorňovat na dostupnost nových modulů plug-in. Postupem podle pokynů na kartě **Aktualizace produktu** se automaticky připojíte na webové stránky společnosti HP.

Nástroj HP Web JetAdmin nainstalovaný v hostitelském serveru lze používat z libovolného klientského počítače prostřednictvím podporovaného webového prohlížeče, jako je například Microsoft Internet Explorer 6.0 pro Windows nebo Netscape Navigator 7.1 pro Linux. Stačí jen zadat adresu hostitelského počítače nástroje HP Web Jetadmin.

**Poznámka** Prohlížeče musí podporovat skripty Java. Přístup z počítačů Apple PC není podporován.

# <span id="page-85-0"></span>**Používání softwaru HP Toolbox**

Panel nástrojů HP Toolbox je webová aplikace, kterou můžete použít pro následující úkoly:

- kontrola stavu tiskárny,
- konfigurace nastavení tiskárny,
- zobrazení informací o řešení potíží.
- zobrazení elektronické dokumentace.

Panel nástrojů HP Toolbox lze zobrazit pouze tehdy, když je tiskárna připojena přímo k počítači nebo síti. Panel nástrojů můžete používat pouze po úplné instalaci softwaru HP Toolbox.

**Poznámka** Použití funkcí panelu nástrojů HP Toolbox není podmíněno přístupem na Internet. Pokud však klepnete na odkaz v oblasti **Další odkazy**, musíte mít přístup na Internet, jinak se příslušné stránky nezobrazí. Další informace naleznete v kapitole Další [odkazy.](#page-88-0)

#### **Podporované operační systémy**

Software HP Toolbox je podporován pro tyto operační systémy:

- Windows 98, 2000, Me, XP a Server 2003
- Mac OS X verze 10.2 nebo vyšší

#### **Podporované prohlížeče**

Funkce panelu nástrojů HP Toolbox lze používat, pouze pokud máte jeden z následujících prohlížečů:

#### **Windows**

- **•** Microsoft Internet Explorer 5,5 nebo vyšší,
- Netscape Navigator 7.0 nebo vyšší,
- Opera Software ASA Opera 6.05 nebo vyšší.

#### **Macintosh (pouze OS X)**

- Microsoft Internet Explorer 5.1 nebo vyšší,
- Netscape Navigator 7.0 nebo vyšší.

Pomocí prohlížeče lze všechny stránky vytisknout.

# **Zobrazení panelu nástrojů HP Toolbox**

- 1. Panel nástrojů HP Toolbox lze otevřít jedním z těchto způsobů:
	- Na ploše operačního systému Windows poklepejte na ikonu HP Toolbox.
	- V nabídce **Start** systému Windows klepněte na položku **Programy** a poté na položku **HP Toolbox**.
	- V operačním systému Macintosh OS X klepněte na pevném disku na položku **Aplikace** a potom klepněte na složku **Nástroje**. Poklepejte na **ikonu HP Toolbox**.

**Poznámka** Pro otevřenou adresu URL lze vytvořit záložku, která usnadní přístup v budoucnosti.

- 2. Panel nástrojů HP Toolbox se otevře ve webovém prohlížeči. Panel nástrojů HP Toolbox obsahuje tyto části:
	- **Karta Stav**
	- Karta Řešení potíží
	- Karta [Výstrahy](#page-87-0)
	- **Karta [Dokumentace](#page-87-0)**
	- Okno [Nastavení](#page-88-0) zařízení
	- Odkazy panelu nástrojů [Toolbox](#page-88-0)
	- Další [odkazy](#page-88-0)

### **Karta Stav**

Karta **Stav** obsahuje odkazy na následující hlavní stránky:

- **Stav zařízení**. Zobrazí informace o stavu tiskárny. Tato stránka ukazuje stavy tiskárny, například uvíznutí papíru nebo prázdný zásobník. Po odstranění potíží s tiskárnou aktualizujte stav zařízení klepnutím na tlačítko **Obnovit**.
- **Stav spotřebního materiálu**. Zobrazí podrobné informace o stavu spotřebního materiálu, jako je procento zbývajícího množství toneru tiskové kazety nebo počet stránek vytištěných pomocí současné tiskové kazety. Tato stránka obsahuje také odkazy na objednávání spotřebního materiálu a vyhledání informací o recyklaci.
- **Tisk informací**. Vytiskne konfigurační stránku a různé další informační stránky, které jsou v tiskárně dostupné, jako například stránku stavu spotřebního materiálu, ukázkovou stránku nebo mapu nabídek.

# **Karta Řešení potíží**

Karta **Řešení potíží** obsahuje odkazy na následující hlavní stránky:

- **Nástroje kvality tisku**. Slouží k zobrazení obecných informací pro řešení potíží, zobrazení informací pro řešení potíží s kvalitou tisku a pro kalibraci tiskárny pro zachování kvality barevného tisku.
- **Údržba**. Slouží k zobrazení informací pro nakládání se spotřebním materiálem, zobrazení informací pro výměnu tiskových kazet, zobrazení informací pro výměnu dalšího spotřebního materiálu v tiskárně.
- **Chybové zprávy**. Slouží k zobrazení informací o chybových zprávách.
- <span id="page-87-0"></span>● **Uvíznutý papír**. Slouží k zobrazení informací pro nalezení a odstranění uvíznutého papíru.
- **Podporovaná média**. Slouží k zobrazení informací o médiích, které tiskárna podporuje, informací pro konfiguraci zásobníků a informací pro řešení problémů s tiskovými médii.
- **Stránky tiskárny**. Umožňuje tisk nejrůznějších stránek, které jsou užitečné při řešení potíží s tiskárnou, například konfigurační stránky, stránky stavu spotřebního materiálu, stránky se seznamem událostí a stránky využití tiskárny.

# **Karta Výstrahy**

Karta **Výstrahy** umožňuje nakonfigurovat tiskárnu tak, aby automaticky generovala výstrahy. Karta **Výstrahy** obsahuje odkazy na následující hlavní stránky:

- Nastavení stavových výstrah,
- Nastavení správce.

#### **Stránka Nastavení stavových výstrah**

Na stránce Nastavení stavových výstrah si můžete zvolit, zda chcete výstrahy zapnout nebo vypnout, určit, kdy má tiskárna odeslat výstrahu, a vybrat si ze dvou různých typů výstrah:

- Místní hlášení,
- Ikona na hlavním panelu.

Klepnutím na položku **Použít** nastavení aktivujete.

#### **Stránka Nastavení správce**

Stránka Nastavení správce umožňuje nastavit, jak často bude software HP Toolbox kontrolovat výstrahy tiskárny. K dispozici jsou tři nastavení:

- **Méně často**. Software HP Toolbox kontroluje výstrahy jednou za minutu (každých 60 sekund).
- **Normálně**. Software HP Toolbox kontroluje výstrahy dvakrát za minutu (každých 30 sekund).
- **Častěji**. Software HP Toolbox kontroluje výstrahy dvacetkrát za minutu (každé 3 sekundy).

**Poznámka** Pokud chcete snížit zatížení své síťové karty, snižte frekvenci kontroly výstrah tiskárny.

### **Karta Dokumentace**

Karta **Dokumentace** obsahuje odkazy na tyto informační zdroje:

- **Pokyny pro instalaci**. Obsahuje přesné pokyny pro instalaci a informace týkající se produktu před nainstalováním a použitím tiskového systému.
- **Uživatelská příručka**. Obsahuje informace o používání tiskárny, záruce, technických údajích a podpoře, které právě čtete. Uživatelská příručka je k dispozici ve formátu HTML a PDF.

# <span id="page-88-0"></span>**Okno Nastavení zařízení**

Klepnutím na tlačítko **Nastavení zařízení** se otevře nové okno s rozhraním integrovaného webového serveru. Další informace naleznete v části Používání [integrovaného](#page-81-0) webového [serveru](#page-81-0).

# **Odkazy panelu nástrojů Toolbox**

Položka **Odkazy nástrojů** na levé straně obrazovky poskytuje odkazy na následující možnosti:

- **Zvolit zařízení**. Umožňuje výběr ze všech zařízení podporujících funkce panelu nástrojů HP Toolbox.
- **Zobrazit současné výstrahy**. Zobrazí aktuální výstrahy ze všech instalovaných tiskáren. (Aktuální výstrahy lze zobrazit pouze při tisku.)
- **Stránka pouhého textu**. Zobrazí panel nástrojů HP Toolbox jako mapu stránek s odkazy na všechny stránky panelu HP Toolbox a okna **Nastavení zařízení**.

# **Další odkazy**

Tato část obsahuje internetové odkazy. Aby bylo možno tyto odkazy použít, musí být k dispozici připojení k Internetu. Jestliže používáte telefonické připojení a při prvním otevření panelu HP Toolbox nebylo připojení provedeno, před otevřením těchto webových stránek se nejprve připojte. Pro úspěšné připojení bude možná nutno zavřít a znovu otevřít panel nástrojů HP Toolbox.

- **HP instant support**. Slouží k připojení k webové stránce služby HP instant support pro příslušný produkt.
- **Registrace produktu**. Připojení k webové stránce pro registraci výrobků HP.
- Podpora produktu. Připojení ke stránkám podpory pro danou tiskárnu, které obsahují i řešení konkrétních problémů.

# <span id="page-89-0"></span>**Odinstalování panelu nástrojů HP Toolbox**

Tato část popisuje odinstalování panelu nástrojů HP Toolbox.

### **Odinstalování softwaru HP Toolbox pomocí zástupce na ploše systému Windows**

- 1. Klepněte na tlačítko **Start**.
- 2. Přejděte na položku **Programy**.
- 3. Přejděte na položku **Hewlett-Packard** nebo do skupiny programů HP LaserJet 2400 series a potom klepněte na položku **Odinstalovat panel nástrojů HP LaserJet**.
- 4. Postupujte podle pokynů na obrazovce.

# **Odinstalování softwaru HP Toolbox pomocí ovládacího panelu Přidat nebo odebrat programy v systému Windows**

- 1. Klepněte na tlačítko **Start**.
- 2. Klepněte na položku **Ovládací panely**.

**Poznámka** V některých verzích systému Windows přejděte na položku **Nastavení** a potom klepněte na položku **Ovládací panely**.

- 3. Poklepejte na položku **Přidat nebo odebrat programy**.
- 4. V seznamu programů vyberte **Panel nástrojů HP LaserJet** a potom postupujte podle pokynů na obrazovce.

# <span id="page-90-0"></span>**Správa a konfigurace ovladačů tiskárny**

Správce systému nebo sítě může použít software pro správu a konfiguraci ovladačů ke konfiguraci ovladačů tiskárny před instalací ovladačů do vašeho počítače. To je užitečné, pokud nastavujete konfiguraci ovladačů tiskárny pro více pracovních stanic nebo tiskáren, které sdílejí stejnou konfiguraci.

Pokud předem nastavíte konfiguraci ovladače tiskárny tak, aby vyhovovala hardwaru tiskárny, můžete prostřednictvím tohoto ovladače získat přístup ke všem tiskárnám. Můžete také nastavit konfiguraci většiny funkcí ovladače. Pět funkcí ovladače může být "uzamčeno". To znamená, že můžete zakázat uživatelům měnit nastavení oboustranného tisku, nastavení tisku barev ve stupních šedi, výstupní přihrádky a typu média. (Některé tyto funkce nemusí být použitelné pro všechny tiskárny. Některé tiskárny například nepodporují barevný nebo oboustranný tisk.)

Software pro správu a konfiguraci ovladačů šetří čas a snižuje tak náklady na správu. Pokud chtěl dříve správce konfigurovat ovladače tiskárny, musela být konfigurace nastavena na každé klientské pracovní stanici zvlášť. Protože software pro správu a konfiguraci ovladačů nabízí možnosti více konfigurací, správce může vytvořit na centrálním umístění jednu konfiguraci, která nejlépe vyhovuje strategii instalace a používání softwaru.

Software pro správu a konfiguraci ovladačů umožňuje správcům také lepší kontrolu tiskového prostředí, protože mohou instalovat ovladače, které sdílí stejnou konfiguraci v rámci celé organizace. Mohou "uzamknout" určité funkce a podporovat tak zájmy organizace. Pokud například tiskárna obsahuje duplexní jednotku, uzamčení nastavení oboustranného tisku zajistí, že budou všechny tiskové úlohy tisknuty oboustranně. Tím se bude šetřit papír. Všechna nastavení mohou být provedena z jednoho počítače.

K dispozici jsou dvě metody:

- softwarový modul plug-in pro HP Web Jetadmin,
- nástroj pro uživatelské nastavení instalátoru.

Bez ohledu na použitou konfigurační metodu může být jedna konfigurace sdílena všemi ovladači tiskárny pro daný model tiskárny - modul plug-in nebo nástroj pro uživatelské nastavení instalátoru bude pro nastavení použit jen jednou. Tato jediná konfigurace bude platná pro různé operační systémy, jazyky ovladačů tiskárny a lokalizované jazykové verze.

Všechny podporované ovladače používají jediný konfigurační soubor, který může být upravován pomocí modulu plug-in nebo nástroje pro uživatelské nastavení instalátoru.

# **Softwarový modul plug-in pro HP Web Jetadmin**

Pro software HP Web Jetadmin je k dispozici modul plug-in pro správu a konfiguraci ovladačů. Tento modul lze použít ke konfiguraci ovladačů tiskárny před jejich instalací a používáním. Tato metoda správy a řízení ovladačů tiskárny poskytuje úplné a komplexní řešení, které je možné použít k nastavení a konfiguraci tiskárny, tiskové cesty (fronty) a klientských počítačů nebo pracovních stanic. Postup nastavení ovladačů zahrnuje tyto činnosti:

- Zjištění a konfiguraci tiskárny (tiskáren).
- Zjištění a konfiguraci tiskové cesty na serveru (serverech). Může být vytvořena dávka s konfigurací několika serverů nebo několika tiskáren (stejného modelového typu) pomocí jediného serveru.
- Získání ovladačů tiskárny. Můžete nainstalovat několik ovladačů pro každou tiskovou frontu, která je připojena k serveru v prostředí podporujícím více operačních systémů.
- Spuštění editoru konfigurace (editor není podporován pro některé starší ovladače).
- Umístění nakonfigurovaných ovladačů tiskárny na server (servery).
- Informování koncových uživatelů o postupu připojení k tiskovému serveru. Na jejich počítač bude automaticky nainstalován konfigurovaný ovladač pro jejich operační systém.

Správci mohou použít softwarový modul plug-in programu HP Web Jetadmin pro zavedení konfigurovaného ovladače pomocí skrytého, dávkového nebo vzdáleného procesu. Softwarový modul plug-in pro HP Web Jetadmin lze získat na adrese [http://www.hp.com/go/](http://www.hp.com/go/webjetadmin_software) [webjetadmin\\_software.](http://www.hp.com/go/webjetadmin_software)

# **Nástroj pro uživatelské nastavení instalátoru**

Správci mohou použít nástroj pro uživatelské nastavení instalátoru k vytvoření vlastních instalačních balíků obsahujících jen ty komponenty, které jsou potřebné v rámci dané organizace nebo pracovního prostředí. Nástroj pro uživatelské nastavení instalátoru je dostupný na dvou místech:

- Na disku CD-ROM dodávaném s tiskárnou (nástroj je jednou z možností instalátoru).
- V softwaru tiskového systému, který je možno stáhnout z webové stránky společnosti HP pro požadovaný model tiskárny.

Během instalace správce vybírá komponenty tiskového systému. V průběhu tohoto procesu je vyzván, aby konfiguroval nastavení ovladače tiskárny, pokud vybrané ovladače podporují konfiguraci předem. Tento proces vytvoří upravený instalační balík, který může správce předat k instalaci konfigurovaných ovladačů tiskárny na klientských počítačích a pracovních stanicích. Nástroj pro uživatelské nastavení instalátoru podporuje skryté a dávkové operace.

# <span id="page-92-0"></span>**Konfigurace zasílání výstrah elektronickou poštou**

Prostřednictvím nástroje HP Web Jetadmin nebo integrovaného webového serveru lze konfigurovat zasílání výstrah v případě problémů s tiskárnou. Výstrahy jsou zasílány formou zprávy elektronické pošty z určeného účtu nebo z účtů elektronické pošty.

Lze konfigurovat tyto údaje:

- sledované zařízení (v tomto případě tiskárna),
- typ přijímaných výstrah (například o uvíznutém papíru, prázdném zásobníku, **OBJEDNAT KAZETU**, **VYMĚNIT TISKOVOU KAZETU** a **OTEVŘENÝ KRYT**),
- účet elektronické pošty, na které se mají výstrahy zasílat.

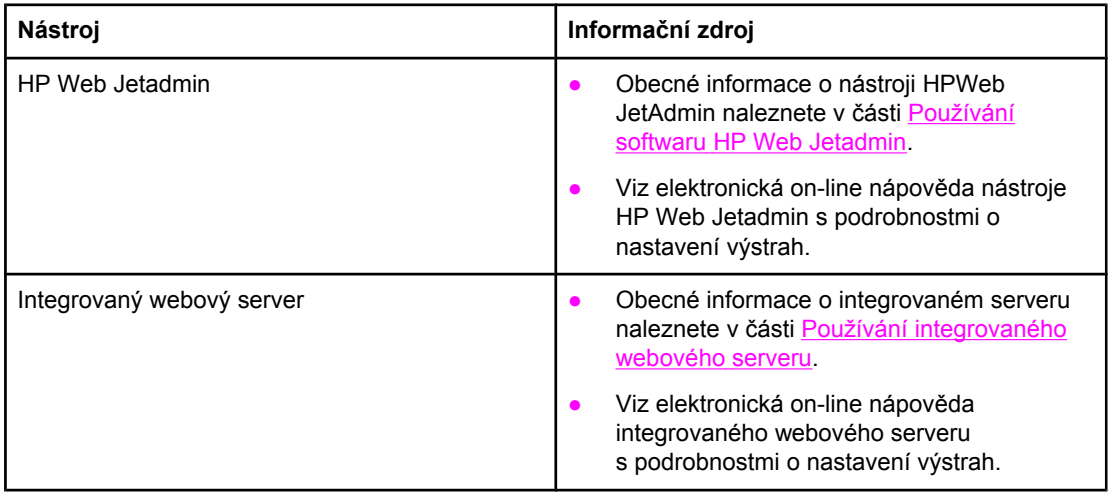

# <span id="page-93-0"></span>**Nastavení hodin**

Tato funkce umožňuje nastavit na tiskárně datum a čas. Informace o datu a čase jsou připojeny k uloženým úlohám. Můžete tak zjistit nejnovější verze jednotlivých uložených souborů.

# **Nastavení data a času**

Při nastavování data a času lze nastavit formát data, datum, formát času a čas.

#### **Nastavení formátu data**

- 1. Stisknutím tlačítka NABÍDKA otevřete nabídky.
- 2. Pomocí tlačítka (NAHORU) nebo (DOLŮ) přejděte k možnosti **KONFIGURACE ZAŘÍZENÍ** a potom stiskněte tlačítko <del>∨ (VYBRAT)</del>.
- 3. Pomocí tlačítka ▲ (NAHORU) nebo ▼ (DoLů) přejděte k možnosti **SADA ZNAKŮ** a potom stiskněte tlačítko v (VYBRAT).
- 4. Pomocí tlačítka (NAHORU) nebo (DOLŮ) přejděte k možnosti **DATUM/ČAS** a potom stiskněte tlačítko v (VYBRAT).
- 5. Pomocí tlačítka ▲ (NAHORU) nebo ▼ (DoLů) přejděte k možnosti **FORMÁT DATA** a potom stiskněte tlačítko v (VYBRAT).
- 6. Pomocí tlačítka ▲ (NAHORU) nebo ▼ (DoLů) přejděte k požadovanému formátu data a potom stiskněte tlačítko v (VYBRAT).
- 7. Nastavení se uloží a ovládací panel se vrátí zpět do podnabídky **DATUM/ČAS**.
- 8. Stisknutím tlačítka NABÍDKA nabídku opustite.

#### **Nastavení data**

- 1. Stisknutím tlačítka NABÍDKA otevřete systém nabídek.
- 2. Pomocí tlačítka ▲ (NAHORU) nebo ▼ (DoLů) přejděte k možnosti KONFIGURACE **ZAŘÍZENÍ** a potom stiskněte tlačítko <del>∨ (VYBRAT).</del>
- 3. Pomocí tlačítka ▲ (NAHORU) nebo ▼ (DoLů) přejděte k možnosti **SADA ZNAKŮ** a potom stiskněte tlačítko v (VYBRAT).
- 4. Pomocí tlačítka (NAHORU) nebo (DOLŮ) přejděte k možnosti **DATUM/ČAS** a potom stiskněte tlačítko v (VYBRAT).
- 5. Pomocí tlačítka ▲ (NAHORU) nebo ▼ (DoLů) přejděte k možnosti DATUM a potom stiskněte tlačítko v (VYBRAT).
- 6. Pomocí tlačítka  $\triangle$  (NAHORU) nebo  $\nabla$  (DoLÚ) přejděte k požadovanému roku a potom stiskněte tlačítko v (VYBRAT).

**Poznámka** Pořadí nastavení hodnot pro **ROK**, **MĚSÍC** a **DEN** závisí na nastavení formátu data. První volbou může být **ROK**, **MĚSÍC** nebo **DEN**.

- 7. Pomocí tlačítka  $\triangleq$  (NAHORU) nebo  $\nabla$  (DoLÚ) přejděte k požadovanému měsíci a potom stiskněte tlačítko v (VYBRAT).
- 8. Pomocí tlačítka ▲ (NAHORU) nebo ▼ (DoLŮ) přejděte k požadovanému dni a potom stiskněte tlačítko v (VYBRAT).
- 9. Nastavení se uloží a ovládací panel se vrátí zpět do podnabídky **DATUM/ČAS**.
- 10. Stisknutím tlačítka NABÍDKA nabídku opustite.

#### **Nastavení formátu času**

- 1. Stisknutím tlačítka NABÍDKA otevřete systém nabídek.
- 2. Pomocí tlačítka (NAHORU) nebo (DOLŮ) přejděte k možnosti **KONFIGURACE ZAŘÍZENÍ** a potom stiskněte tlačítko <del>∨ (VYBRAT)</del>.
- 3. Pomocí tlačítka ▲ (N<sub>AHORU</sub>) nebo ▼ (D<sub>OLŮ</sub>) přejděte k možnosti **SADA ZNAKŮ** a potom stiskněte tlačítko v (VYBRAT).
- 4. Pomocí tlačítka (NAHORU) nebo (DOLŮ) přejděte k možnosti **DATUM/ČAS** a potom stiskněte tlačítko v (VYBRAT).
- 5. Pomocí tlačítka ▲ (NAHORU) nebo ▼ (DoLů) přejděte k možnosti **FORMÁT ČASU** a potom stiskněte tlačítko v (VYBRAT).
- 6. Pomocí tlačítka  $\triangleq$  (NAHORU) nebo  $\nabla$  (DoLů) přejděte k požadovanému formátu času a potom stiskněte tlačítko v (VYBRAT).
- 7. Nastavení se uloží a ovládací panel se vrátí zpět do podnabídky **DATUM/ČAS**.
- 8. Stisknutím tlačítka NABÍDKA nabídku opustite.

#### **Nastavení času**

- 1. Stisknutím tlačítka NABÍDKA otevřete systém nabídek.
- 2. Pomocí tlačítka ▲ (NAHORU) nebo ▼ (DoLů) přejděte k možnosti KONFIGURACE **ZAŘÍZENÍ** a potom stiskněte tlačítko <del>∨ (VYBRAT)</del>.
- 3. Pomocí tlačítka (NAHORU) nebo (DOLŮ) přejděte k možnosti **SADA ZNAKŮ** a potom stiskněte tlačítko v (VYBRAT).
- 4. Pomocí tlačítka (NAHORU) nebo (DOLŮ) přejděte k možnosti **DATUM/ČAS** a potom stiskněte tlačítko v (VYBRAT).
- 5. Pomocí tlačítka ▲ (NAHORU) nebo ▼ (DoLů) přejděte k možnosti ČAS a potom stiskněte tlačítko <del>V</del> (VYBRAT).
- 6. Pomocí tlačítka ▲ (NAHORU) nebo ▼ (DoLů) přejděte k požadované hodině a potom stiskněte tlačítko v (VYBRAT).
- 7. Pomocí tlačítka  $\triangle$  (NAHORU) nebo  $\nabla$  (DoLů) přejděte k požadované minutě a potom stiskněte tlačítko v (VYBRAT).
- 8. Nastavení se uloží a ovládací panel se vrátí zpět do podnabídky **DATUM/ČAS**.
- 9. Stisknutím tlačítka NABÍDKA nabídku opustite.

# <span id="page-96-0"></span>**Kontrola konfigurace tiskárny**

Prostřednictvím ovládacího panelu tiskárny lze vytisknout stránky s podrobnostmi o tiskárně a jejím aktuálním nastavení. V této příručce jsou popsány tyto stránky s informacemi:

- Přehled nabídek
- Stránka konfigurace
- Stránka stavu spotřebního [materiálu](#page-98-0)
- [Seznam](#page-99-0) písem PCL nebo PS

Kompletní seznam stránek s informacemi najdete v nabídce **INFORMACE** na ovládacím panelu tiskárny (viz Nabídka [Informace\)](#page-170-0).

Informace uvedené na těchto stránkách se uplatní při řešení potíží. Jsou užitečné také v případě, že se obrátíte na zákaznickou podporu HP.

### **Přehled nabídek**

Na vytisknutém přehledu nabídek jsou uvedena aktuální nastavení nabídek a možnosti, které jsou k dispozici na ovládacím panelu tiskárny.

#### **Tisk přehledu nabídek**

- 1. Stisknutím tlačítka  $\lt$  (V<sub>YBRAT</sub>) otevřete nabídky.
- 2. Pomocí tlačítek ▲ (NAHORU) a ▼ (DoLŮ) přejděte na položku **INFORMACE** a potom stiskněte tlačítko v (VYBRAT).
- 3. Pomocí tlačítek ▲ (NAHORU) a ▼ (DoLŮ) přejděte na položku TISKNOUT MAPU **NABÍDEK** a potom stiskněte tlačítko  $\times$  (VYBRAT).

Je vhodné uschovat tento přehled v blízkosti tiskárny k nahlédnutí. Obsah přehledu nabídek se mění podle doplňků, které jsou aktuálně instalovány v tiskárně. (Řadu z těchto nastavení lze nahradit nastavením v ovladači tiskárny nebo v aplikaci.)

Kompletní seznam možností ovládacího panelu a nastavitelných hodnot naleznete v části Nabídky [ovládacího](#page-168-0) panelu. Chcete-li změnit nastavení ovládacího panelu, nahlédněte do kapitoly Změna nastavení [konfigurace](#page-23-0) ovládacího panelu tiskárny.

#### **Stránka konfigurace**

Na stránkách konfigurace je uveden přehled aktuálních nastavení tiskárny. Stránky lze použít k odstraňování potíží s tiskárnou nebo k ověření instalace doplňkového příslušenství, např. paměti (paměťové moduly DIMM), zásobníků a jazyků tiskárny.

**Poznámka** Je-li v tiskárně nainstalován tiskový server HP Jetdirect, vytiskne se na stránce konfigurace také nastavení tohoto serveru. Adresu IP tiskového serveru HP Jetdirect naleznete na této stránce.

#### **Tisk stránky konfigurace prostřednictvím ovládacího panelu tiskárny**

1. Stisknutím tlačítka  $\lt$  (VYBRAT) otevřete nabídky.

- 2. Pomocí tlačítek ▲ (NAHORU) a ▼ (DoLů) přejděte na položku **INFORMACE** a potom stiskněte tlačítko v (VYBRAT).
- 3. Pomocí tlačítek ▲ (NAHORU) a ▼ (DoLů) přejděte na položku TISK KONFIGURACE a potom stiskněte tlačítko v (VYBRAT).

Na následující stránce je uveden příklad stránky konfigurace. Obsah stránky konfigurace se mění podle doplňků, které jsou aktuálně instalovány v tiskárně.

**Poznámka** Informace o konfiguraci lze získat také pomocí integrovaného webového serveru nebo panelu HP Toolbox. Podrobnosti viz Používání [integrovaného](#page-81-0) webového serveru nebo Používání softwaru [HP Toolbox](#page-85-0).

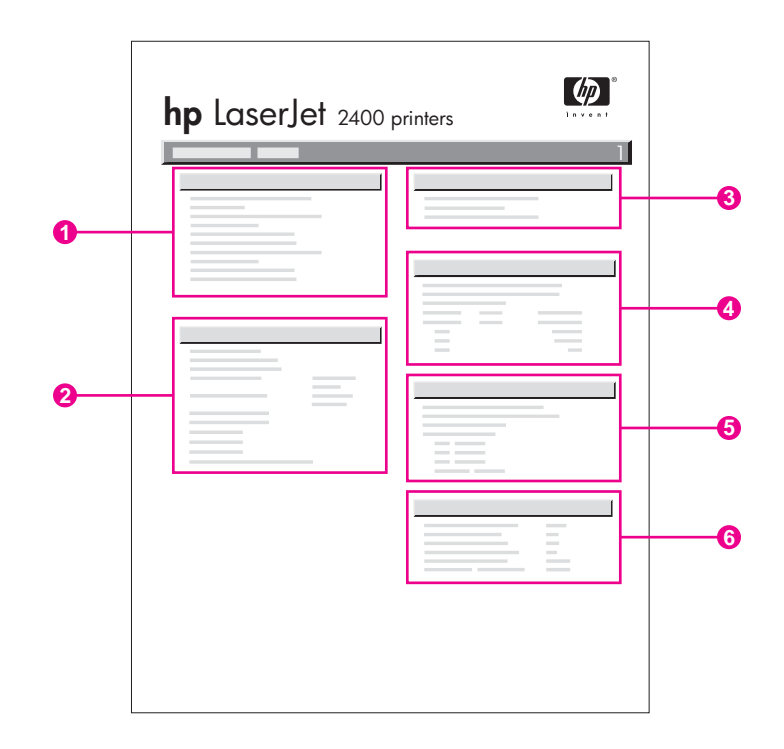

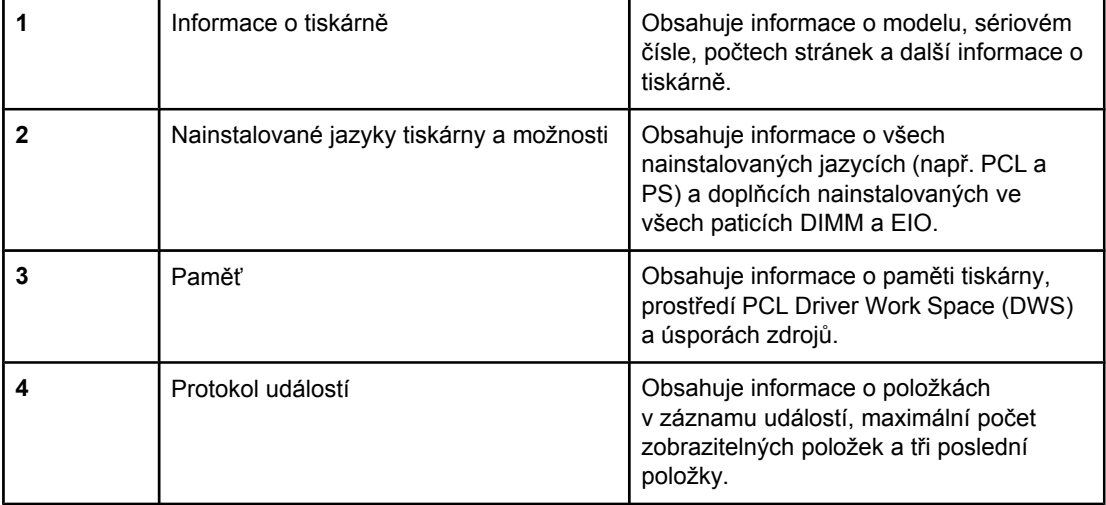

<span id="page-98-0"></span>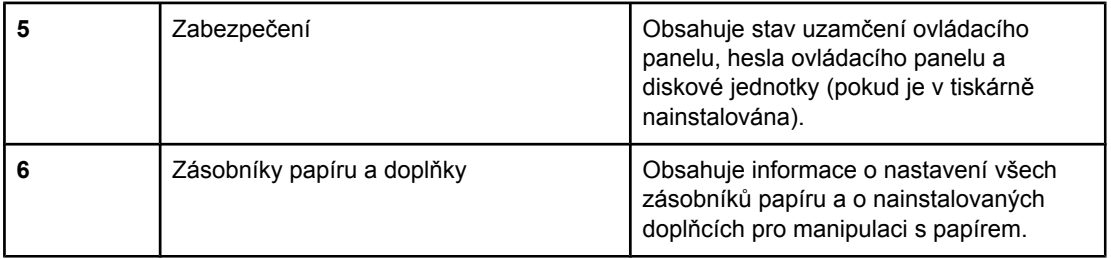

### **Stránka stavu spotřebního materiálu**

Stránka stavu spotřebního materiálu obsahuje informace o tiskové kazetě nainstalované v tiskárně, o zbývající životnosti tiskové kazety a počtu zpracovaných stránek a úloh.

**Poznámka** Informace o konfiguraci lze získat také pomocí integrovaného webového serveru nebo panelu HP Toolbox. Podrobnosti viz Používání [integrovaného](#page-81-0) webového serveru nebo Používání softwaru [HP Toolbox](#page-85-0).

#### **Tisk stránky stavu spotřebního materiálu (zásob) prostřednictvím ovládacího panelu tiskárny**

- 1. Stisknutím tlačítka  $\vee$  (VYBRAT) otevřete nabídky.
- 2. Pomocí tlačítek ▲ (NAHORU) a ▼ (DoLŮ) přejděte na položku **INFORMACE** a potom stiskněte tlačítko v (VYBRAT).
- 3. Pomocí tlačítek ▲ (NAHORU) a ▼ (DoLů) přejděte na položku TISKNOUT STAVOVOU **STRÁNKU SPOTŘEBNÍHO MATERIÁLU** a potom stiskněte tlačítko  $\sim$  (VYBRAT).

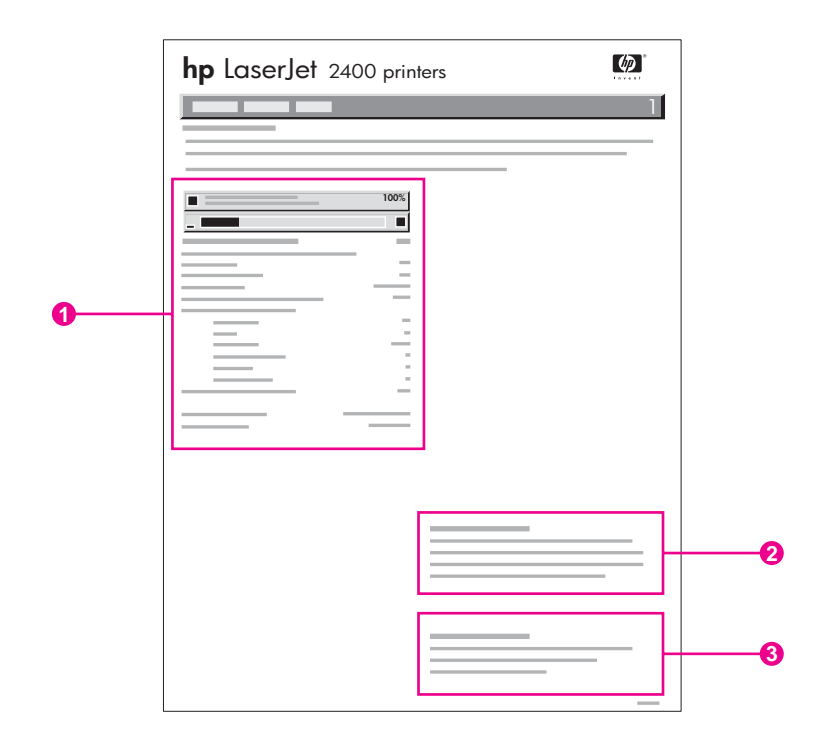

- 1 Informace o tiskové kazetě včetně odhadovaného počtu zbývajících stránek
- 2 Informace o objednávání náhradního spotřebního materiálu
- 3 Informace o recyklaci spotřebního materiálu

# <span id="page-99-0"></span>**Seznam písem PCL nebo PS**

Seznamy písem obsahují všechna písma aktuálně nainstalovaná v tiskárně. V seznamech písem jsou také rozlišena písma uchovávaná na doplňkovém pevném disku nebo v paměťových modulech Flash DIMM s písmy.

#### **Tisk seznamu písem PCL nebo PS**

- 1. Stisknutím tlačítka  $\lt$  (VYBRAT) otevřete nabídky.
- 2. Pomocí tlačítek ▲ (NAHORU) a ▼ (DoLŮ) přejděte na položku **INFORMACE** a potom stiskněte tlačítko v (VYBRAT).
- 3. Pomocí tlačítek ▲ (N<sub>AHORU</sub>) a ▼ (D<sub>OLŮ</sub>) přejděte na položku TISKNOUT SEZNAM PÍSEM **PS** nebo **TISKNOUT SEZNAM PÍSEM PCL** a potom stiskněte tlačítko  $\sim$  (VYBRAT).

V seznamu písem PS jsou uvedena nainstalovaná písma PS a jejich příklady. Seznam písem PCL obsahuje následující informace:

- **Písmo** uvádí názvy a vzorky písem.
- **Rozteč/Bod** udává rozteč a velikost písma v bodech.
- **Řídicí sekvence** (programovací příkaz jazyka PCL) se používá k výběru určeného písma. (Viz legenda v dolní části seznamu písem.)

Poznámka Informace o použití příkazů tiskárny pro výběr písma v programech systému MS-DOS<sup>®</sup> viz Výběr [písma](#page-214-0) v PCL 6 a PCL 5.

- *Číslo písma* je číslo používané při výběru písma prostřednictvím ovládacího panelu tiskárny (nikoli v aplikaci). Nezaměňujte číslo písma s ID písma. Číslo písma určuje patici s paměťovým modulem DIMM, ve kterém je písmo uloženo.
	- **SOFTWAROVÉ:** Zavedená písma zůstávají v tiskárně až do zavedení jiných písem, která je nahradí, nebo do vypnutí tiskárny.
	- **INTERNÍ:** Písma jsou trvale uložená v tiskárně.
- *Číslo ID písma* je číslo přiřazené softwarovému písmu, které se zavádí programem.

# <span id="page-100-0"></span>**Práce s tiskovými kazetami**

Tato část obsahuje informace o tiskových kazetách HP a jejich odhadované životnosti, pokyny pro skladování a pro rozpoznání originálních kazet HP. Jsou zde také uvedeny informace o neoriginálních tiskových kazetách.

- Tiskové kazety HP
- Neoriginální tiskové kazety
- Ověření pravosti tiskové kazety
- **Skladování tiskových kazet**
- Př[edpokládaná](#page-101-0) životnost tiskové kazety
- [Kontrola](#page-101-0) stavu toneru
- V tiskové kazetě [dochází](#page-101-0) nebo došel toner

#### **Tiskové kazety HP**

Při použití originální tiskové kazety HP můžete získat následující informace:

- Množství zbývajícího toneru
- Odhadovaný počet zbývajících stránek
- Počet vytisknutých stránek

#### **Neoriginální tiskové kazety**

Společnost Hewlett-Packard nedoporučuje používání neoriginálních tiskových kazet, ani nových, ani repasovaných. Protože se nejedná o výrobky společnosti HP, nemá společnost HP vliv na jejich zpracování a kontrolu kvality. Na servis ani na opravy závad vzniklých používáním neoriginálních tiskových kazet se *nevztahuje* záruka tiskárny.

Použití originálního spotřebního materiálu HP zajišťuje dostupnost všech tiskových funkcí.

#### **Ověření pravosti tiskové kazety**

Pokud vložíte do tiskárny neoriginální tiskovou kazetu, tiskárna vás na to upozorní. Pokud jste přesvědčeni, že jste zakoupili originální spotřební materiál HP, navštivte naši webovou stránku <http://www.hp.com/go/anticounterfeit>.

#### **Skladování tiskových kazet**

Tiskovou kazetu vyjměte z obalu až těsně před instalací do tiskárny.

Tiskovou kazetu skladujte vždy ve vhodném prostředí. Teplota má být mezi -20°C a 40°C. Relativní vlhkost má být mezi 10 % a 90 %.

**UPOZORNĚNÍ** Nevystavujte tiskovou kazetu světlu déle než několik minut. Jinak se poškodí.

# <span id="page-101-0"></span>**Předpokládaná životnost tiskové kazety**

Životnost tiskové kazety závisí na množství toneru, který se spotřebovává při tisku úloh, a na životnosti vnitřních součástí kazety. Při tisku s 5procentním pokrytím papíru (typická hodnota pro obchodní korespondenci) je životnost tiskové kazety HP průměrně 6 000 (Q6511A) nebo 12 000 (Q6511X) stránek.

Životnost tiskové kazety je možné kdykoliv zjistit kontrolou stavu toneru podle postupu uvedeného v části Kontrola stavu toneru.

#### **Kontrola stavu toneru**

Stav spotřebního materiálu (toneru) lze zkontrolovat pomocí ovládacího panelu tiskárny, integrovaného webového serveru, softwaru tiskárny HP Toolboxnebo nástroje HP Web Jetadmin.

#### **Kontrola stavu toneru pomocí ovládacího panelu**

- 1. Stisknutím tlačítka NABÍDKA otevřete nabídky.
- 2. Pomocí tlačítek ▲ (NAHORU) a ▼ (DoLŮ) přejděte na položku **INFORMACE** a potom stiskněte tlačítko v (VYBRAT).
- 3. Pomocí tlačítek ▲ (NAHORU) a ▼ (DoLÚ) přejděte na položku **TISKNOUT STAVOVOU STRÁNKU SPOTŘEBNÍHO MATERIÁLU** a potom stiskněte tlačítko v (VYBRAT). Informace o stavu spotřebního materiálu najdete na stránce [Stránka](#page-98-0) stavu spotřebního [materiálu](#page-98-0).

#### **Kontrola stavu toneru pomocí integrovaného webového serveru**

- 1. Ve webovém prohlížeči zadejte adresu IP domovské stránky tiskárny. Zobrazí se stránka stavu tiskárny (Viz Spuštění [integrovaného](#page-81-0) webového serveru.)
- 2. Klepněte na tlačítko **Stav zásob** na levé straně obrazovky. Zobrazí se stránka stavu spotřebního materiálu (zásob), která obsahuje informace o stavu toneru. (Informace o stránce stavu spotřebního [materiálu](#page-98-0) viz Stránka stavu spotřebního materiálu.)

#### **Kontrola stavu toneru prostřednictvím softwaru HP Toolbox**

Software HP Toolbox můžete nastavit tak, aby vás upozornil, že v kazetě dochází toner. Můžete si zvolit, jestli chcete přijímat výstrahy elektronickou poštou nebo je zobrazit v okně na obrazovce nebo jako ikony na hlavním panelu. Chcete-li zkontrolovat stav spotřebního materiálu pomocí softwaru HP Toolbox, klepněte na kartu **Stav** a pak na možnost **Stav zásob**.

#### **Kontrola stavu spotřebního materiálu pomocí nástroje HP Web Jetadmin**

V nástroji HP Web Jetadmin vyberte tiskové zařízení. Informace o stavu toneru je zobrazena na stránce stavu zařízení.

# **V tiskové kazetě dochází nebo došel toner**

Tiskárna upozorní uživatele, pokud v tiskové kazetě dochází nebo došel toner.

#### **V tiskové kazetě dochází toner nebo vypršela životnost válce**

Pokud v kazetě dochází toner, na ovládacím panelu tiskárny se zobrazí zpráva **OBJEDNAT TISKOVOU KAZETU**. Tato zpráva se poprvé zobrazí, když v tiskové kazetě zbýva přibližně 16% (kazeta na 6 000 stránek) nebo 8% (kazeta na 12 000 stránek) toneru. Při tomto procentním podílu zbývajícího toneru můžete běžným způsobem tisknout ještě přibližně 2 týdny, pak bude kazeta prázdná. Měli byste mít dostatek času na nákup nové kazety, než se původní kazeta úplně vyprázdní.

Při výchozím nastavení bude tiskárna pokračovat v tisku, dokud se kazeta zcela nevyprázdní. Tiskárnu však můžete nastavit tak, aby při prvním zobrazení zprávy **OBJEDNAT TISKOVOU KAZETU** zastavila tisk. Toto nastavení využijete, pokud například chcete během tiskových úloh zachovat stejně vysokou kvalitu tisku nebo pokud nechcete, aby při tisku dlouhé tiskové úlohy došel v kazetě toner. Chcete-li tiskárnu nastavit tak, aby zastavila tisk, nastavte v nabídce **KONFIGURACE ZAŘÍZENÍ** pod příkazem **SADA ZNAKŮ** možnost **DOCHÁZÍ TONER** na hodnotu **ZASTAVIT**. Při tomto nastavení tiskárna po zobrazení zprávy **VYMĚNIT TISKOVOU KAZETU** zastaví tisk. Chcete-li pokračovat v tisku, u každé tiskové úlohy stiskněte tlačítko  $\vee$  (VYBRAT).

#### **V tiskové kazetě došel toner nebo vypršela životnost válce**

Zpráva **VYMĚNIT TISKOVOU KAZETU** se zobrazuje v jedné z následujících situací:

- **V tiskové kazetě došel toner.**Pokud je možnost **DOŠELTONER** nastavena na **POKRAČOVAT** (v podnabídce **SADA ZNAKŮ** nabídky **KONFIGURACE ZAŘÍZENÍ**), bude tiskárna bez přerušení pokračovat, dokud neskončí životnost válce tiskové kazety. Společnost HP nezaručuje kvalitu tisku po prvním zobrazení zprávy **VYMĚNIT TISKOVOU KAZETU**. Co nejdříve vyměňte tiskovou kazetu. (Viz [Objednávání](#page-161-0) [náhradních](#page-161-0) dílů, příslušenství a spotřebního materiálu.) Zpráva **VYMĚNIT TISKOVOU KAZETU** se bude zobrazovat, dokud nedojde k výměně tiskové kazety. Pokud je možnost **DOŠELTONER** nastavena na **ZASTAVIT**, tisk se zastaví, dokud nebude vyměněna tisková kazeta nebo pokud nastavením tiskárny neobnovíte tisk: V nabídce **KONFIGURACE ZAŘÍZENÍ**, pod příkazem **SADA ZNAKŮ** nastavte možnost **DOŠEL TONER** na hodnotu **POKRAČOVAT**.
- **Životnost válce tiskové kazety vypršela**. Chcete-li pokračovat v tisku, je třeba ihned vyměnit tiskovou kazetu. Kazetu nelze dále používat ani v případě, že v ní zbývá toner. (Viz [Objednávání](#page-161-0) náhradních dílů, příslušenství a spotřebního materiálu.) Tímto způsobem je tiskárna chráněna před poškozením.

# <span id="page-103-0"></span>**Čištění tiskárny**

Během používání se uvnitř tiskárny začnou hromadit zbytky toneru a papíru. To může způsobit problémy s kvalitou tisku. Čištěním tiskárny tyto problémy odstraníte nebo omezíte.

Oblasti dráhy papíru a tiskové kazety by měly být vyčištěny při každé výměně tiskové kazety nebo při vzniku problémů s kvalitou tisku. V maximální možné míře tiskárnu chraňte před prachem a nečistotou.

# **Čištění vnějšího krytu**

Vnější kryt tiskárny je vhodné čistit navlhčeným hadříkem.

**UPOZORNĚNÍ** K čištění tiskárny ani v její blízkosti nepoužívejte prostředky na bázi čpavku.

# **Čištění oblastí dráhy papíru a tiskové kazety**

Během používání se uvnitř tiskárny začnou hromadit zbytky toneru a papíru. To může způsobit problémy s kvalitou tisku. Vyčištění tiskárny tyto problémy zcela eliminuje nebo sníží jejich četnost.

### **Čištění vnitřních prostor tiskárny**

- 1. Vypněte tiskárnu a odpojte napájecí kabel.
- 2. Otevřete horní kryt.

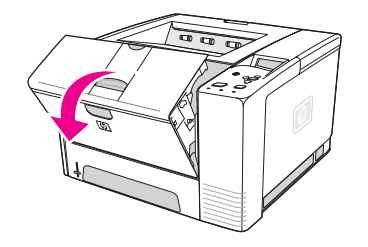

3. Vyjměte tiskovou kazetu.

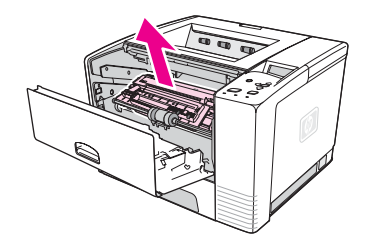

**UPOZORNĚNÍ** Nevystavujte tiskovou kazetu světlu déle než několik minut. Mohla by se poškodit. Nedotýkejte se podávacího válce (černý pryžový válec pod tiskovou kazetou). Mastnota z pokožky může na válci způsobit problémy s tiskem.

4. Suchým hadříkem bez chloupků odstraňte všechny nečistoty a zbytky papíru z oblasti dráhy papíru a prostoru pro tiskovou kazetu.

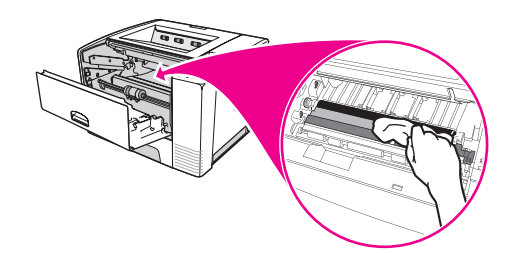

5. Nainstalujte tiskovou kazetu a zavřete horní kryt.

**Poznámka** Je-li opětovná instalace tiskové kazety obtížná, zkontrolujte, zda registrační destička byla překlopena zpět do dolní polohy a zda je tisková kazeta dostatečně zasunutá.

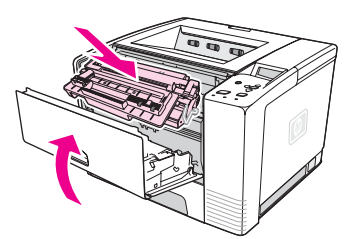

6. Zapojte napájecí kabel a zapněte tiskárnu.

# **Čištění fixační jednotky**

Při vytisknutí čistící stránky se z fixační (zažehlovací) jednotky odstraní zbytky toneru a papíru, které se v jednotce mohou nashromáždit. Při nashromáždění nadměrného množství zbytků toneru a papíru může dojít k výskytu teček na přední či zadní straně vytištěných stránek.

Pro zajištění optimální kvality tisku doporučuje společnost HP vytisknout čistící stránku při každé výměně tiskové kazety nebo automaticky v pravidelných intervalech.

Čištění trvá přibližně 2,5 minuty. Během čištění se na displeji ovládacího panelu tiskárny zobrazí zpráva **ČIŠTĚNÍ**.

#### **Tisk čistící stránky**

Aby bylo čištění čistící stránkou účinné, použijte papír do kopírky (nikoliv dokumentový, silný nebo hrubý papír).

- 1. Pokud má tiskárna nainstalovanou jednotku oboustranného tisku, otevřete zadní výstupní přihrádku.
- 2. Stisknutím tlačítka NABÍDKA otevřete nabídky.
- 3. Pomocí tlačítek ▲ (NAHORU) a ▼ (DoLů) přejděte na položku KONFIGURACE ZAŘÍZENÍ a potom stiskněte tlačítko  $\vee$  (VYBRAT).
- 4. Pomocí tlačítek ▲ (NAHORU) a ▼ (DoLů) přejděte na položku **KVALITA TISKU** a potom stiskněte tlačítko v (VYBRAT).
- 5. Pomocí tlačítek▲ (NAHORU) a ▼ (DoLŮ) přejděte na položku VYTVOŘIT ČISTICÍ **STRÁNKU** a potom stiskněte tlačítko  $\checkmark$  (VYBRAT).
- 6. Podle pokynů na čistící stránce dokončete proces čištění.
- 7. Pokud má tiskárna nainstalovanou jednotku oboustranného, zavřete zadní výstupní přihrádku.

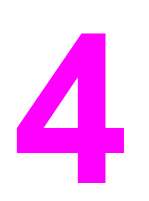

# **4** <sup>Ř</sup>ešení potíží

Tyto informace jsou sestaveny tak, aby vám pomohly vyřešit potíže s tiskem. Z následujícího seznamu vyberte obecné téma nebo druh problému.

- [Vývojový](#page-107-0) diagram pro odstraňování potíží
- Řešení [obecných](#page-113-0) problémů s tiskem
- Pokyny pro [používání](#page-117-0) papíru
- Tisk [speciálních](#page-118-0) stran
- Odstranění [uvíznutého](#page-119-0) papíru
- Vysvětlení zpráv [tiskárny](#page-125-0)
- Odstraňování potíží s [kvalitou](#page-139-0) tisku
- Řešení síťových [problém](#page-149-0)ů s tiskem
- Odstranění obecných potíží se [systémem](#page-150-0) Windows
- Řešení obecných potíží v systému [Macintosh](#page-151-0)
- Odstranění obecných problémů [se soubory](#page-157-0) PostScript

# <span id="page-107-0"></span>**Vývojový diagram pro odstraňování potíží**

Pokud tiskárna řádně neodpovídá, určete problém pomocí vývojového diagramu. Pokud tiskárna v některém kroku nevyhoví, postupujte podle příslušných doporučení.

Nepodaří-li se vám problém vyřešit podle doporučení v této příručce, obraťte se na autorizovaný servis HP nebo poskytovatele podpory. (Viz Služby [zákazník](#page-4-0)ům HP.)

**Poznámka Uživatelé systému Macintosh**: Další informace o odstraňování potíží naleznete v části Řešení obecných potíží v systému [Macintosh.](#page-151-0)

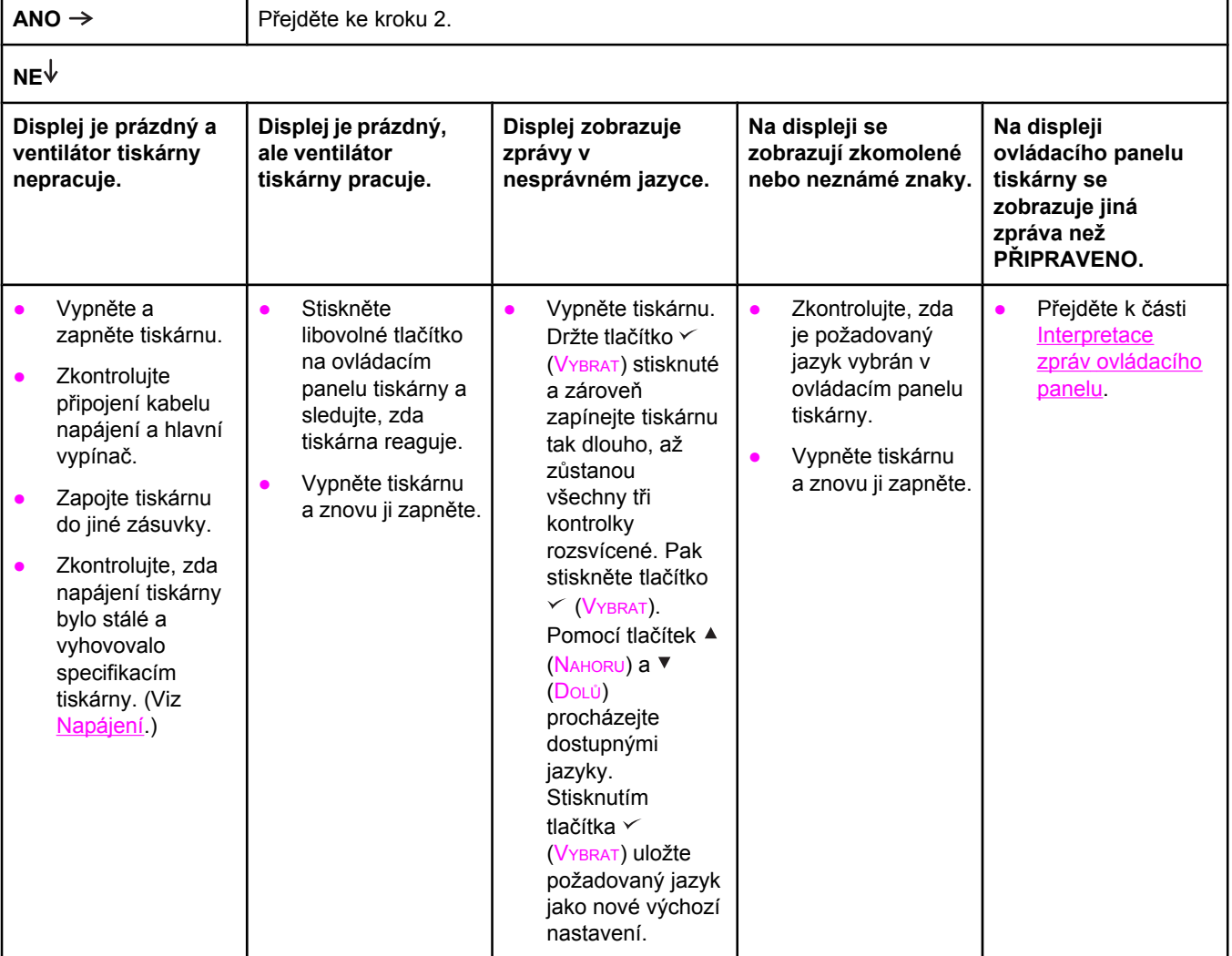

# **1 Je na ovládacím panelu zobrazen text PŘIPRAVENO?**

# **2 Je možné vytisknout stránku konfigurace?**

(Viz Stránka [konfigurace](#page-96-0).)
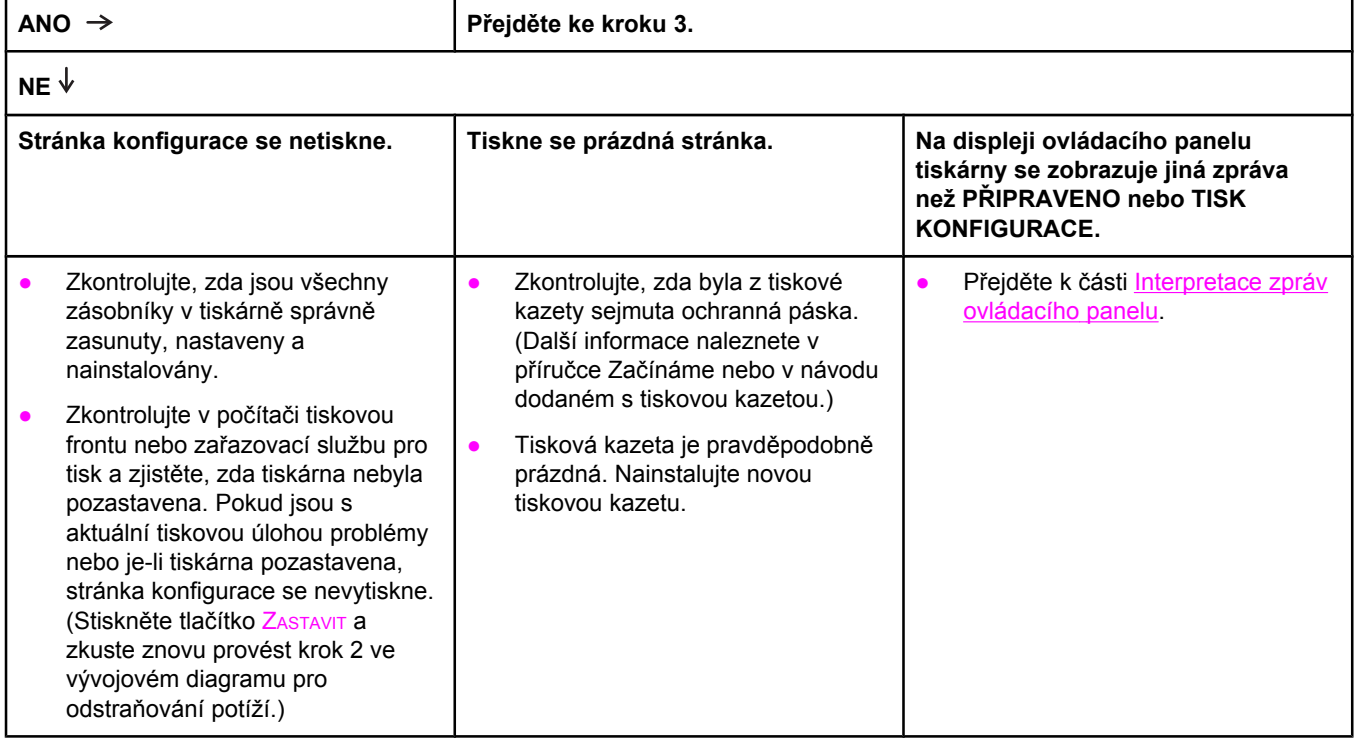

# **3 Je možné tisknout z nějakého programu?**

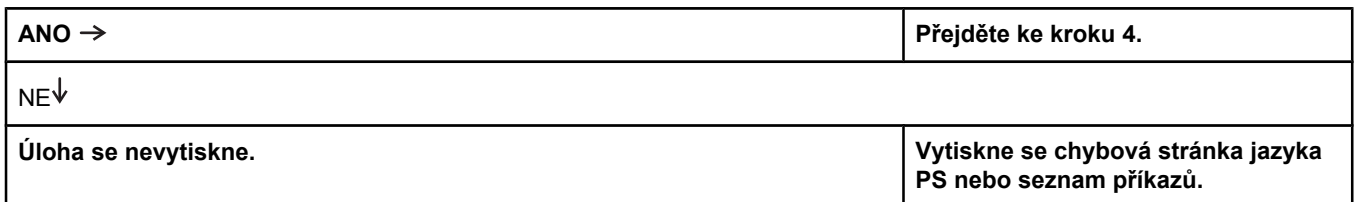

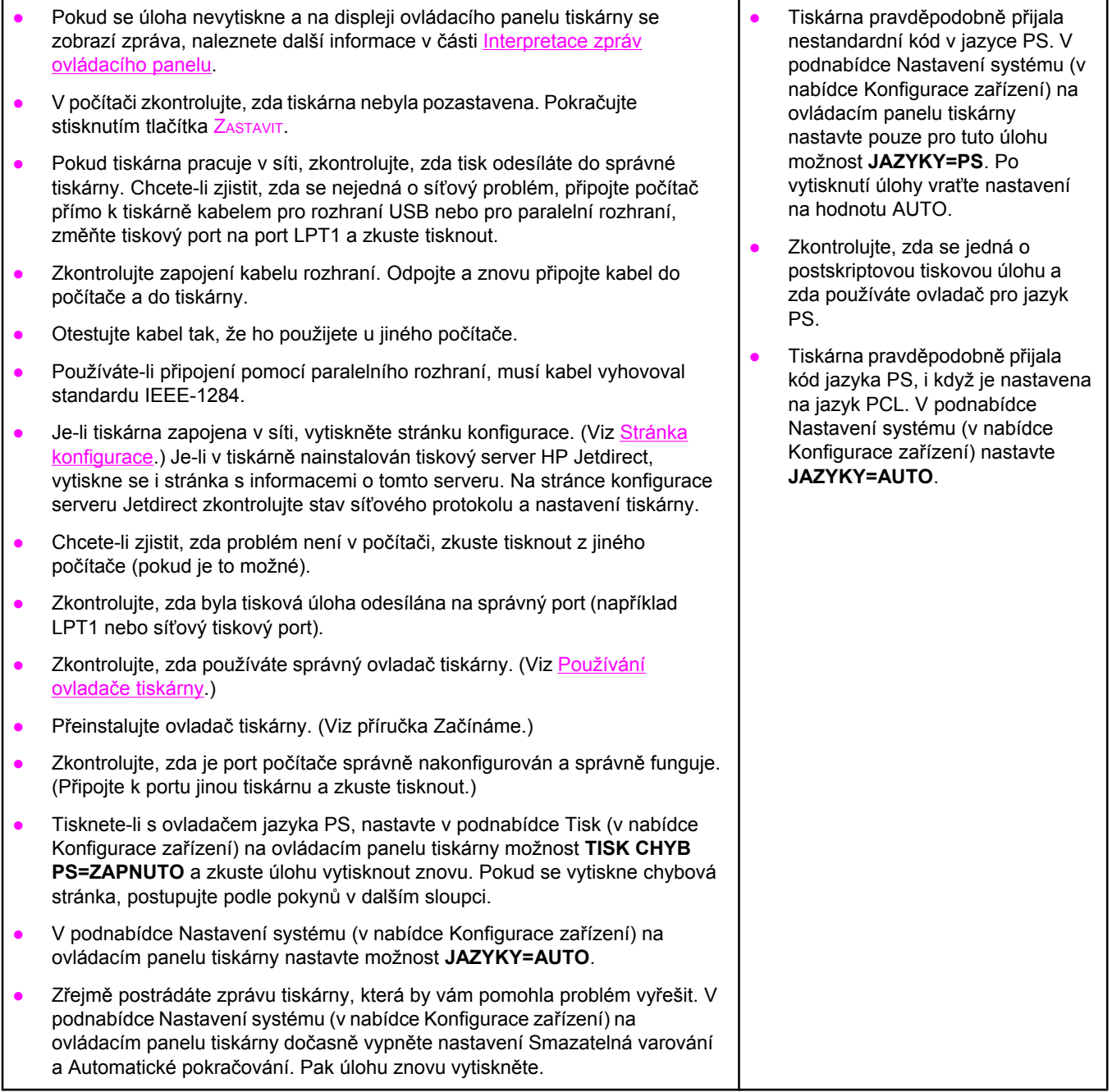

# **4 Vytiskla se úloha podle očekávání?**

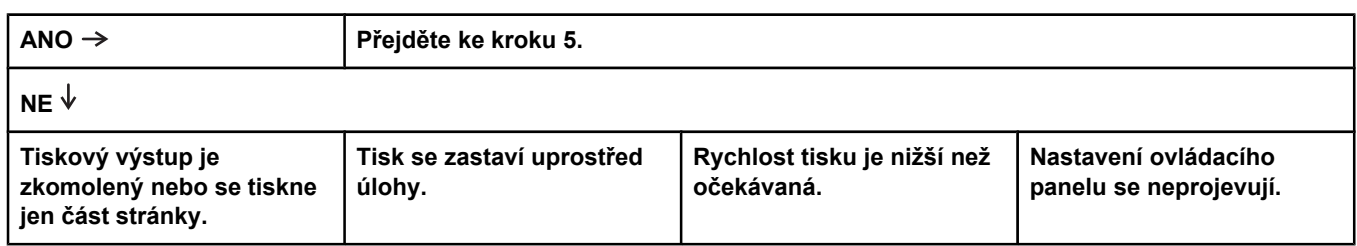

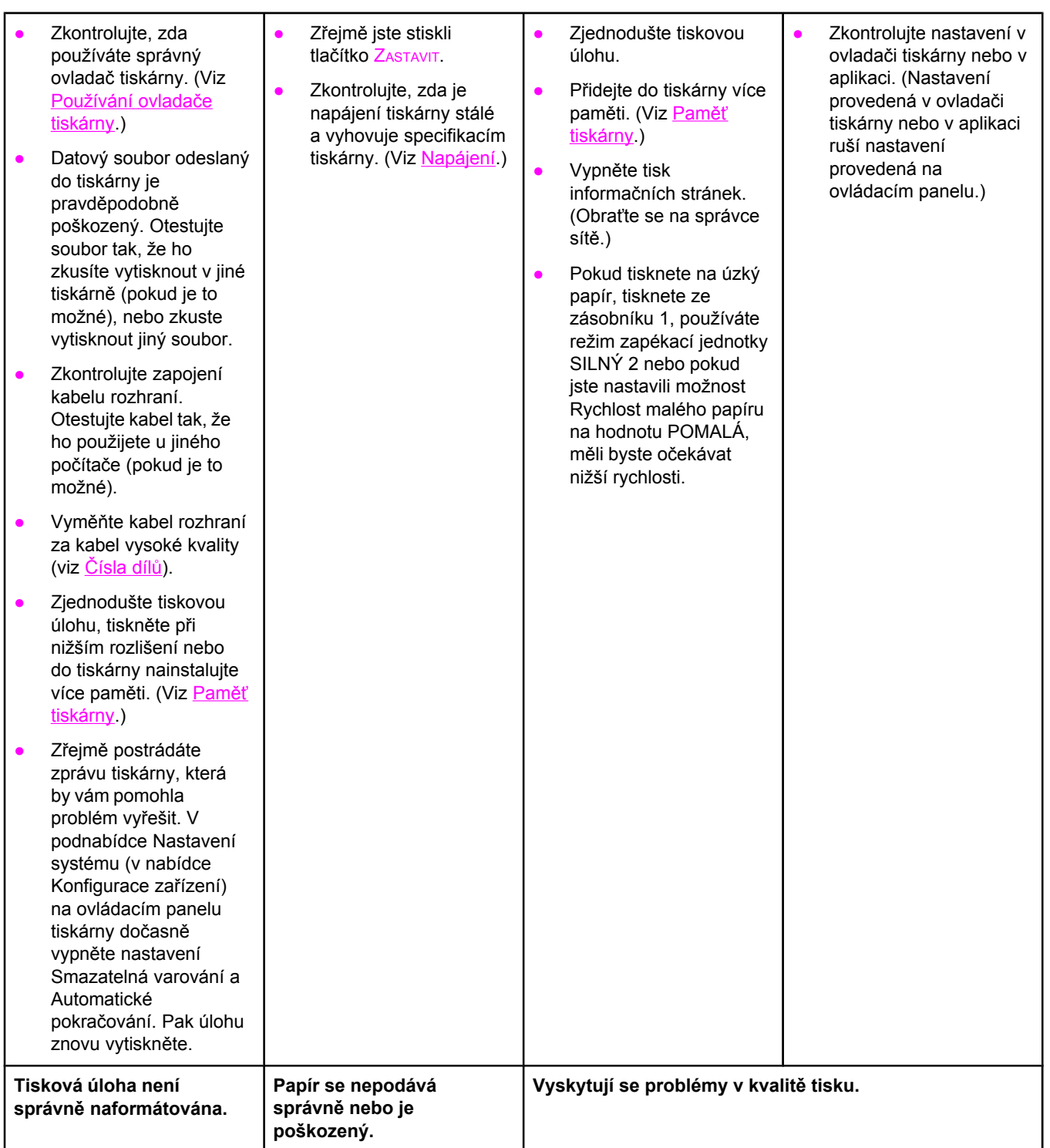

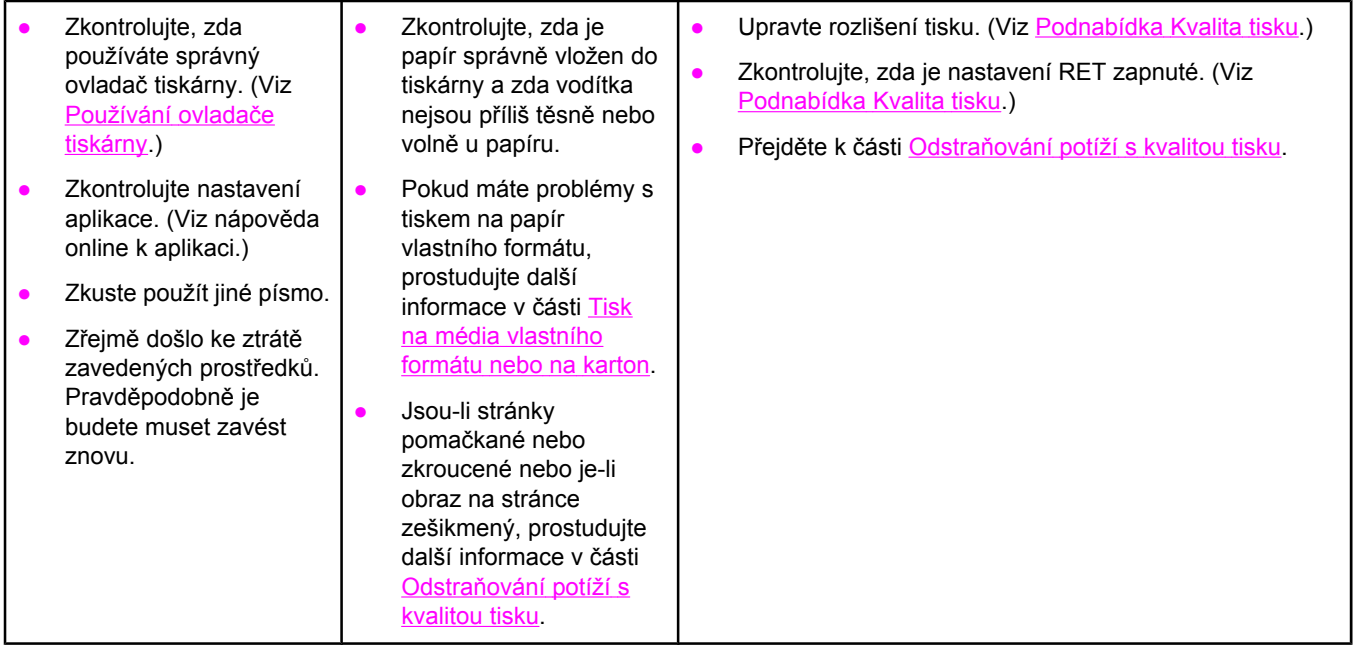

# **5 Vybírá tiskárna správné zásobníky?**

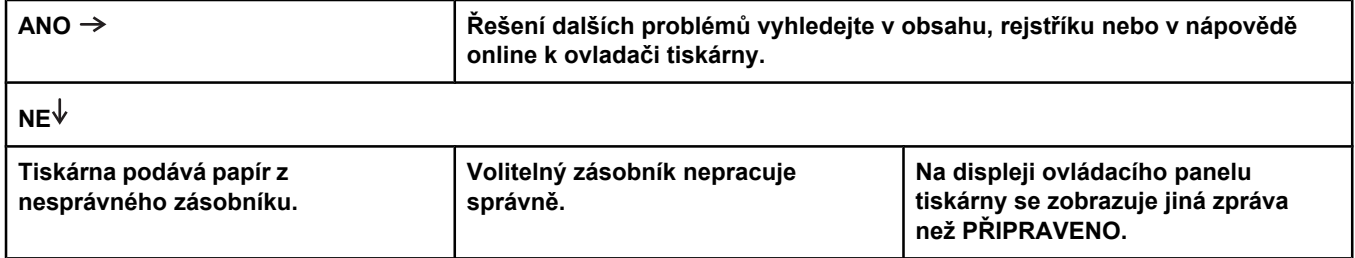

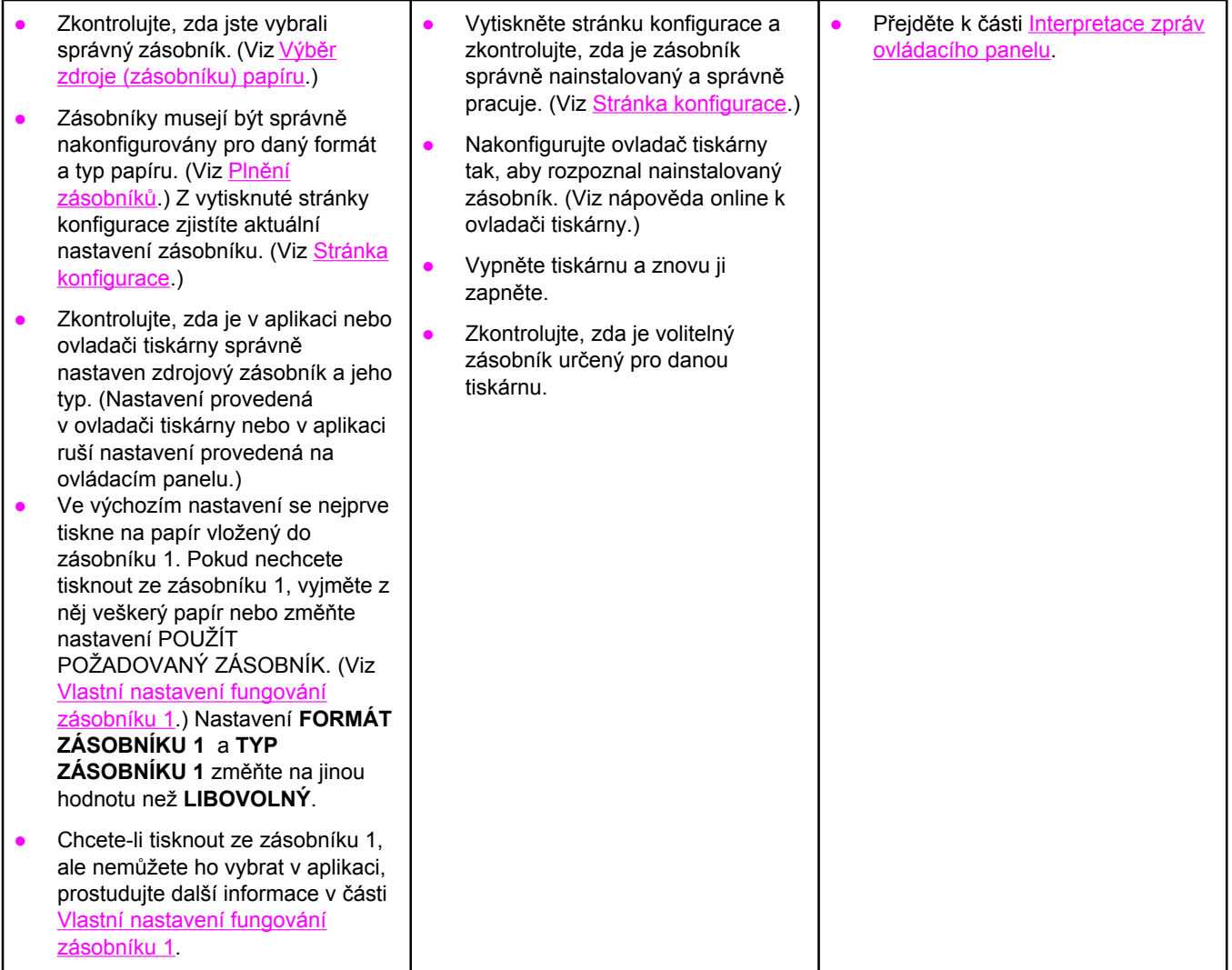

# <span id="page-113-0"></span>**Řešení obecných problémů s tiskem**

Kromě problémů a řešení uvedených v této části si také přečtěte část Řešení [obecných](#page-151-0) potíží v systému [Macintosh,](#page-151-0) pokud používáte počítač Macintosh, a část [Odstran](#page-157-0)ění obecných problémů [se soubory](#page-157-0) PostScript, pokud používáte ovladač PS.

#### **Tiskárna odebírá médium z nesprávného zásobníku.**

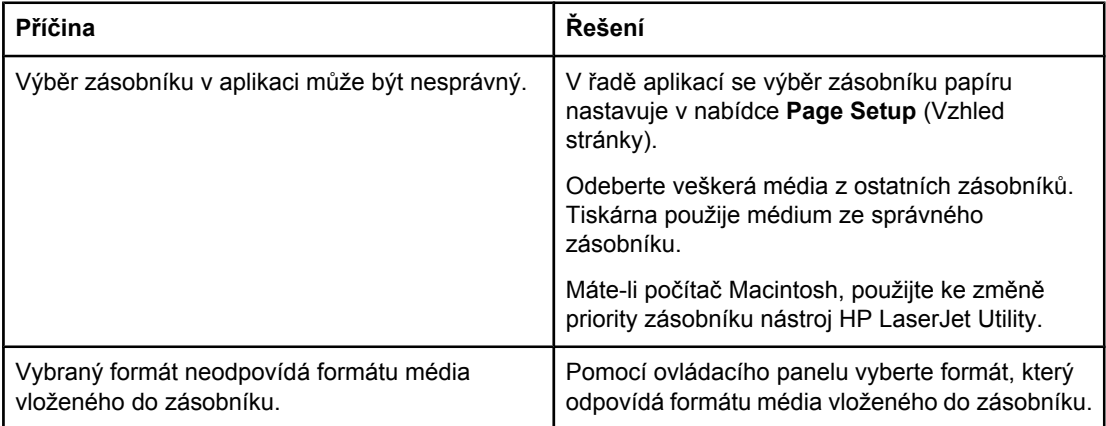

#### **Tiskárna nevytáhne papír ze zásobníku.**

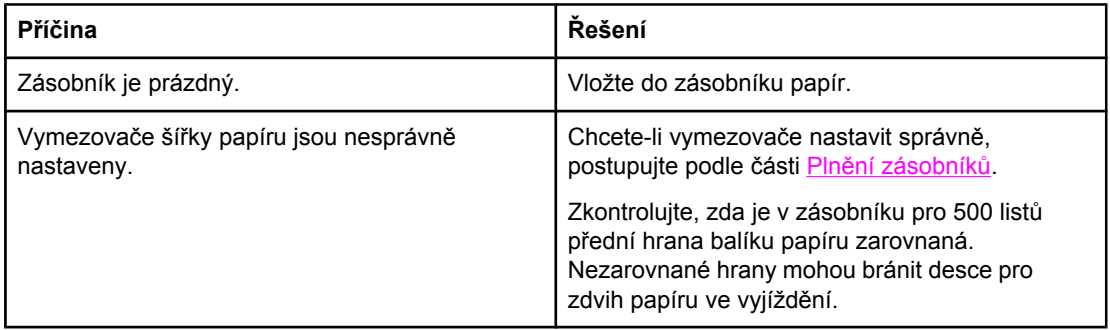

#### **Při výstupu z tiskárny se papír zkroutí.**

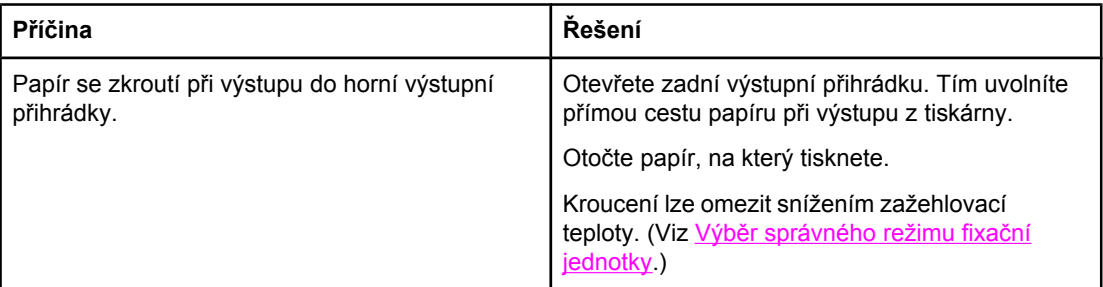

#### **První list média uvíznul v oblasti tiskové kazety.**

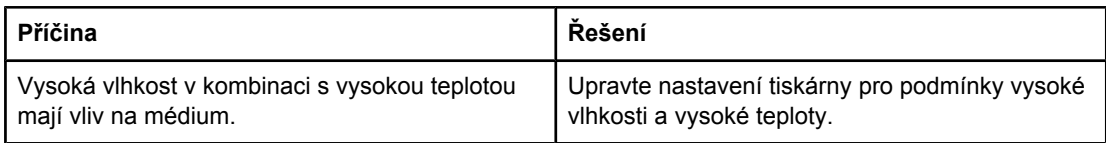

#### **Tisk je značně pomalý.**

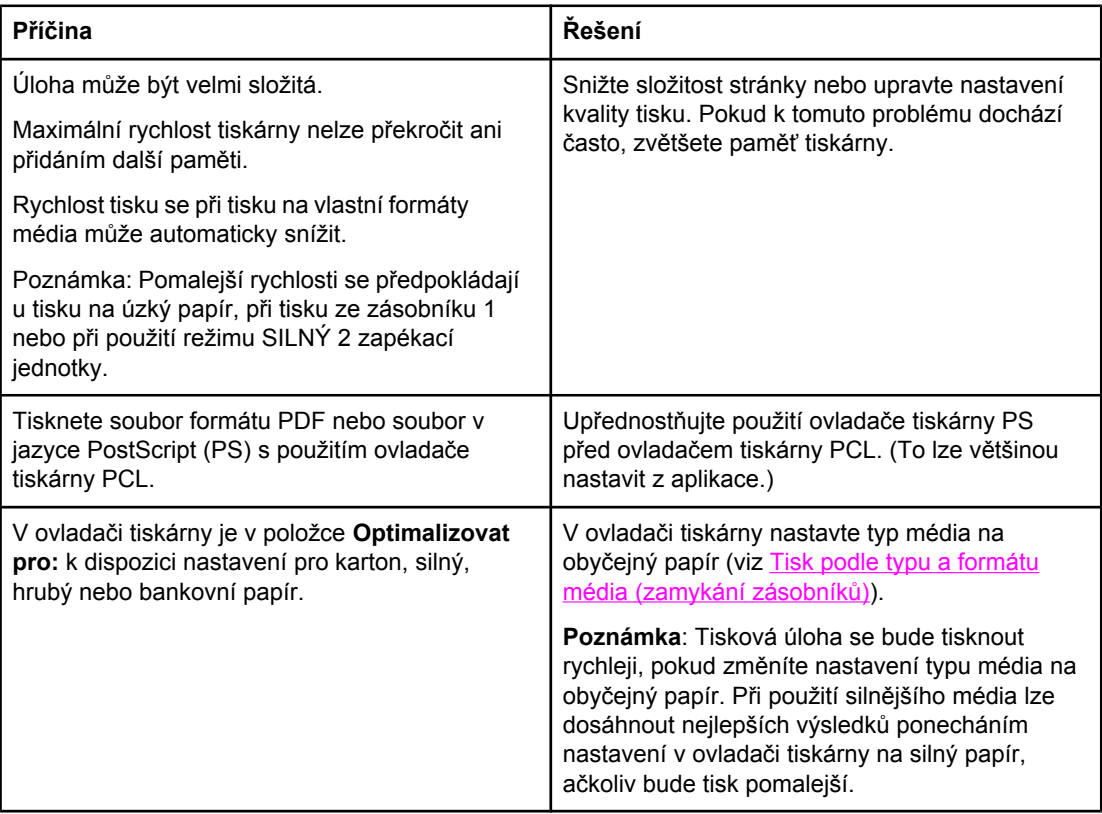

### **Tisková úloha se tiskne na obě strany papíru.**

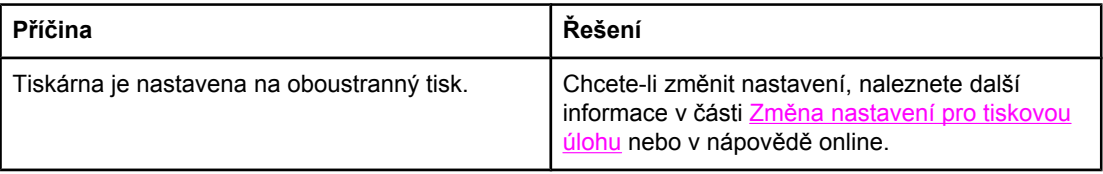

**Tisková úloha obsahuje pouze jednu stranu, ale tiskárna zpracovává také zadní stranu (stránka se částečně vysune ven a poté se podá zpět do tiskárny).**

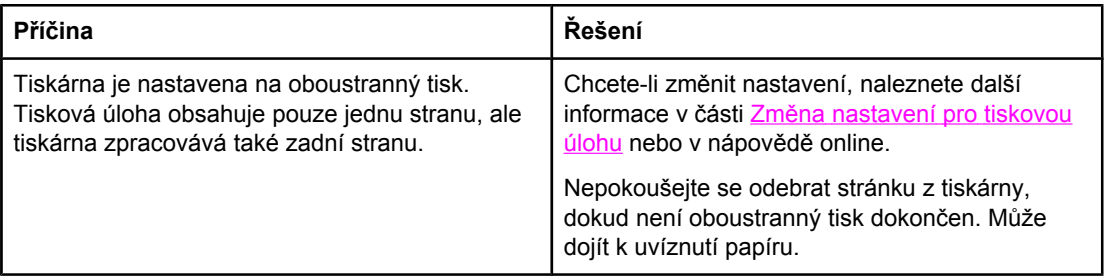

#### **Stránky se tisknou, ale jsou zcela prázdné.**

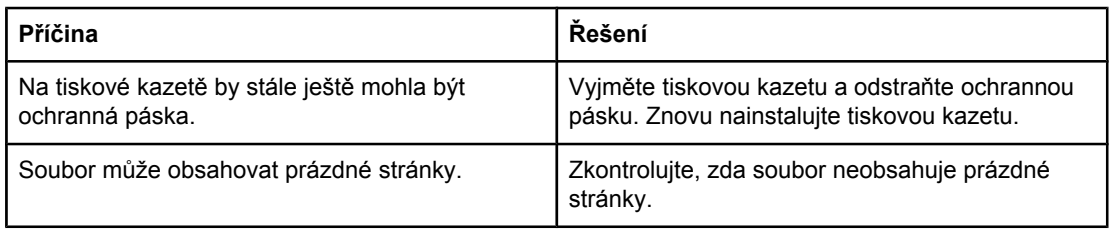

#### **Tiskárna tiskne, ale text je nesprávně vytisknutý, zkomolený nebo neúplný.**

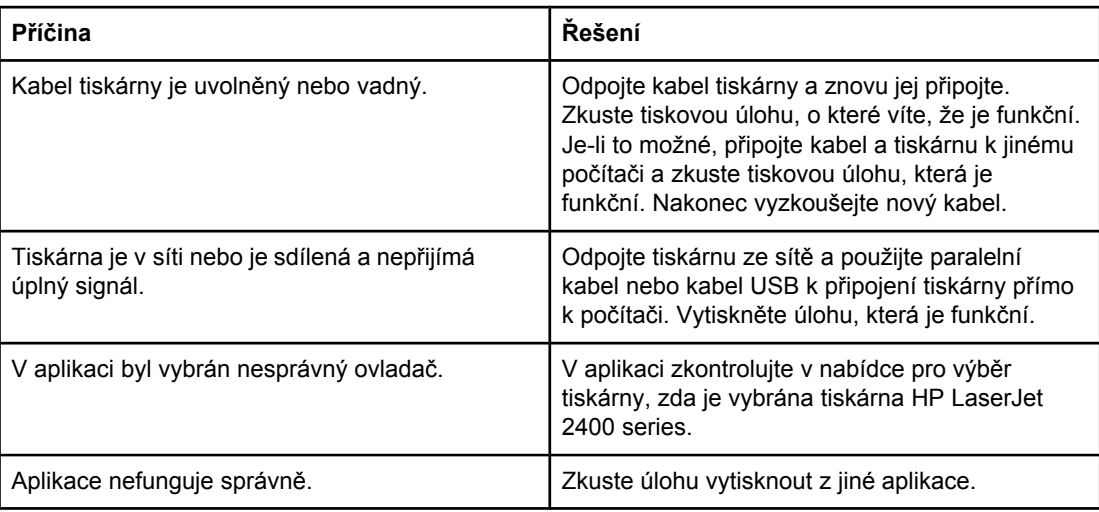

#### **Při výběru příkazu tisku v příslušné aplikaci tiskárna nereaguje.**

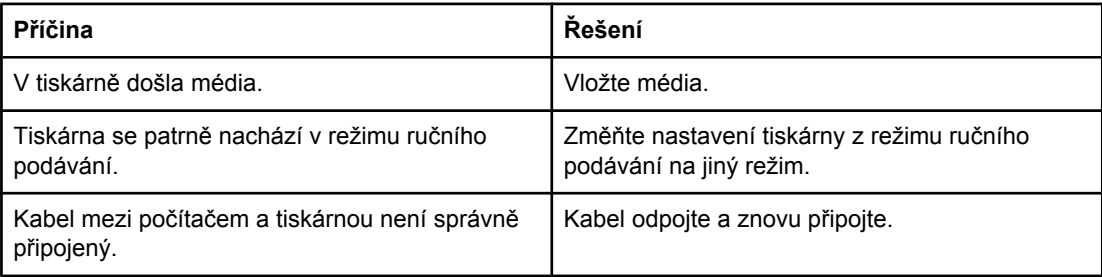

#### **Při výběru příkazu tisku v příslušné aplikaci tiskárna nereaguje.**

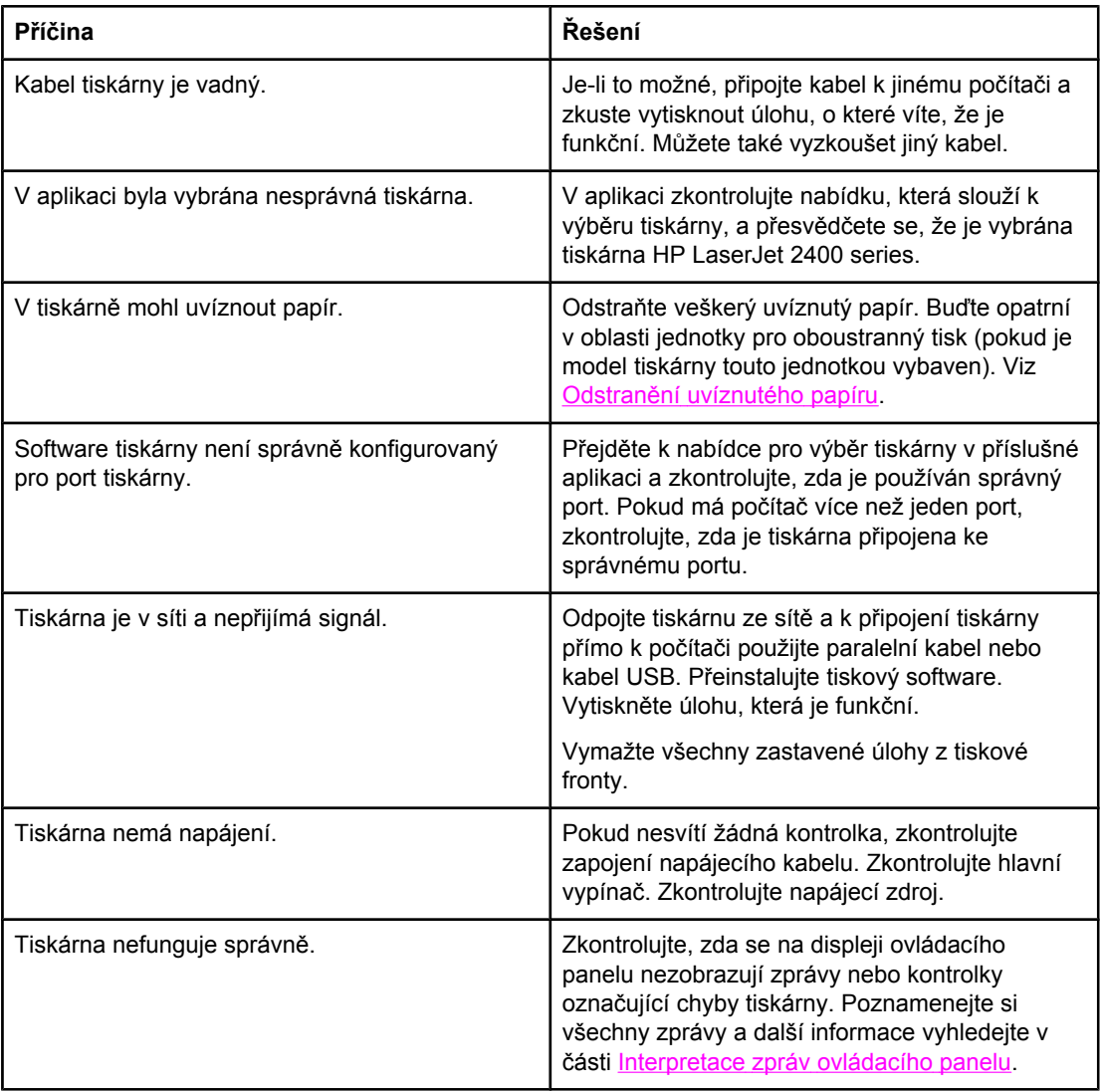

# **Pokyny pro používání papíru**

Chcete-li dosáhnout nejlepších výsledků tisku, zkontrolujte, zda má papír dobrou kvalitu, nejsou na něm žádné rýhy, vruby, trhliny, kazy, volné částečky, prach, záhyby, póry a zda nemá zvlněné nebo ohnuté rohy.

Pokud si nejste jistí, jaký typ papíru vkládáte (např. bankovní nebo recyklovaný), zkontrolujte štítek na balíku papíru.

Úplný seznam podporovaných médií naleznete v části [Podporované](#page-45-0) typy a formáty médií pro [tisk](#page-45-0).

Následující problémy s papírem mohou způsobit rozdíly v kvalitě tisku, uvíznutí papíru nebo i poškození tiskárny.

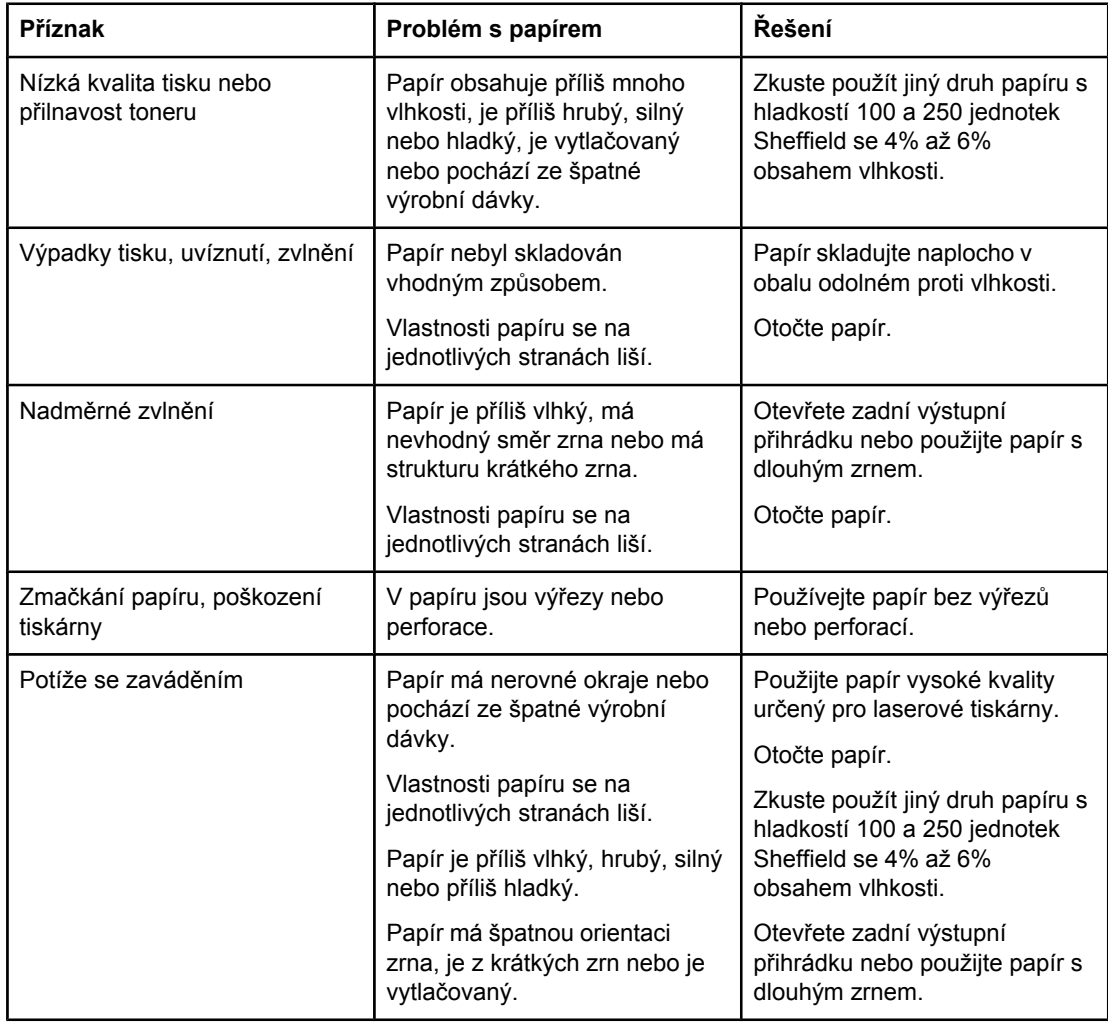

**Poznámka** Nepoužívejte hlavičkový papír předtištěný nízkoteplotními inkousty, které se používají v některých typech termografie. Nepoužívejte vyvýšené nebo vytlačované hlavičkové papíry. K fixaci toneru na papír používá tiskárna teplo a tlak. Zkontrolujte, zda barevný papír nebo předtištěné formuláře obsahují inkousty, které jsou kompatibilní s touto fixační teplotou (200 ° C po dobu 0,1 sekundy).

**UPOZORNĚNÍ** Nedodržení těchto zásad může způsobit uvíznutí papíru nebo poškození tiskárny.

# **Tisk speciálních stran**

V paměti tiskárny jsou uchovány speciální stránky, které slouží k určení potíží s tiskárnou a poskytnutí informací o těchto potížích.

#### ● **Stránka konfigurace**

Stránka konfigurace obsahuje řadu aktuálních nastavení a vlastností tiskárny. Pokyny pro tisk stránky konfigurace naleznete v části Stránka [konfigurace.](#page-96-0) Pokud je nainstalován tiskový server HP Jetdirect, druhá stránka se vytiskne se všemi informacemi o serveru HP JetDirect.

#### ● **Seznam písem**

Seznam písem lze vytisknout pomocí ovládacího panelu (viz [Seznam](#page-99-0) písem PCL nebo [PS](#page-99-0)) nebo (pro počítače Macintosh) nástroje [HP LaserJet](#page-38-0) Utility (viz Nástroj HP LaserJet [Utility](#page-38-0)).

### ● **Stránka stavu spotřebního materiálu**

Stránka stavu spotřebního materiálu obsahuje informace o tiskové kazetě nainstalované v tiskárně, o zbývající životnosti tiskové kazety a počtu zpracovaných stránek a úloh (viz Stránka stavu spotřebního [materiálu\)](#page-98-0).

# <span id="page-119-0"></span>**Odstranění uvíznutého papíru**

Při zpracování tiskové úlohy může dojít k uvíznutí média. Dále jsou uvedeny některé z příčin:

- V zásobnících je nesprávně vložený papír nebo je zásobník přeplněný.
- Zásobník 2 nebo zásobník 3 byl vyjmut v průběhu tiskové úlohy.
- Během tisku je otevřen horní kryt.
- Používaná média nevyhovují specifikacím společnosti HP (viz [Technické](#page-194-0) údaje papíru).
- Používaná média nepatří mezi podporované formáty (viz [Technické](#page-194-0) údaje papíru).

## **Typická místa uvíznutí**

K uvíznutí může dojít na čtyřech místech:

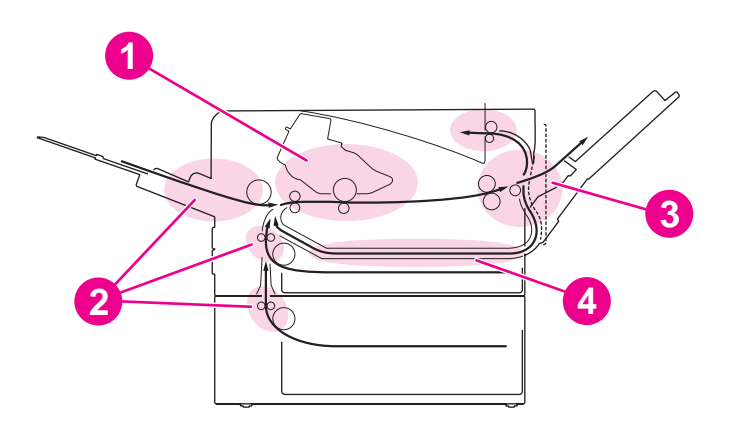

- 1 Oblast tiskové kazety (viz Odstranění uvíznutého papíru v oblasti tiskové kazety)
- 2 Oblasti vstupních zásobníků (viz Odstranění [uvíznutého](#page-121-0) papíru v oblasti vstupních zásobníků)
- 3 Oblasti výstupních přihrádek (viz Odstranění [uvíznutého](#page-122-0) papíru ve výstupních oblastech)
- 4 Oblast jednotky pro oboustranný tisk (platí pouze pro modely, které jsou vybaveny jednotkou pro [oboustranný](#page-123-0) tisk) (vizOdstranění uvíznutého papíru v oblasti jednotky pro oboustranný tisk)

**Poznámka** Najděte a vyjměte uvíznutá média podle instrukcí obsažených v této části. Pokud není zřejmé, kde došlo k uvíznutí média, podívejte se nejprve do oblasti tiskové kazety. V tiskárně nesmí zůstat žádné zbytky potrhaného papíru. Po vyjmutí uvíznutého média může v tiskárně zůstat uvolněný toner. Zbytky toneru by se měly odstranit po vytisknutí několika stránek.

## **Odstranění uvíznutého papíru v oblasti tiskové kazety**

Uvíznutí v této části může způsobit nedostatečné uvolnění toneru na stránce. Pokud si ruce nebo oděv znečistíte tonerem, odstraňte jej studenou vodou. (Horká voda zapustí toner do látky.)

1. Otevřete horní kryt.

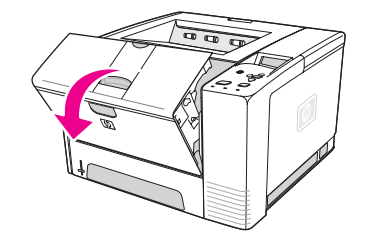

2. Vyjměte tiskovou kazetu.

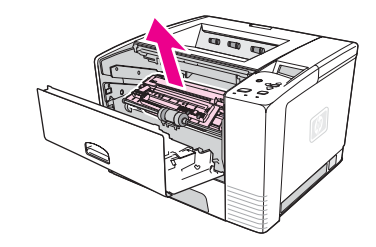

**UPOZORNĚNÍ** Nevystavujte tiskovou kazetu světlu déle než několik minut. Jinak se poškodí. Zakryjte horní stranu tiskové kazety listem papíru po dobu, kdy je mimo tiskárnu.

> 3. Opatrně zvedněte registrační destičku. Je-li zaváděcí strana tiskového média viditelná, vytáhněte médium opatrně z tiskárny směrem k zadní části tiskárny.

Je-li odstranění média obtížné nebo pokud se papír dostal do výstupní oblasti, uvíznutý papír vyjměte podle pokynů v části Odstranění [uvíznutého](#page-122-0) papíru ve výstupních oblastech.

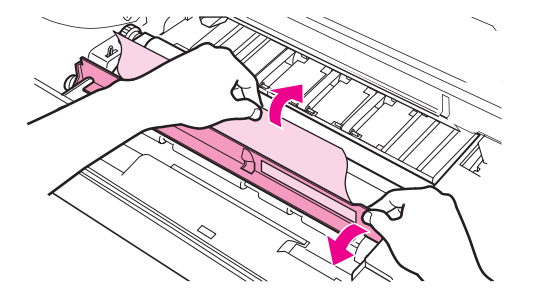

4. Po vyjmutí uvíznutého média opatrně překlopte registrační destičku zpět do původní pozice. Nainstalujte tiskovou kazetu a zavřete horní kryt.

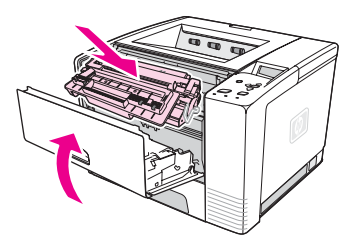

**Poznámka** Je-li opětovná instalace tiskové kazety obtížná, zkontrolujte, zda byla registrační destička překlopena zpět do dolní pozice a zda je tisková kazeta dostatečně zasunutá. Pokud nezhasne kontrolka Pozor, pak uvíznutý papír zůstal v tiskárně. Zkontrolujte, zda v oblastech podávání papíru a zadního výstupu není uvíznutý papír. U tiskáren, které mají zabudovanou jednotku pro oboustranný tisk, zkontrolujte oblast této jednotky.

## **Odstranění uvíznutého papíru v oblasti vstupních zásobníků**

<span id="page-121-0"></span>Poznámka Pokud se papír dostal do oblasti tiskové kazety, postupujte podle pokynů v části [Odstran](#page-119-0)ění [uvíznutého](#page-119-0) papíru v oblasti tiskové kazety. Odstranění papíru z oblasti tiskové kazety je snadnější než z oblasti podavače papíru.

1. Oblast uvíznutí odkryjete vysunutím zásobníku 2 nebo zásobníku 3.

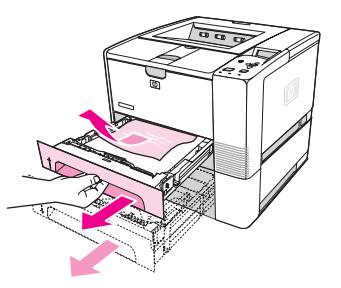

2. Vyjměte veškerá nesprávně podaná média zatažením za viditelnou hranu. Zkontrolujte, zda jsou všechna média v [zásobník](#page-53-0)u zarovnaná (viz Plnění zásobníků). Je-li zásobník 3 nainstalovaný, odstraňte veškerá nesprávně podaná média a zkontrolujte, zda jsou média v zásobníku zarovnaná.

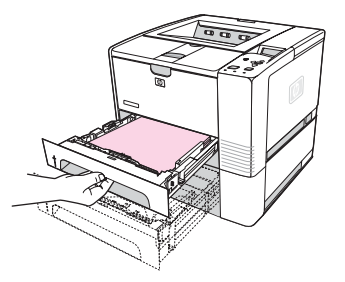

3. Došlo-li k uvíznutí média v oblasti podávání média a není-li médium přístupné z oblasti tiskové kazety, uchopte ho a opatrně je vytáhněte z tiskárny.

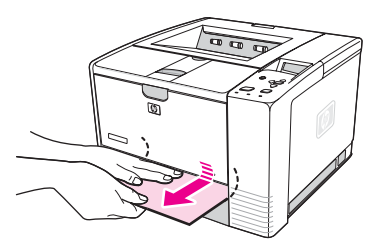

4. Zatlačte směrem dolů na balík v zásobníku 2 tak, aby se kovová deska pro zdvih papíru usadila na své místo. Zasuňte oba zásobníky zpět do tiskárny.

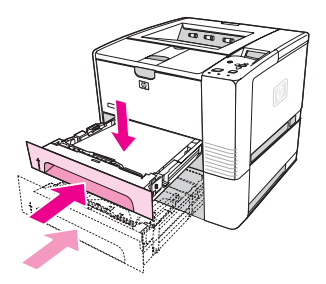

5. Chcete-li obnovit nastavení tiskárny a pokračovat v tisku, stiskněte tlačítko  $\vee$  (VYBRAT).

<span id="page-122-0"></span>**Poznámka** Pokud nezhasne kontrolka Pozor, pak uvíznutý papír zůstal v tiskárně. Zkontrolujte, zda v oblastech podávání papíru a zadního výstupu není uvíznutý papír. U tiskáren, které mají zabudovanou jednotku pro oboustranný tisk, zkontrolujte oblast této jednotky.

### **Odstranění uvíznutého papíru ve výstupních oblastech**

Uvíznutí v této části může způsobit nedostatečné uvolnění toneru na stránce. Pokud si ruce nebo oděv znečistíte tonerem, odstraňte jej studenou vodou. (Horká voda zapustí toner do látky.)

1. Otevřete horní kryt a vyjměte tiskovou kazetu. Otevřete zadní výstupní přihrádku. (Otevření zadní výstupní přihrádky bude pravděpodobně obtížné. V případě potřeby použijte značnou sílu.)

**Poznámka** Chcete-li uvolnit zadní výstup a usnadnit vyjmutí média, musíte otevřít horní kryt.

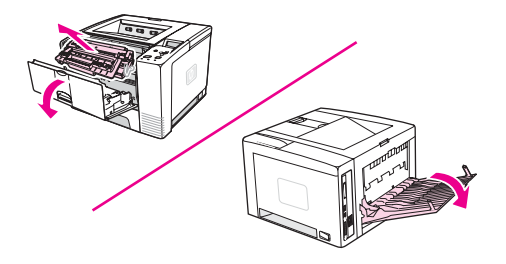

2. Pokud je médium viditelné otvorem zadního výstupu, opatrně vytáhněte vodící hranu papíru z tiskárny oběma rukama. Opatrně odstraňte zbytky uvíznutého média z tiskárny.

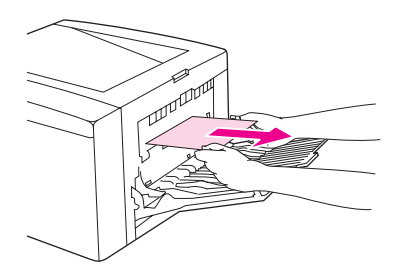

3. Pokud je médium téměř celé viditelné v horní výstupní přihrádce, opatrně vytáhněte zbývající část média z tiskárny. Není-li zaváděcí hrana viditelná nebo je-li stěží viditelná v oblasti tiskové kazety, otevřete zadní výstupní přihrádku dokořán. To lze provést lehkým stisknutím dvířek přihrádky a odpojením mřížky od podložky prstem. Vysuňte médium z tiskárny otočením kolečka pro odstranění uvíznutého papíru.

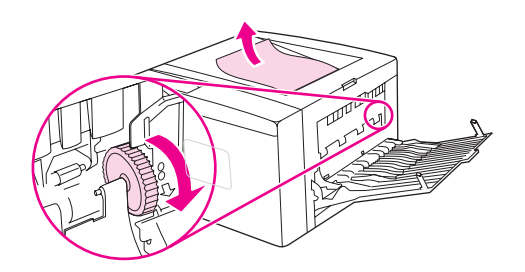

<span id="page-123-0"></span>4. Znovu nainstalujte tiskovou kazetu. Zavřete horní kryt a zadní výstupní přihrádku.

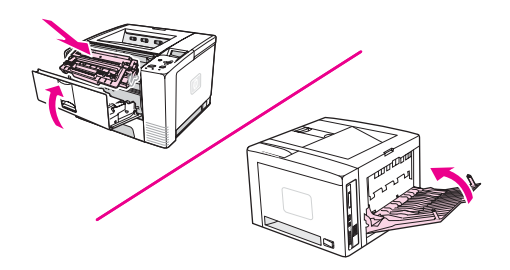

**Poznámka** Je-li opětovná instalace tiskové kazety obtížná, zkontrolujte, zda byla registrační destička překlopena zpět do dolní pozice a zda je tisková kazeta dostatečně zasunutá. Pokud nezhasne kontrolka Pozor, pak uvíznuté médium zůstalo v tiskárně. Zkontrolujte, zda v oblastech podávání papíru a zadního výstupu není uvíznutý papír. U tiskáren, které mají zabudovanou jednotku pro oboustranný tisk, zkontrolujte oblast této jednotky.

## **Odstranění uvíznutého papíru v oblasti jednotky pro oboustranný tisk**

Tento postup lze použít pouze u tiskáren vybavených jednotkou pro oboustranný tisk.

1. Vyjměte zásobník 2 z tiskárny.

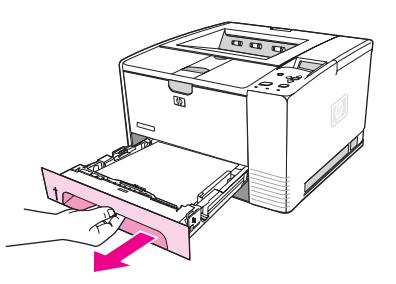

2. Stiskněte zelené tlačítko na pravé přední straně otvírání zásobníku 2. Deska pro vstup papíru se otevře.

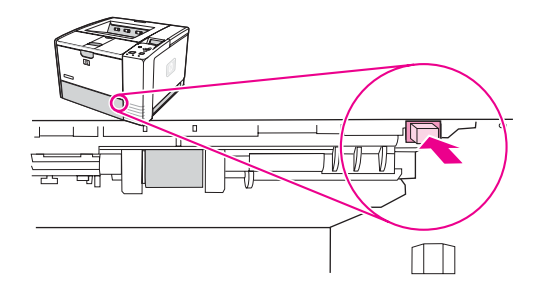

3. Uchopte uvíznutý papír a vytáhněte jej.

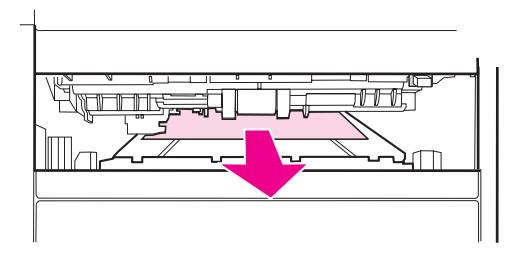

4. Zasuňte spodní část desky pro vstup papíru zpět nahoru tak, až na obou stranách zaklapne na místo (je třeba připojit obě strany).

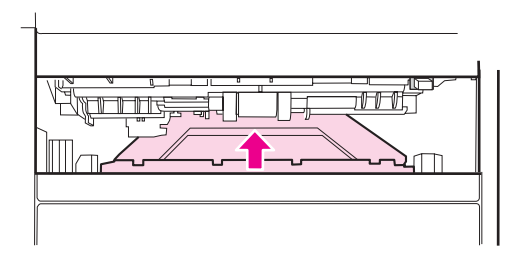

5. Znovu nainstalujte zásobník 2.

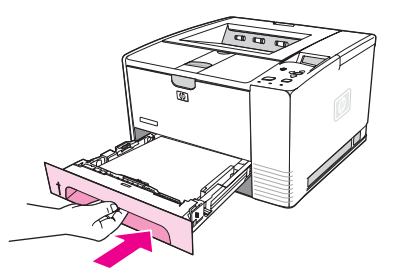

Poznámka Pokud nezhasne kontrolka Pozor, pak uvíznutý papír zůstal v tiskárně. Zkontrolujte, zda v oblastech podávání papíru a zadního výstupu není uvíznutý papír.

# <span id="page-125-0"></span>**Vysvětlení zpráv tiskárny**

Zprávy tiskárny zobrazené na displeji ovládacího panelu tiskárny ukazují normální stav tiskárny (např. **Zpracovává se...**) nebo chybový stav (např. **ZAVŘETE HORNÍ KRYT**), který vyžaduje pozornost. V části Interpretace zpráv ovládacího panelu jsou uvedeny nejobvyklejší zprávy, které vyžadují pozornost nebo mohou vyvolat dotazy. Zprávy jsou v seznamu uvedeny nejprve v abecedním pořadí a na konci jsou uvedeny zprávy s číselným kódem.

## **Používání nápovědy tiskárny online**

Z ovládacího panelu tiskárny lze vstoupit do nápovědy online, která obsahuje pokyny pro řešení většiny chyb tiskárny. Některé zprávy ovládacího panelu se střídají s pokyny k získání přístupu do nápovědy online.

Kdykoliv se zprávy střídají se zprávou **Pro nápovědu stiskněte** , stiskněte tlačítko (NÁPOVĚDA) a zobrazte nápovědu. Pomocí tlačítek ▲ (NAHORU) a ▼ (DOLŮ) můžete nápovědou procházet.

Chcete-li systém nápovědy online ukončit, stiskněte tlačítko NABÍDKA.

# **Řešení trvajících zpráv**

Některé zprávy (např. požadavky na naplnění zásobníku nebo zpráva o tom, že předchozí tisková úloha je stále v paměti tiskárny) umožňují zahájit tisk stisknutím tlačítka  $\leq$  (VYBRAT) nebo odstranit úlohu a zrušit zprávu stisknutím tlačítka ZASTAVIT.

Pokud zpráva přetrvává po provedení všech doporučených akcí, obraťte se na autorizovaný servis HP nebo poskytovatele podpory. (Viz Služby [zákazník](#page-4-0)ům HP nebo přejděte do části www.hp.com/support/lj2410,<http://www.hp.com/support/lj2420>, nebo [http://www.hp.com/](http://www.hp.com/support/lj2430) [support/lj2430\)](http://www.hp.com/support/lj2430).

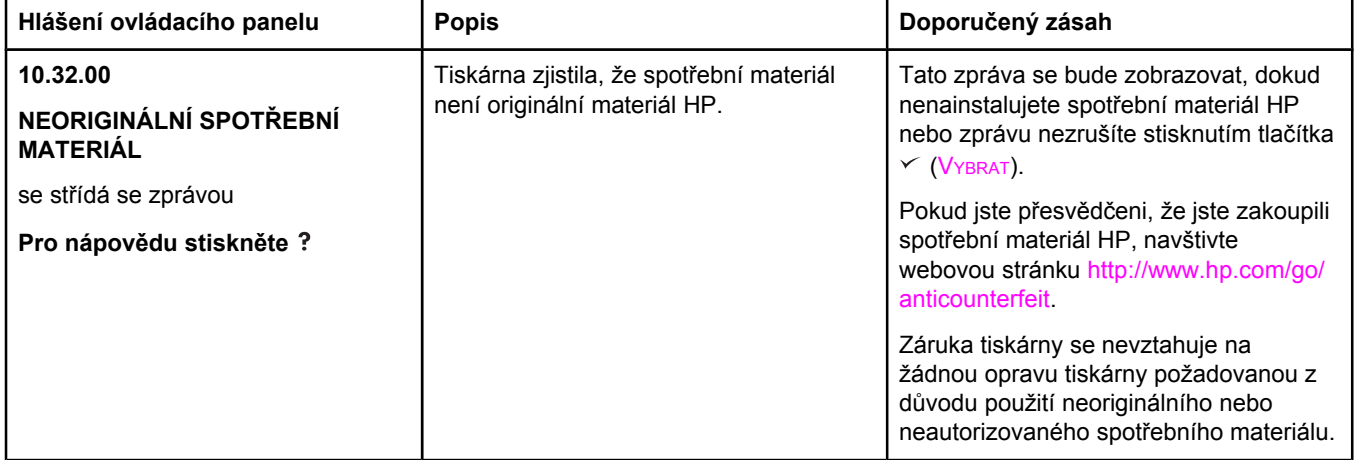

### **Interpretace zpráv ovládacího panelu**

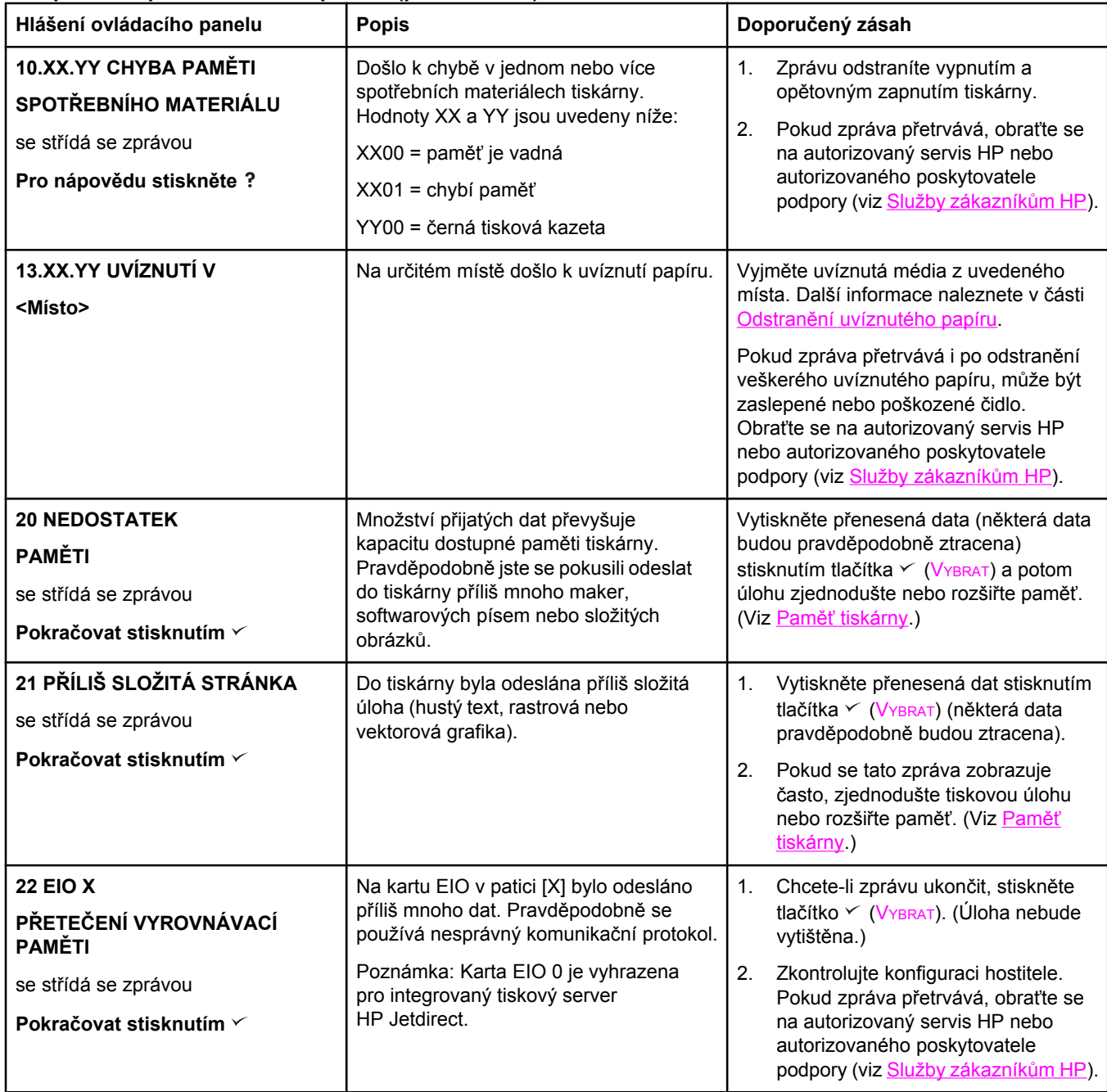

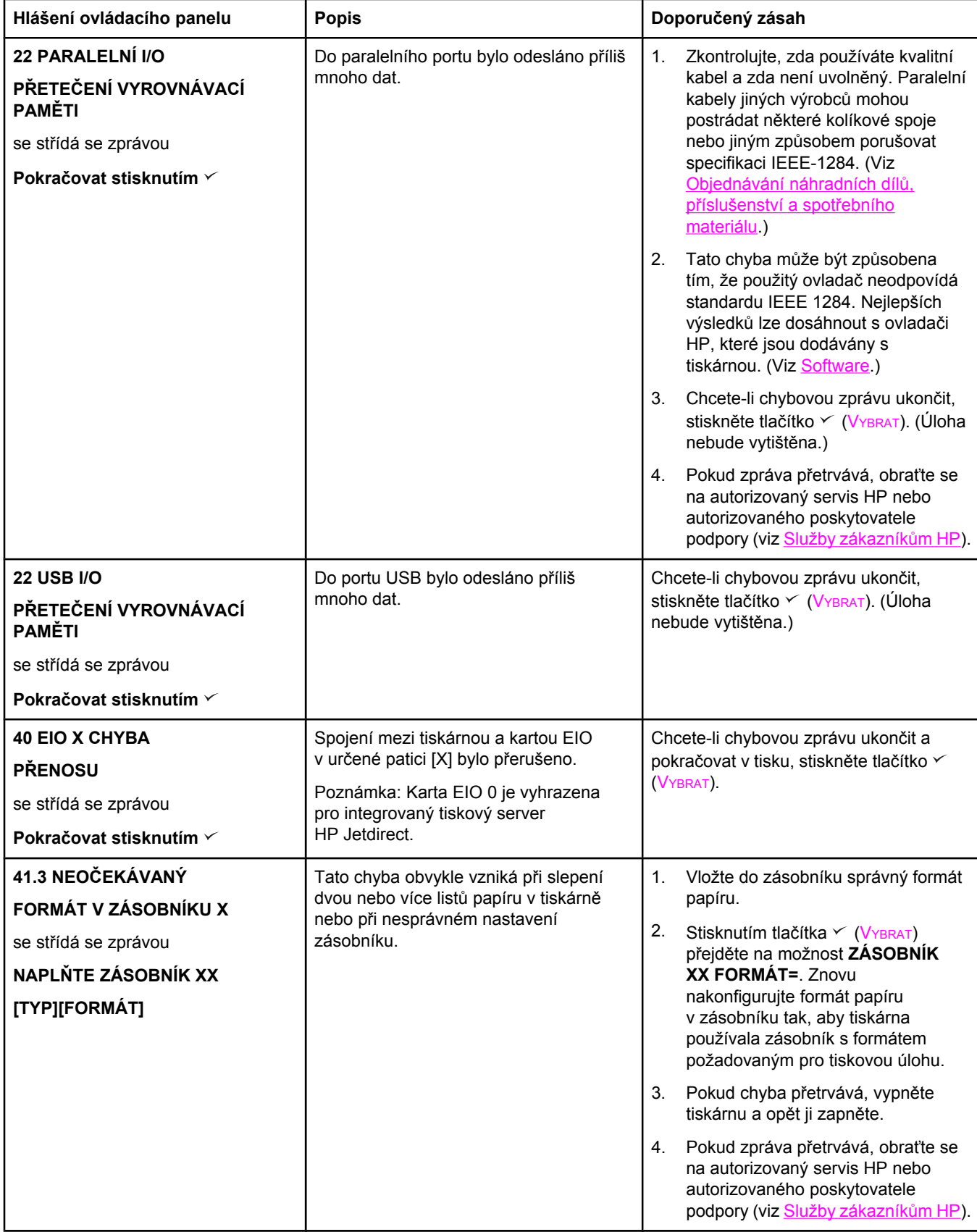

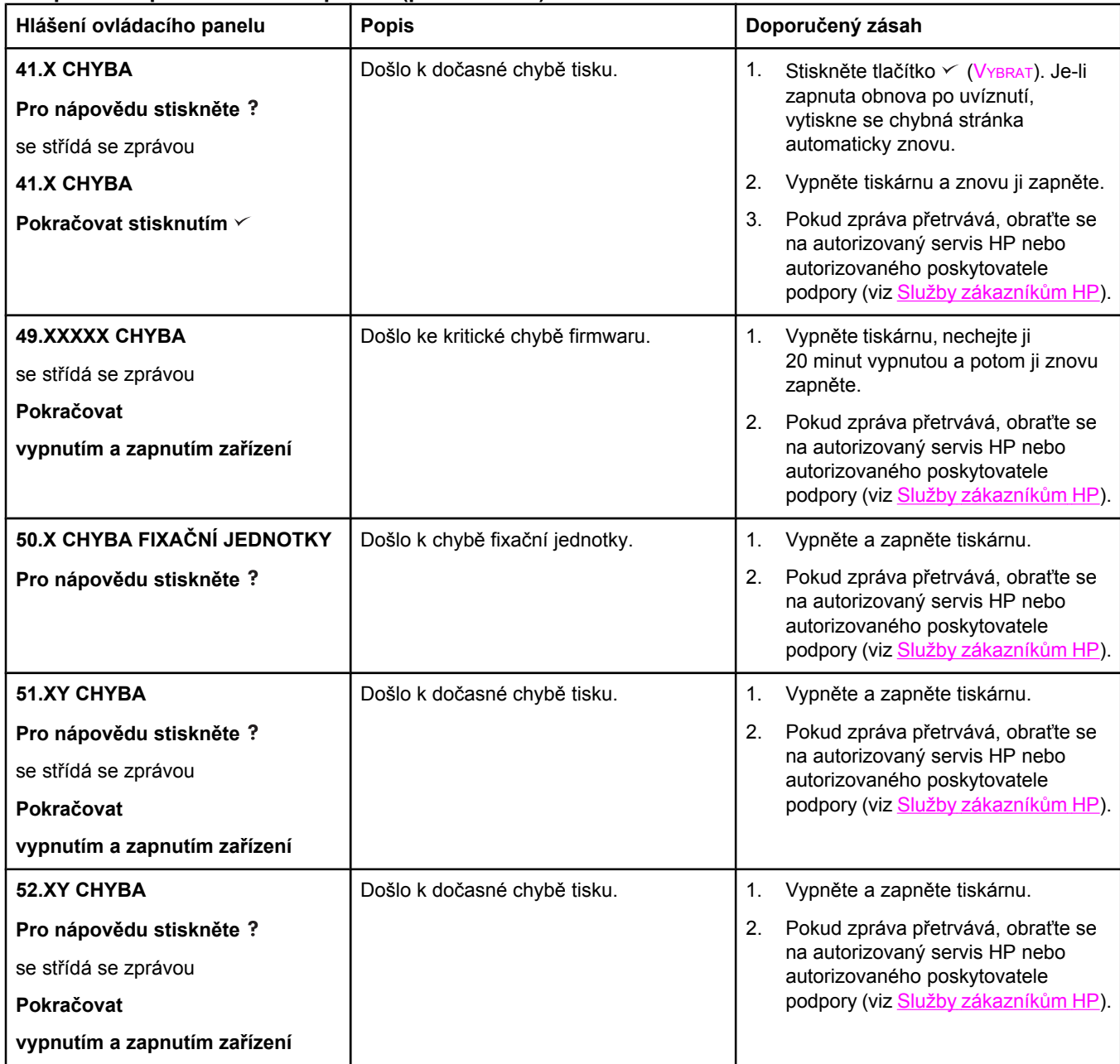

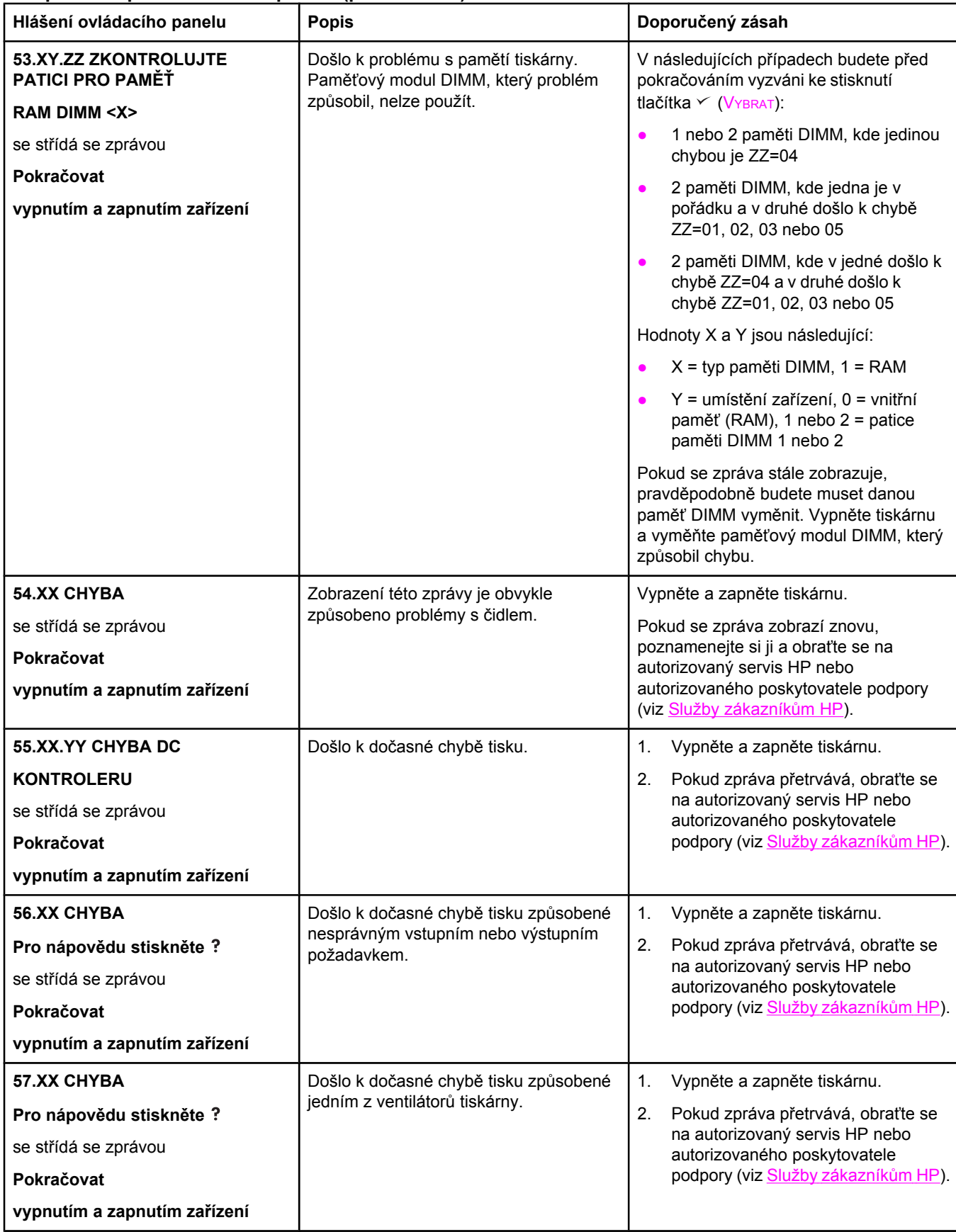

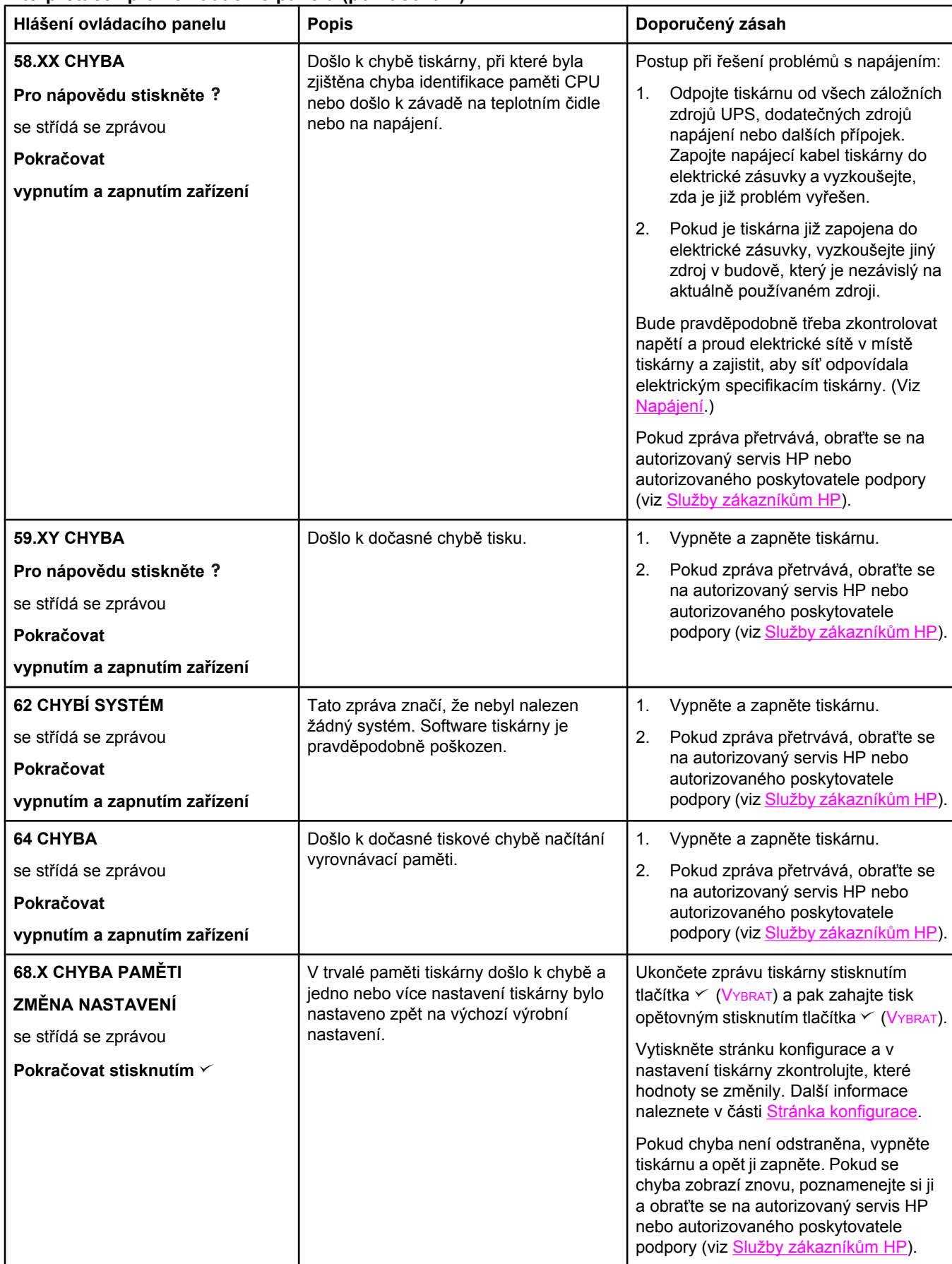

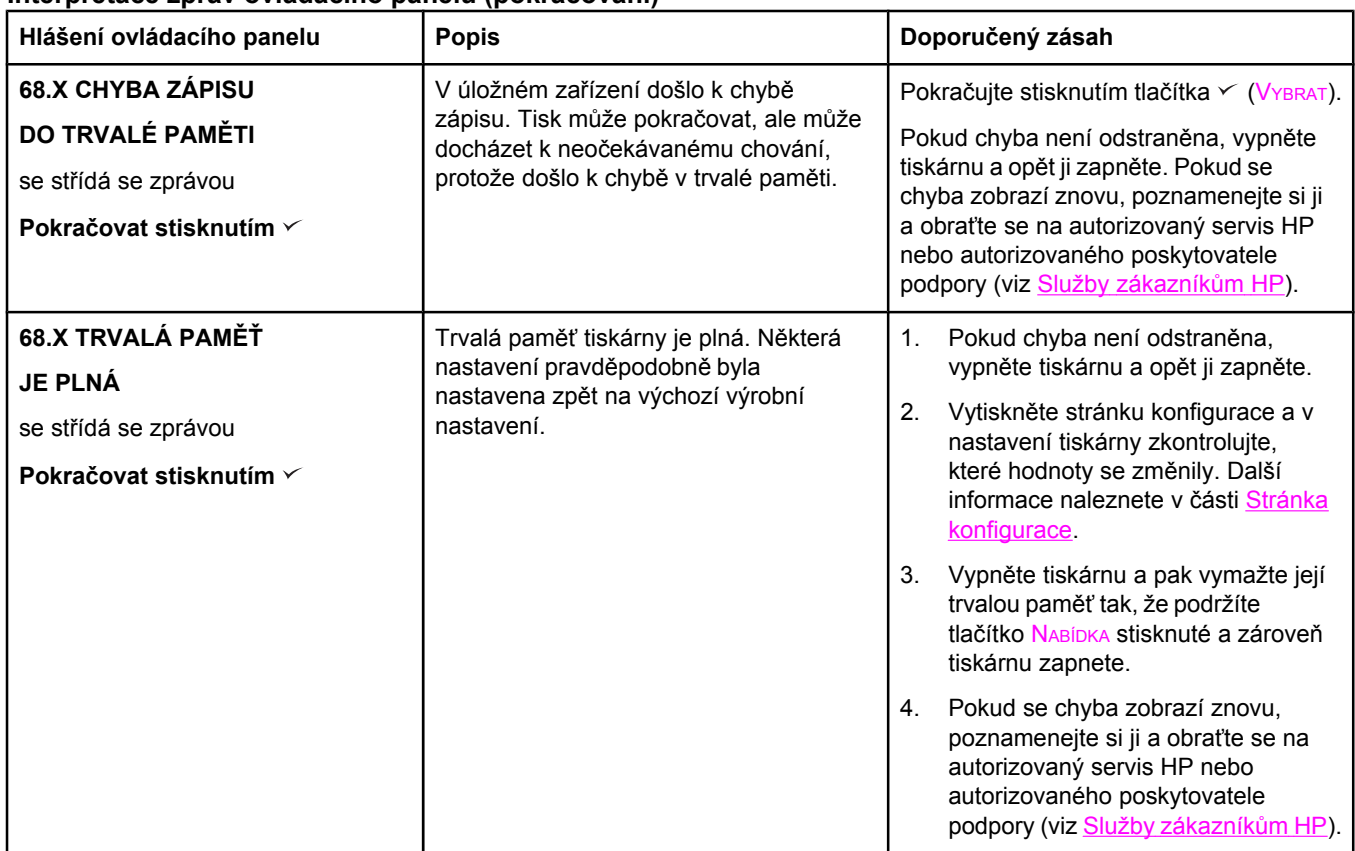

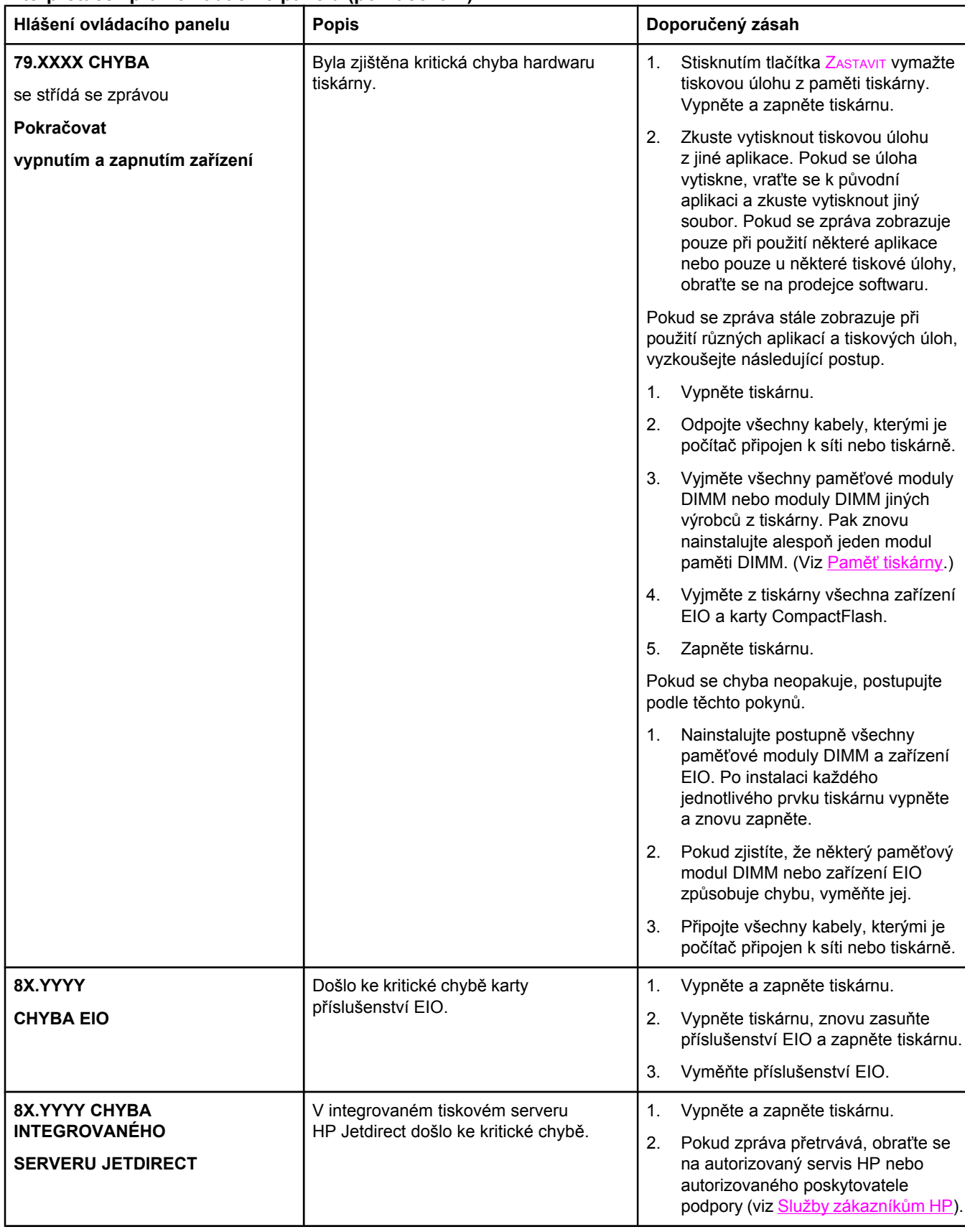

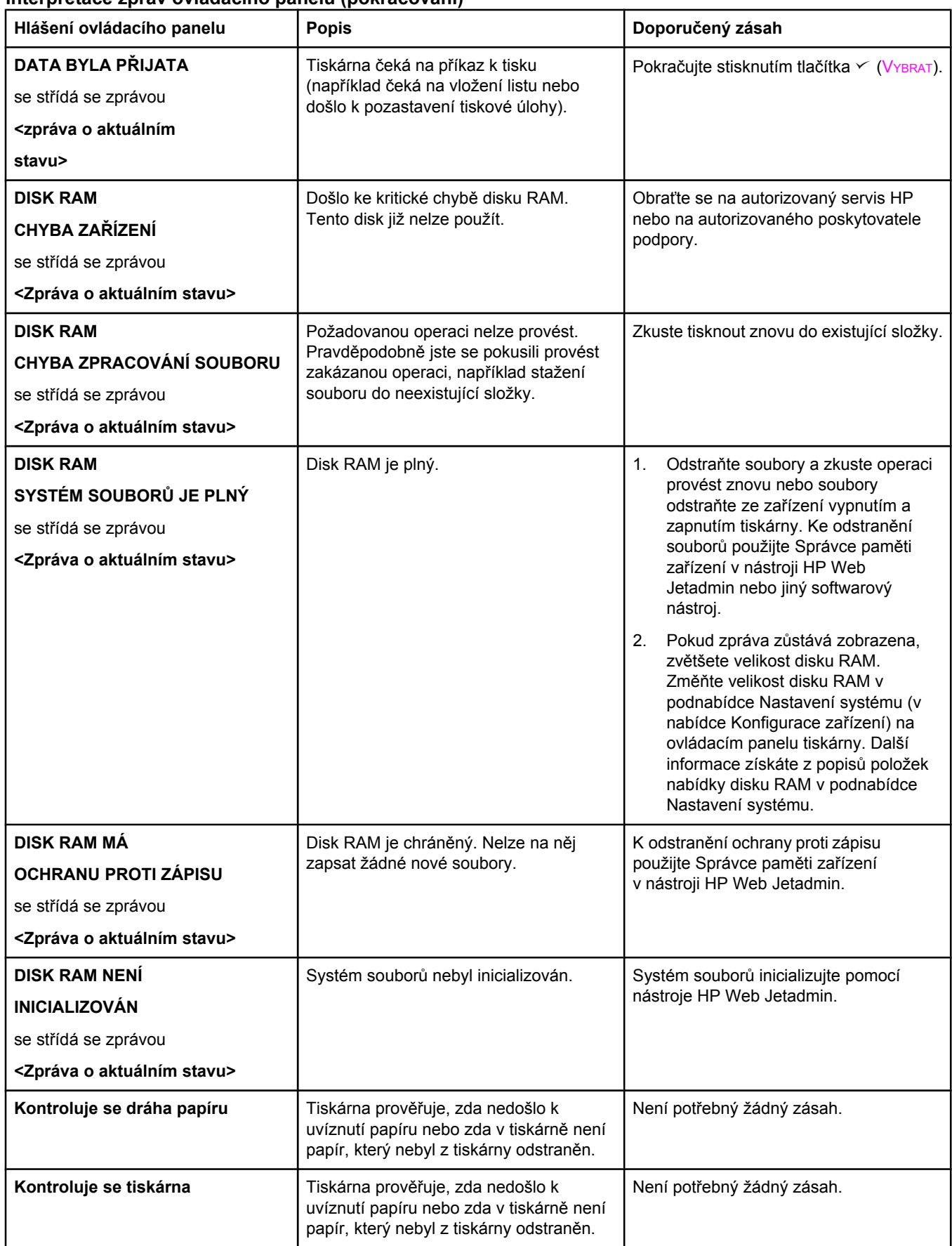

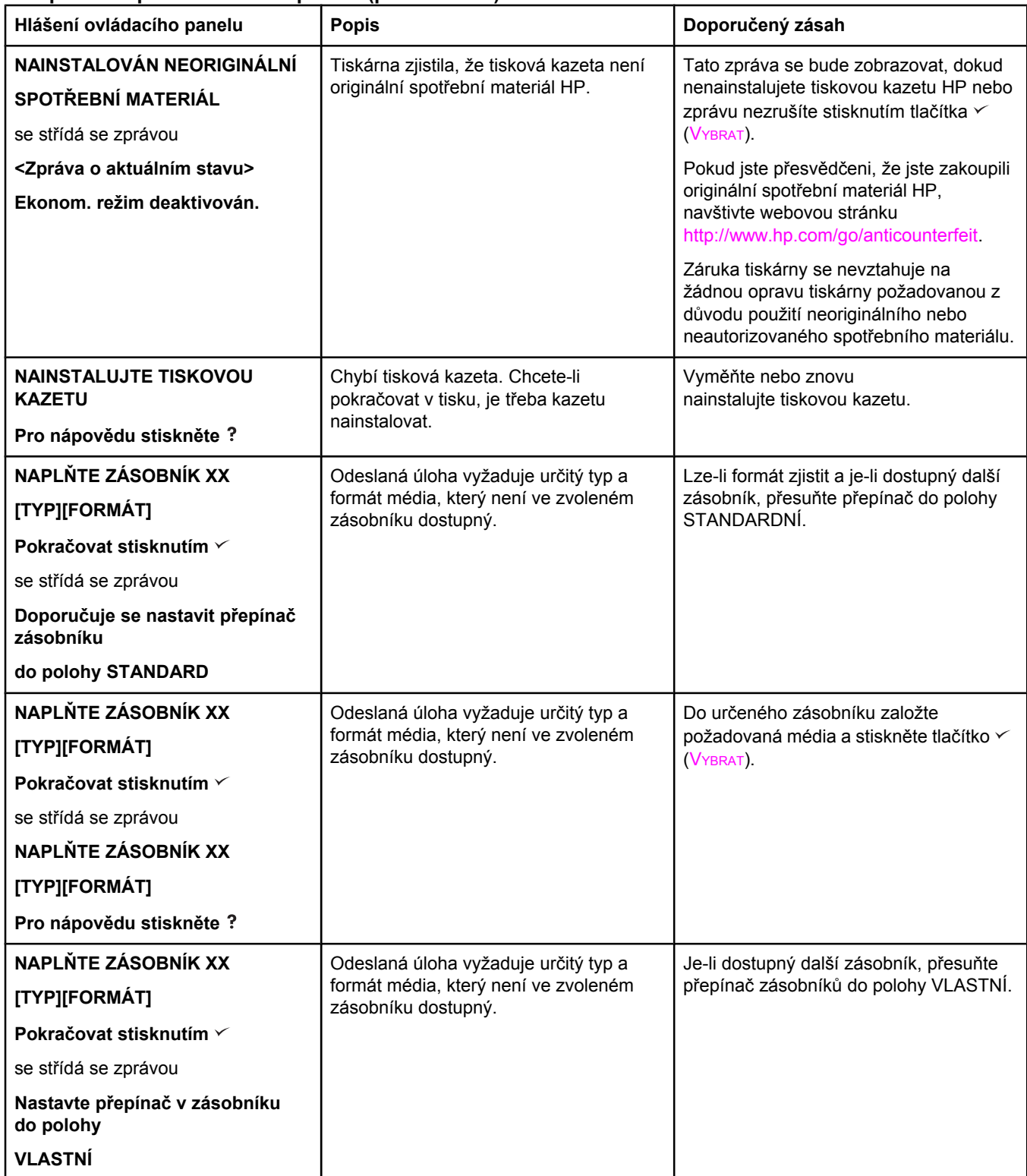

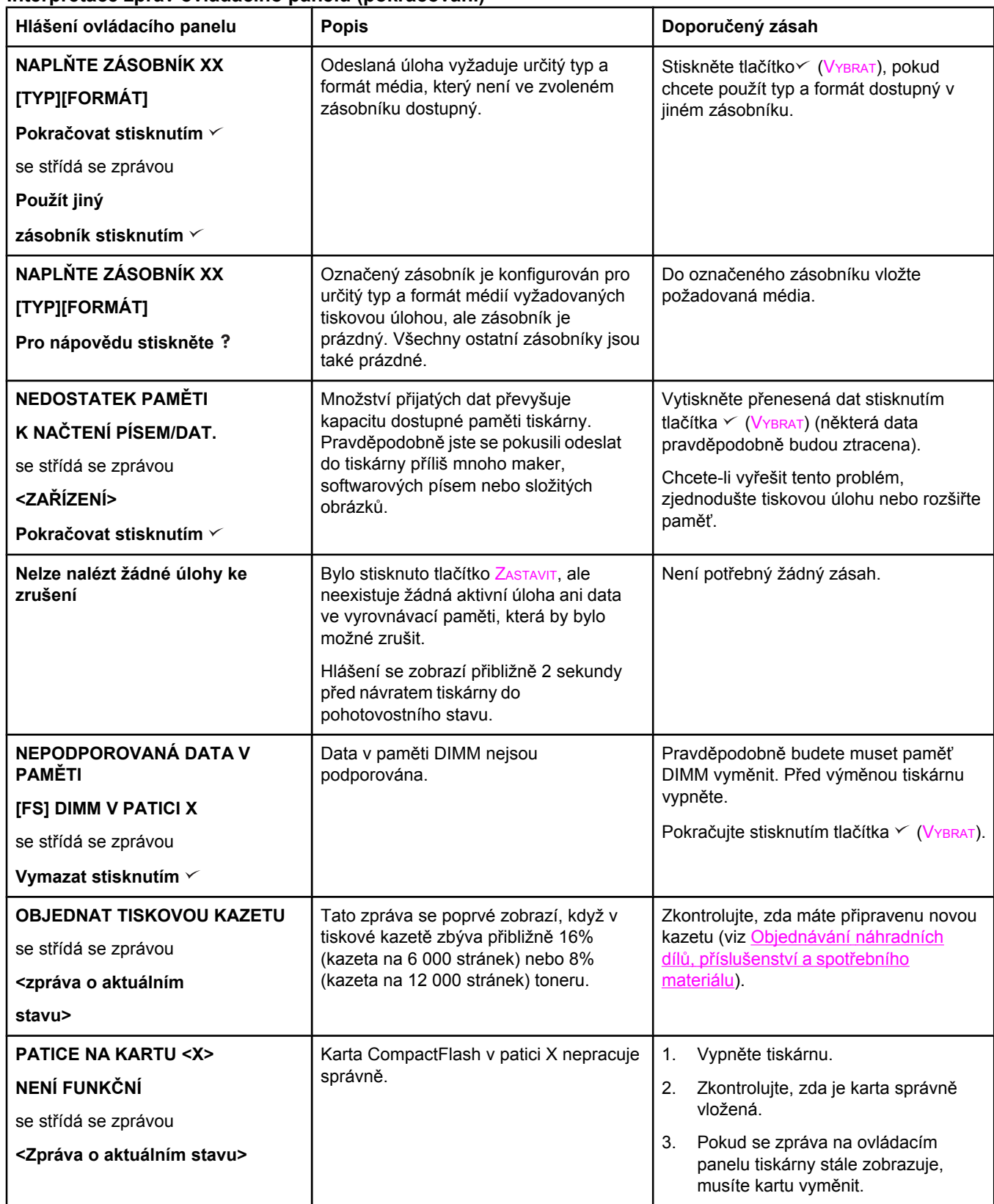

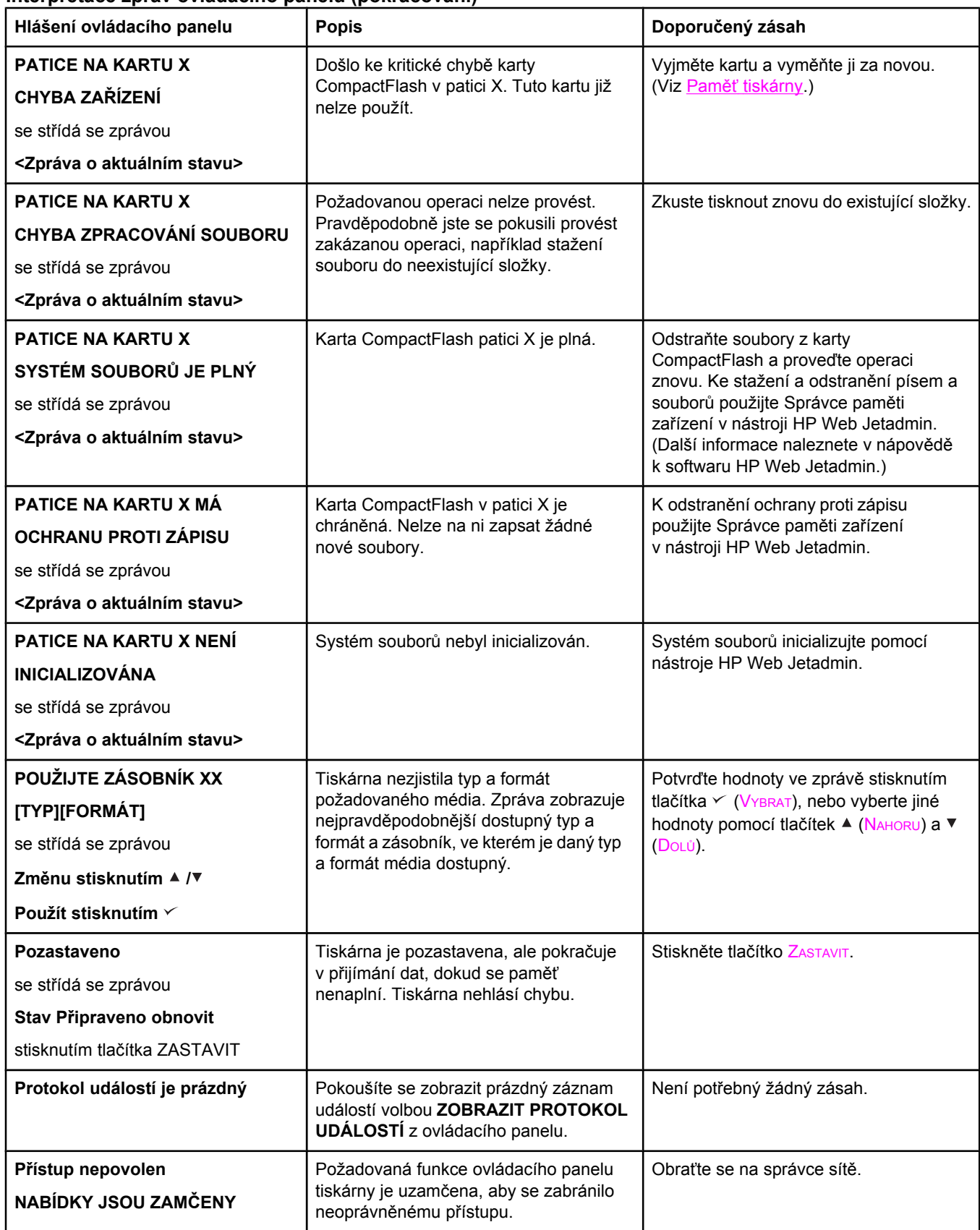

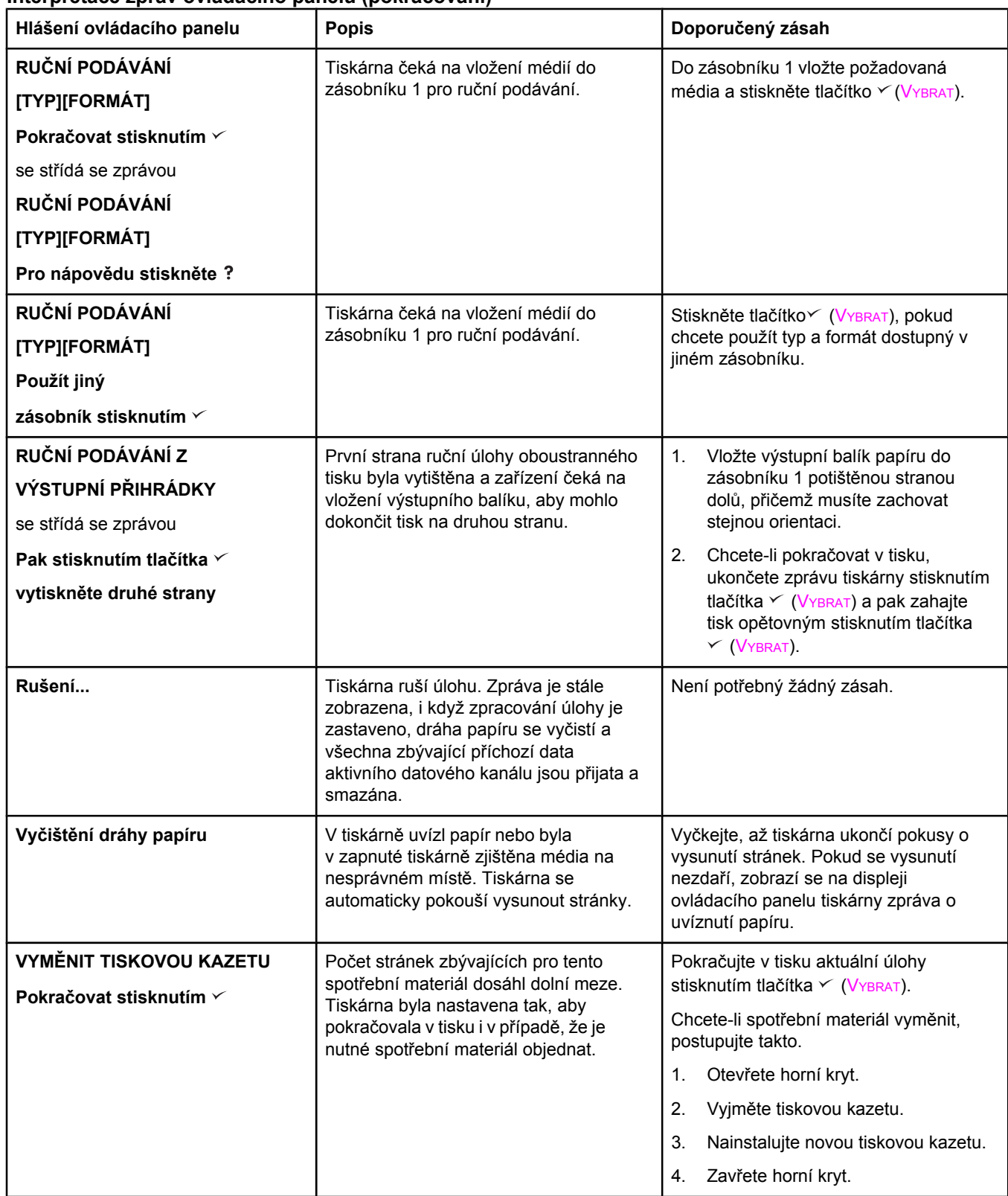

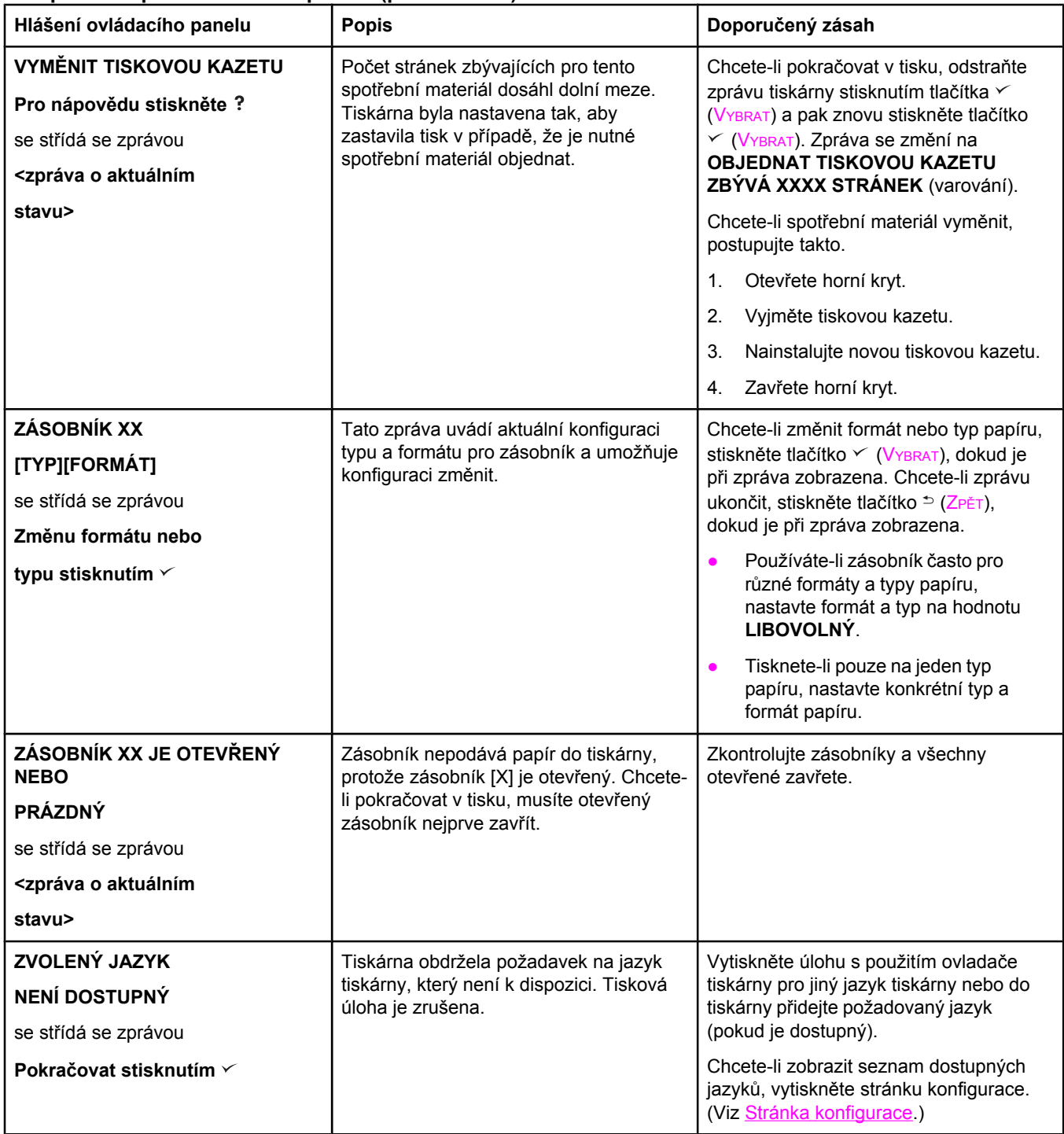

# <span id="page-139-0"></span>**Odstraňování potíží s kvalitou tisku**

Tato část příručky pomáhá identifikovat problémy s kvalitou tisku a nabízí jejich řešení. Problémy kvality tisku lze často vyřešit provedením řádné údržby tiskárny, používáním médií specifikovaných společností HP nebo vytištěním čistící stránky.

## **Seznam možných řešení při problémech s kvalitou tisku**

Obecné problémy s kvalitou tisku lze odstranit podle následujícího kontrolního seznamu.

- V ovladači tiskárny zkontrolujte, zda je nastavena nejvyšší možná kvalita tisku (viz [Výb](#page-73-0)ěr [nastavení](#page-73-0) kvality tisku).
- Zkuste tisknout pomocí jiného ovladače tiskárny. Nejnovější ovladače tiskáren jsou k dispozici na stránce [http://www.hp.com/go/lj2410\\_software,](http://www.hp.com/go/lj2410_software) [http://www.hp.com/go/](http://www.hp.com/go/lj2420_software) [lj2420\\_software](http://www.hp.com/go/lj2420_software), nebo [http://www.hp.com/go/lj2430\\_software.](http://www.hp.com/go/lj2430_software)
- Vyčistěte vnitřek [tiskárny](#page-103-0) (viz Čištění tiskárny).
- Zkontrolujte typ papíru a jeho kvalitu (viz [Technické](#page-194-0) údaje papíru).
- Zkontrolujte, zda je v aplikaci vypnutý úsporný režim (viz [Použití](#page-73-0) režimu tisku [EconoMode](#page-73-0) (koncept)).
- **•** Odstraňte obecné potíže s tiskem (viz Řešení [obecných](#page-113-0) problémů s tiskem).
- Nainstalujte novou originální tiskovou kazetu HP a potom znovu zkontrolujte kvalitu tisku. (Viz pokyny dodané s tiskovou kazetou.)

**Poznámka** Je-li stránka zcela prázdná (bílá), zkontrolujte, zda byla z tiskové kazety odstraněna ochranná páska a zda byla kazeta správně nainstalována. Novější tiskárny jsou optimalizovány pro přesnější tisk znaků. To může způsobit, že znaky vypadají světlejší nebo tenčí, než na které jste byli zvyklí u starší tiskárny. Pokud jsou na stránce vytištěny obrázky tmavěji než byly u starší tiskárny a pokud chcete dosáhnout světlejších obrázků, pak v ovladači tiskárny změňte tato nastavení: Na kartě **Úpravy** vyberte položku **Kvalita tisku**, **Vlastní**, klepněte na tlačítko **Podrobnosti** a zaškrtněte políčko **Zesvětlit tištěné obrázky**.

## **Příklady tiskových vad obrázků**

Podle příkladů v následující tabulce problémů s tiskem určete problém, ke kterému u výtisků dochází. Prostřednictvím odkazu přejděte na stránky s odpovídajícími tématy, které vám pomohou problém vyřešit. Tyto příklady představují nejobvyklejší problémy kvality tisku. Pokud problémy přetrvávají i po provedení doporučených řešení, obraťte se na zákaznickou podporu HP. (Viz Služby [zákazník](#page-4-0)ům HP.)

**Poznámka** Následující příklady ukazují papír formátu letter, který tiskárnou prošel krátkou hranou napřed.

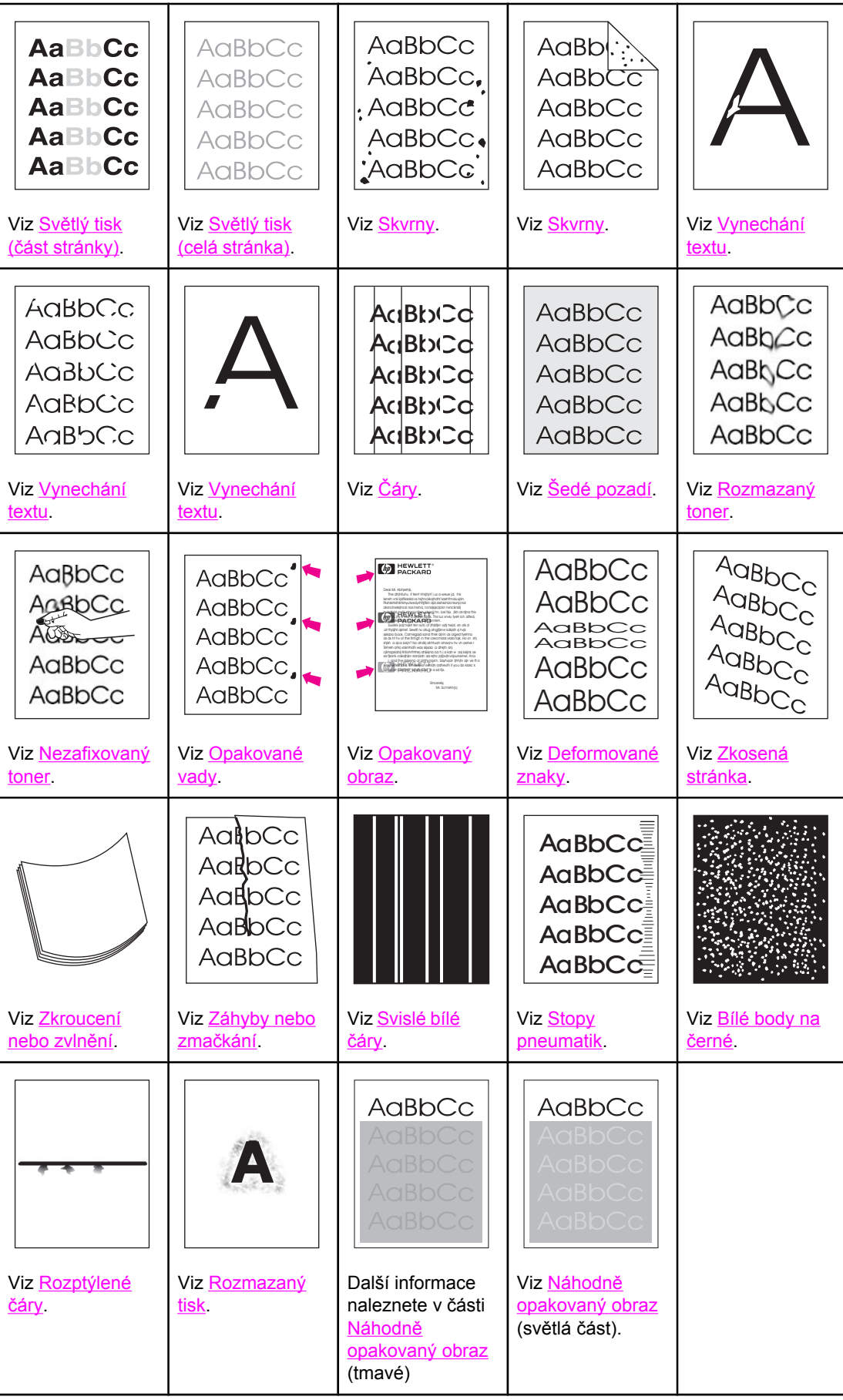

## <span id="page-141-0"></span>**Světlý tisk (část stránky)**

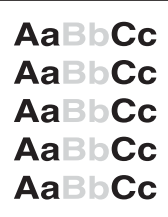

- 1. Zkontrolujte, zda je tisková kazeta správně nainstalovaná.
- 2. V tiskové kazetě pravděpodobně dochází toner. Vyměňte tiskovou kazetu.
- 3. Médium pravděpodobně nesplňuje specifikace HP (papír například může být příliš vlhký nebo hrubý). Další informace naleznete v části [Technické](#page-194-0) údaje papíru.

## **Světlý tisk (celá stránka)**

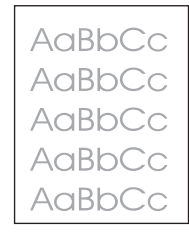

- 1. Zkontrolujte, zda je tisková kazeta správně nainstalovaná.
- 2. Zkontrolujte, zda je na ovládacím panelu a v ovladači tiskárny vypnutý úsporný režim.
- 3. Na ovládacím panelu tiskárny otevřete nabídku Konfigurace zařízení. Otevřete podnabídku Kvalita tisku a nastavte vyšší HUSTOTU TONERU. Další informace naleznete v části [Podnabídka](#page-179-0) Kvalita tisku.
- 4. Zkuste použít jiný typ papíru.
- 5. Tisková kazeta je pravděpodobně téměř prázdná. Vyměňte tiskovou kazetu.

## **Skvrny**

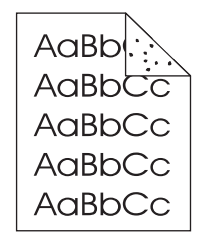

Skvrny se na stránce mohou objevit po odstranění uvíznutého papíru.

- 1. Vytiskněte ještě několik stránek a zjistěte, zda se problém sám nevyřešil.
- 2. Vyčistěte vnitřek tiskárny a vytištěním čistící stránky vyčistěte fixační jednotku. (Viz Čištění [tiskárny](#page-103-0).)
- 3. Zkuste použít jiný typ papíru.

<span id="page-142-0"></span>4. Zkontrolujte, zda z tiskové kazety neuniká toner. Pokud z tiskové kazety uniká toner, vyměňte ji.

## **Vynechání textu**

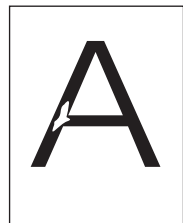

- 1. Zkontrolujte, zda okolní prostředí vyhovuje specifikacím tiskárny. (Viz [Provozní](#page-193-0) prostředí.)
- 2. Pokud používáte hrubý papír a pokud z něj lze toner snadno setřít, otevřete na ovládacím panelu tiskárny nabídku Konfigurace zařízení. Otevřete podnabídku Kvalita tisku, vyberte položku **REŽIMY FIXAČNÍ JEDNOTKY** a vyberte typ papíru, který používáte. Nastavení změňte na hodnotu SILNÝ 1 nebo SILNÝ 2. Toner se pak lépe zažehlí na papír. (Viz [Podnabídka](#page-179-0) Kvalita tisku.)
- 3. Zkuste použít hladší papír.

# **Čáry**

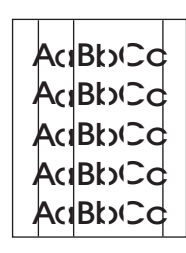

- 1. Vytiskněte ještě několik stránek a zjistěte, zda se problém sám nevyřešil.
- 2. Vyčistěte vnitřek tiskárny a vytištěním čistící stránky vyčistěte fixační jednotku. (Viz Čištění [tiskárny](#page-103-0).)
- 3. Vyměňte tiskovou kazetu.

## **Šedé pozadí**

AaBbCc AaBbCc AaBbCc AaBbCc AaBbCc

- 1. Nepoužívejte papír, který již jednou prošel tiskárnou.
- 2. Zkuste použít jiný typ papíru.
- 3. Vytiskněte ještě několik stránek a zjistěte, zda se problém sám nevyřešil.
- 4. Obraťte balík papíru v zásobníku. Zkuste také papír otočit o 180°.
- <span id="page-143-0"></span>5. Na ovládacím panelu tiskárny otevřete nabídku Konfigurace zařízení. Otevřete podnabídku Kvalita tisku a zvyšte **HUSTOTU TONERU**. Další informace naleznete v části [Podnabídka](#page-179-0) Kvalita tisku.
- 6. Zkontrolujte, zda okolní prostředí vyhovuje specifikacím tiskárny. (Viz [Provozní](#page-193-0) prostředí.)
- 7. Vyměňte tiskovou kazetu.

## **Rozmazaný toner**

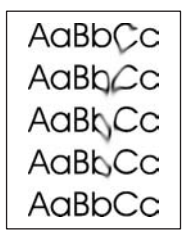

- 1. Vytiskněte ještě několik stránek a zjistěte, zda se problém sám nevyřešil.
- 2. Zkuste použít jiný typ papíru.
- 3. Zkontrolujte, zda okolní prostředí vyhovuje specifikacím tiskárny. (Viz [Provozní](#page-193-0) prostředí.)
- 4. Vyčistěte vnitřek tiskárny a vytištěním čistící stránky vyčistěte fixační jednotku. (Viz Čištění [tiskárny](#page-103-0).)
- 5. Vyměňte tiskovou kazetu.

Další informace viz Nezafixovaný toner.

## **Nezafixovaný toner**

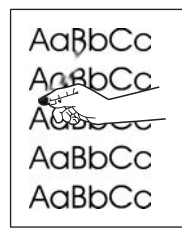

Nezafixovaným tonerem zde označujeme toner, který lze setřít z papíru.

- 1. Používáte-li silný nebo hrubý papír, otevřete na ovládacím panelu tiskárny nabídku Konfigurace zařízení. V podnabídce Kvalita tisku vyberte položku **REŽIMY FIXAČNÍ JEDNOTKY** a vyberte typ papíru, který používáte. Nastavení změňte na hodnotu SILNÝ 1 nebo SILNÝ 2. Toner se pak lépe zažehlí papíru. (Viz [Podnabídka](#page-179-0) Kvalita tisku.) Musíte také nastavit typ papíru pro používaný zásobník. (Viz Tisk podle typu a [formátu](#page-50-0) média [\(zamykání](#page-50-0) zásobníků).)
- 2. Má-li papír z jedné strany hrubší strukturu, zkuste tisknout na hladší stranu.
- 3. Zkontrolujte, zda okolní prostředí vyhovuje specifikacím tiskárny. (Viz [Provozní](#page-193-0) prostředí.)
- 4. Zkontrolujte, zda typ a kvalita používaného papíru odpovídá specifikacím společnosti HP. (Viz [Technické](#page-194-0) údaje papíru.)
## **Opakované vady**

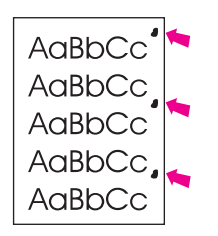

- 1. Vytiskněte ještě několik stránek a zjistěte, zda se problém sám nevyřešil.
- 2. Pokud je interval mezi vadami 38 mm (1,5 palce), 47 mm (1,85 palce) nebo 94 mm (3,7 palce), bude pravděpodobně nutné vyměnit tiskovou kazetu.
- 3. Vyčistěte vnitřek tiskárny a vytištěním čistící stránky vyčistěte fixační jednotku. (Viz Čištění [tiskárny](#page-103-0).)

Další informace naleznete také v části Opakovaný obraz.

## **Opakovaný obraz**

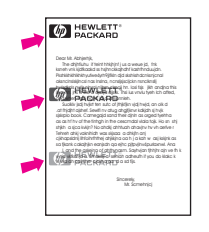

Tento typ vady se může objevit při použití předtištěných formulářů nebo při použití velkého množství úzkého papíru.

- 1. Vytiskněte ještě několik stránek a zjistěte, zda se problém sám nevyřešil.
- 2. Zkontrolujte, zda typ a kvalita používaného papíru odpovídá specifikacím společnosti HP. (Viz [Technické](#page-194-0) údaje papíru.)
- 3. Pokud je interval mezi vadami 38 mm (1,5 palce), 47 mm (1,85 palce) nebo 94 mm (3,7 palce), bude pravděpodobně nutné vyměnit tiskovou kazetu.

### **Deformované znaky**

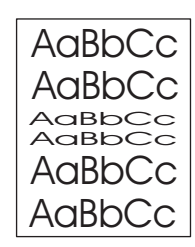

- 1. Vytiskněte ještě několik stránek a zjistěte, zda se problém sám nevyřešil.
- 2. Zkontrolujte, zda okolní prostředí vyhovuje specifikacím tiskárny. (Viz [Provozní](#page-193-0) prostředí.)

## **Zkosená stránka**

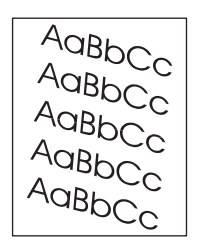

- 1. Vytiskněte ještě několik stránek a zjistěte, zda se problém sám nevyřešil.
- 2. Zkontrolujte, zda v tiskárně nejsou útržky papíru.
- 3. Zkontrolujte, zda je papír zaveden správně a zda byla provedena všechna nastavení. (Viz Plnění [zásobník](#page-53-0)ů.) Zkontrolujte, zda nejsou jsou vymezovače šířky v zásobníku nepřiléhají příliš těsně k papíru nebo zda nejsou příliš volné.
- 4. Obraťte balík papíru v zásobníku. Zkuste také papír otočit o 180°.
- 5. Zkontrolujte, zda typ a kvalita používaného papíru odpovídá specifikacím společnosti HP. (Viz [Technické](#page-194-0) údaje papíru.)
- 6. Zkontrolujte, zda okolní prostředí vyhovuje specifikacím tiskárny. (Viz [Provozní](#page-193-0) prostředí.)

### **Zkroucení nebo zvlnění**

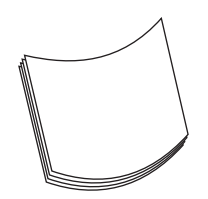

- 1. Obraťte balík papíru v zásobníku. Zkuste také papír otočit o 180°.
- 2. Zkontrolujte, zda typ a kvalita používaného papíru odpovídá specifikacím společnosti HP. (Viz [Technické](#page-194-0) údaje papíru.)
- 3. Zkontrolujte, zda okolní prostředí vyhovuje specifikacím tiskárny. (Viz [Provozní](#page-193-0) prostředí.)
- 4. Zkuste tisknout do jiné výstupní přihrádky.
- 5. Používáte-li tenký nebo hladký papír, otevřete na ovládacím panelu tiskárny nabídku Konfigurace zařízení. V podnabídce Kvalita tisku vyberte položku **REŽIMY FIXAČNÍ JEDNOTKY** a vyberte typ papíru, který používáte. Změňte nastavení na hodnotu SLABÝ, čímž snížíte teplotu fixačního procesu. (Viz [Podnabídka](#page-179-0) Kvalita tisku.) Musíte také nastavit typ papíru pro používaný zásobník. (Viz Tisk podle typu a [formátu](#page-50-0) média [\(zamykání](#page-50-0) zásobníků).)

## **Záhyby nebo zmačkání**

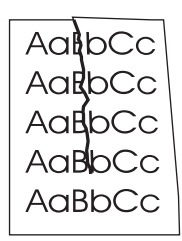

- 1. Vytiskněte ještě několik stránek a zjistěte, zda se problém sám nevyřešil.
- 2. Zkontrolujte, zda okolní prostředí vyhovuje specifikacím tiskárny. (Viz [Provozní](#page-193-0) prostředí.)
- 3. Obraťte balík papíru v zásobníku. Zkuste také papír otočit o 180°.
- 4. Zkontrolujte, zda je papír zaveden správně a zda byla provedena všechna nastavení. (Viz Plnění [zásobník](#page-53-0)ů.)
- 5. Zkontrolujte, zda typ a kvalita používaného papíru odpovídá specifikacím společnosti HP. (Viz [Technické](#page-194-0) údaje papíru.)
- 6. Pokud se obálky ohýbají, skladujte je naplocho.

## **Svislé bílé čáry**

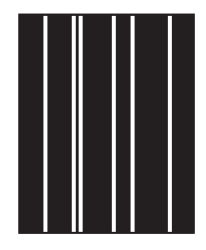

- 1. Vytiskněte ještě několik stránek a zjistěte, zda se problém sám nevyřešil.
- 2. Zkontrolujte, zda typ a kvalita používaného papíru odpovídá specifikacím společnosti HP. (Viz [Technické](#page-194-0) údaje papíru.)
- 3. Vyměňte tiskovou kazetu.

## **Stopy pneumatik**

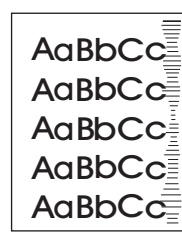

Tato vada obvykle nastává v případě, když tisková kazeta daleko přesáhla svou životnost (6 000 (Q6511A) nebo 12 000 (Q6511X) stránek). Jedná se například o situaci, kdy tisknete velké množství stránek s velmi malým pokrytím tonerem.

- 1. Vyměňte tiskovou kazetu.
- 2. Snižte množství stránek, které tisknete s velmi malým pokrytím tonerem.

### **Bílé body na černé**

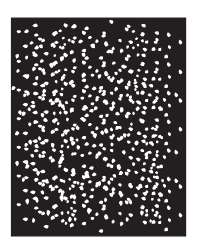

- 1. Vytiskněte ještě několik stránek a zjistěte, zda se problém sám nevyřešil.
- 2. Zkontrolujte, zda typ a kvalita používaného papíru odpovídá specifikacím společnosti HP. (Viz [Technické](#page-194-0) údaje papíru.)
- 3. Zkontrolujte, zda okolní prostředí vyhovuje specifikacím tiskárny. (Viz [Provozní](#page-193-0) prostředí.)
- 4. Vyměňte tiskovou kazetu.

## **Rozptýlené čáry**

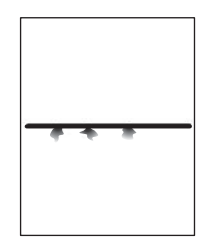

- 1. Zkontrolujte, zda typ a kvalita používaného papíru odpovídá specifikacím společnosti HP. (Viz [Technické](#page-194-0) údaje papíru.)
- 2. Zkontrolujte, zda okolní prostředí vyhovuje specifikacím tiskárny. (Viz [Provozní](#page-193-0) prostředí.)
- 3. Obraťte balík papíru v zásobníku. Zkuste také papír otočit o 180°.
- 4. Na ovládacím panelu tiskárny otevřete nabídku Konfigurace zařízení. Otevřete podnabídku Kvalita tisku a změňte nastavení **HUSTOTY TONERU**. (Viz [Podnabídka](#page-179-0) [Kvalita](#page-179-0) tisku.)
- 5. Na ovládacím panelu tiskárny otevřete nabídku Konfigurace zařízení. Otevřete podnabídku Kvalita tisku, otevřete položku **OPTIMALIZOVAT** a nastavte nastavení **DETAIL ČÁRY=ZAPNUTO**.

### **Rozmazaný tisk**

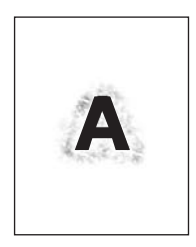

- 1. Zkontrolujte, zda typ a kvalita používaného papíru odpovídá specifikacím společnosti HP. (Viz [Technické](#page-194-0) údaje papíru.)
- 2. Zkontrolujte, zda okolní prostředí vyhovuje specifikacím tiskárny. (Viz [Provozní](#page-193-0) prostředí.)
- 3. Obraťte balík papíru v zásobníku. Zkuste také papír otočit o 180°.
- 4. Nepoužívejte papír, který již jednou prošel tiskárnou.
- 5. Snižte hustotu toneru. Na ovládacím panelu tiskárny otevřete nabídku Konfigurace zařízení. Otevřete podnabídku Kvalita tisku a změňte nastavení **HUSTOTY TONERU**. (Viz [Podnabídka](#page-179-0) Kvalita tisku.)
- 6. Na ovládacím panelu tiskárny otevřete nabídku Konfigurace zařízení. Otevřete podnabídku Kvalita tisku, otevřete položku **OPTIMALIZOVAT** a nastavte nastavení **VYSOKÝ PŘENOS=ZAPNUTO**. (Viz [Podnabídka](#page-179-0) Kvalita tisku.)

### **Náhodně opakovaný obraz**

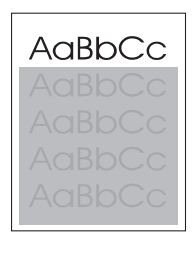

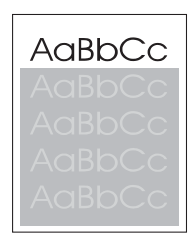

Pokud je obrázek, který se zobrazí v horní části stránky (v jednolité černé), zopakován níže na stránce (v šedém poli), nebyl toner od poslední úlohy pravděpodobně zcela odstraněn. (Zopakovaný obrázek může být světlejší nebo tmavší než pole, ve kterém se zobrazí.)

- Změňte tón (tmavost) pole, ve kterém se zobrazuje opakovaný obrázek.
- Změňte pořadí, ve kterém jsou obrázky tisknuty. Světlejší obrázek například umístěte do horní části stránky a tmavší obrázek umístěte níž.
- V aplikaci otočte celou stránku o 180° tak, aby se jako první vytisknul světlejší obrázek.
- Pokud k závadě dojde v rámci pozdější tiskové úlohy, vypněte tiskárnu na 10 minut, potom ji zapněte a znovu spusťte příslušnou tiskovou úlohu.

## **Řešení síťových problémů s tiskem**

**Poznámka** Společnost HP doporučuje k instalaci a nastavení tiskárny v síti použít disk CD-ROM se softwarem tiskárny.

- Vytiskněte stránku [konfigurace](#page-96-0) (viz Stránka konfigurace). Pokud je tiskový server HP Jetdirect nainstalovaný, při tisku stránky konfigurace se vytiskne i druhá stránka obsahující síťová nastavení a stav tiskového serveru.
- Nápovědu a další informace o stránce konfigurace serveru Jetdirect naleznete v *Příručce správce tiskového serveru HP Jetdirect* na disku CD-ROM tiskárny. Pokud chcete použít průvodce, vyberte příslušnou řadu tiskových serverů a příslušný produkt a poté klepněte na možnost **vyřešit problém**.
- Zkuste úlohu vytisknout z jiného počítače.
- Pro ověření, zda tiskárna s počítačem funguje, připojte tiskárnu přímo k počítači pomocí kabelu USB nebo paralelního kabelu. Je nutná opětovná instalace tiskového softwaru. Vytiskněte dokument z aplikace, o které víte, že dříve s tiskárnou fungovala. Pokud tisk proběhne bez problémů, může existovat problém se sítí.
- Požádejte o pomoc správce sítě.

## **Odstranění obecných potíží se systémem Windows**

#### **Chybová zpráva:**

**"Chyba zápisu na port LPT***x***" v systému Windows 9***x***.**

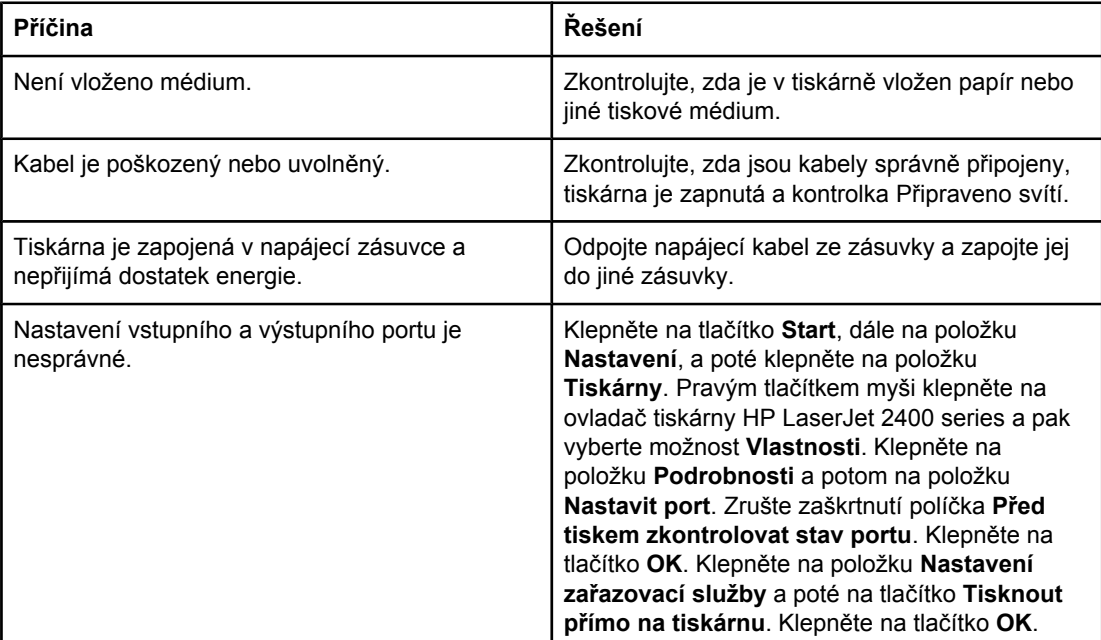

#### **Chybová zpráva:**

**"Chyba obecné ochrany - Výjimka OE"**

**"Spool32"**

**"Neplatná operace"**

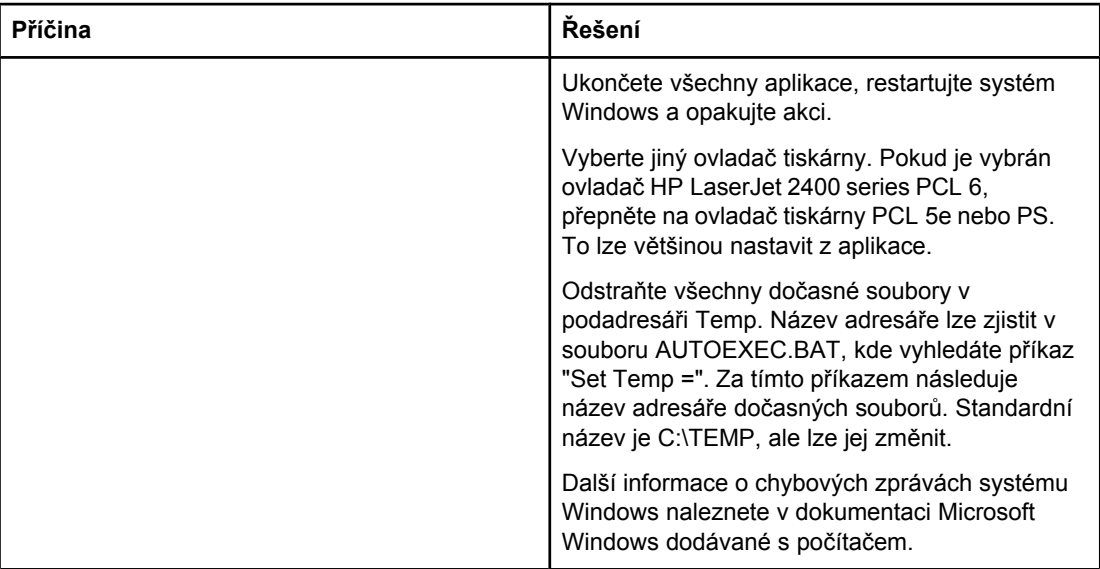

## **Řešení obecných potíží v systému Macintosh**

Kromě problémů uvedených v části Řešení [obecných](#page-113-0) problémů s tiskem tato část uvádí problémy, které mohou nastat při používání systému Mac OS 9.*x* a Mac OS X.

**Poznámka** Nastavení tisku pomocí rozhraní USB a IP se provádí v nabídce **Nástroje pro tiskárnu na pracovní ploše**. Ikona tiskárny se *nezobrazí* v okně Připojení.

#### **Potíže s operačním systémem Mac OS 9.***x*

#### **Název nebo adresa IP tiskárny se nezobrazuje nebo neověřuje v Nástroji pro tiskárnu na pracovní ploše.**

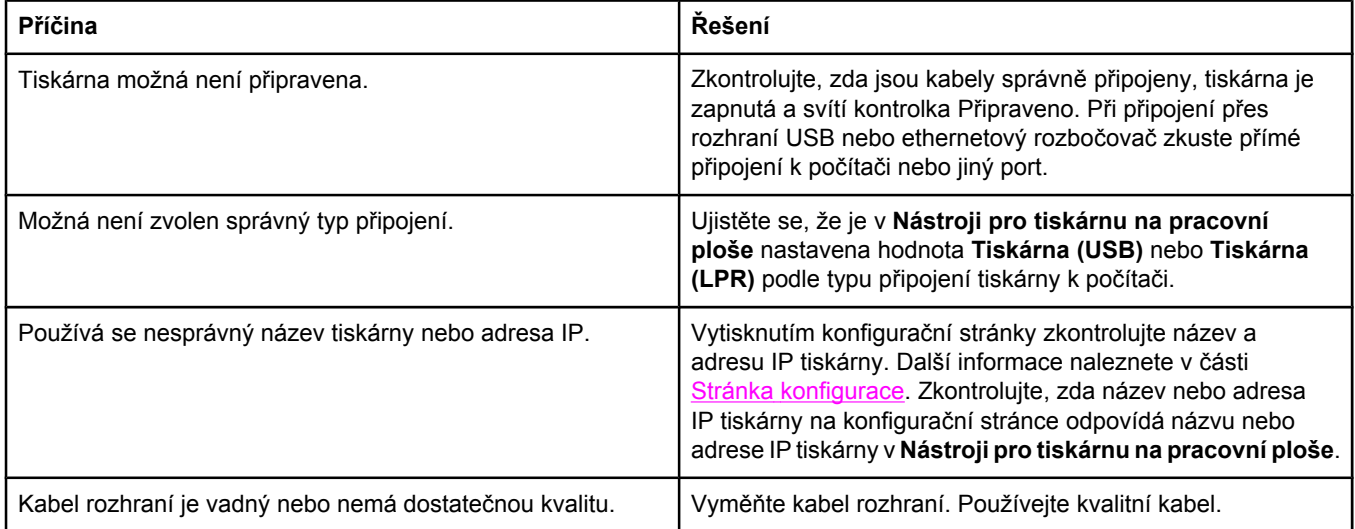

#### **Soubor postskriptového popisu tiskárny (PPD) se nezobrazuje jako možnost v Nástroji pro tiskárnu na pracovní ploše.**

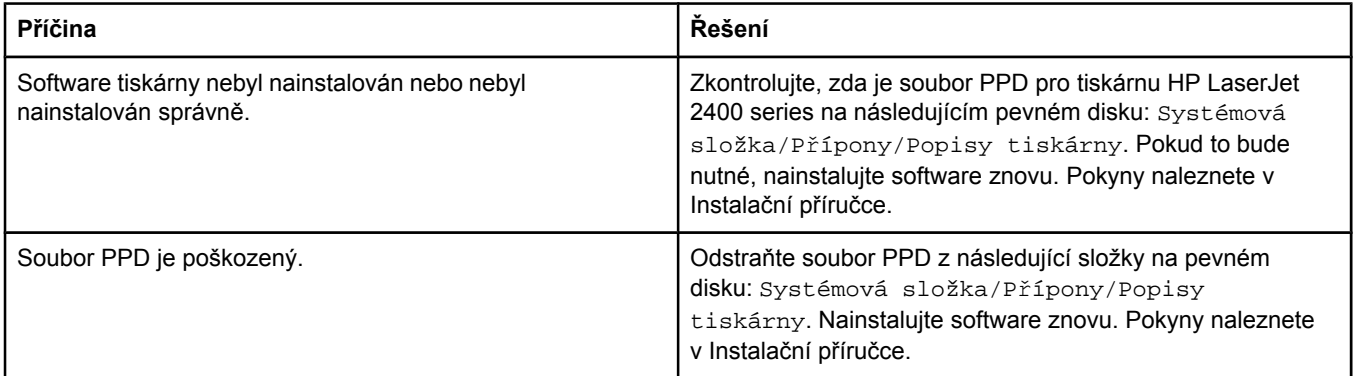

#### **Tisková úloha nebyla odeslána na správnou tiskárnu.**

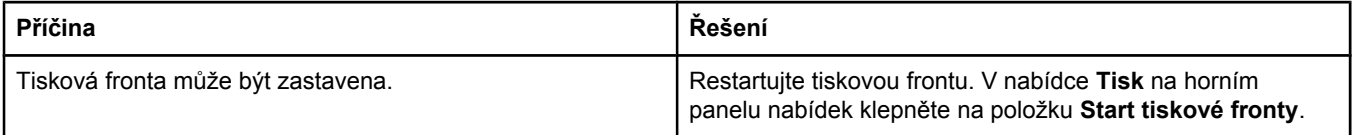

#### **Potíže s operačním systémem Mac OS 9.***x* **(pokračování)**

#### **Tisková úloha nebyla odeslána na správnou tiskárnu.**

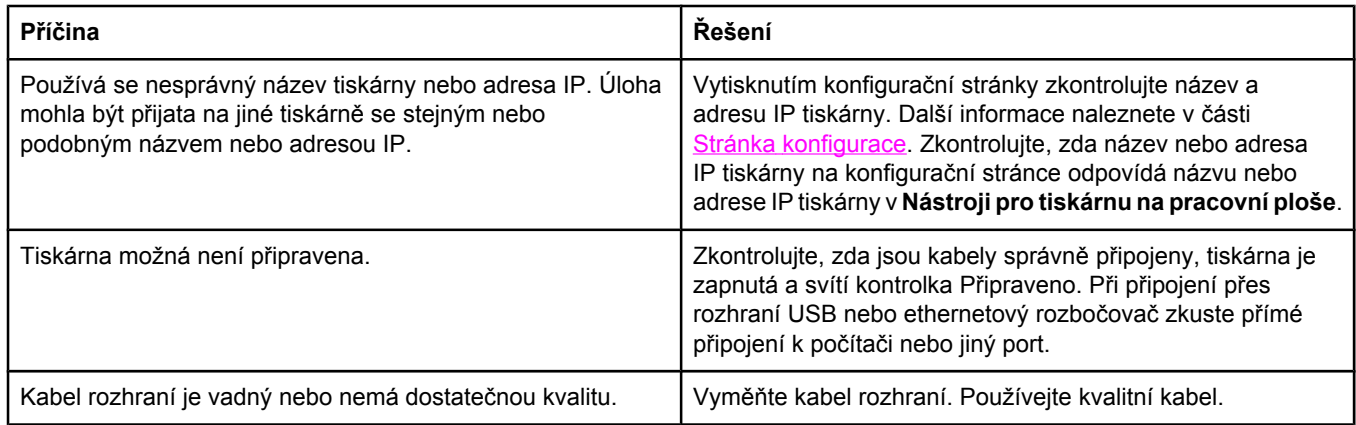

#### **Počítač nelze použít, dokud tiskárna tiskne.**

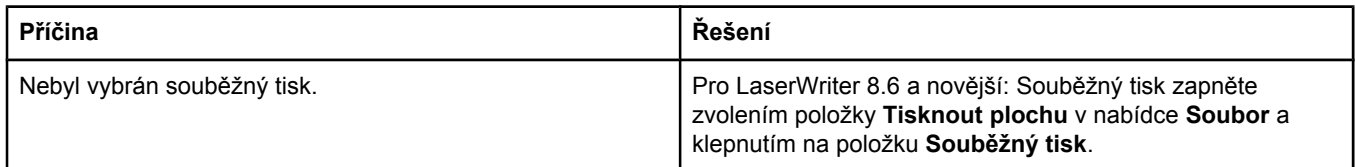

#### **Soubor EPS (Encapsulated PostScript) se nevytiskne se správnými písmy.**

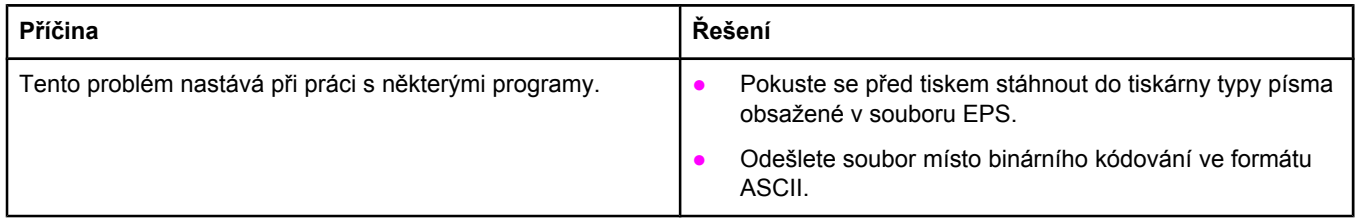

#### **Dokument se netiskne s typy písma New York, Geneva nebo Monaco.**

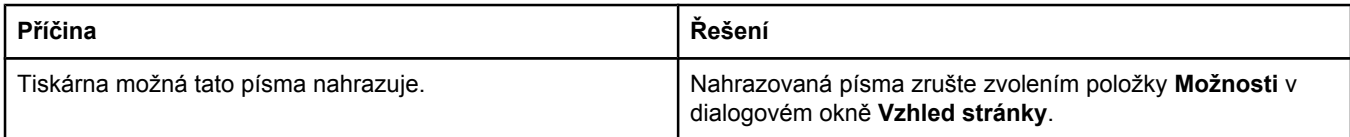

#### **Nelze tisknout pomocí karty USB od jiného výrobce.**

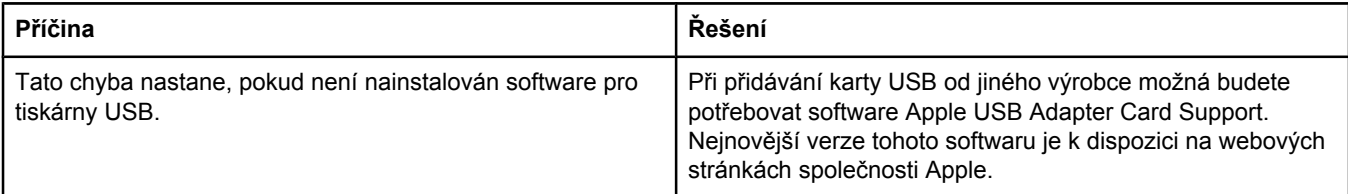

#### **Potíže s operačním systémem Mac OS 9.***x* **(pokračování)**

**Při připojení pomocí kabelu USB se tiskárna po zvolení ovladače nezobrazí v okně Nástroje pro tiskárnu na pracovní ploše nebo Profilovací program systému Apple.**

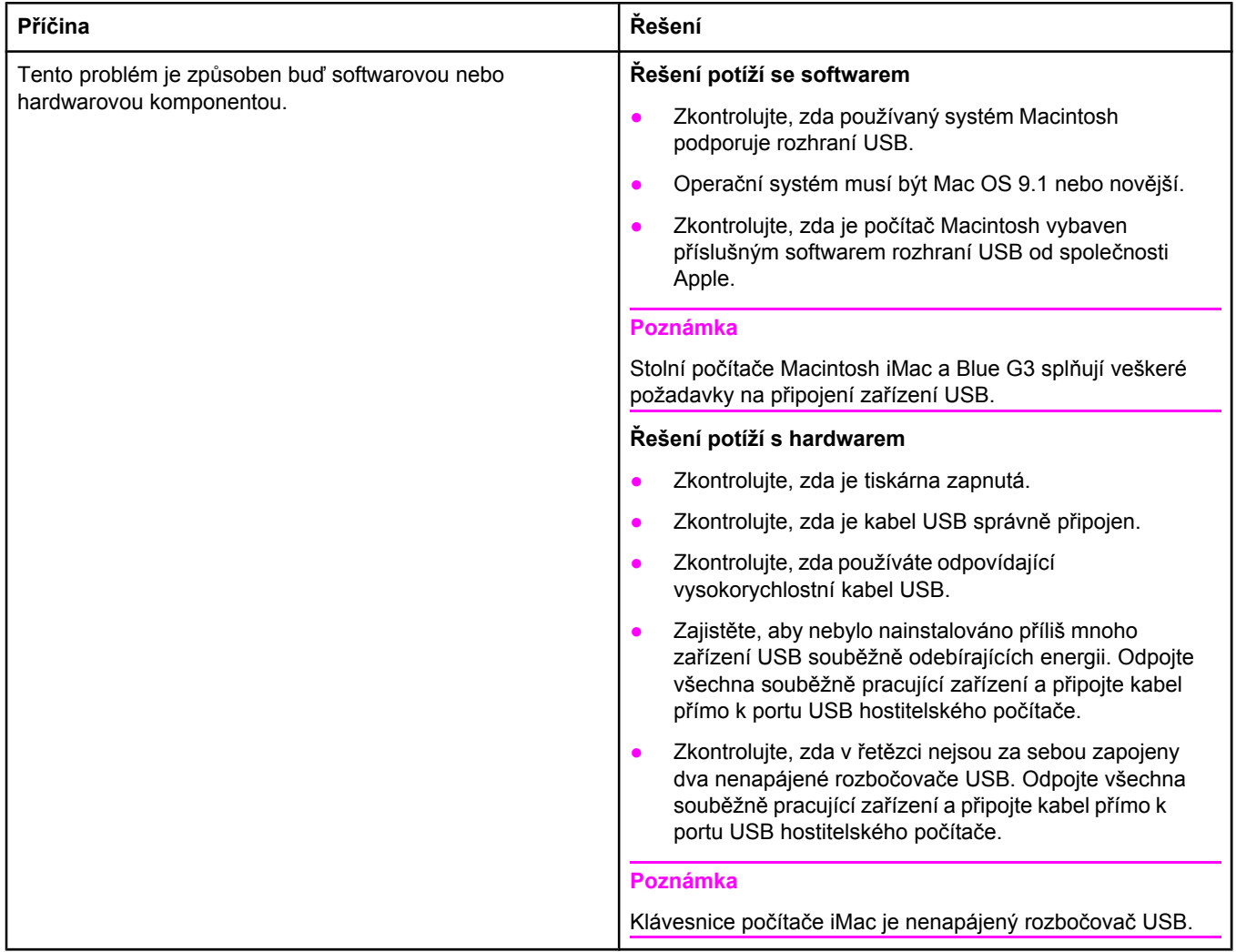

#### **Potíže s operačním systémem Mac OS X**

#### **Ovladač tiskárny není uveden v seznamu Centrum tisku (Print Center).**

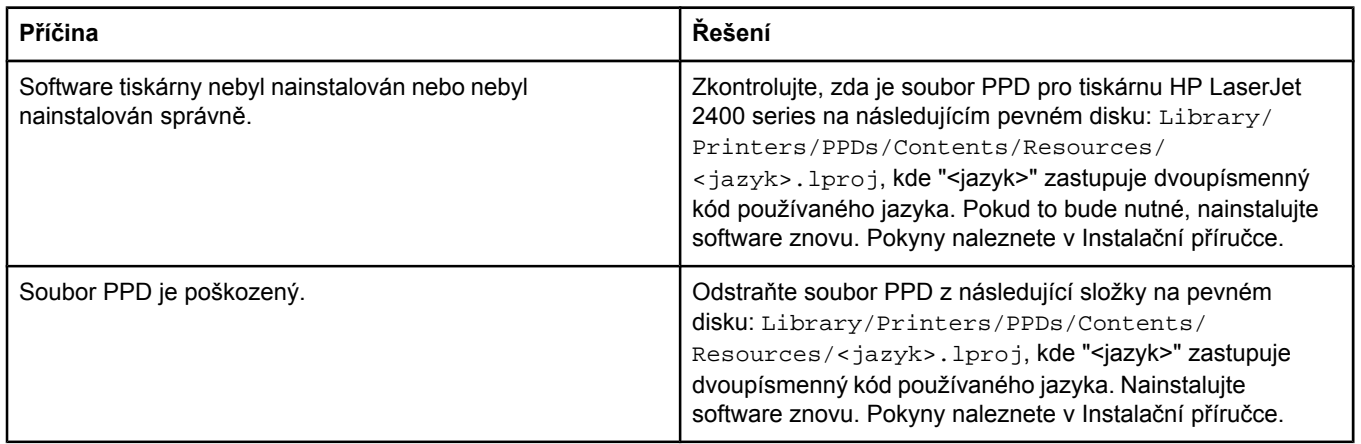

#### **Potíže s operačním systémem Mac OS X (pokračování)**

#### **Název tiskárny, adresa IP nebo název hostitele Rendezvous se nezobrazuje v seznamu v tiskovém centru.**

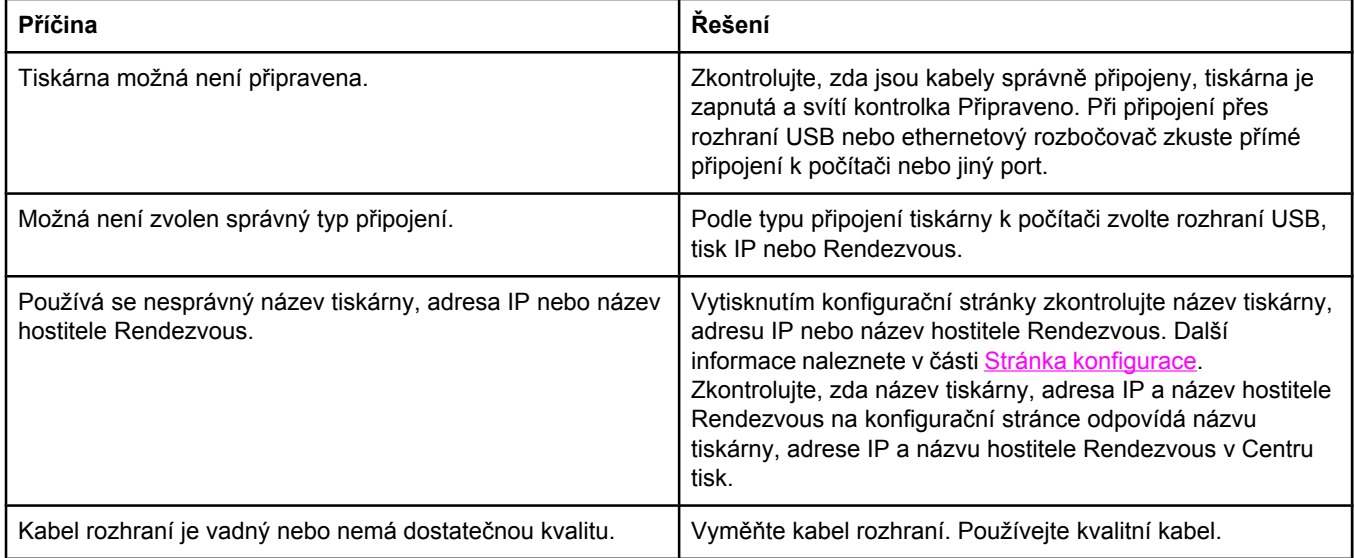

#### **Ovladač tiskárny nenastavil automaticky tiskárnu zvolenou v Tiskovém centru.**

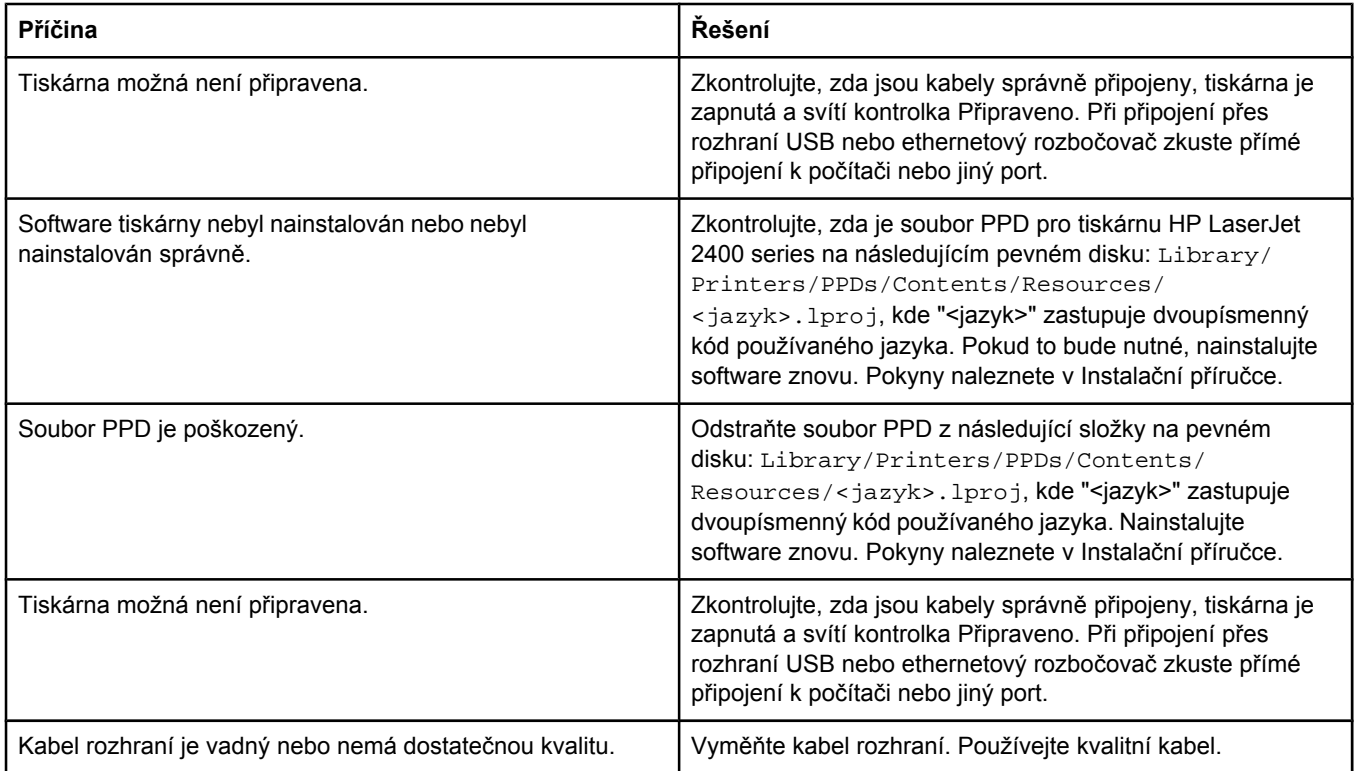

#### **Tisková úloha nebyla odeslána na správnou tiskárnu.**

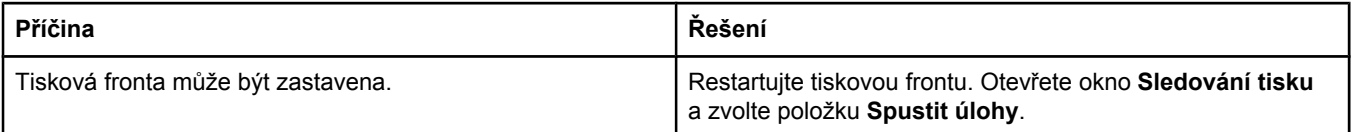

#### **Potíže s operačním systémem Mac OS X (pokračování)**

#### **Tisková úloha nebyla odeslána na správnou tiskárnu.**

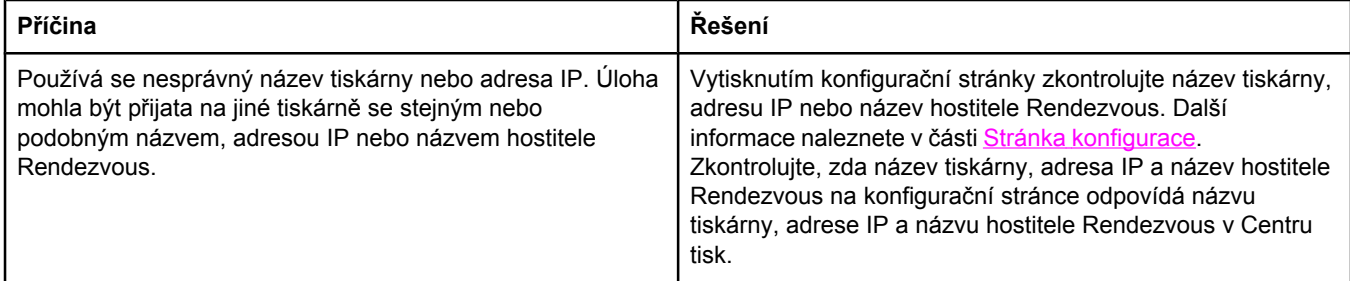

#### **Soubor EPS (Encapsulated PostScript) se nevytiskne se správnými písmy.**

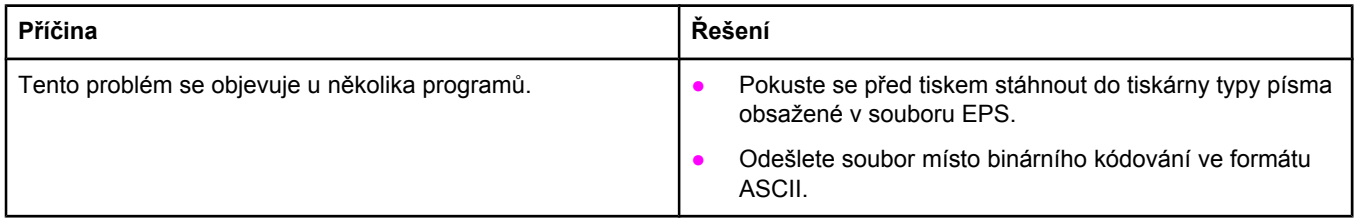

#### **Nelze tisknout pomocí karty USB od jiného výrobce.**

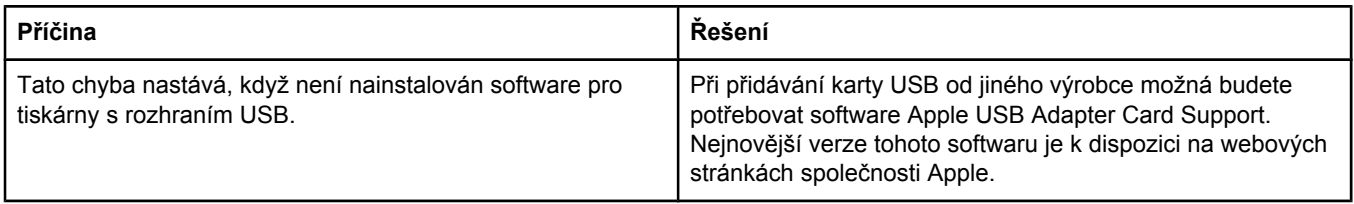

#### **Potíže s operačním systémem Mac OS X (pokračování)**

#### **Pokud se připojujete pomocí kabelu USB, tiskárna se po zvolení ovladače neobjeví v Tiskovém centru systému Macintosh.**

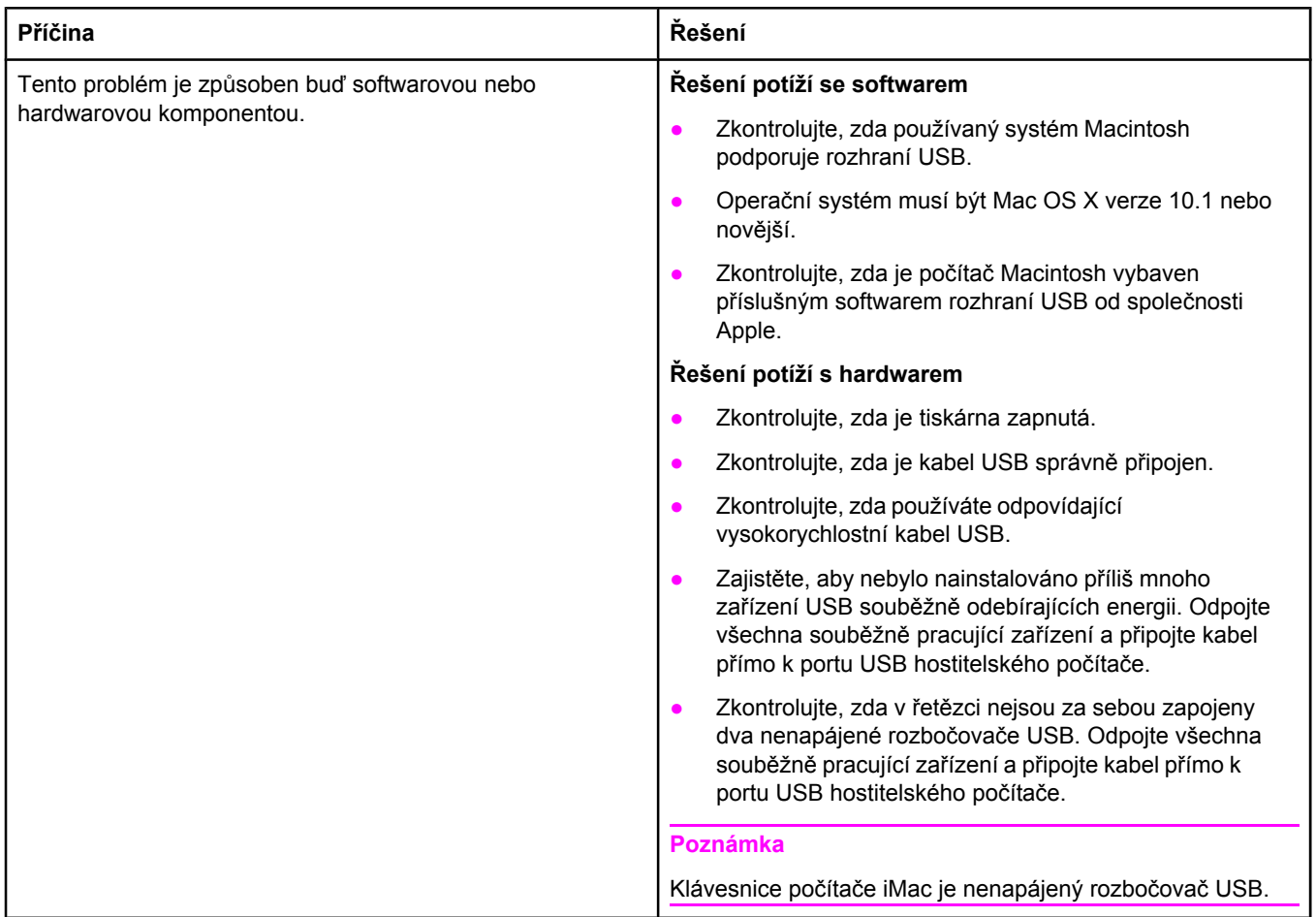

## **Odstranění obecných problémů se soubory PostScript**

Následující situace jsou specifické pro jazyk PostScript (PS) a může k nim dojít při používání více jazyků tiskárny. Zkontrolujte displej ovládacího panelu, zda neobsahuje zprávy, které by mohly potíže vyřešit.

**Poznámka** Aby bylo možno přijímat tištěné nebo obrazovkové zprávy v souvislostí s chybami PS, otevřete dialogové okno **Možnosti tisku** a klepněte na požadovanou možnost vedle části Chyby PS.

### **Obecné potíže**

**Úloha se místo požadovaného řezu písma vytiskne v řezu Courier (výchozí řez tiskárny).**

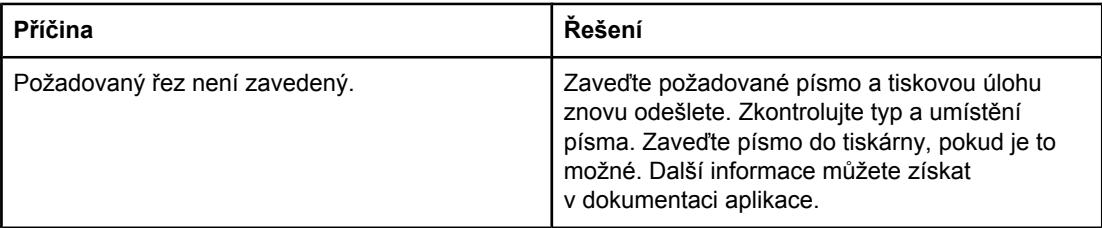

#### **Stránka formátu Legal se vytiskne s oříznutými okraji.**

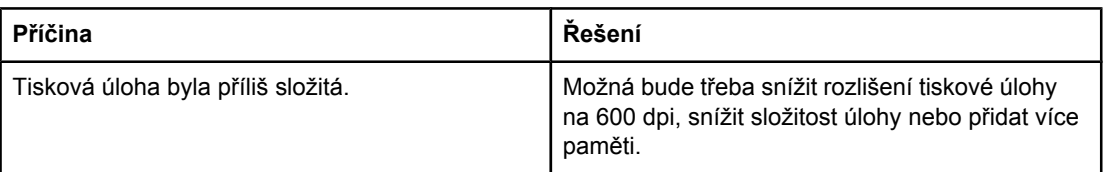

#### **Vytiskne se stránka s chybou PS.**

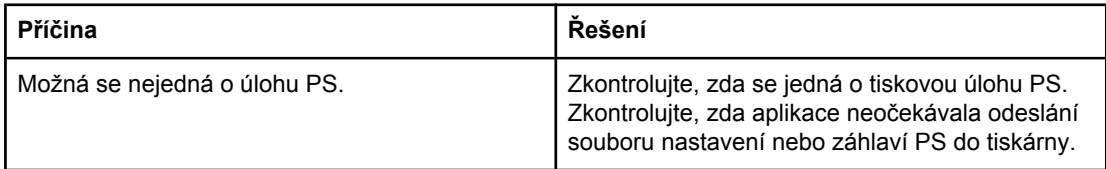

## **Specifické chyby**

#### **Chyba kontroly limitu**

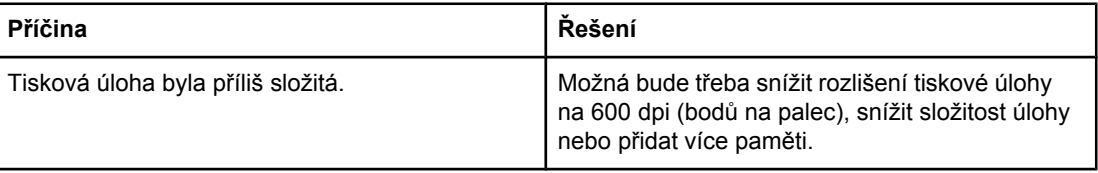

#### **Chyba VM**

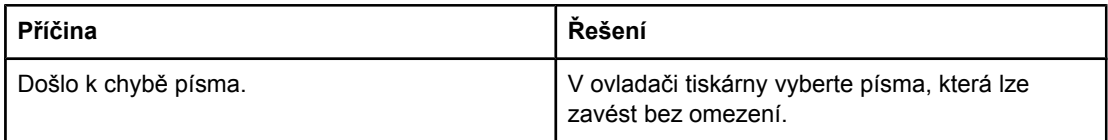

#### **Kontrola rozsahu**

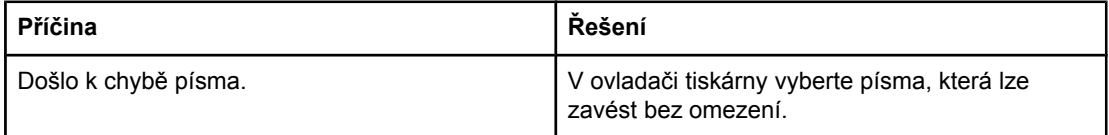

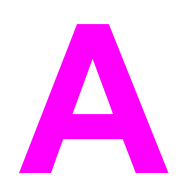

# **A** Spotřební materiál a<br>*p*říslušenství příslušenství

V této části jsou uvedeny informace o objednávání náhradních dílů, spotřebního materiálu a příslušenství. Používejte pouze díly a příslušenství určené pro tuto tiskárnu.

- [Objednávání](#page-161-0) náhradních dílů, příslušenství a spotřebního materiálu
- Č[ísla](#page-163-0) dílů

## <span id="page-161-0"></span>**Objednávání náhradních dílů, příslušenství a spotřebního materiálu**

Náhradní díly, příslušenství a spotřební materiál můžete objednat několika způsoby:

- Objednávání přímo od společnosti HP
- Objednávání prostřednictvím servisu nebo poskytovatelů podpory
- Objednávání přímo pomocí integrovaného webového serveru (platí pro tiskárny připojené k síti)
- [Objednávání](#page-162-0) přímo pomocí softwaru HP Toolbox (platí pro tiskárny přímo připojené [k po](#page-162-0)čítači)

### **Objednávání přímo od společnosti HP**

Přímo od společnosti HP lze získat:

- **Náhradní díly**. Chcete-li objednat náhradní díly v USA, postupujte podle informací na stránce [http://www.hp.com/go/hpparts/.](http://www.hp.com/go/hpparts/) Spotřebitelé mimo USA mohou objednávat náhradní díly prostřednictvím místních autorizovaných servisních středisek HP.
- **Spotřební materiál a příslušenství**. Chcete-li objednat spotřební materiál v USA, postupujte podle informací na stránce<http://www.hp.com/go/ljsupplies>. Chcete-li objednat spotřební materiál v ostatních zemích/oblastech světa, postupujte podle informací na stránce<http://www.hp.com/ghp/buyonline.html>. Chcete-li objednat příslušenství, postupujte podle informací na stránce www.hp.com/support/lj2410, [http://www.hp.com/support/lj2420,](http://www.hp.com/support/lj2420) nebo<http://www.hp.com/support/lj2430>.

## **Objednávání prostřednictvím servisu nebo poskytovatelů podpory**

Chcete-li objednat náhradní díl nebo příslušenství, obraťte se na autorizovaný servis HP nebo autorizovaného poskytovatele podpory. (Viz Služby [zákazník](#page-4-0)ům HP.)

### **Objednávání přímo pomocí integrovaného webového serveru (platí pro tiskárny připojené k síti)**

Při objednávání dílů a spotřebního materiálu přímo přes integrovaný webový server postupujte podle těchto pokynů. (Popis této funkce naleznete v části [Používání](#page-81-0) [integrovaného](#page-81-0) webového serveru.)

#### **Objednání přímo pomocí integrovaného webového serveru**

- 1. Ve webovém prohlížeči počítače zadejte adresu IP tiskárny. Zobrazí se stavové okno tiskárny.
- 2. V horní části okna klepněte na kartu **Nastavení**.
- 3. Pokud vás systém požádá, zadejte heslo.
- 4. V levé části okna Konfigurace zařízení poklepejte na odkaz **Objednat spotřební materiál**. Zobrazí se stránka s adresou URL pro nakupování spotřebního materiálu. Zobrazí se také informace o číslech náhradních dílů a informace o tiskárně.

<span id="page-162-0"></span>5. Vyberte čísla dílů, které chcete objednat, a dále postupujte podle pokynů na obrazovce.

### **Objednávání přímo pomocí softwaru HP Toolbox (platí pro tiskárny přímo připojené k počítači)**

Software HP Toolbox umožňuje objednávat příslušenství a spotřební materiál přímo z počítače. Chcete-li objednat spotřební materiál pomocí softwaru HP Toolbox, klepněte na kartu **Odkazy panelu nástrojů** a pak na možnost **Objednat spotřební materiál**. Zobrazí se webové stránky společnosti HP, kde je možné objednat spotřební materiál.

## <span id="page-163-0"></span>**Čísla dílů**

V době tisku byl aktuální následující seznam příslušenství. Informace o objednání a dostupnost příslušenství se mohou během doby životnosti tiskárny změnit.

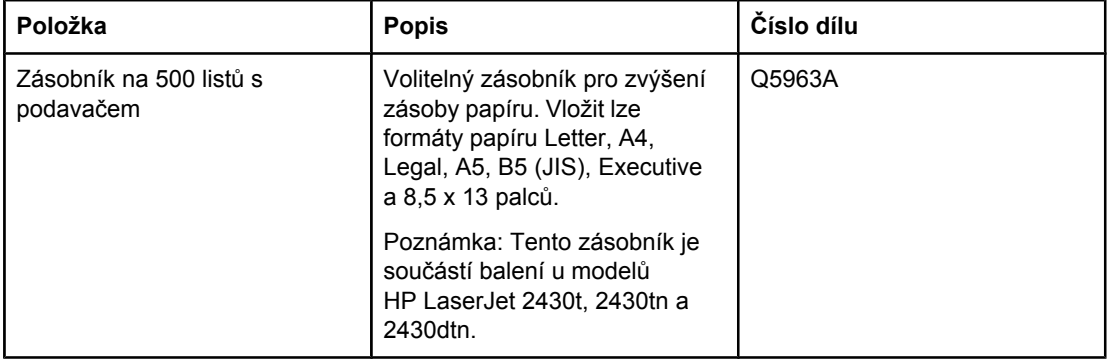

## **Příslušenství pro manipulaci s papírem**

## **Tiskové kazety**

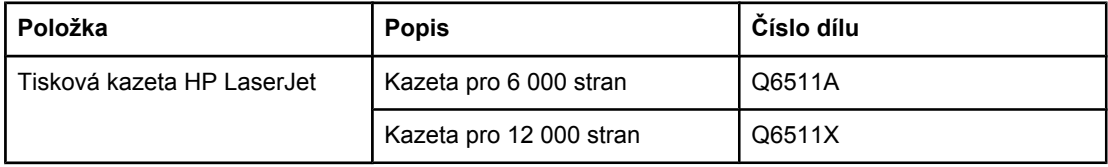

## **Paměť**

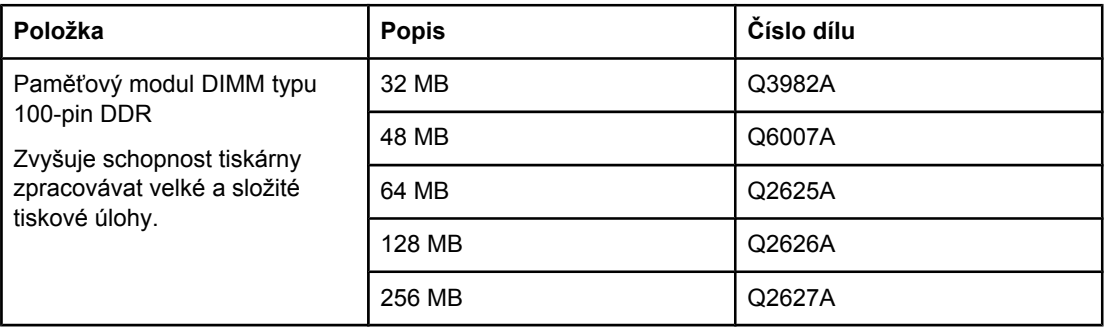

## **Kabely a rozhraní**

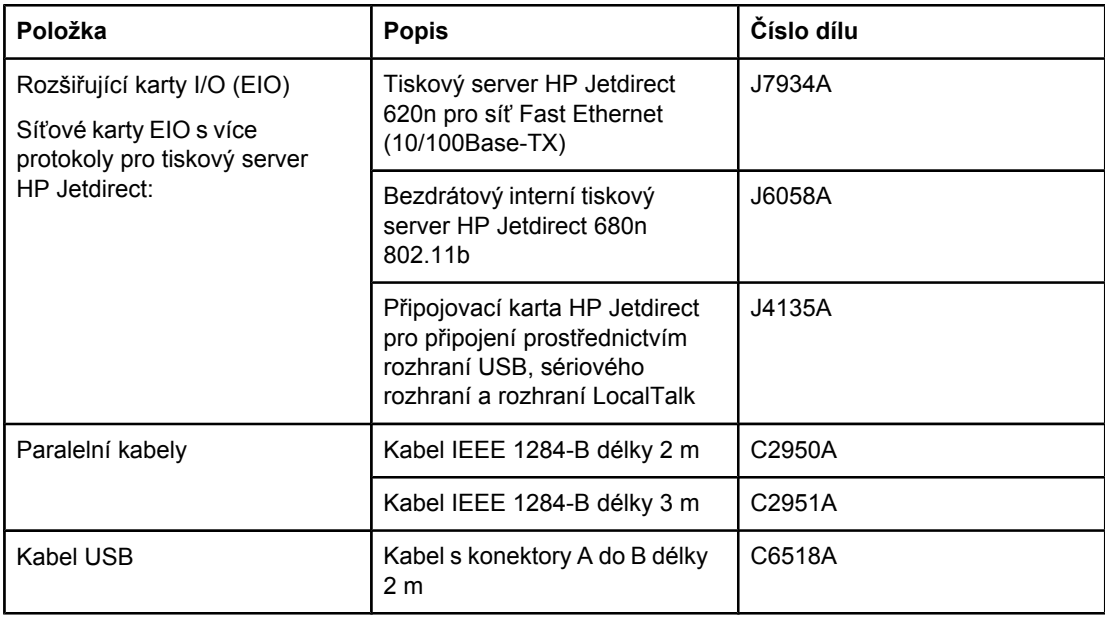

## **Tisková média**

Další informace o dodávání médií pro tisk naleznete na adrese [http://www.hp.com/go/](http://www.hp.com/go/ljsupplies) [ljsupplies](http://www.hp.com/go/ljsupplies).

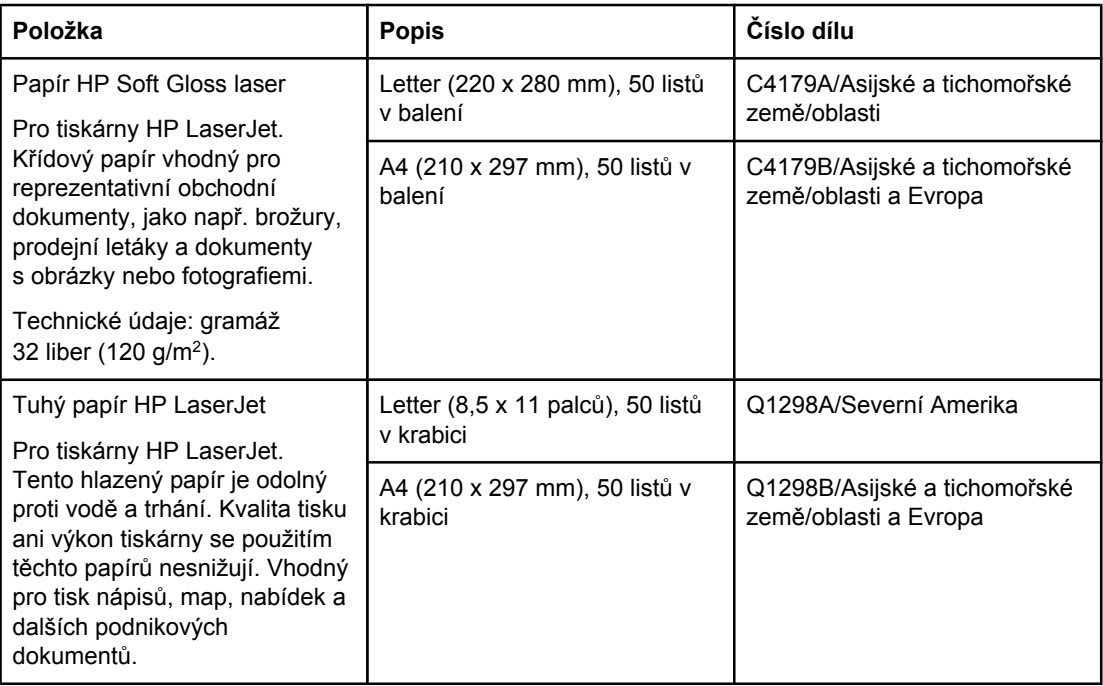

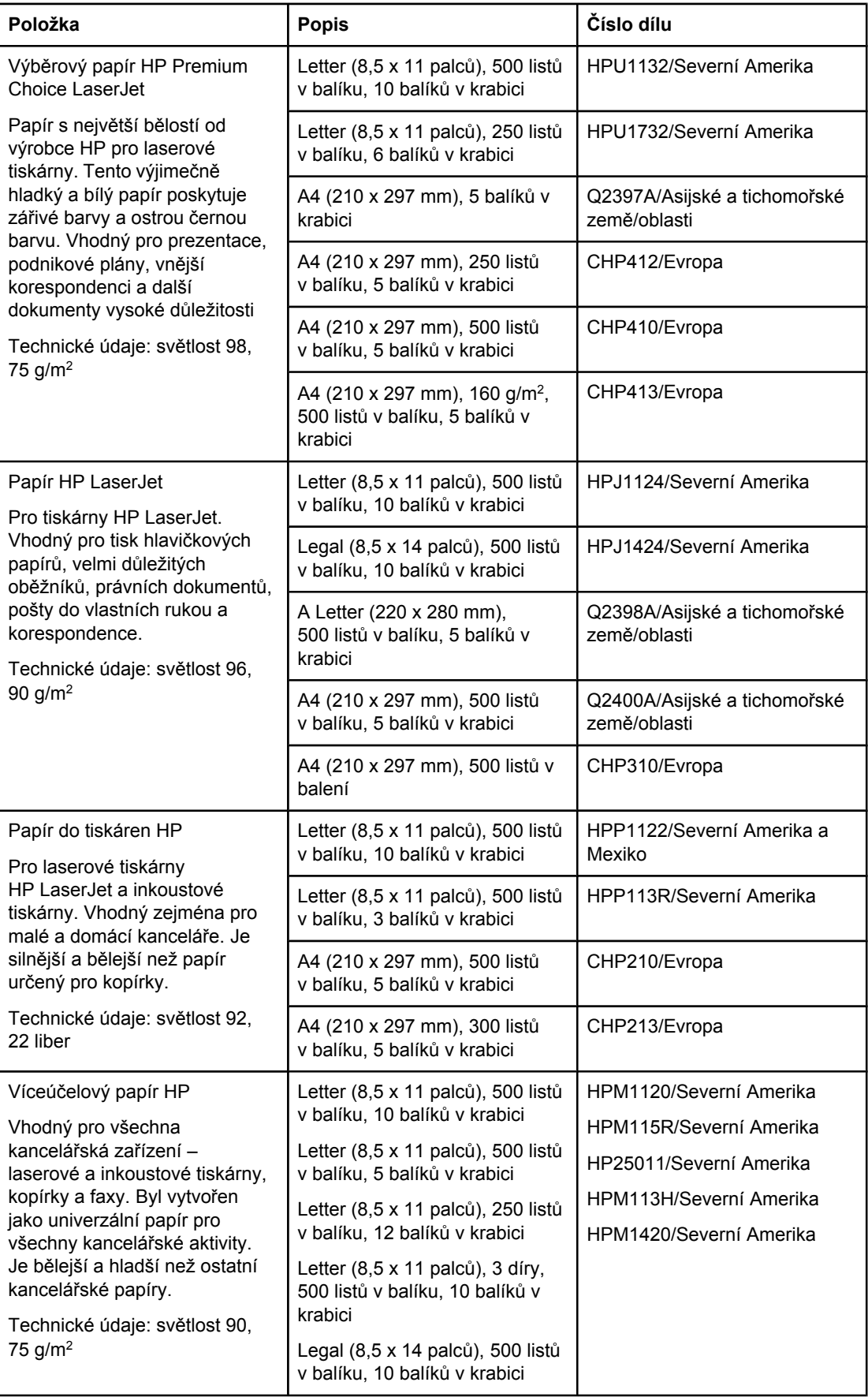

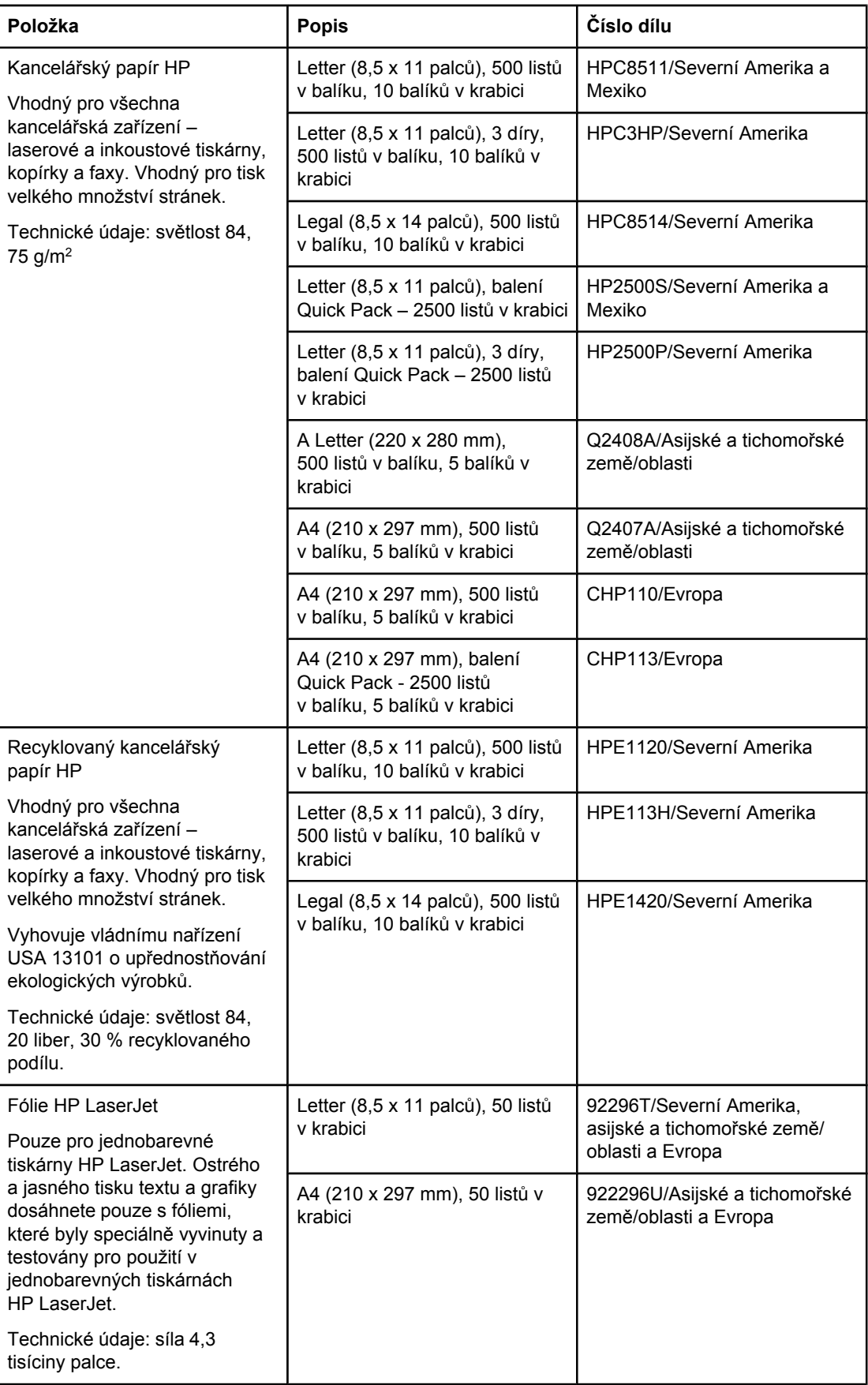

# **B** Nabídky ovládacího panelu

Většinu běžných tiskových úloh z počítače můžete provést prostřednictvím ovladače tiskárny nebo aplikace. Toto jsou nejsnadnější způsoby ovládání tiskárny a mají přednost před nastavením provedeným z ovládacího panelu. Další informace o přístupu k ovladači tiskárny naleznete v nápovědě aplikace nebo v části [Používání](#page-69-0) ovladače tiskárny.

Tiskárnu lze ovládat také změnou nastavení na ovládacím panelu tiskárny. Ovládací panel tiskárny umožňuje přístup k funkcím tiskárny, které nejsou podporovány aplikací nebo ovladačem tiskárny.

Z ovládacího panelu tiskárny je možné vytisknout přehled nabídky, ve kterém jsou znázorněny aktuální hodnoty nastavení (viz Přehled [nabídek\)](#page-96-0). V následujících kapitolách jsou uvedeny jednotlivé možnosti nastavení. Ve sloupci Hodnoty jsou hvězdičkou (\*) označeny výchozí hodnoty nastavení.

Některé nabídky nebo položky nabídek jsou zobrazeny pouze pokud je v tiskárně nainstalováno dané příslušenství.

Tato část popisuje následující nabídky:

- [Nabídka](#page-169-0) Načtení úlohy
- Nabídka [Informace](#page-170-0)
- Nabídka [Manipulace](#page-172-0) s papírem
- Nabídka [Konfigurace](#page-176-0) zařízení
- **Nabídka [Diagnostika](#page-188-0)**
- **[Nabídka](#page-189-0) Servis**

## <span id="page-169-0"></span>**Nabídka Načtení úlohy**

Tato nabídka obsahuje seznam úloh uložených v tiskárně a zpřístupňuje též všechny funkce pro jejich ukládání. Úlohy lze tisknout nebo mazat na ovládacím panelu tiskárny. Další informace o používání této nabídky naleznete v části **Funkce ukládání [tiskových](#page-76-0) úloh**.

**Poznámka** Vypnutím tiskárny dojde k odstranění všech tiskových úloh.

V následující části jsou uvedeny možnosti nastavení. Ve sloupci Hodnoty jsou hvězdičkou (\*) označeny výchozí hodnoty nastavení.

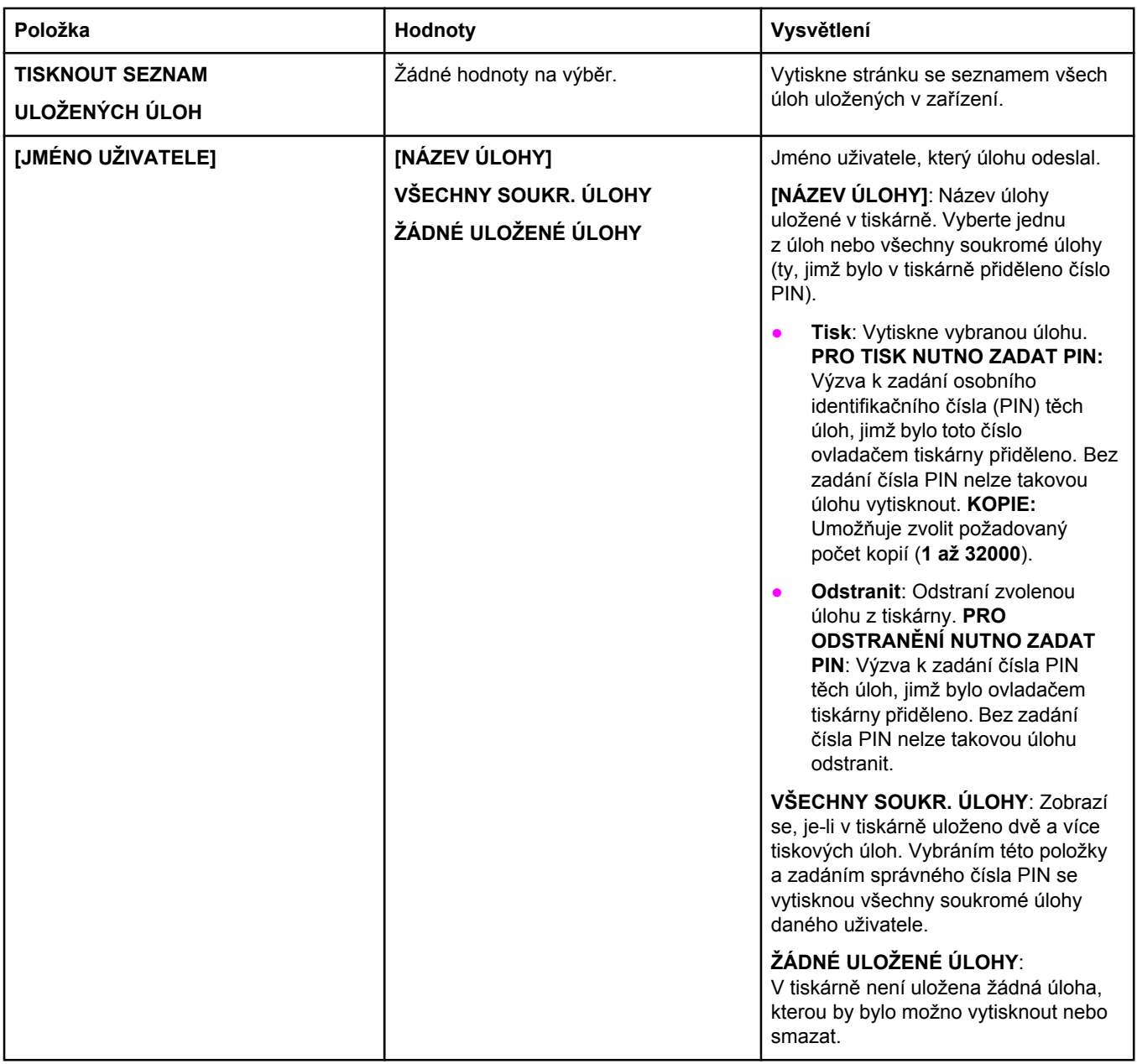

## <span id="page-170-0"></span>**Nabídka Informace**

V nabídce Informace jsou k dispozici informační stránky s podrobnostmi o tiskárně a její konfiguraci. Přejděte k požadované informační stránce a stiskněte tlačítko  $\check{ }$  (V<sub>YBRAT</sub>).

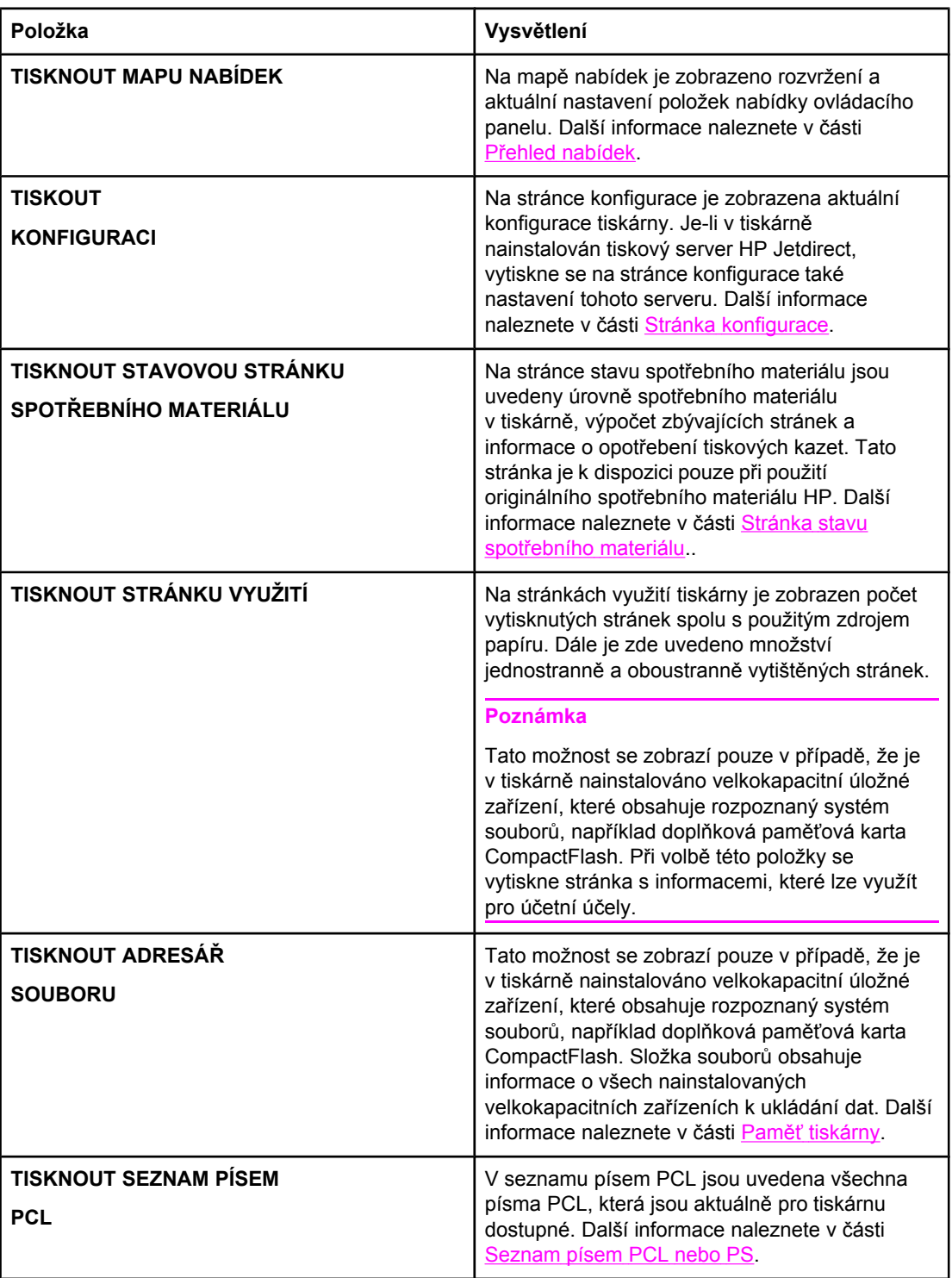

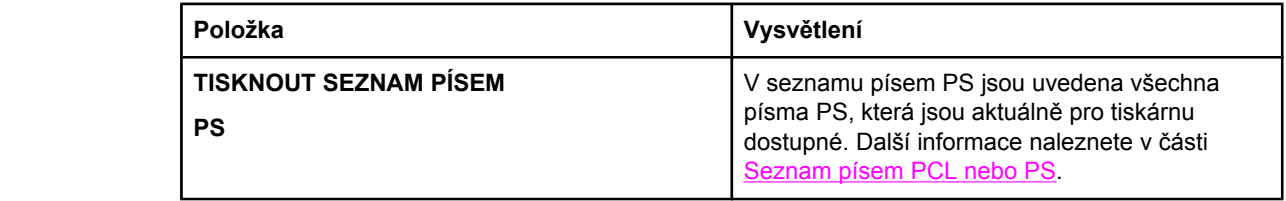

## <span id="page-172-0"></span>**Nabídka Manipulace s papírem**

Pokud jsou správně provedena nastavení pro manipulaci s papírem na ovládacím panelu tiskárny, je možné při tisku vybírat typ a formát média v libovolné aplikaci nebo v ovladači tiskárny. Další informace o konfiguraci typů a formátů médií naleznete v části Tisk [podle](#page-50-0) typu a formátu média [\(zamykání](#page-50-0) zásobníků). Další informace o podporovaných typech a formátech médií naleznete v částech [Podporované](#page-45-0) typy a formáty médií pro tisk a [Technické](#page-194-0) údaje [papíru.](#page-194-0)

Některé položky této nabídky (například oboustranný tisk nebo ruční podávání) jsou k dispozici v aplikaci nebo v ovladači tiskárny (je-li nainstalován příslušný ovladač). Nastavení v ovladači tiskárny nebo v aplikaci mají přednost před nastavením na ovládacím panelu. Další informace naleznete v části [Používání](#page-69-0) ovladače tiskárny.

V následující tabulce jsou uvedeny jednotlivé možnosti nastavení. Ve sloupci Hodnoty jsou hvězdičkou (\*) označeny výchozí hodnoty nastavení.

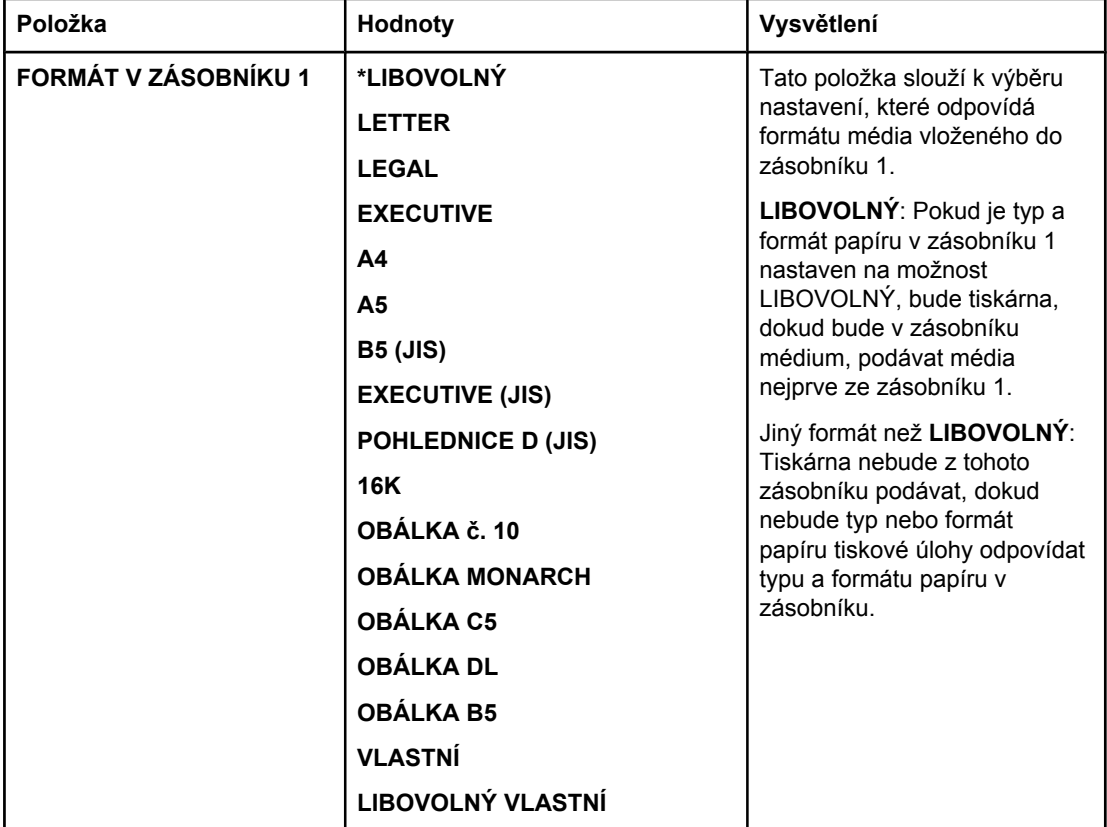

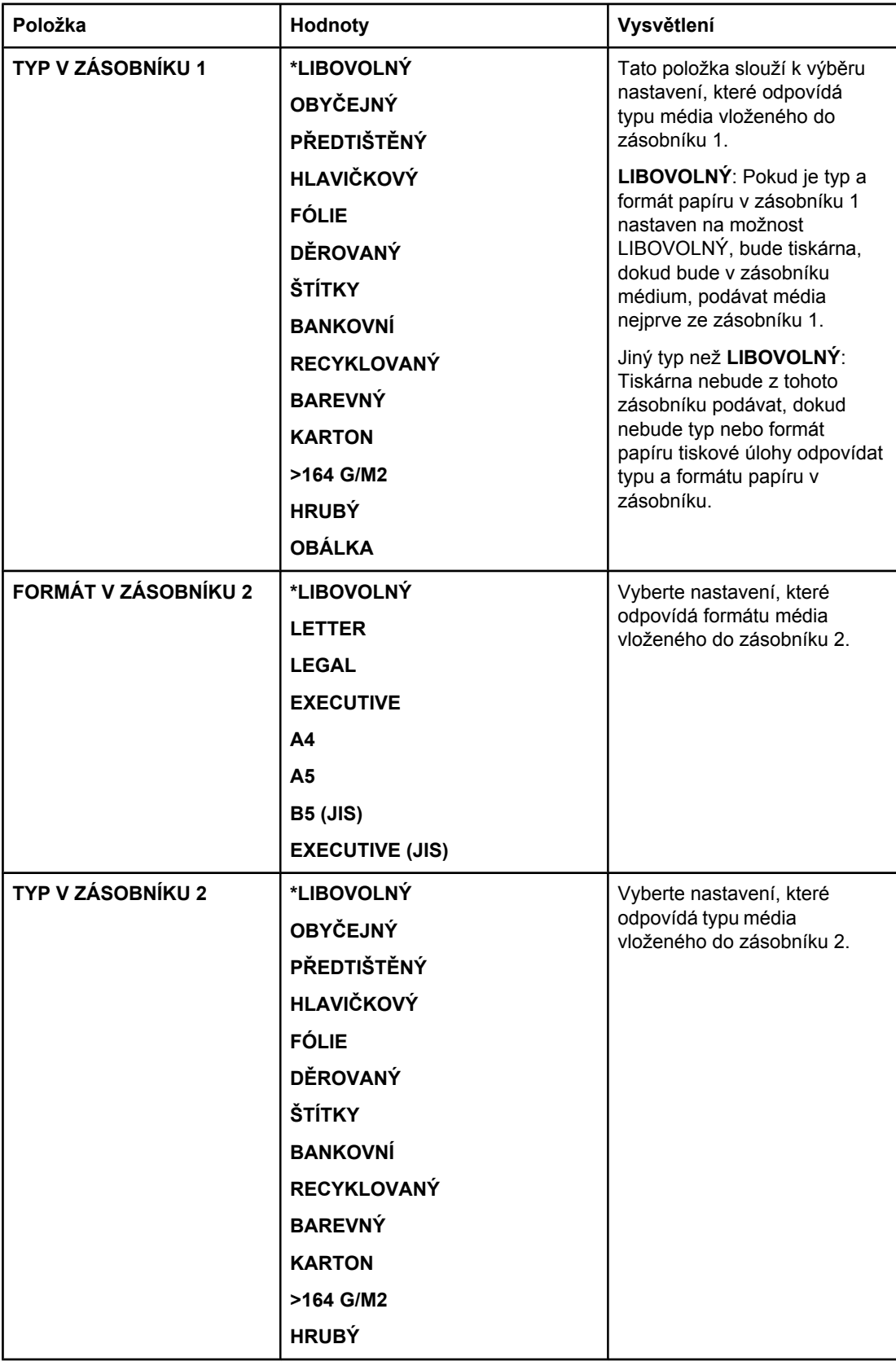

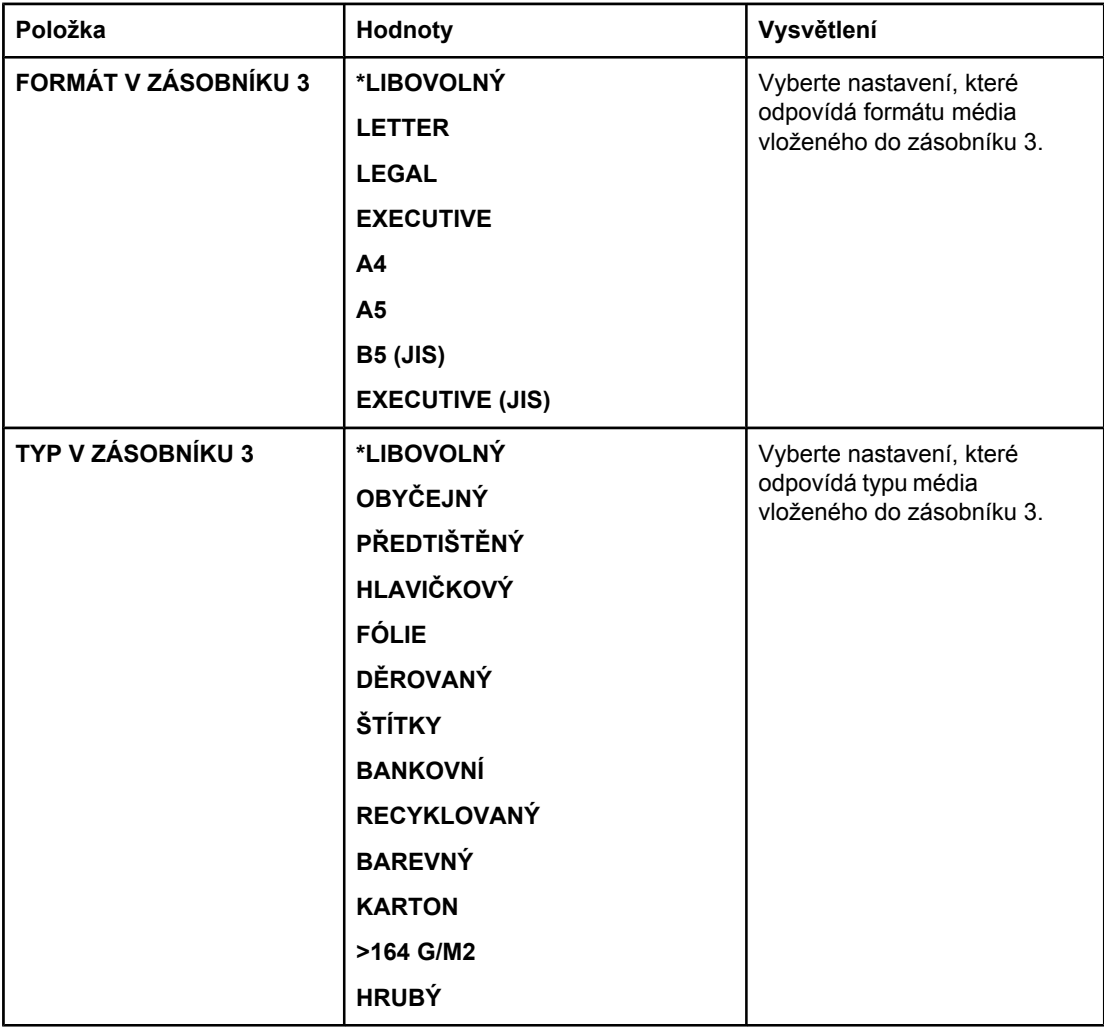

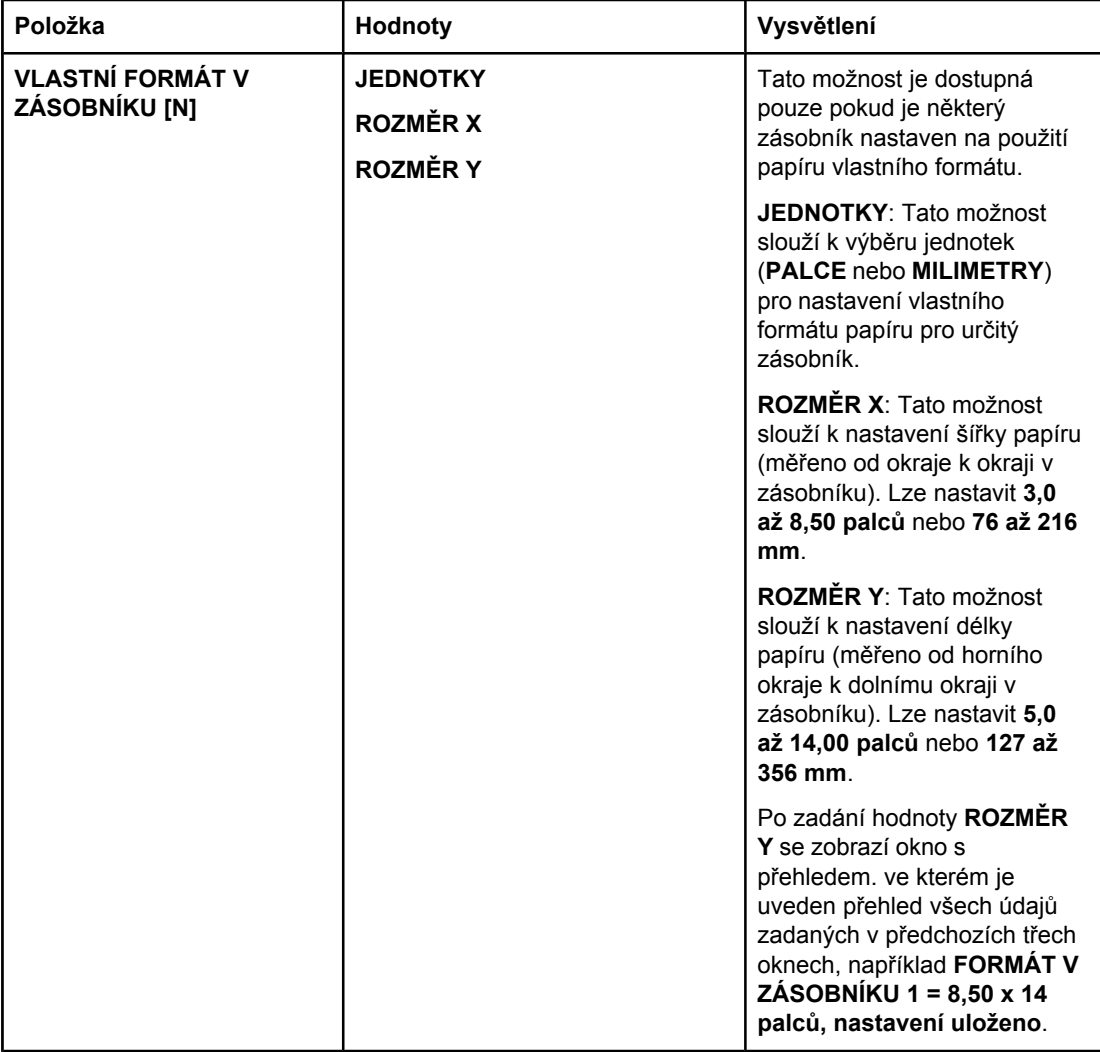

## <span id="page-176-0"></span>**Nabídka Konfigurace zařízení**

Tato nabídka obsahuje funkce pro správu.

- Podnabídka Tisk
- [Podnabídka](#page-179-0) Kvalita tisku
- [Podnabídka](#page-182-0) Nastavení systému
- [Podnabídka](#page-185-0) I/O
- [Podnabídka](#page-186-0) Obnovení

## **Podnabídka Tisk**

Některé položky této nabídky jsou k dispozici v programu nebo v ovladači tiskárny (je-li nainstalován příslušný ovladač). Nastavení v ovladači tiskárny nebo v programu mají přednost před nastavením na ovládacím panelu. Toto nastavení provádějte pokud možno v ovladači tiskárny.

V následující tabulce jsou uvedeny jednotlivé možnosti nastavení. Ve sloupci Hodnoty jsou hvězdičkou (**\***) označeny výchozí hodnoty nastavení.

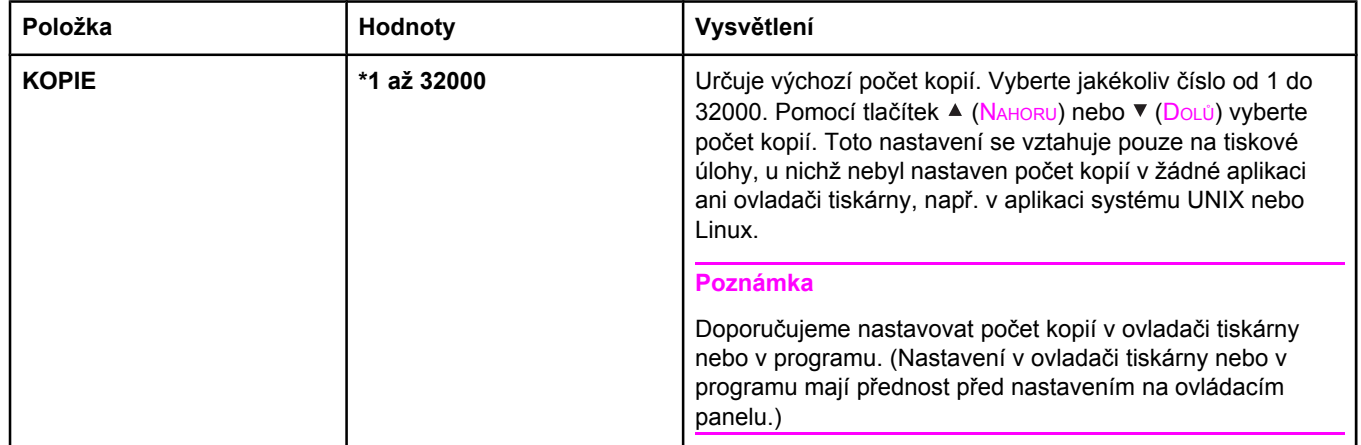

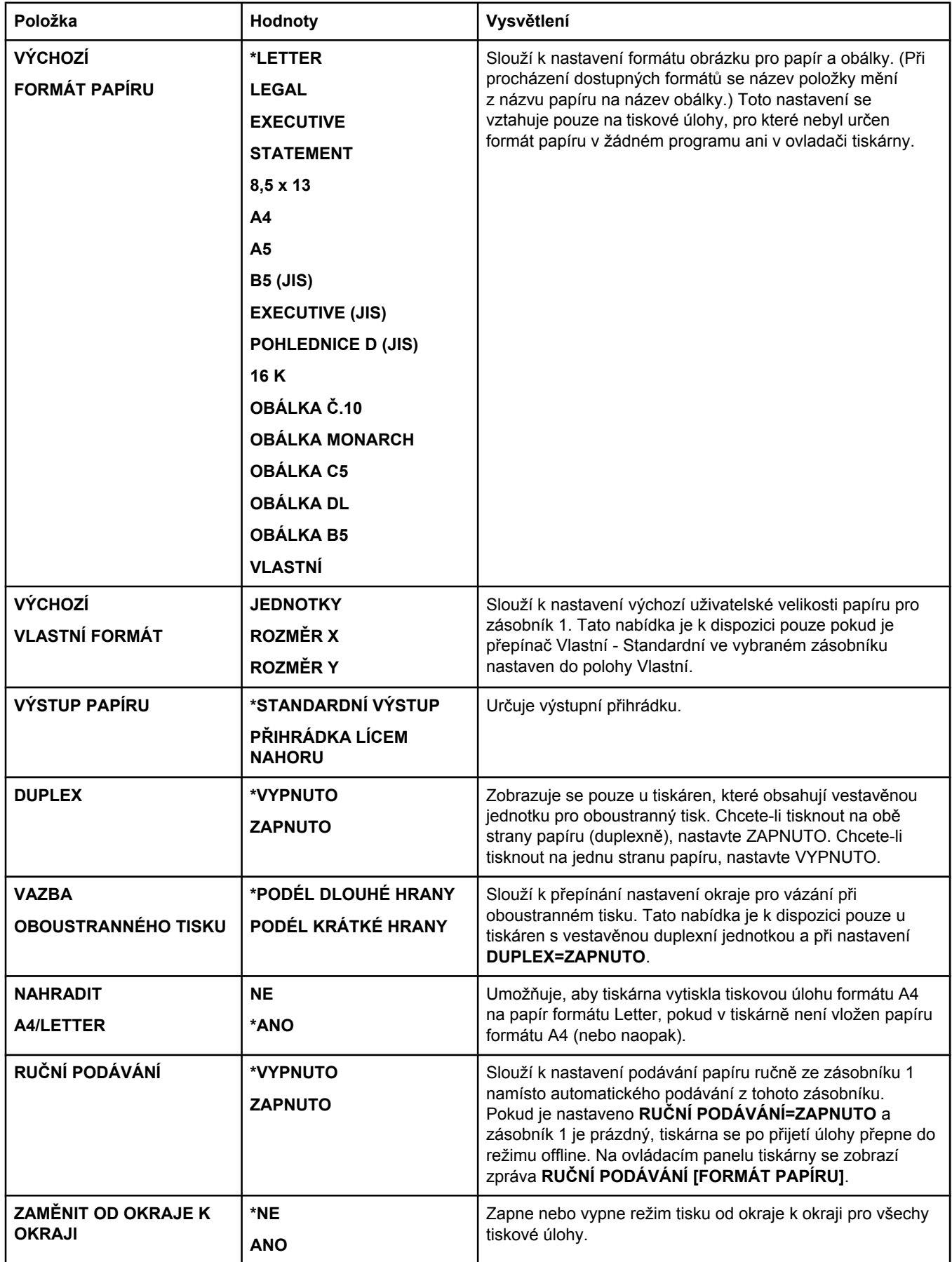

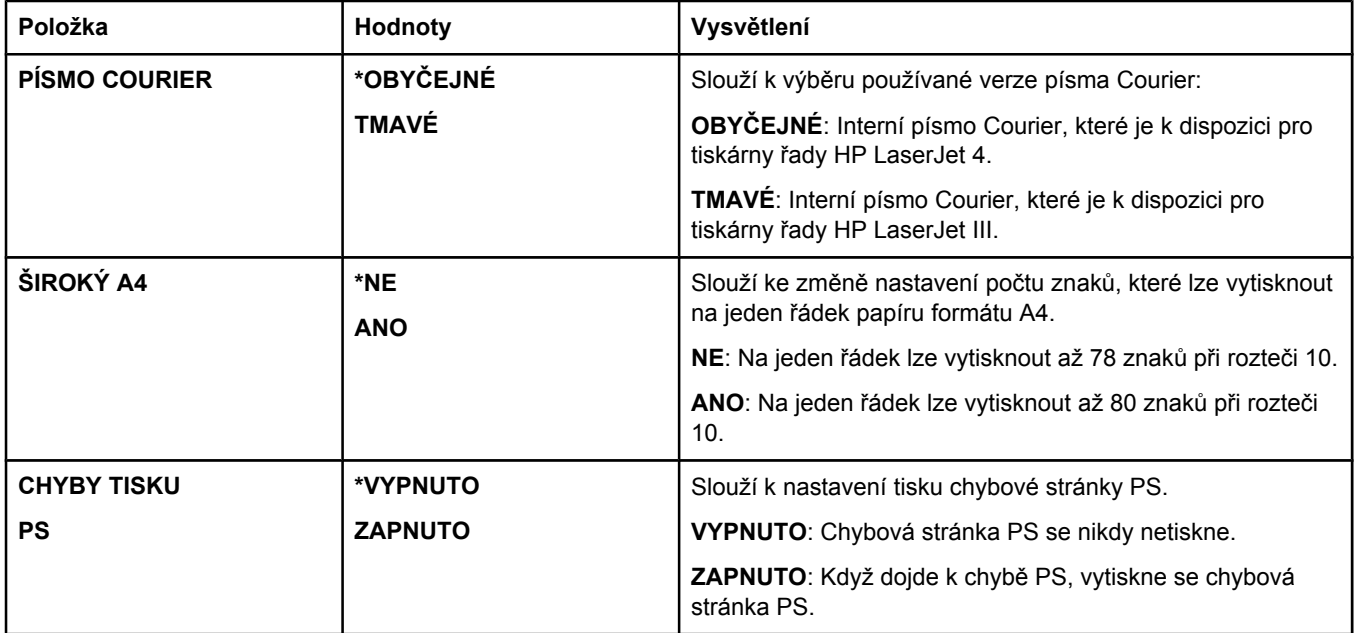

<span id="page-179-0"></span>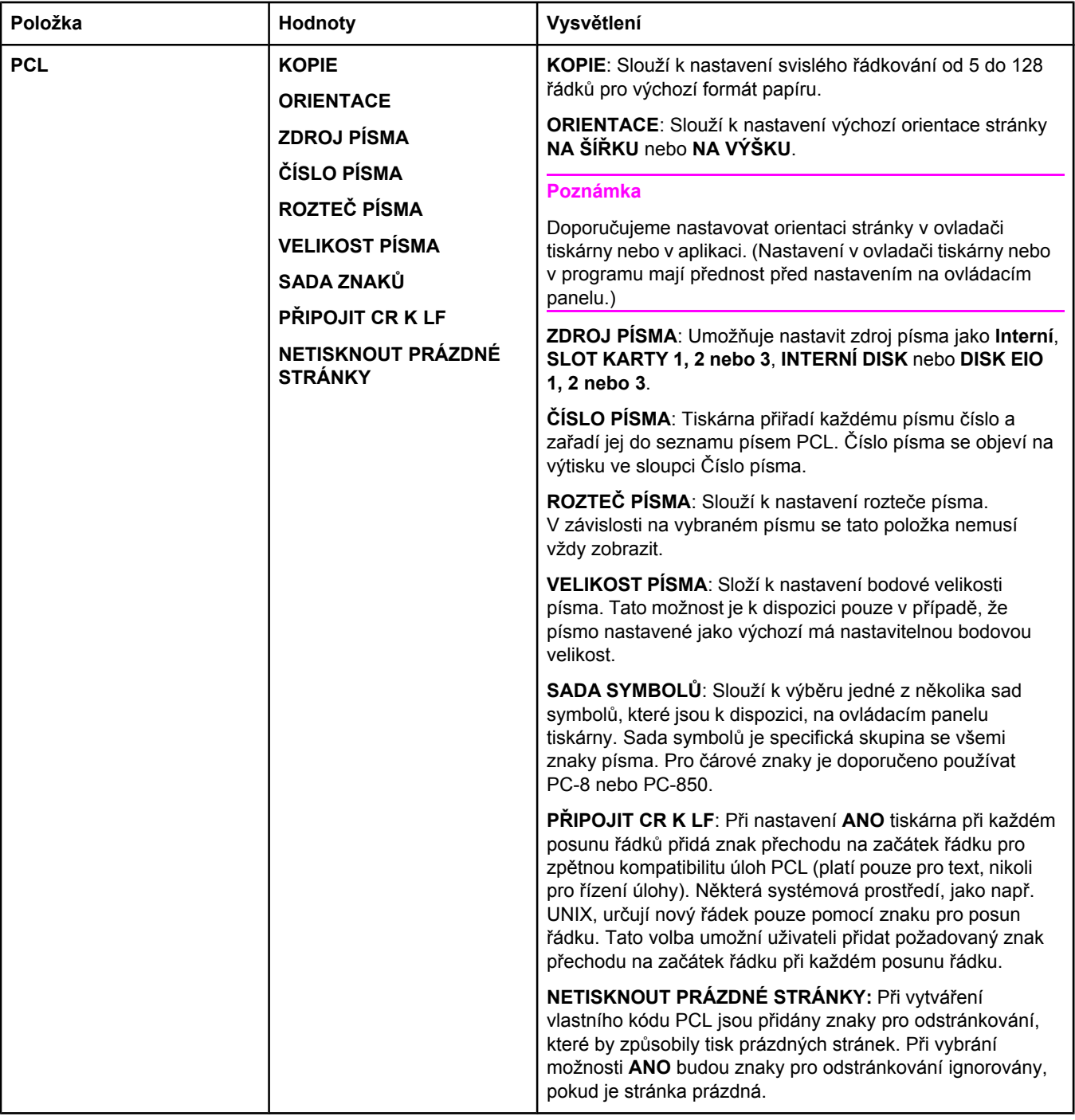

### **Podnabídka Kvalita tisku**

Některé položky této nabídky jsou k dispozici v programu nebo v ovladači tiskárny (je-li nainstalován příslušný ovladač). Nastavení v ovladači tiskárny nebo v programu mají přednost před nastavením na ovládacím panelu. Další informace naleznete v části [Používání](#page-69-0) ovladače tiskárny. Toto nastavení provádějte pokud možno v ovladači tiskárny.

V následující tabulce jsou uvedeny jednotlivé možnosti nastavení. Ve sloupci Hodnoty jsou hvězdičkou (\*) označeny výchozí hodnoty nastavení.
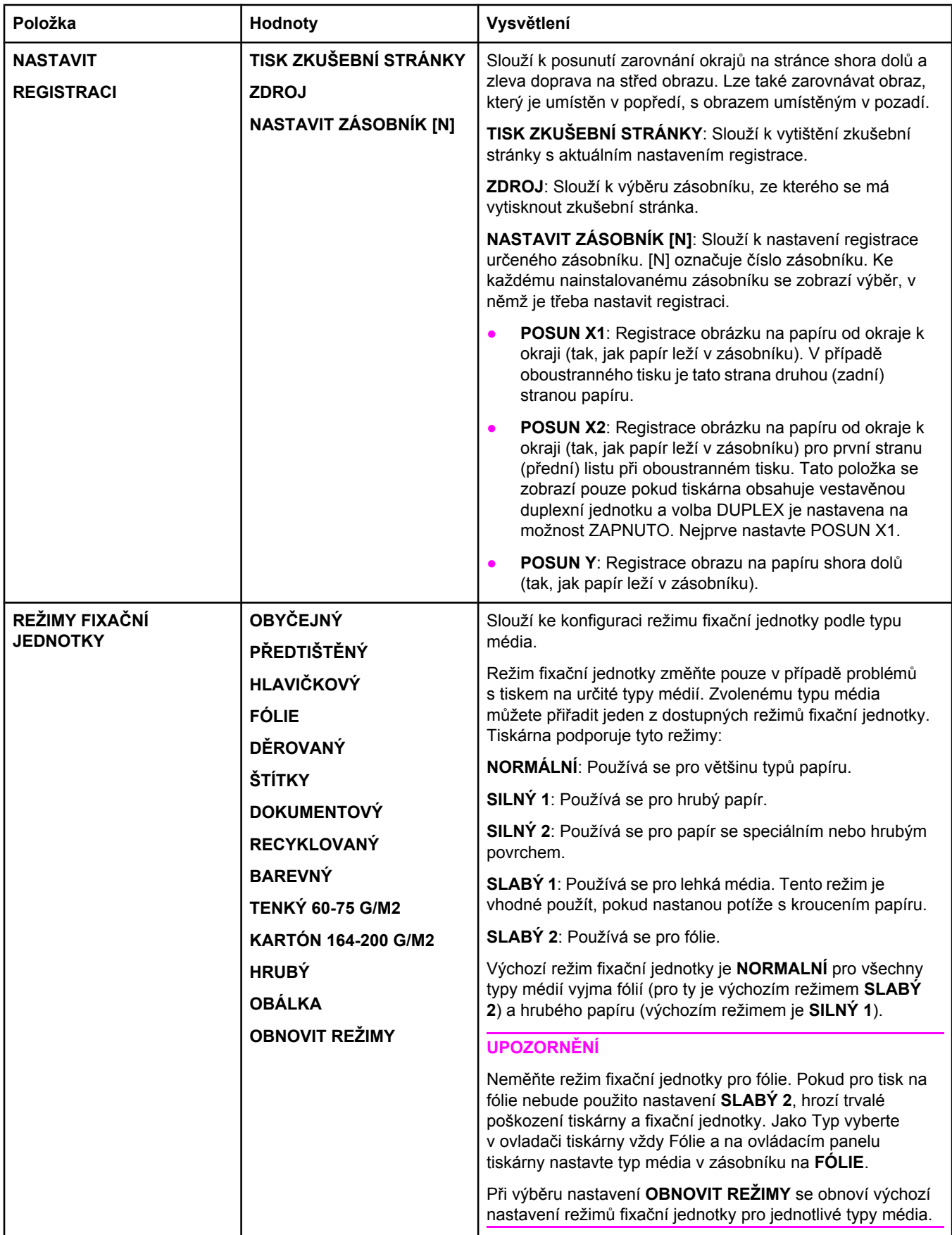

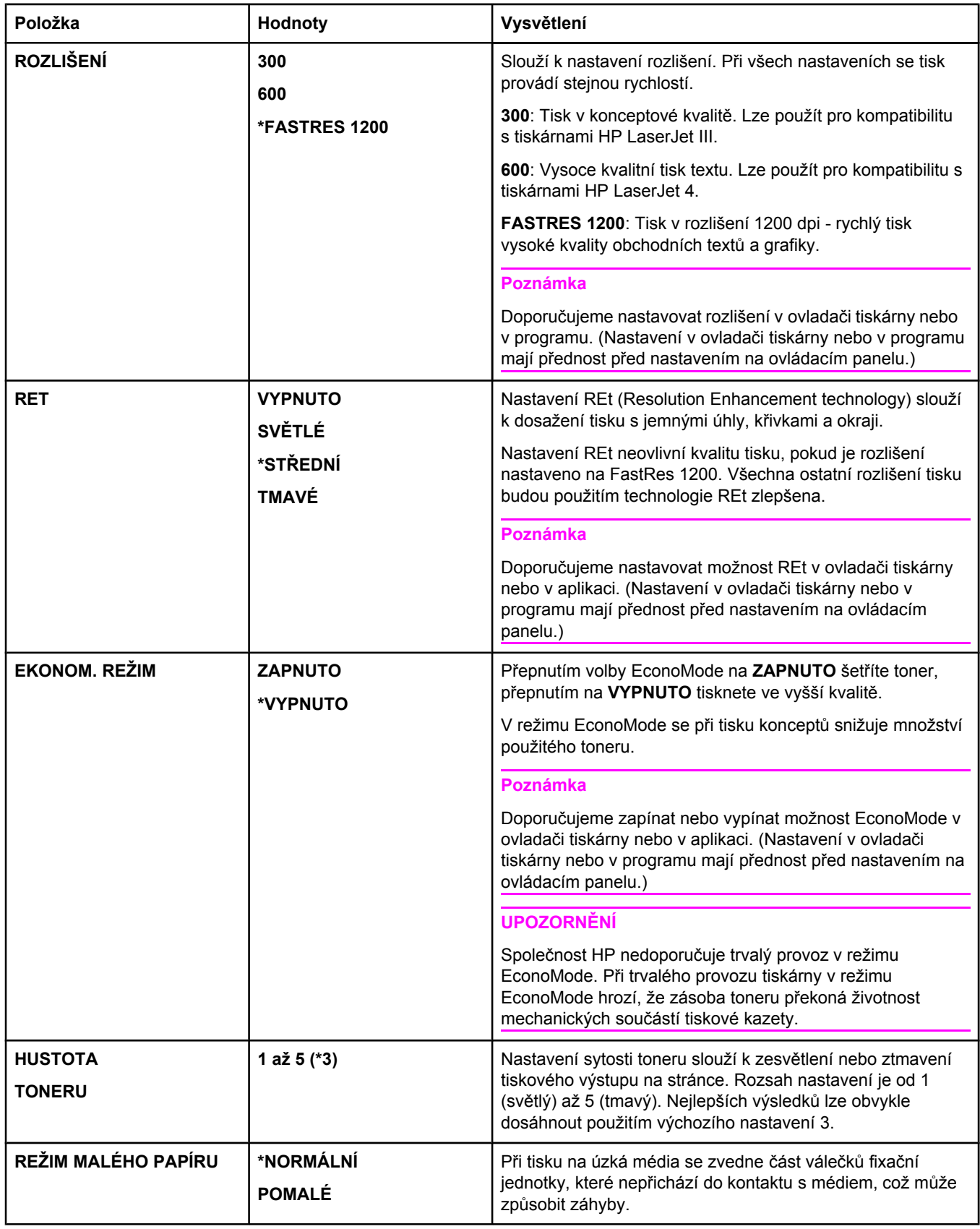

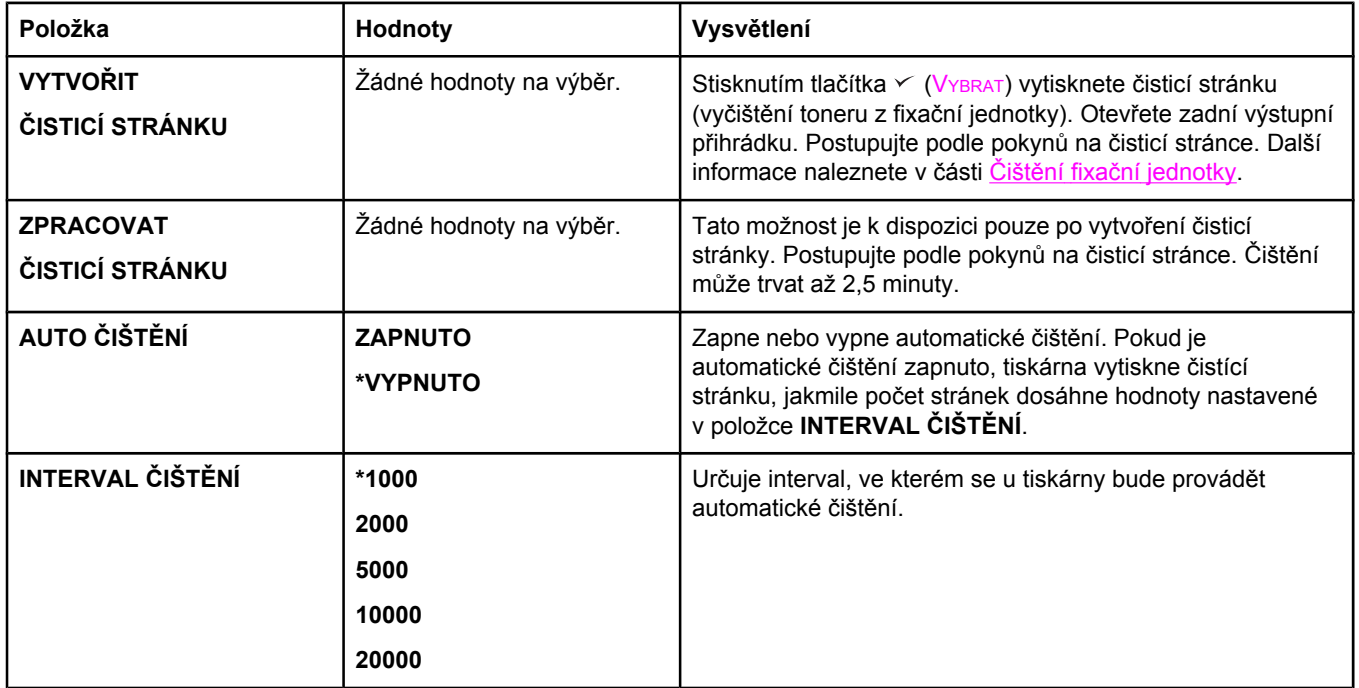

# **Podnabídka Nastavení systému**

Nastavení v této nabídce vliv na chování tiskárny. Slouží k nastavení tiskárny podle vlastních potřeb tisku uživatele.

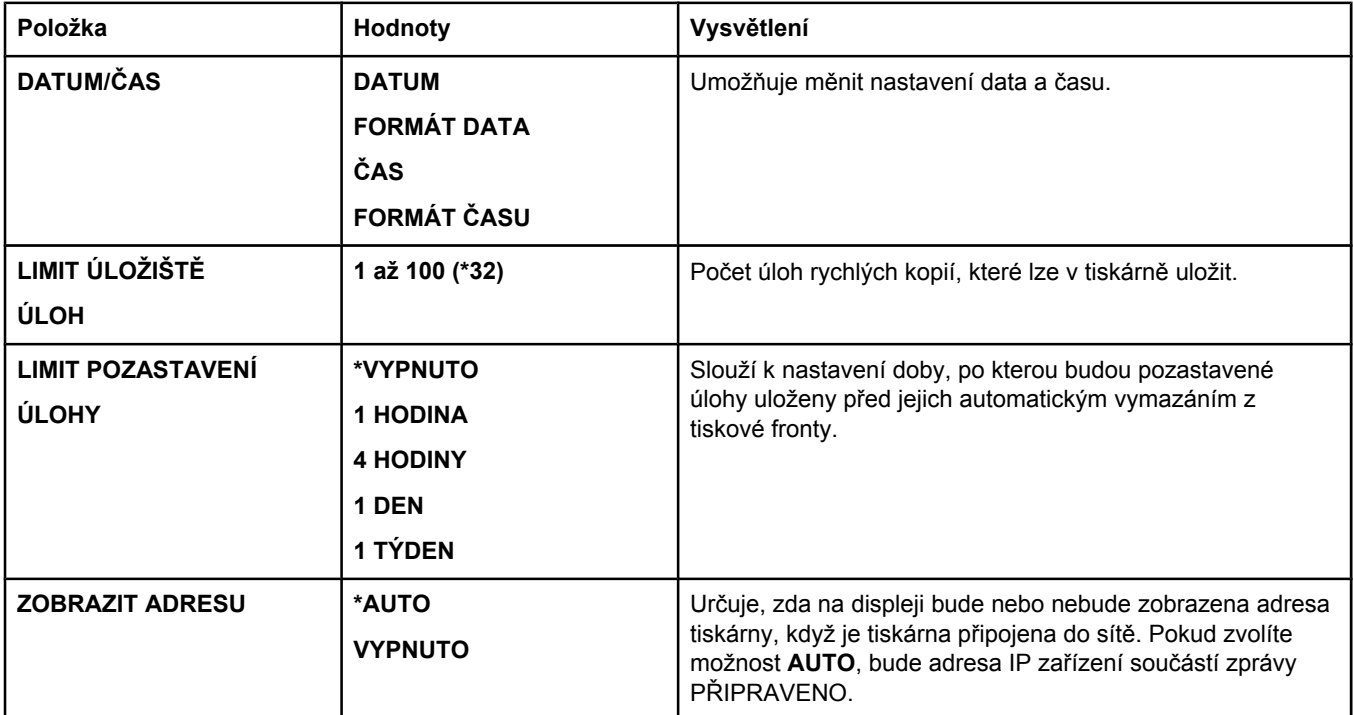

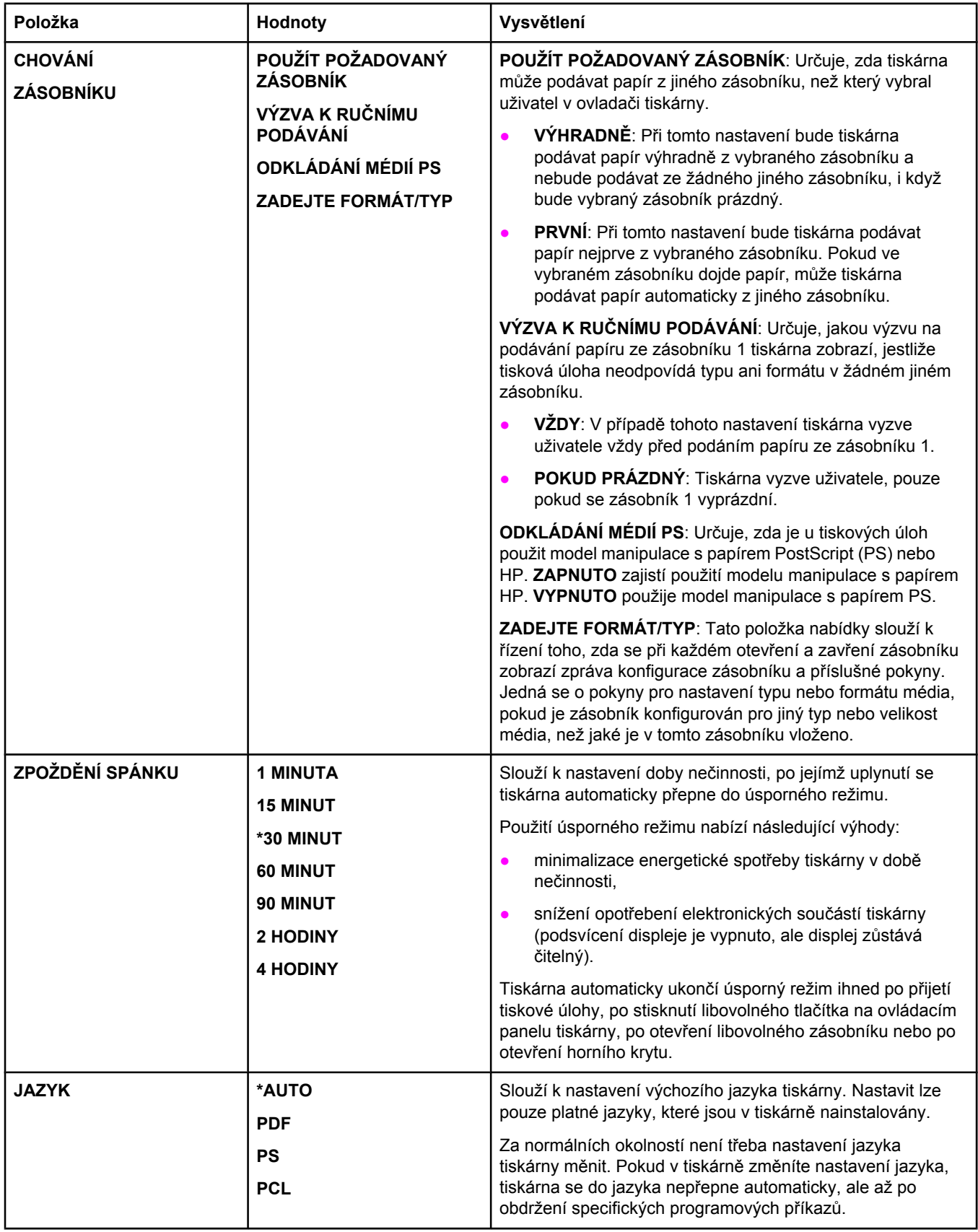

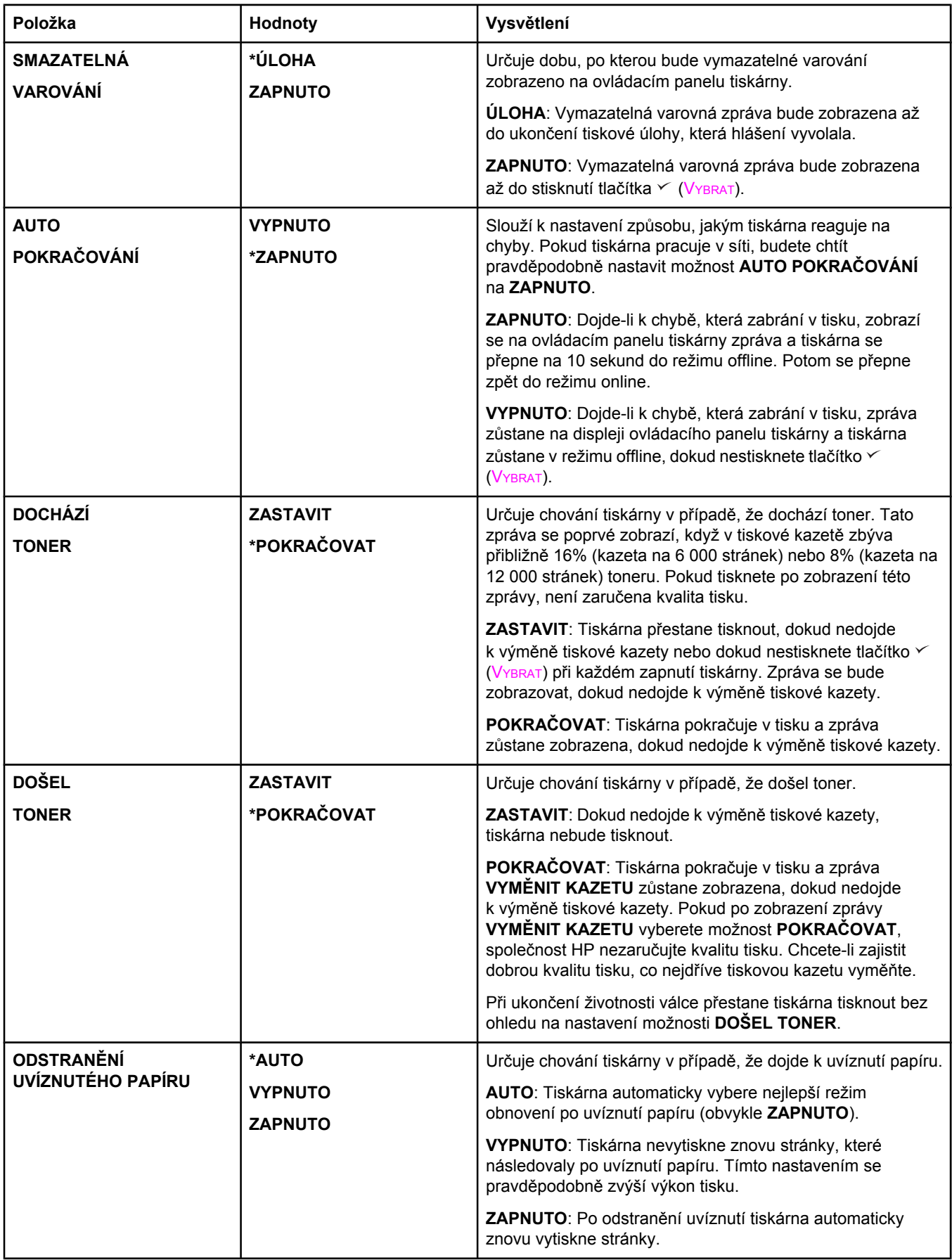

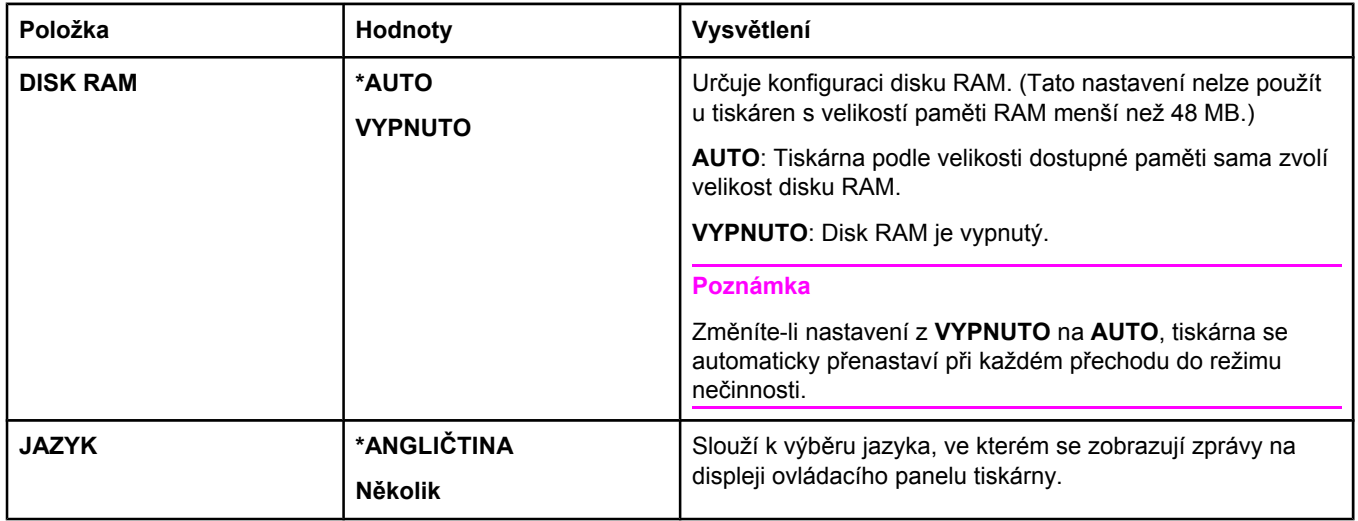

# **Podnabídka I/O**

Nastavení v nabídce I/O (vstup/výstup) mají vliv na komunikaci mezi tiskárnou a počítačem. Pokud tiskárna obsahuje kartu EIO tiskového serveru HP Jetdirect, můžete v této podnabídce konfigurovat základní parametry pro síť. Tyto a další parametry lze také konfigurovat prostřednictvím tiskového serveru HP Web Jetadmin (viz [Používání](#page-84-0) softwaru [HP Web Jetadmin\)](#page-84-0) nebo jiných nástrojů pro konfiguraci sítě, jako je například integrovaný webový server (viz Používání [integrovaného](#page-81-0) webového serveru).

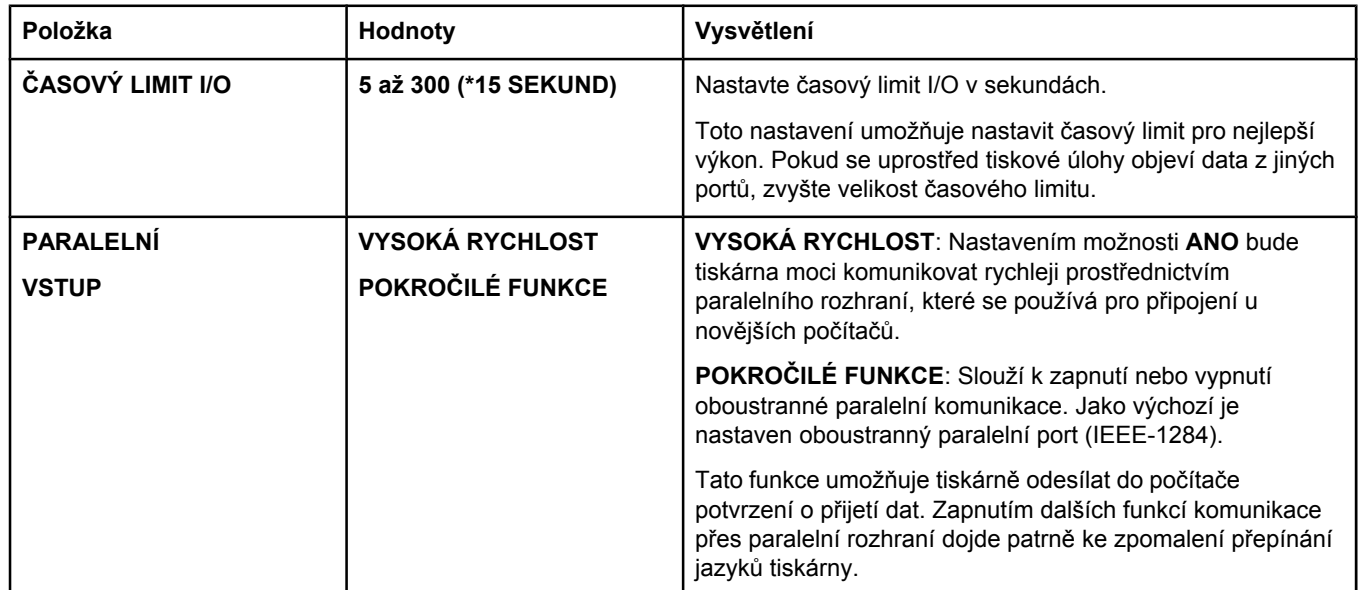

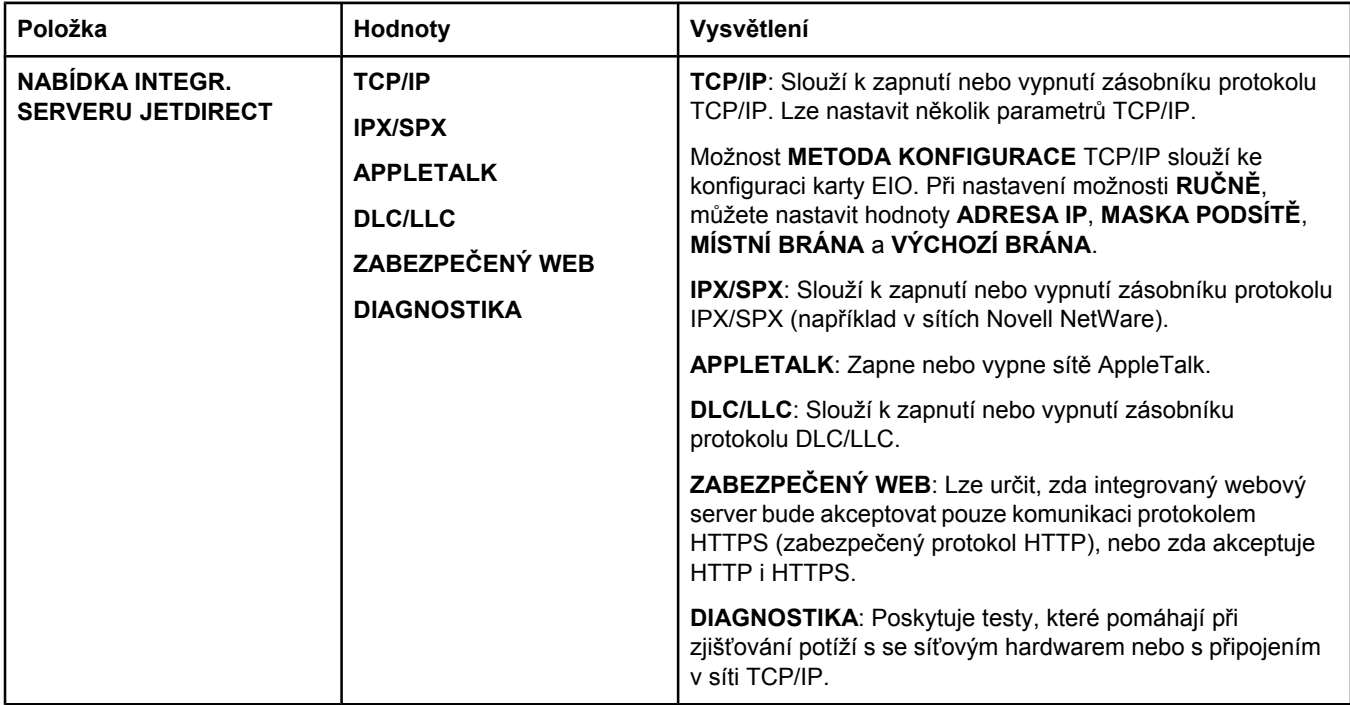

# **Podnabídka Obnovení**

Možnosti podnabídky Obnovení umožňují provádět obnovení výchozích nastavení a změny nastavení, například nastavení úsporného režimu.

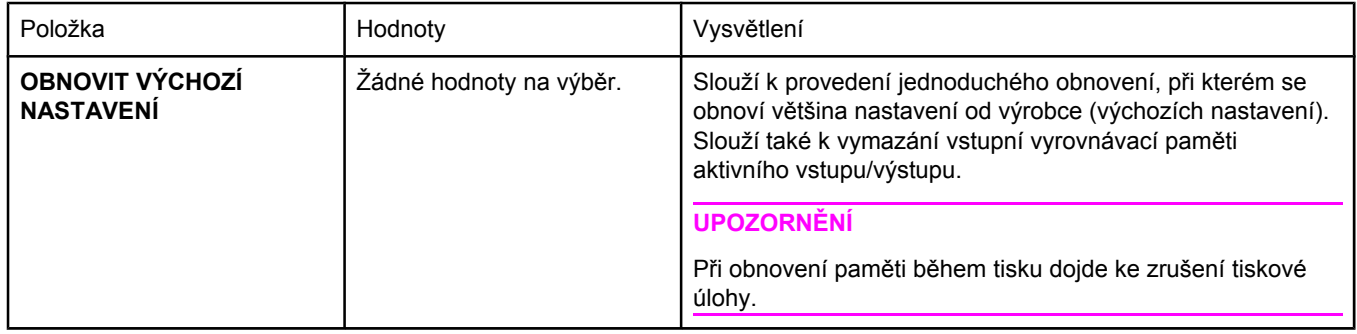

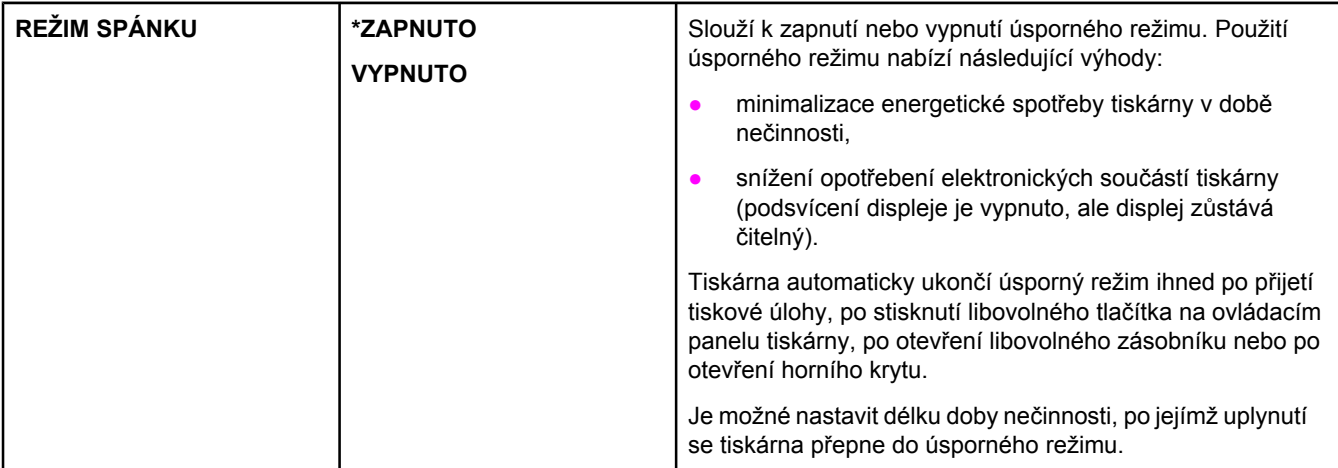

# **Nabídka Diagnostika**

Tato podnabídka slouží správcům pro izolování součástí a odstraňování uvíznutí papíru a problémů s kvalitou tisku.

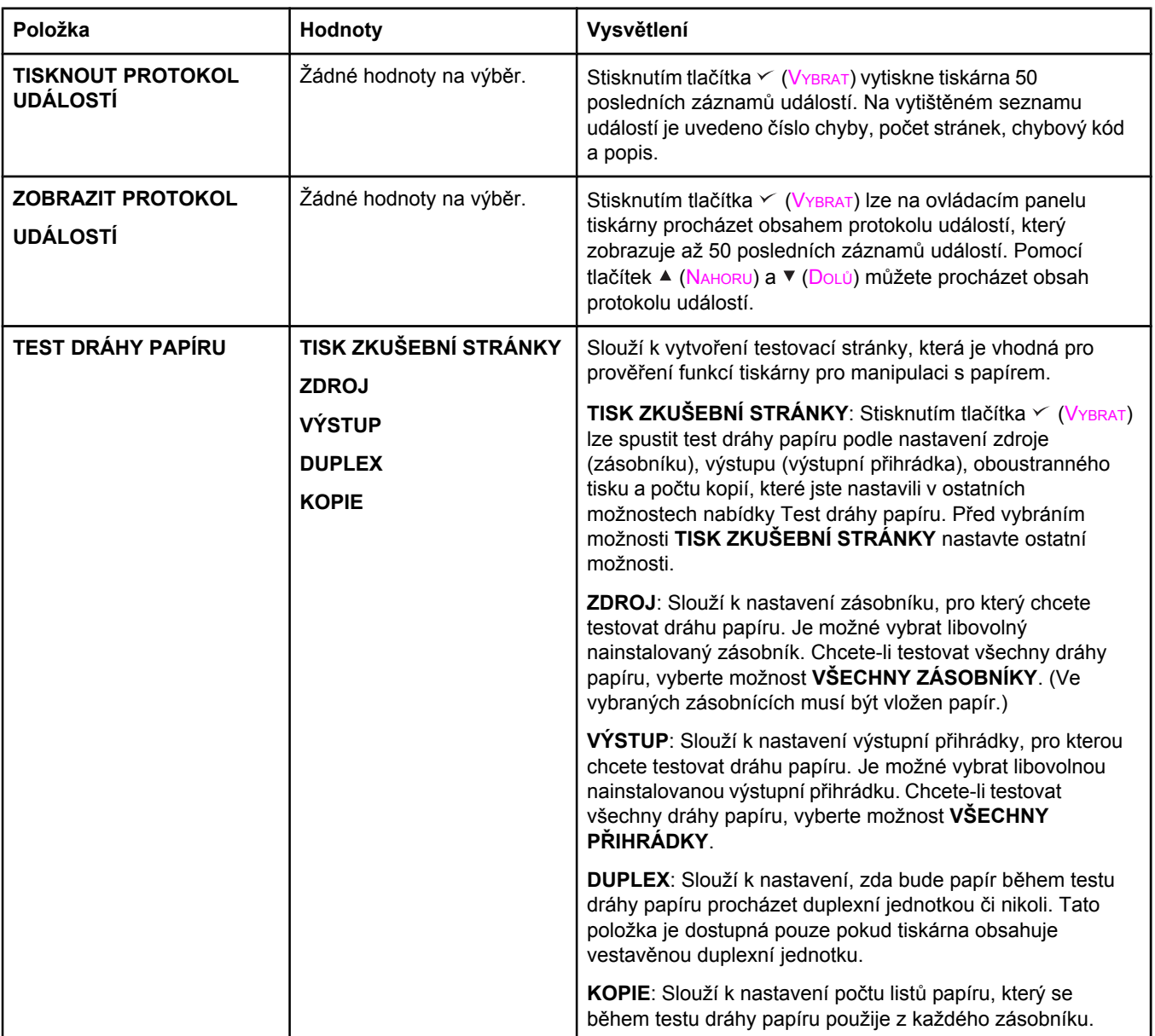

# **Nabídka Servis**

Přístup do nabídky Servis je chráněn a vyžaduje zadání kódu PIN. Tato nabídka je určena pro použití autorizovaným servisním pracovníkem.

C Technické údaje

# **Rozměry tiskárny HP LaserJet 2400 series**

#### **Rozměry produktu**

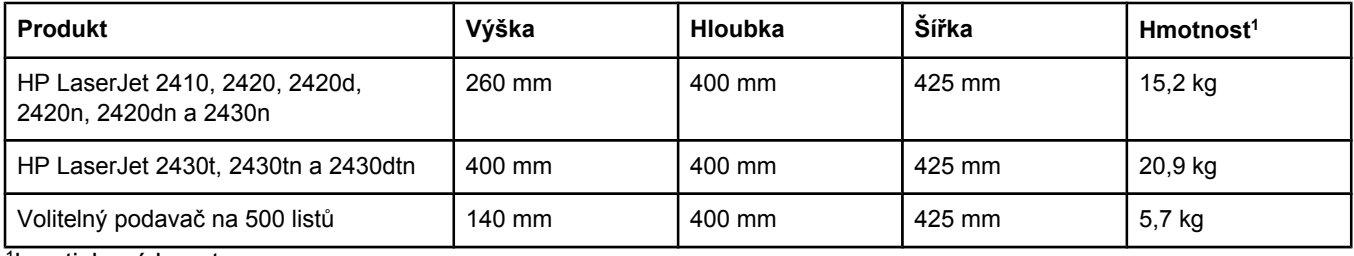

1bez tiskové kazety

#### **Rozměry produktu, s plně otevřenými všemi dvířky a zásobníky**

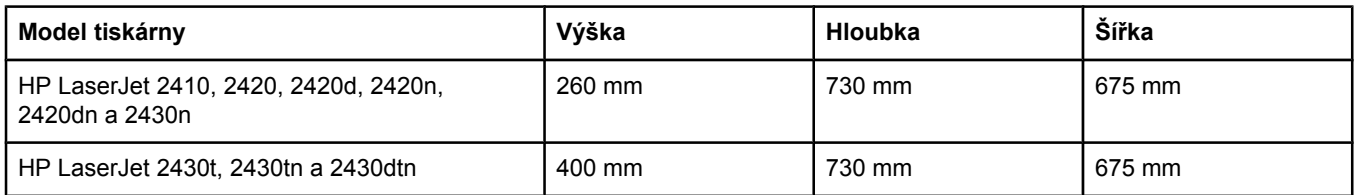

# **Napájení**

**VAROVÁNÍ!** Požadavky na napájení závisí na zemi/oblasti, kde se tiskárna prodává. Nesnažte se měnit provozní napětí. Mohlo by to způsobit poškození tiskárny a zrušení platnosti záruky na výrobek.

#### **Požadavky na napájení (HP LaserJet 2400 series)**

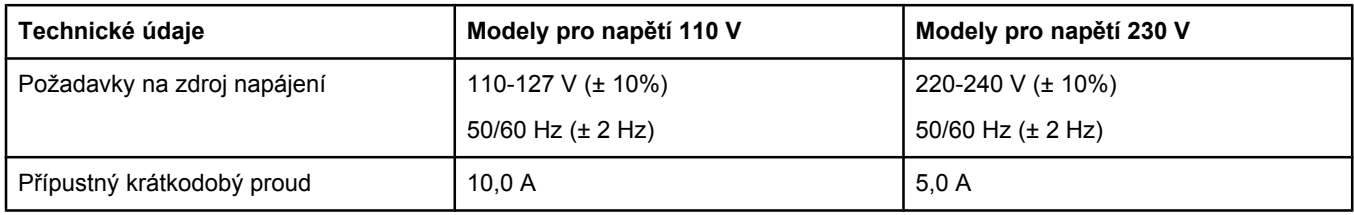

#### **Spotřeba energie HP LaserJet 2400 series (průměrná, ve Wattech)1**

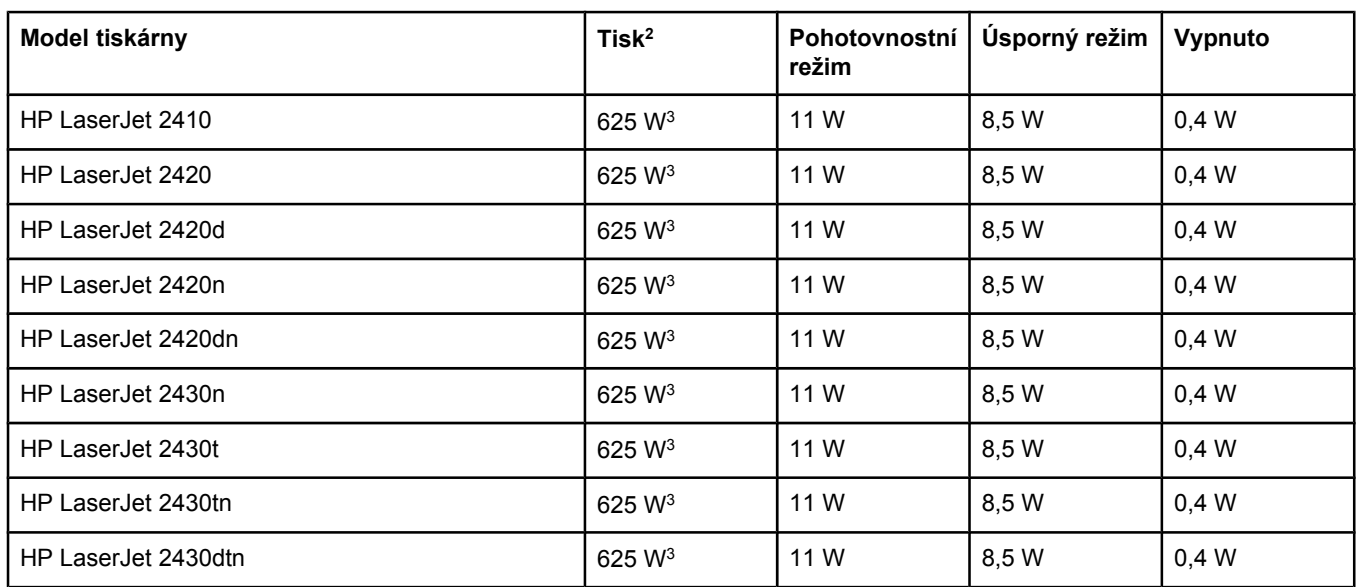

1Uvedené hodnoty se mohou změnit. Nejnovější informace naleznete na adrese www.hp.com/support/lj2410, [http://www.hp.com/support/lj2420,](http://www.hp.com/support/lj2420) nebo<http://www.hp.com/support/lj2430>.

2Uvedené hodnoty spotřeby jsou nejvyššími naměřenými hodnotami při standardním napětí. 3Rychlost tiskárny HP LaserJet 2410 je 25 str./min. pro formát Letter a 24 str./min. pro formát A4. Rychlost tiskárny HP LaserJet 2420 je 30 str./min. pro formát Letter a 28 str./min. pro formát A4. Rychlost tiskárny HP LaserJet 2430 je 35 str./min. pro formát Letter a 33 str./min. pro formát A4.

4Výchozí doba pro přepnutí z pohotovostního do úsporného režimu je 30 minut.

5Doba návratu z úsporného režimu při zahájení tisku je kratší než 8,5 sekundy.

6Vyzařování tepla v pohotovostním režimu - 37,5 BTU/h (HP LaserJet 2410), 37,5 BTU/h (HP LaserJet 2420) a 37,5 BTU/h (HP LaserJet 2430).

# **Hlučnost**

#### **Úroveň a stupeň hlučnosti1 (HP LaserJet 2400 series)**

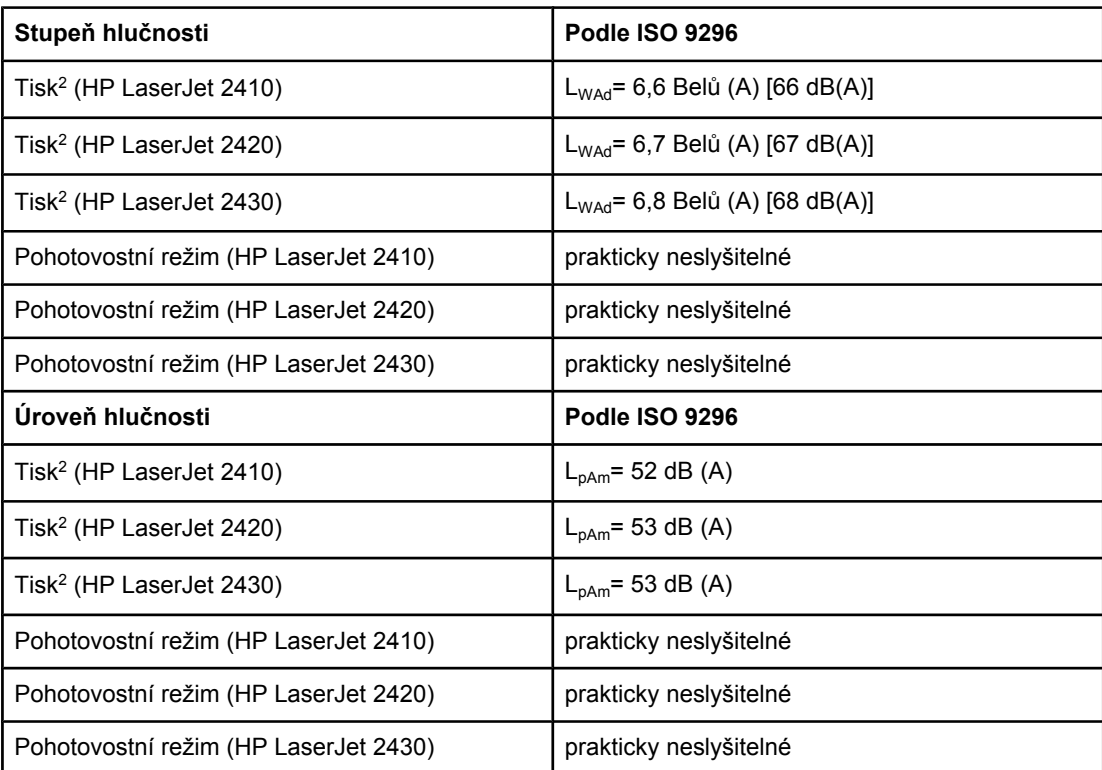

1Uvedené hodnoty se mohou změnit. Nejnovější informace naleznete na adrese www.hp.com/support/lj2410,<http://www.hp.com/support/lj2420>, nebo [http://www.hp.com/](http://www.hp.com/support/lj2430) [support/lj2430.](http://www.hp.com/support/lj2430)

2Rychlost tiskárny HP LaserJet 2410 je 25 str./min. pro formát A4. Rychlost tiskárny HP LaserJet 2420 je 29 str./min. pro formát A4. Rychlost tiskárny HP LaserJet 2430 je 34 str./min. pro formát A4.

3Testovaná konfigurace (HP LaserJet 2410): Základní model tiskárny, jednostranný tisk na papír formátu A4.

4Testovaná konfigurace (HP LaserJet 2420): Základní model tiskárny, jednostranný tisk na papír formátu A4.

5Testovaná konfigurace (HP LaserJet 2430): Základní model tiskárny, jednostranný tisk na papír formátu A4.

# **Provozní prostředí**

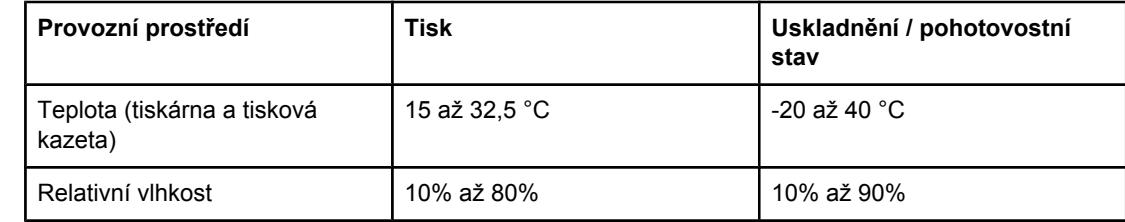

# <span id="page-194-0"></span>**Technické údaje papíru**

Technické údaje papírů používaných ve všech tiskárnách HP LaserJet naleznete v příručce *HP LaserJet printer family print media guide* (na adrese [http://www.hp.com/support/](http://www.hp.com/support/ljpaperguide) [ljpaperguide\)](http://www.hp.com/support/ljpaperguide).

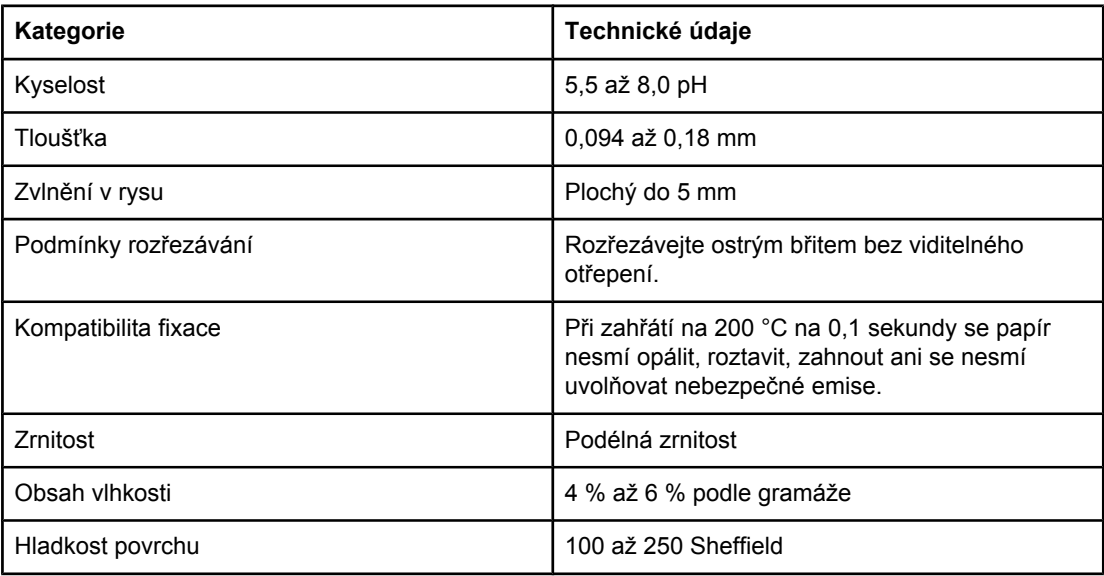

# **Prostředí pro tisk a skladování papíru**

V ideálním případě by prostředí pro tisk a skladování papíru mělo mít pokojovou teplotu nebo teplotu velmi blízkou pokojové teplotě a nemělo by být ani příliš suché ani příliš vlhké. Papír je hygroskopický. Rychle absorbuje a ztrácí vlhkost.

Vysoká teplota v kombinaci s vlhkostí papír poškozuje. Vysoká teplota způsobuje, že se vlhkost z papíru odpařuje, zatímco nízká teplota způsobuje kondenzaci vlhkosti na povrchu papíru. Topná tělesa a klimatizace sníží vlhkost v místnosti na minimum. Při otevření balíku s papírem ztrácí papír vlhkost, což způsobuje tvorbu pruhů a rozmazávání. Vlhké počasí nebo ochlazovací zařízení mohou způsobit zvýšení vlhkosti v místnosti. Po otevření balíku s papírem absorbuje papír nadměrnou vlhkost, což způsobuje světlý tisk a výpadky tisku. Když papír ztrácí a nabírá vlhkost, může se také zkroutit. To může způsobovat uvíznutí papíru v tiskárně.

Skladování papíru a jeho manipulace jsou tedy stejně důležité jako samotný proces výroby papíru. Podmínky prostředí pro skladování papíru přímo ovlivňují účinnost zavádění papíru.

Měli byste dbát na to, abyste nekupovali více papíru, než kolik v krátké době (asi do 3 měsíců) spotřebujete. Papír skladovaný dlouhou dobu může být vystaven výkyvům teploty a vlhkosti, což může vést k jeho poškození. Plánováním je možné předejít poškození velké zásoby papíru.

Neotevřený balík papíru v uzavřených balících vydrží stabilní i několik měsíců. Otevřené balíky papíru jsou náchylnější na poškození vlivem prostředí, zejména pokud nejsou zabaleny v izolační látce odolné proti vlhkosti.

Prostředí pro skladování papíru by mělo být náležitě udržováno, aby se zajistil optimální provoz tiskárny. Pro skladování je požadována teplota v rozmezí od 20 °C do 24 °C s relativní vlhkostí od 45 % do 55 %. K hodnocení prostředí pro skladování papíru jsou užitečné následující zásady:

- Papír by měl být skladován při pokojové nebo při velmi podobné teplotě.
- Vzduch by neměl být příliš suchý ani příliš vlhký (kvůli hygroskopickým vlastnostem papíru).
- Nejlepší způsob skladování otevřeného balíku papíru je znovu jej pečlivě zabalit do obalu odolného proti vlhkosti. Je-li provozní prostředí tiskárny vystaveno extrémním podmínkám, vybalujte jen takové množství papíru, jaké spotřebujete během dne, abyste zabránili nechtěným změnám vlhkosti.

# **Obálky**

Pro použití je rozhodující provedení obálky. Přehyby obálek se mohou značně lišit, nejen mezi jednotlivými výrobci, ale také v balících od jednoho výrobce. Úspěšný tisk na obálky závisí na kvalitě obálek. Při výběru obálek zvažte následující:

- **Gramáž:** Gramáž papíru obálky by neměla přesahovat 105 g/m<sup>2</sup>, jinak by mohlo dojít k jejímu uvíznutí.
- **Provedení:** Před tiskem musí být obálky uloženy naplocho s přehnutím maximálně 6 mm a nesmí obsahovat vzduch.
- **Podmínka:** Obálky by neměly být zmačkané, proříznuté nebo jinak poškozené.
- **Teplota:** Měli byste používat obálky, které jsou slučitelné s teplotou a tlakem tiskárny.
- **Formát:** Měli byste používat pouze obálky následujících formátů.
	- **Minimální rozměry**: 76 x 127 mm
	- **Maximální rozměry**: 216 x 356 mm

**Poznámka** Pro tisk na obálky používejte pouze zásobník 1. Při použití médií kratších než 178 mm může dojít k uvíznutí těchto médií. To může být způsobeno tím, že kvalita papíru byla změněna vlivem prostředí. Pro dosažení optimálního výsledku je třeba, aby byl papír správně skladován a aby nedocházelo k nesprávnému zacházení s papírem (viz [Prost](#page-194-0)ředí pro tisk a [skladování](#page-194-0) papíru). V ovladači tiskárny vyberte obálky (viz [Používání](#page-69-0) ovladače tiskárny).

### **Obálky se švy po obou stranách**

Obálky v provedení se švy po obou stranách mají místo úhlopříčných švů svislé švy na obou koncích. Tento typ obálek se snadněji zmačká. Ujistěte se, že se šev táhne přes celou obálku až do rohu, jak je znázorněno níže.

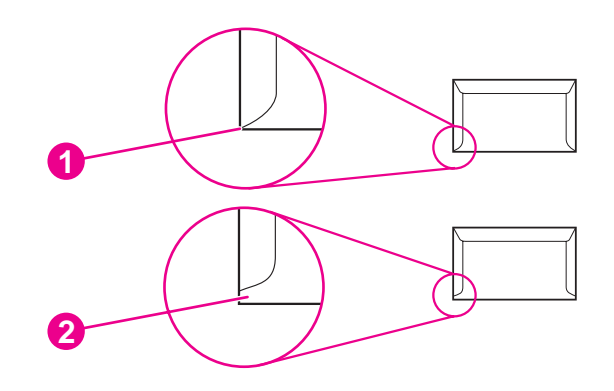

- 1 Přípustné provedení obálky
- 2 Nepřípustné provedení obálky

#### **Obálky se samolepícími proužky nebo klopami**

Obálky se samolepicím proužkem s ochranným páskem nebo s více než jednou klopou, která se při lepení přehýbá, musejí obsahovat lepidla slučitelná s tepelnými a tlakovými podmínkami tiskárny. Klopy a proužky navíc mohou způsobit zvrásnění, pokrčení nebo i uvíznutí obálky a dokonce mohou i poškodit fixační (zažehlovací) jednotku.

### **Okraje obálek**

Dále jsou popsány standardní okraje na adresu pro obchodní obálku č.10 nebo DL.

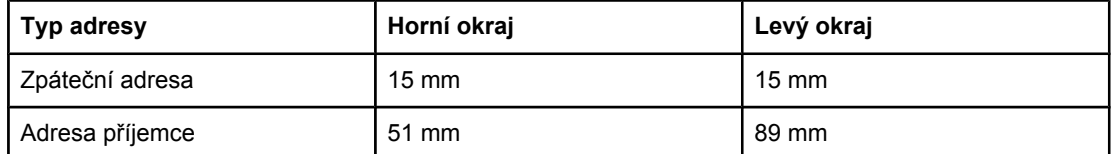

**Poznámka** Nejlepších výsledků lze dosáhnout při umístění okrajů tisku minimálně 15 mm od hran obálky. Vyvarujte se tisku na místo, kde se setkávají švy obálky.

#### **Skladování obálek**

Správné skladování obálek přispívá k lepší kvalitě tisku. Obálky by měly být skladovány na plocho. Pokud v obálce zůstal vzduch, vytvoří se při tisku vzduchová bublina a hrozí zmačkání obálky.

Další informace naleznete v části Tisk na [obálky](#page-59-0).

# **Štítky**

**UPOZORNĚNÍ** Poškození tiskárny předejdete používáním štítků výhradně doporučených pro laserové tiskárny. Vážným potížím s uvíznutím předejdete, použijete-li k tisku štítků vždy zásobník 1 a zadní výstupní zásobník. Nikdy netiskněte na stejný arch se štítky více než jedenkrát ani netiskněte na neúplný arch se štítky.

### **Struktura archů se štítky**

Při výběru štítků zvažte kvalitu jednotlivých prvků:

- **Lepidla:**Lepicí materiál by měl být stabilní při teplotě 200 °C, což je fixační teplota tiskárny.
- **Uspořádání:** Používejte pouze štítky, které jsou na podkladu těsně vedle sebe. Štítky na archu s mezerami mezi štítky se mohou odlepovat, což může způsobit uvíznutí.
- **Zvlnění:** Před tiskem musí být zvlnění štítků při položení na plocho maximálně 13 mm v libovolném směru.
- Podmínka: Nepoužívejte štítky se záhyby, bublinkami nebo jinými náznaky oddělení.

Další informace naleznete v části Tisk na [štítky.](#page-61-0)

**Poznámka** V ovladači tiskárny zvolte štítky (viz [Používání](#page-69-0) ovladače tiskárny).

# **Fólie**

Fólie používané pro tuto tiskárnu musejí vydržet teplotu 200 °C, což je fixační teplota tiskárny.

**UPOZORNĚNÍ** Poškození tiskárny předejte, budete-li používat pouze fólie doporučené pro použití s tiskárnami HP LaserJet, jako např. fólie značky HP. (Informace o objednávání naleznete v části Č[ísla](#page-163-0) dílů).

Další informace naleznete v části Tisk na prů[hledné](#page-62-0) fólie.

**Poznámka** V ovladači tiskárny vyberte fólie (viz [Používání](#page-69-0) ovladače tiskárny).

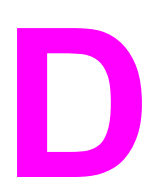

# **D** Paměť tiskárny a možnosti<br>D rozšíření rozšíření

Tato část vysvětluje možnosti paměti tiskárny a popisuje postup pro její rozšíření.

- Paměť [tiskárny](#page-200-0)
- Instalace karet [CompactFlash](#page-204-0)
- Kontrola instalace modulu DIMM nebo karty [CompactFlash](#page-207-0)
- [Ukládání](#page-208-0) prostředků (trvalé prostředky)
- [Instalace](#page-209-0) karty EIO

# **Přehled**

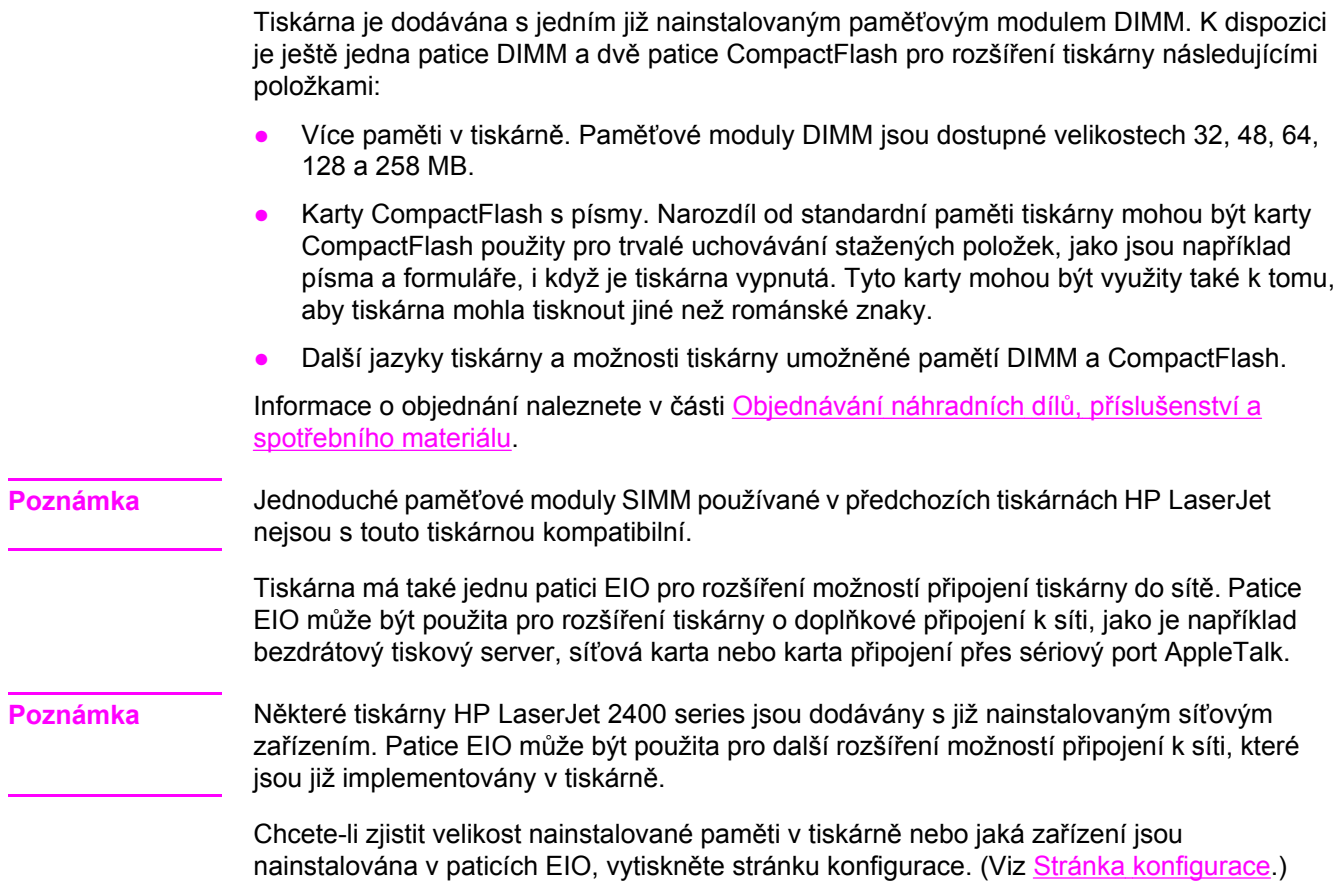

# <span id="page-200-0"></span>**Paměť tiskárny**

Paměť tiskárny je vhodné rozšířit, pokud často tisknete složitou grafiku, dokumenty ve formátu PostScript (PS) nebo používáte velké množství zaváděných písem. Díky rozšířené paměti lze také pružněji využívat možností uchování úlohy, jako např. rychlé kopírování.

### **Instalace paměti tiskárny**

**UPOZORNĚNÍ** Statická elektřina může moduly DIMM poškodit. Při manipulaci s paměťovými moduly DIMM používejte antistatický náramek nebo se průběžně dotýkejte antistatického obalu modulu a následně některé kovové součásti tiskárny.

> Tiskárny HP LaserJet 2400 series jsou dodávány s jedním modulem DIMM nainstalovaným v patici 1. Druhý modul DIMM lze nainstalovat do patice 2. Pokud je to potřeba, můžete modul DIMM instalovaný v patici 1 nahradit modulem s vyšší kapacitou paměti.

> Před rozšiřováním paměti vytiskněte stránku konfigurace a zjistěte velikost paměti, která je v tiskárně nainstalovaná. Viz Stránka [konfigurace.](#page-96-0)

1. Po vytisknutí stránky konfigurace tiskárnu vypněte a odpojte napájecí šňůru.

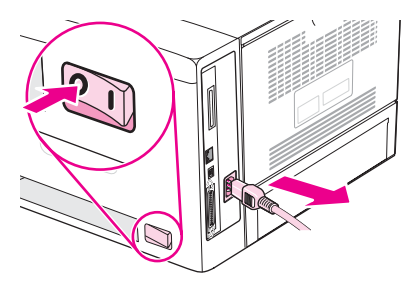

2. Odpojte všechny kabely rozhraní.

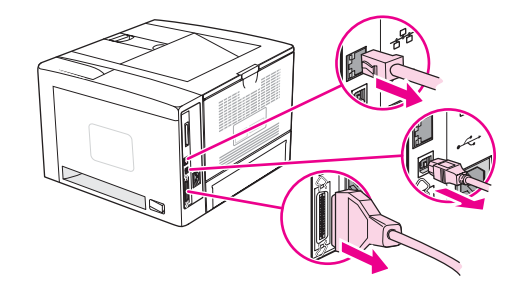

3. Sejměte panel na pravé straně posunutím panelu směrem k zadní straně tiskárny, dokud se tento panel neuvolní od tiskárny.

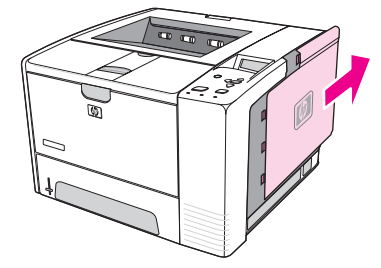

4. Zatáhnutím za kovovou záklopku otevřete přístupová dvířka.

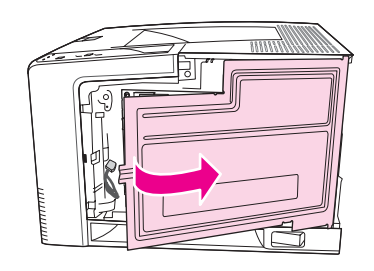

5. Vyjměte modul DIMM z antistatického balení.

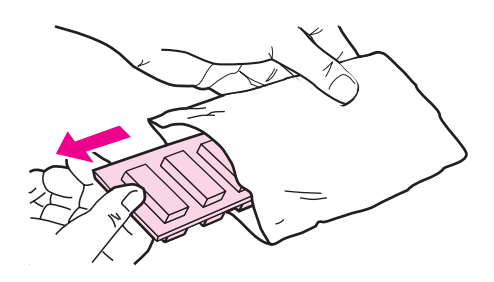

**UPOZORNĚNÍ** Před manipulací s moduly DIMM si vždy připněte antistatický náramek nebo se průběžně dotýkejte antistatického obalu modulu. Snížíte tím možnost poškození modulu statickou elektřinou.

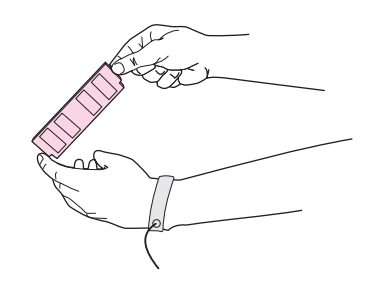

6. Modul DIMM uchopte za jeho okraje a přiložte k patici pro modul DIMM tak, aby výstupky zapadaly do zářezů. (Zkontrolujte, zda jsou zámky na obou stranách patice pro modul DIMM otevřené.)

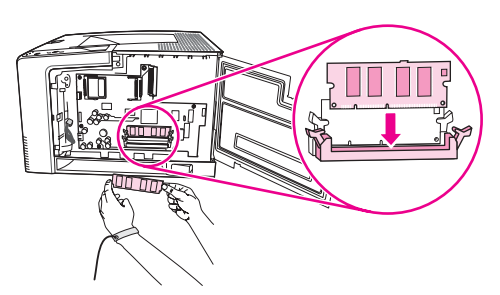

7. Zatlačte modul DIMM kolmo do patice. Zámky na každé straně modulu DIMM musí zapadnout na své místo.

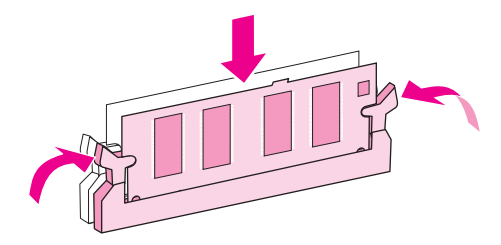

**Poznámka** Chcete-li modul DIMM vyjmout, nejprve uvolněte zámky.

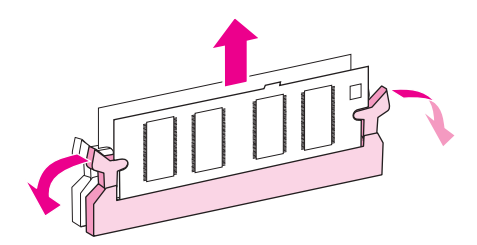

8. Zavřete přístupová dvířka a silně na ně zatlačte, aby se zaklapnutím zajistila.

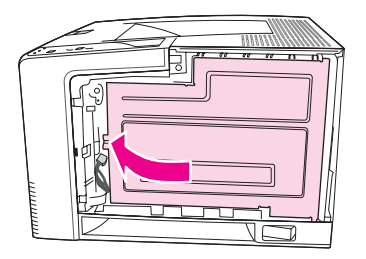

9. Boční panel vraťte na místo zarovnáním šipek a zasunutím panelu zpět směrem k přední straně tiskárny, dokud uvolňovací tlačítko nezapadne na místo.

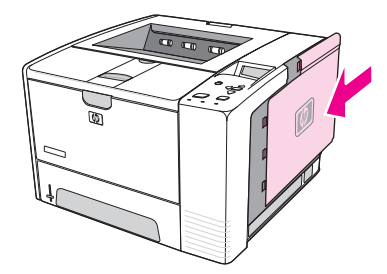

10. Znovu zapojte kabel (kabely) rozhraní a napájecí šňůru.

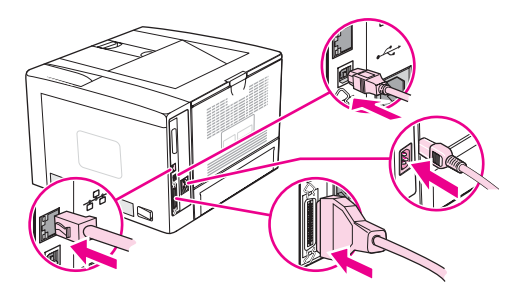

11. Zapněte tiskárnu.

# <span id="page-204-0"></span>**Instalace karet CompactFlash**

Do tiskárny lze nainstalovat až dvě karty CompactFlash s dalšími typy písma.

# **Instalace karet CompactFlash**

1. Po vytisknutí stránky konfigurace tiskárnu vypněte a odpojte napájecí šňůru.

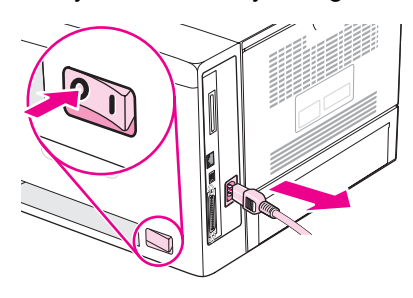

2. Odpojte všechny kabely rozhraní.

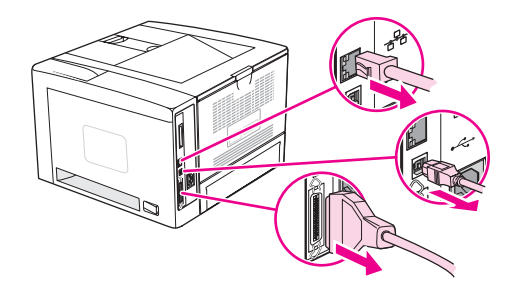

3. Sejměte panel na pravé straně posunutím panelu směrem k zadní straně tiskárny, dokud se tento panel neuvolní od tiskárny.

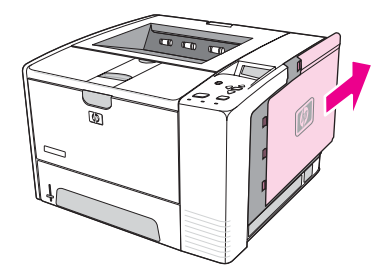

4. Zatáhnutím za kovovou záklopku otevřete přístupová dvířka.

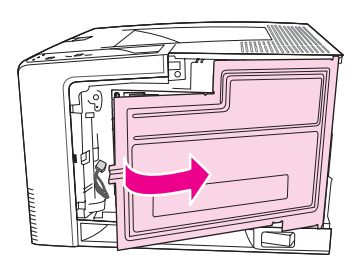

5. Vybalte novou kartu CompactFlash.

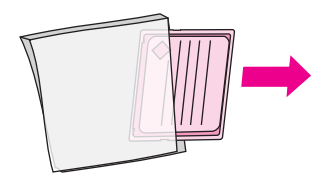

6. Kartu CompactFlash držte za hrany. Drážky po straně karty nasměrujte na značky na patici pro kartu CompactFlash.

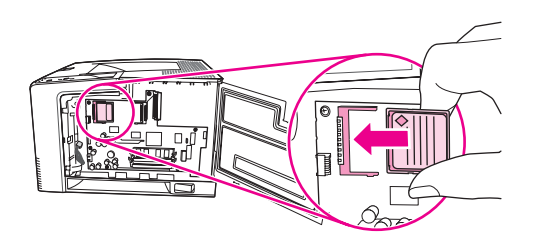

7. Zasuňte kartu CompactFlash do patice.

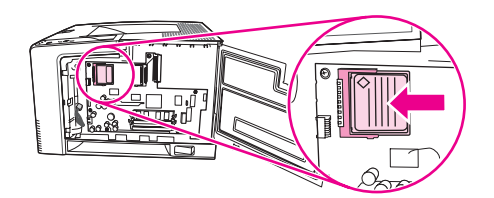

8. Zavřete přístupová dvířka a silně na ně zatlačte, aby se zaklapnutím zajistila.

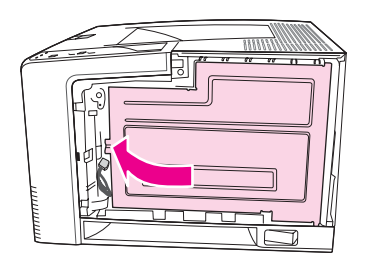

9. Boční panel vraťte na místo zarovnáním šipek a zasunutím panelu zpět směrem k přední straně tiskárny, dokud uvolňovací tlačítko nezapadne na místo.

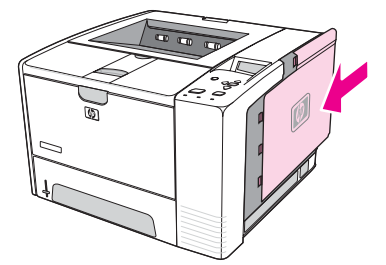

10. Znovu zapojte kabel (kabely) rozhraní a napájecí šňůru.

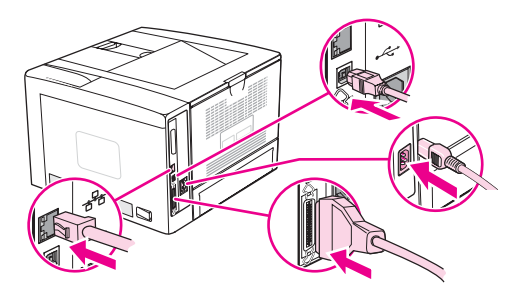

Ke správě typů písma použijte Správce paměti zařízení v nástroji HP Web Jetadmin. Další informace naleznete v nápovědě k softwaru HP Web Jetadmin.

# <span id="page-207-0"></span>**Kontrola instalace modulu DIMM nebo karty CompactFlash**

Po nainstalování modulu DIMM nebo karty CompactFlash zkontrolujte, zda instalace proběhla úspěšně.

# **Kontrola správnosti instalace modulů DIMM nebo karty CompactFlash**

- 1. Zapněte tiskárnu. Zkontrolujte, zda poté, co tiskárna dokončila spouštěcí sekvenci, svítí kontrolka Připraveno. Pokud se zobrazí chybové hlášení, paměť DIMM nebo karta CompactFlash pravděpodobně nebyla nainstalována správně. Viz [Interpretace](#page-125-0) zpráv [ovládacího](#page-125-0) panelu.
- 2. Vytiskněte stránku konfigurace (viz Stránka [konfigurace](#page-96-0)).
- 3. Na konfigurační stránce zkontrolujte část týkající se paměti a porovnejte ji s konfigurační stránkou vytisknutou před instalací paměti. Pokud se velikost paměti nezvýšila, není pravděpodobně paměť DIMM nebo karta CompactFlash nainstalována správně nebo byla použita vadná paměť DIMM či karta CompactFlash. Opakujte postup instalace. Pokud to nepomůže, nainstalujte jiný modul DIMM nebo kartu CompactFlash.

#### **Poznámka** Pokud jste nainstalovali jazyk tiskárny, zkontrolujte část "Nainstalované jazyky tiskárny a možnosti" na konfigurační stránce. V této části by měl být uveden nový jazyk tiskárny.

# <span id="page-208-0"></span>**Ukládání prostředků (trvalé prostředky)**

Nástroje a úlohy, které zavedete do tiskárny, někdy obsahují prostředky (například písma, makra nebo vzory). Prostředky, které jsou interně označeny jako trvalé, zůstávají v paměti tiskárny, dokud tiskárnu nevypnete.

Následující pokyny pomohou při použití možností jazyka PDL pro označení prostředku jako trvalého. Technické podrobnosti jsou uvedeny u příslušného odkazu na PDL v informacích o jazycích PCL nebo PS.

- Prostředky označujte jako trvalé, pouze pokud je to naprosto nezbytné. Zůstanou totiž v paměti po celou dobu až do jejího vypnutí.
- Trvalé prostředky odešlete do tiskárny pouze na začátku tiskové úlohy a ne v průběhu tisku.

**Poznámka** Nadměrné používání trvalých prostředků nebo jejich zavádění v průběhu tisku může ovlivnit výkonnost tiskárny nebo její schopnost tisknout složité stránky.

# <span id="page-209-0"></span>**Instalace karty EIO**

Zde jsou pokyny pro instalaci karty EIO.

# **Instalace karty EIO**

- 1. Vypněte tiskárnu.
- 2. Odšroubujte příslušné dva šrouby a sejměte krycí destičku z patice EIO na zadní straně tiskárny.

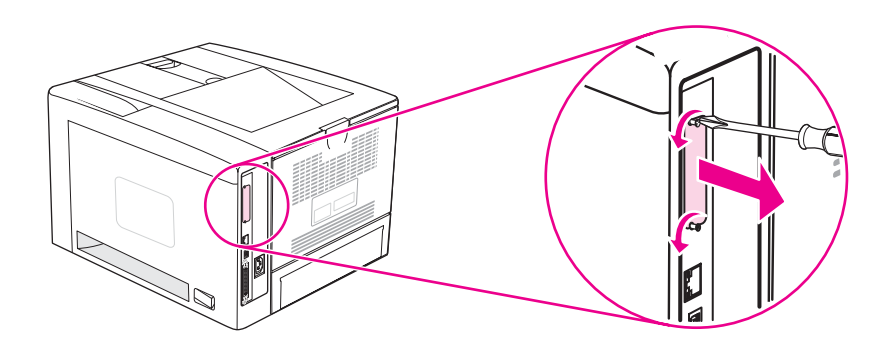

**Poznámka** Šrouby ani krycí destičku nevyhazujte. Uschovejte je pro případ, že kartu EIO vyjmete.

3. Do patice EIO nainstalujte kartu EIO a upevněte ji šrouby.

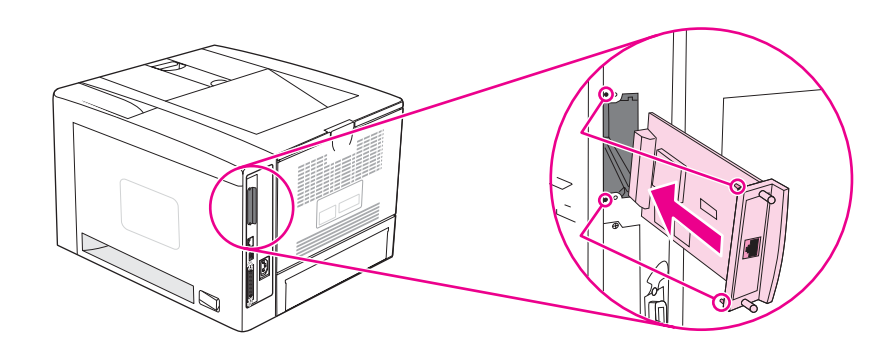

4. Zapnutím tiskárny a vytištěním konfigurační stránky zkontrolujte, zda je nové zařízení EIO rozpoznáno. (Viz Stránka [konfigurace.](#page-96-0))

**Poznámka** Při tisku stránky konfigurace se také vytiskne stránka konfigurace tiskového serveru HP JetDirect, která obsahuje informace o konfiguraci a stavu.

# **Odstranění nainstalované karty EIO**

- 1. Vypněte tiskárnu.
- 2. Odšroubujte dva šrouby zajišťující kartu EIO a vyjměte tuto kartu EIO z patice EIO.
- 3. Umístěte krycí destičku z patice EIO na zadní stranu tiskárny. Upevněte ji dvěma šrouby.
- 4. Zapněte tiskárnu.

# **E** <sup>P</sup>říkazy tiskárny

Většina aplikací nevyžaduje, aby uživatel zadával příkazy tiskárny. V případě potřeby naleznete způsob zadávání příkazů tiskárny v dokumentaci počítače a softwaru.

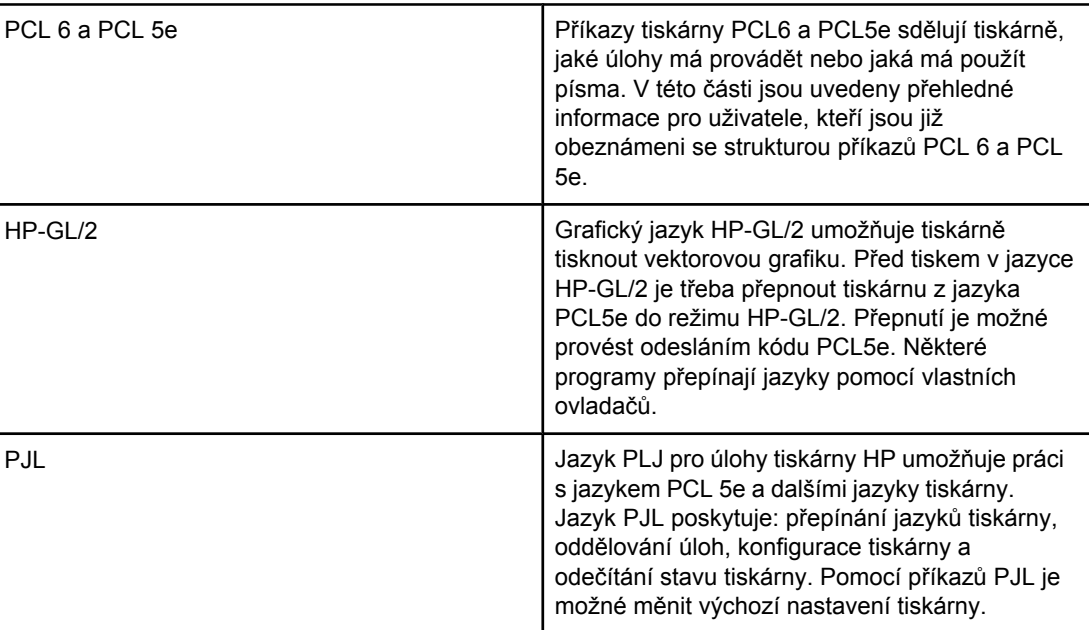

Poznámka Tabulka na konci této části obsahuje obecně používané příkazy PCL 5e. (Viz [Obecné](#page-215-0) příkazy [tiskárny](#page-215-0) PCL6 a PCL5e.) Úplný přehled a popis použití příkazů PCL 5e, HP-GL/2 a PJL viz referenční příručka *HP PCL/PJL Reference Set*, která je k dispozici na disku CD-ROM (číslo dílu HP 5961-0975).

# **Popis syntaxe příkazů tiskárny PCL 6 a PCL 5e**

Než začnete používat příkazy tiskárny, porovnejte následující znaky:

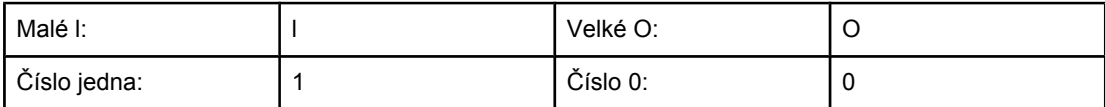

Mnohé příkazy tiskárny využívají malé písmeno l (l) a číslo jedna (1) nebo velké písmeno O (O) a číslo nula (0). Tyto znaky se mohou na vašem monitoru zobrazovat jinak, než je zde uvedeno. Musíte použít odpovídající velký nebo malý znak určený pro příkazy tiskárny PCL 6 nebo PCL 5e.

Na následujícím obrázku jsou znázorněny prvky typického příkazu tiskárny (v tomto případě příkazu pro orientaci stránky).

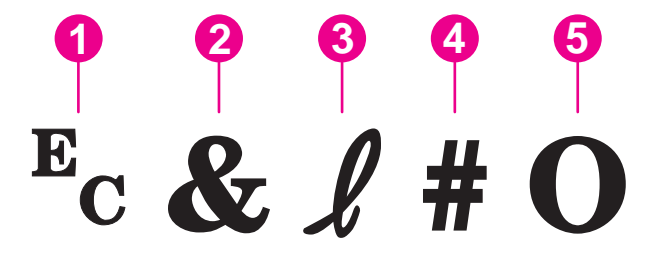

- 1 Znak řídicí sekvence (začátek řídicí sekvence)
- 2 Parametrizovaný znak
- 3 Znak skupiny
- 4 Pole hodnot (obsahuje písmena i číslice)
- 5 Ukončovací znak (velké písmeno)

# **Kombinace řídících sekvencí**

Několik řídicích sekvencí lze zkombinovat do jednoho řetězce řídicí sekvence. Při kombinování kódů je třeba dodržovat tři důležitá pravidla:

- 1. První dva znaky za znakem  $E_c$  jsou parametrizovaný znak a znak skupiny. Tyto znaky musí být stejné pro všechny příkazy, které se budou kombinovat.
- 2. Při kombinování řídicích sekvencí změňte ukončovací velké písmeno u každé jednotlivé sekvence na malé písmeno.
- 3. Poslední znak kombinované řídicí sekvence musí být velké písmeno.

Například následující řídicí sekvence sdělí tiskárně, aby zvolila papír Legal, orientaci na šířku a 8 řádků na palec:

Ec&l3AEc&l1OEc&l8D

Následující řídicí sekvence vyšle do stejné tiskárny příkazy tiskárny jejich zkombinováním do kratší sekvence:

Ec&l3a1o8D

### **Používání znaků řídicích sekvencí**

Příkazy tiskárny začínají vždy znakem řídicí sekvence  $(E_c)$ .

Následující tabulka obsahuje popis zadávání znaků řídicí sekvence v různých programech systému MS-DOS.

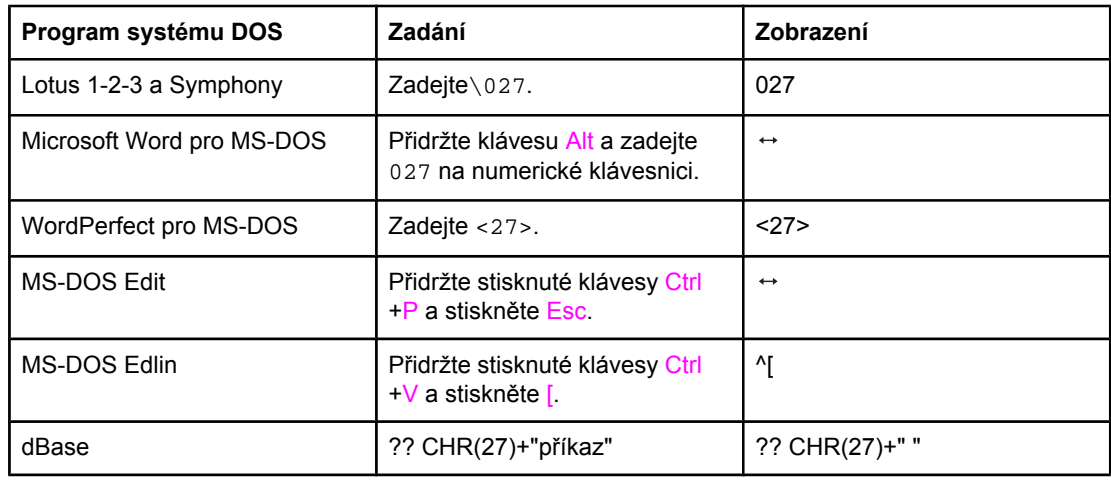

# **Výběr písma v PCL 6 a PCL 5**

V seznamu písem tiskárny jsou uvedeny příkazy jazyka PCL 6 a PCL 5e pro výběr písem. Pokyny pro vytištění seznamu naleznete v části [Seznam](#page-99-0) písem PCL nebo PS. Na následujícím obrázku je uveden příklad.

Jedno políčko pro proměnnou slouží pro zadání sady znaků a druhé pro zadání velikosti bodu. Je třeba zadat vlastní proměnné. V opačném případě tiskárna použije výchozí hodnoty. Chcete-li například použít sadu znaků, která obsahuje čárové znaky, vyberte sadu 10U(PC-8) nebo 12U(PC-850). Ostatní běžné kódy sad symbolů jsou uvedeny v části [Obecné](#page-215-0) příkazy tiskárny PCL6 a PCL5e.

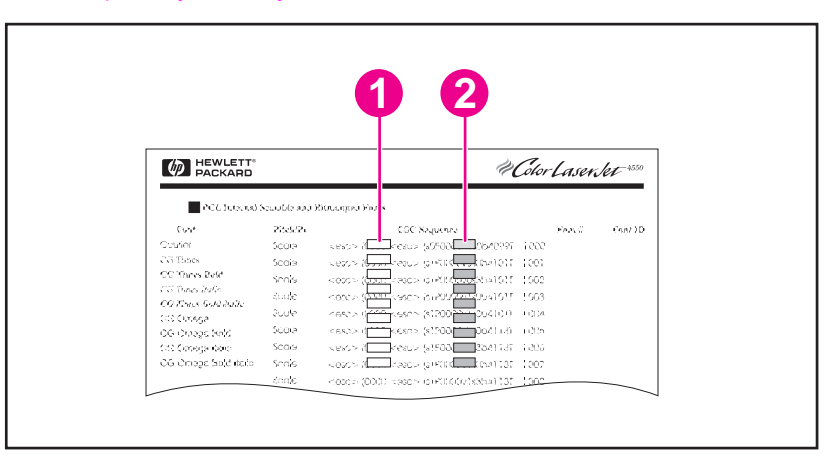

- 1 Sada symbolů
- 2 Velikost bodu

Poznámka Písma mají buď "pevnou" nebo "proporcionální" šířku znaku. Tiskárna obsahuje písma s pevnou šířkou znaku (Courier, Letter Gothic a Lineprinter) i proporcionální písma (CG Times, Arial, Times New Roman a další). Písma s pevnou šířkou znaku jsou obecně používána v programech, jako jsou tabulkové procesory a databáze, kde je důležité, aby byly sloupce svisle zarovnány. Písma s proporcionální šířkou znaku jsou obecně používána v programech pro zpracování textu.

# <span id="page-215-0"></span>**Obecné příkazy tiskárny PCL6 a PCL5e**

### **Příkazy pro nastavení úlohy**

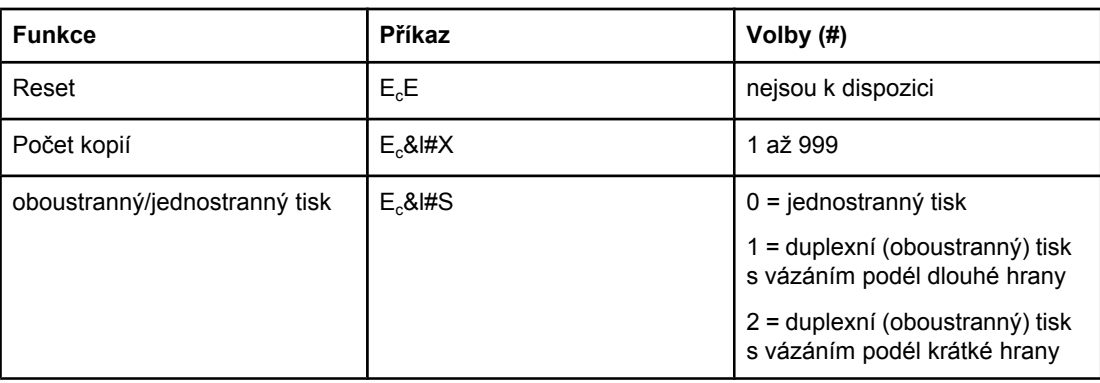

#### **Příkazy pro nastavení stránky**

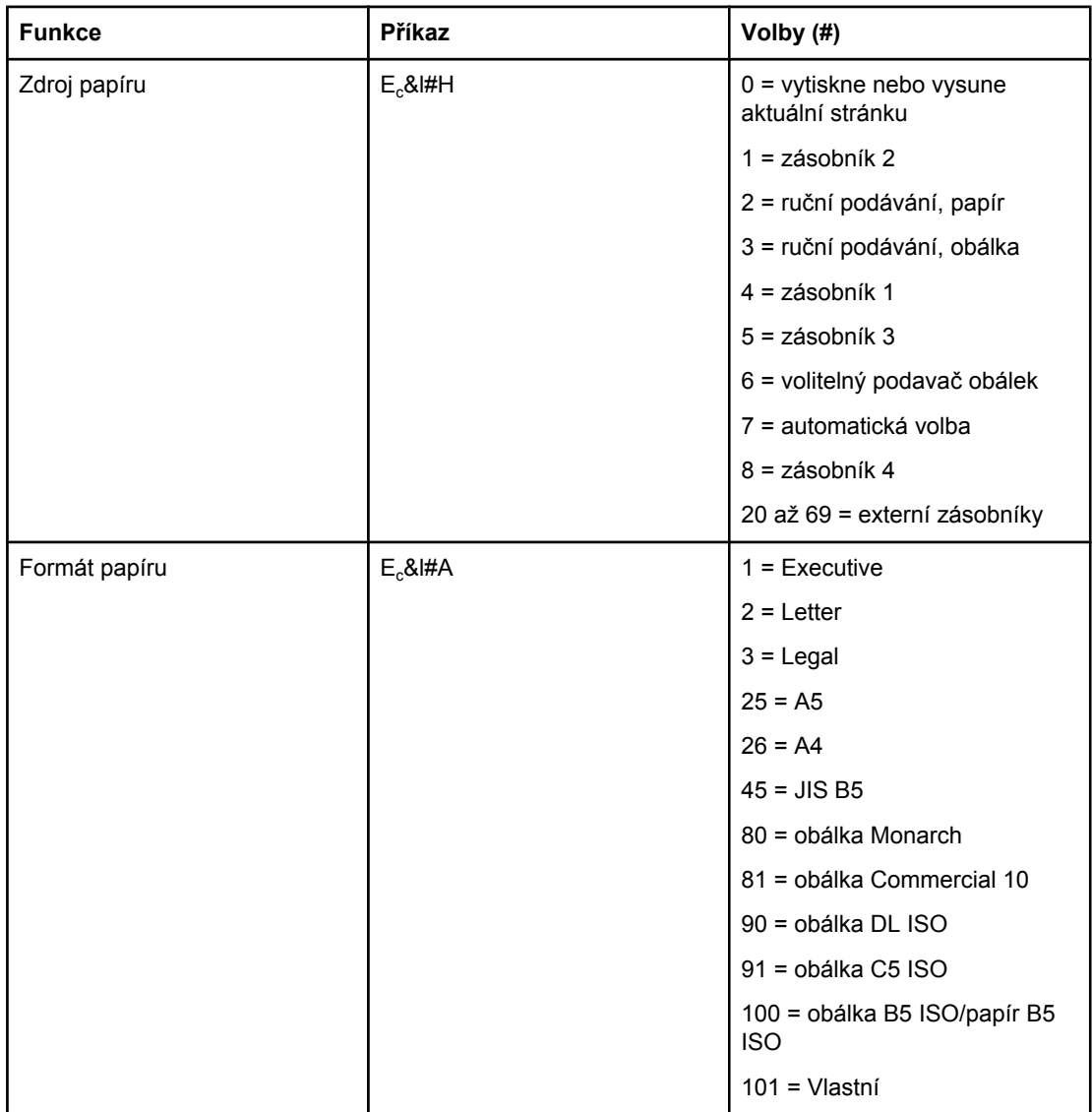
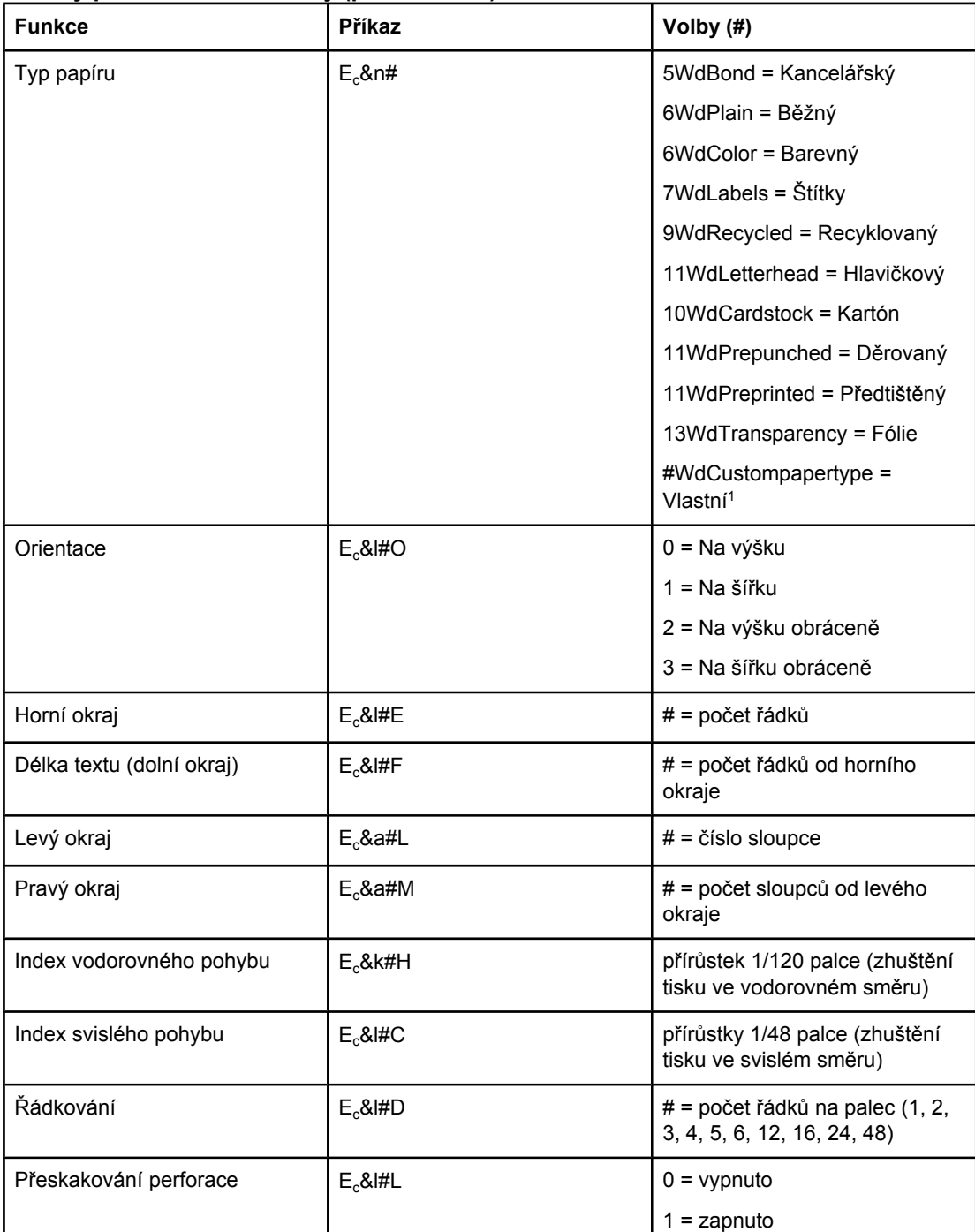

#### <span id="page-216-0"></span>**Příkazy pro nastavení stránky (pokračování)**

 $1$ U vlastního typu papíru nahraďte text "Vlastní typ papíru" názvem papíru a znak "#" nahraďte počtem znaků v názvu plus 1.

#### **Nastavení pozice kurzoru**

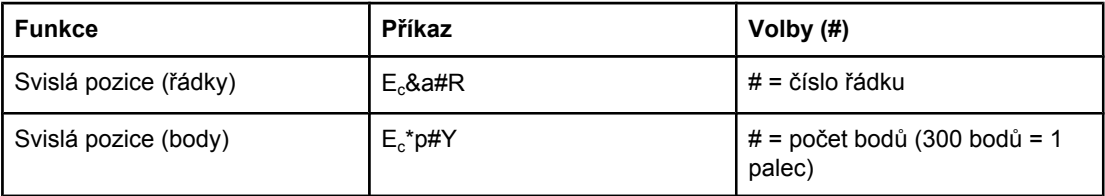

#### <span id="page-217-0"></span>**Nastavení pozice kurzoru (pokračování)**

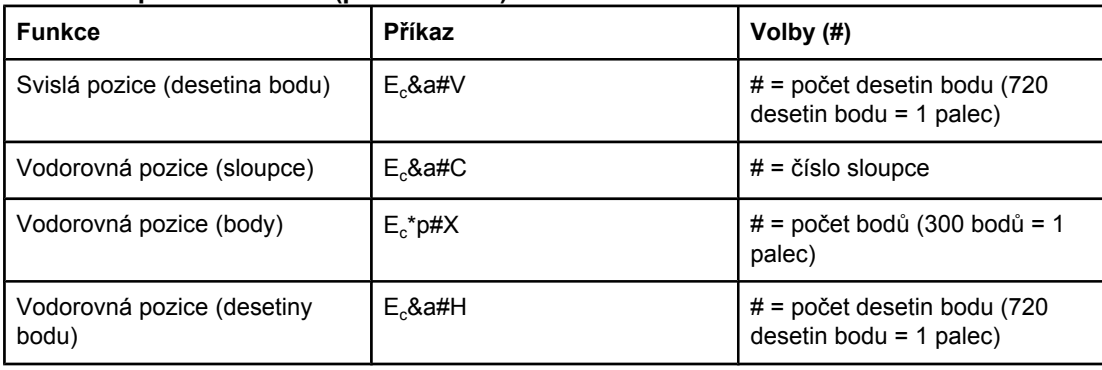

#### **Nápověda k programování**

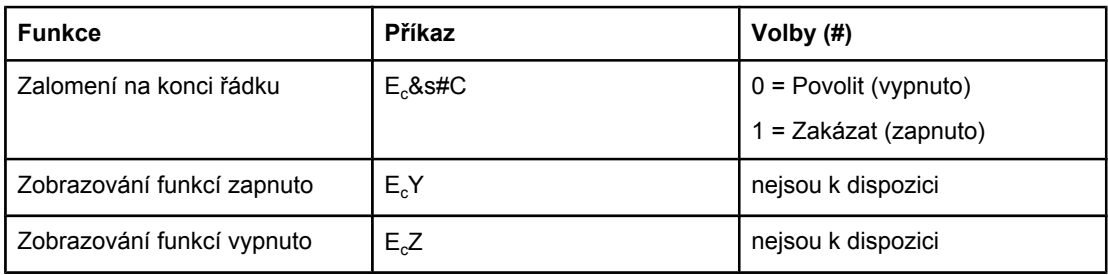

## **Výběr jazyka**

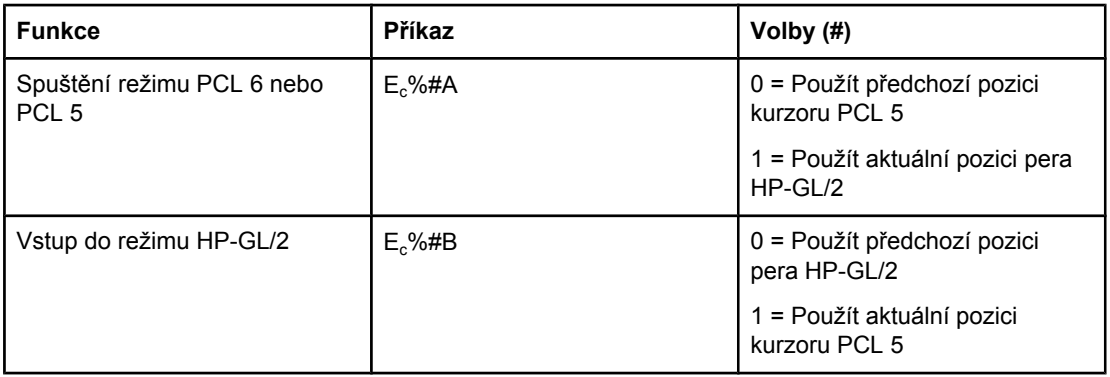

#### <span id="page-218-0"></span>**Výběr písma**

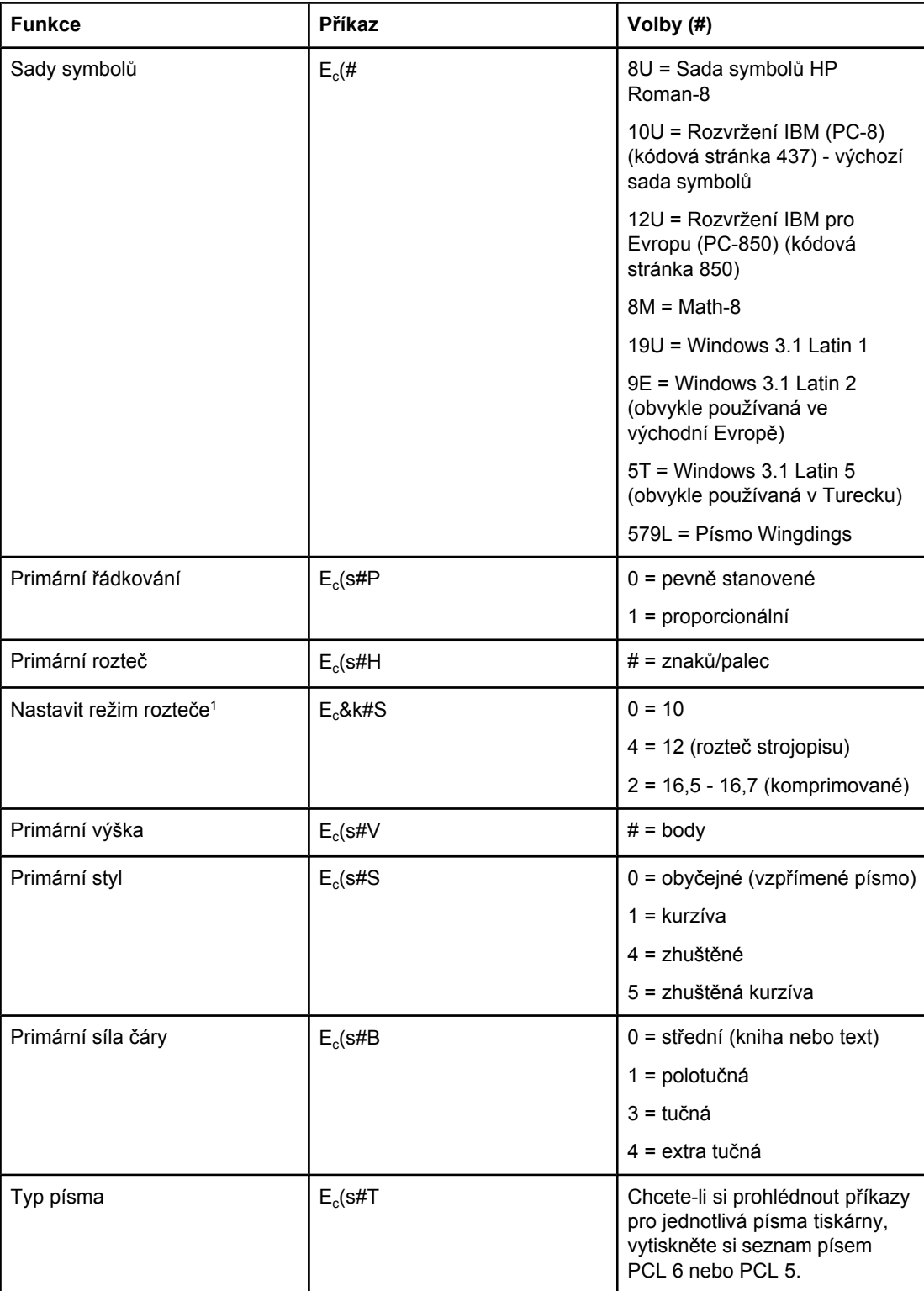

1Optimální je použít příkaz primární rozteč.

# **F** Informace o předpisech

## **Úvod**

Tato část obsahuje následující informace o předpisech:

- Př[edpisy](#page-221-0) FCC
- Program šetření [životního](#page-222-0) prostředí
- [Prohlášení](#page-225-0) o shodě
- Laser safety [statement](#page-226-0)
- Canadian DOC [statement](#page-226-0)
- Korean EMI [statement](#page-226-0)
- Finnish laser [statement](#page-227-0)

## <span id="page-221-0"></span>**Předpisy FCC**

Toto zařízení bylo testováno podle požadavků na digitální zařízení třídy B, jejichž limity splňuje v rámci části 15 předpisů FCC. Tyto limity zabezpečují odpovídající ochranu před škodlivým rušením při umístění uvnitř budov. Toto zařízení vytváří, využívá a může vyzařovat energii v pásmu rádiových vln. Pokud toto zařízení není instalováno a užíváno v souladu s pokyny, může být příčinou nežádoucího rušení rádiového spojení. Nemůžeme však zaručit, že se rušení v některém konkrétním případě neobjeví; přítomnost rušení je možné zjistit vypnutím a následným zapnutím zařízení. Pokud zařízení způsobuje rušení rádiového nebo televizního spojení, doporučujeme uživateli, aby se pokusil rušení odstranit některými z těchto kroků:

- přesměrování nebo přemístění přijímací antény,
- zvýšení vzdálenosti mezi zařízením a přijímačem,
- zapojení zařízení do zásuvky jiného elektrického okruhu, než ve kterém je zapojen přijímač,
- kontaktování prodejce nebo kvalifikovaného servisního technika pro opravy radiopřijímačů nebo televizních přijímačů.

**Poznámka** Jakékoli změny nebo úpravy tiskárny, které nejsou výslovně povoleny společností HP, mohou mít za následek neplatnost oprávnění uživatele provozovat toto zařízení.

> Podle omezení třídy B části 15 pravidel FCC je pro přenos dat vyžadováno použití stíněného kabelu.

## <span id="page-222-0"></span>**Program šetření životního prostředí**

## **Ochrana životního prostředí**

Společnost Hewlett-Packard se zavázala vyrábět výrobky vykazující vysokou kvalitu také ve vztahu k životnímu prostředí. Tento výrobek má několik vlastností, které minimalizují jeho negativní dopad na životní prostředí.

## **Tvorba ozonu**

Tento výrobek nevytváří žádný změřitelný ozónový plyn  $(O_3)$ .

## **Spotřeba energie**

Spotřeba energie v režimu PowerSave prudce klesne. Šetří se tím přírodní zdroje a peníze, aniž by došlo ke snížení vysokého výkonu tohoto produktu. Tento výrobek splňuje požadavky ENERGY STAR® (Tiskárny, verze 3.0), dobrovolného programu pro podporu vývoje kancelářských výrobků s nízkou spotřebou energie.

ENERGY STAR® je servisní známka registrovaná v USA a vlastněná vládou USA. Jako účastník programu ENERGY STAR udává společnost Hewlett-Packard, že tento výrobek splňuje pravidla ENERGY STAR pro energetickou hospodárnost. Další informace naleznete v části [http://www.energystar.gov.](http://www.energystar.gov)

#### **Spotřeba toneru**

V režimu EconoMode spotřebovává tiskárna podstatně méně toneru, což může prodloužit životnost tiskové kazety.

#### **Spotřeba papíru**

Spotřebu médií a přírodních zdrojů lze snížit díky doplňkové funkci automatického duplexního (oboustranného) tisku a funkci tisku více stránek na jeden list papíru. (Funkce automatického oboustranného tisku je k dispozici pouze u tiskáren s vestavěnou duplexní jednotkou. Ruční oboustranný tisk je k dispozici pro všechny modely. Viz Tisk na obě [strany](#page-65-0) média [\(oboustranný](#page-65-0) tisk).)

#### **Plasty**

Plastové díly o hmotnosti větší než 25 gramů jsou označené podle mezinárodních norem, které zvyšují možnosti identifikace plastů pro účely recyklace na konci životnosti výrobku.

## **Tiskové spotřební materiály HP LaserJet**

V mnoha zemích/oblastech provádí společnost HP sběr spotřebního materiálu (například tiskových kazet a fixačních jednotek) určeného pro tento výrobek v rámci programu recyklace spotřebního materiálu HP. Snadný a bezplatný sběrný program je k dispozici ve více než 30 zemích/oblastech. Vícejazyčné informace a pokyny týkající se tohoto programu jsou přiloženy ke každé tiskové kazetě HP LaserJet a balení spotřebního materiálu HP.

#### <span id="page-223-0"></span>**Informace o programu sběru recyklovatelného spotřebního materiálu HP**

Od roku 1992 nabídla společnost HP bezplatný program sběru recyklovatelného spotřebního materiálu HP LaserJet na 86 % světového trhu, kde je spotřební materiál HP LaserJet prodáván. Ve většině balení tiskových kazet HP LaserJet jsou v příručce s pokyny přiloženy štítky s uvedenou adresou a zaplaceným poštovným. Štítky a hromadná balení lze také získat prostřednictvím webu na adrese [http://www.hp.com/recycle.](http://www.hp.com/recycle) V roce 2002 bylo v rámci programu recyklace spotřebního materiálu HP Planet Partners celkově recyklováno více než 10 milionů tiskových kazet HP LaserJet. Toto rekordní číslo představuje 15 milionů kilogramů materiálu z tiskových kazet, které neskončily na skládkách. Celosvětově společnost HP recykluje v průměru 80 % tiskových kazet podle váhy, jedná se především o plasty a kovy. Recyklované plasty a kovy jsou použity při výrobě nových produktů, například produktů HP, plastových přihrádek nebo cívek. Zbývající materiál je zlikvidován způsobem šetrným k životnímu prostředí.

- **Program sběru v rámci USA** S ohledem na zvýšení ochrany životního prostředí společnost HP doporučuje odevzdávat použité kazety a spotřební materiál v hromadných zásilkách. Zabalte dvě nebo více kazet a použijte jednu předplacenou nálepku UPS s předtištěnou adresou, která je součástí balení. Další informace získáte v USA na telefonním čísle 1-800-340-2445 nebo na webových stránkách spotřebního materiálu HP LaserJet na adrese [http://www.hp.com/recycle.](http://www.hp.com/recycle)
- **Program sběru mimo USA** Zákazníci z jiných zemí/oblastí mohou získat další informace o dostupnosti Programu navracení a recyklace tiskového spotřebního materiálu společnosti HP z místní kanceláře prodeje a služeb společnosti HP nebo na adrese<http://www.hp.com/recycle>.

#### **Papír**

Tento výrobek může používat recyklovaný papír, pokud takový papír splňuje směrnice popsané v příručce *HP LaserJet Printer Family Print Media Guide*. Příručku lze stáhnout ve formátu PDF na adrese <http://www.hp.com/support/ljpaperguide>. Tento produkt je vhodný pro použití recyklovaných médií podle normy EN12281:2002.

#### **Omezení materiálu**

Tento výrobek HP neobsahuje přísady rtuti.

V pájených spojích tohoto výrobku HP je obsaženo olovo. To může po ukončení své životnosti vyžadovat zvláštní zacházení. Tento produkt bude případně převeden do výroby bez použití olova v souladu s evropským zákonem o odpadu z elektrického a elektronického zařízení (WEEE).

V tomto výrobku HP je obsažena baterie, která může po ukončení své životnosti vyžadovat zvláštní zacházení.

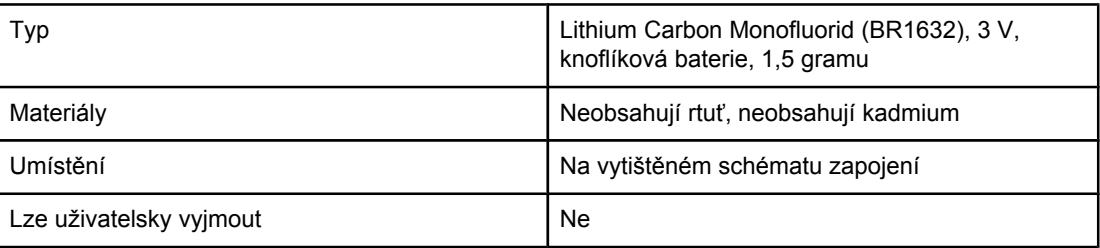

Informace o recyklaci naleznete na adrese<http://www.hp.com/recycle> nebo kontaktujte místní zastupitelství nebo organizaci Electronics Industry Alliance na adrese: [http://www.eiae.org.](http://www.eiae.org)

## **Informace o bezpečnosti použitých materiálů**

Dokument o bezpečnosti práce s materiálem (MSDS) pro spotřební materiál obsahující chemické příměsy (například toner) lze získat na webových stránkách HP na adrese <http://www.hp.com/go/msds>nebo [http://www.hp.com/hpinfo/community/environment/](http://www.hp.com/hpinfo/community/environment/productinfo/safety) [productinfo/safety](http://www.hp.com/hpinfo/community/environment/productinfo/safety).

## **Další informace**

Další informace o těchto tématech týkajících se životního prostředí naleznete na adrese <http://www.hp.com/go/environment> a [http://www.hp.com/hpinfo/community/environment/](http://www.hp.com/hpinfo/community/environment/productinfo/safety) [productinfo/safety](http://www.hp.com/hpinfo/community/environment/productinfo/safety).

- Dokument o ekologickém profilu tohoto výrobku a mnoha dalších podobných výrobků HP.
- Přístup k ochraně životního prostředí společnosti HP
- Systém ochrany životního prostředí společnosti HP
- Program společnosti Hewlett-Packard pro navracení a recyklaci výrobků po uplynutí doby životnosti
- Dokument o bezpečnosti práce s materiálem (MSDS)

## <span id="page-225-0"></span>**Prohlášení o shodě**

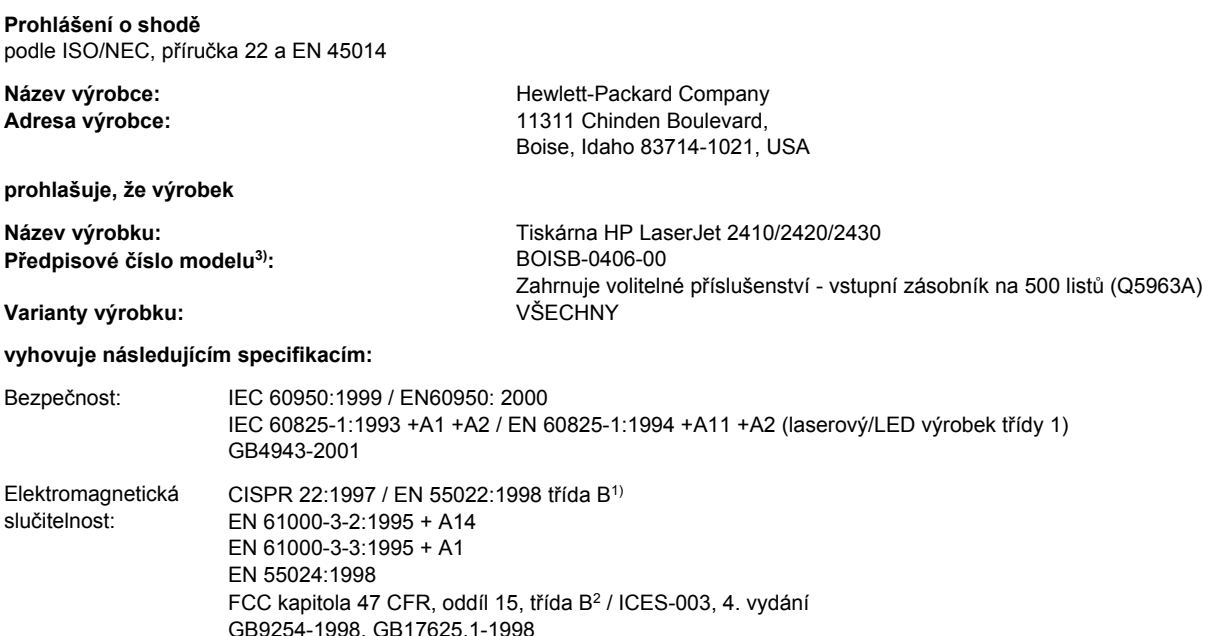

#### **Doplňující informace:**

Uvedený výrobek splňuje požadavky EMC směrnice 89/336/EEC, směrnice pro nízkonapěťová zařízení 73/23/EEC a je označen příslušným symbolem CE.

1) Výrobek byl testován s osobními počítači Hewlett-Packard s typickou systémovou konfigurací.

\*) Tento výrobek je přizpůsoben pro připojení do lokální počítačové sítě (LAN). V případě zapojení kabelu rozhraní ke konektorům LAN výrobek splňuje požadavky předpisu EN55022 třídy A. V tomto případě platí následující varování: "Pozor — výrobek třídy A. Používání tohoto výrobku v obytných prostorách může způsobovat rušení. V takovém případě je povinností uživatele provést příslušná opatření."

2) Toto zařízení splňuje ustanovení části 15 předpisů FCC. Při používání výrobku musí být splněny následující podmínky: (1) zařízení nesmí vyvářet škodlivé rušení a (2) musí být schopno přijímat jakékoliv rušení, včetně takového, které by mohlo ovlivnit jeho funkci.

3) Z důvodů zákonných nařízení bylo tomuto výrobku přiřazeno Předpisové modelové číslo. Nezaměňujte toto číslo s prodejním názvem výrobku nebo číslem (čísly) výrobku.

Boise, Idaho , USA

#### **2. dubna 2004**

#### **Pouze pro otázky zákonných nařízení:**

- Kontakt v Austrálii: Product Regulations Manager, Hewlett-Packard Australia Ltd.,, 31-41 Joseph Street, Blackburn, Victoria 3130, Australia Kontakt v Evropě: Vaše místní kancelář prodeje a služeb Hewlett-Packard nebo Hewlett-Packard GmbH, Department HQTRE / Standards Europe,, Herrenberger Strasse 140, , D-71034, Böblingen (FAX: +49-7031-14-3143)
- Kontakt v USA: Product Regulations Manager, Hewlett-Packard Company,, PO Box 15, Mail Stop 160, Boise, ID 83707-0015, (Tel: 208-396-6000)

## <span id="page-226-0"></span>**Prohlášení o bezpečnosti pro danou zemi/oblast**

#### **Laser safety statement**

Centrum pro zařízení a radiologické zdraví CRDH Správy výživy a léčiv USA zavedlo nařízení pro laserové přístroje vyrobené po 1. srpnu 1976. Dodržování těchto nařízení je povinné u výrobků prodávaných ve Spojených státech. Tiskárna je certifikována jako laserový výrobek "třídy 1" normy Radiation Performance Standard organizace U.S. Department of Health and Human Services (DHHS) podle zákona z roku 1968 Radiation Control for Health and Safety Act.

Protože je radiace vyzařovaná uvnitř tiskárny zcela odstíněna ochrannými kryty a vnějším krytem, není možné, aby laserový paprsek unikl v jakémkoli okamžiku při běžném uživatelském provozu.

**VAROVÁNÍ!** Použití ovládacích prvků, úpravy nebo provádění postupů, které jsou odlišné od postupů uvedených v této uživatelské příručce, může vést k vystavení vlivu nebezpečného záření.

#### **Canadian DOC statement**

Complies with Canadian EMC Class B requirements.

«Conforme àla classe B des normes canadiennes de compatibilité électromagnétiques (CEM).»

## **Japanese VCCI statement**

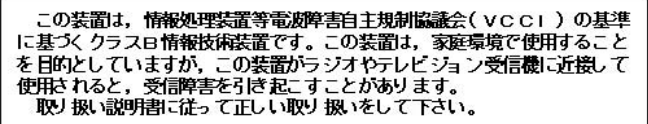

## **Korean EMI statement**

사용자 안내문 (B) 급 기기) 이 기기는 비업무용으로 전자파장해검정을 받은 기기로서, 주거지역에서는 물론 모든 지역에서 사용할 수 있습니다.

## <span id="page-227-0"></span>**Finnish laser statement**

#### **LASERTURVALLISUUS LUOKAN 1 LASERLAITE KLASS 1 LASER APPARAT**

HP LaserJet 2410, 2420 a 2430 series -laserkirjoitin on käyttäjän kannalta turvallinen luokan 1 laserlaite. Normaalissa käytössä kirjoittimen suojakotelointi estää lasersäteen pääsyn laitteen ulkopuolelle.

Laitteen turvallisuusluokka on määritetty standardin EN60825-1 (1994) mukaisesti. **VAROITUS!**

Laitteen käyttäminen muulla kuin käyttöohjeessa mainitulla tavalla saattaa altistaa käyttäjän turvallisuusluokan 1 ylittävälle näkymättömälle lasersäteilylle.

#### **VARNING!**

Om apparaten används på annat sätt än i bruksanvisning specificerats, kan användaren utsättas för osynlig laserstrålning, som överskrider gränsen för laserklass 1.

#### **HUOLTO**

HP LaserJet 2410, 2420 a 2430 series -kirjoittimen sisällä ei ole käyttäjän huollettavissa olevia kohteita. Laitteen saa avata ja huoltaa ainoastaan sen huoltamiseen koulutettu henkilö. Tällaiseksi huoltotoimenpiteeksi ei katsota väriainekasetin vaihtamista, paperiradan puhdistusta tai muita käyttäjän käsikirjassa lueteltuja, käyttäjän tehtäväksi tarkoitettuja ylläpitotoimia, jotka voidaan suorittaa ilman erikoistyökaluja.

#### **VARO!**

Mikäli kirjoittimen suojakotelo avataan, olet alttiina näkymättömälle lasersäteilylle laitteen ollessa toiminnassa. Älä katso säteeseen.

#### **VARNING!**

Om laserprinterns skyddshölje öppnas då apparaten är i funktion, utsättas användaren för osynlig laserstrålning. Betrakta ej strålen.

Tiedot laitteessa käytettävän laserdiodin säteilyominaisuuksista:

Aallonpituus 770-800 nm

Teho 5 mW

Luokan 3B laser

<span id="page-228-0"></span>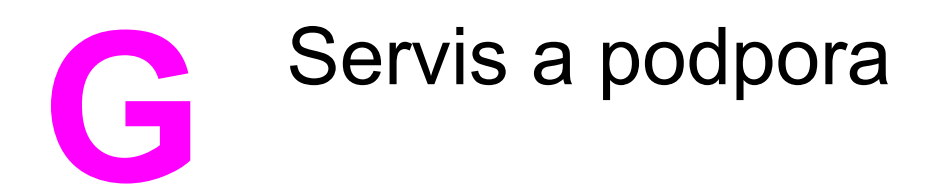

## **PROHLÁŠENÍ O OMEZENÉ ZÁRUCE SPOLEČNOSTI HEWLETT-PACKARD**

VÝROBEK HP HP LaserJet 2410, 2420 a 2430 series TRVÁNÍ OMEZENÉ ZÁRUKY 1 rok, vrácení do autorizovaného servisního střediska

Společnost HP vám, zákazníkovi na úrovni koncového uživatele, zaručuje, že hardware a příslušenství společnosti HP nebudou závadné po stránce materiálu a zpracování od data zakoupení po dobu uvedenou výše. Pokud společnost HP obdrží oznámení o tom, že k takovým závadám došlo během záruční lhůty, produkt, u kterého se závada prokáže, podle svého uvážení opraví nebo vymění. Vyměněné produkty mohou být nové nebo takové, které svým výkonem odpovídají novým produktům.

Společnost HP zaručuje, že od data zakoupení po dobu určenou výše software HP nepřestane vykonávat programové instrukce kvůli závadám materiálu nebo zpracování, pokud byl produkt správně nainstalován a používán. Pokud společnost HP zjistí takové závady v záruční době, nahradí software, který nevykonává příkazy programování kvůli takovým závadám.

Společnost HP nezaručuje, že provoz jejích produktů bude nepřetržitý či bezchybný. Pokud společnost HP nebude v přijatelné lhůtě schopna opravit nebo vyměnit produkt, který podléhá záručním podmínkám, jste oprávněni po bezodkladném vrácení produktu požadovat vrácení jeho kupní ceny.

Produkty společnosti HP mohou obsahovat přepracované součásti, které svým výkonem odpovídají novým produktům nebo které mohly být příležitostně použity.

Záruka se nevztahuje na závady způsobené (a) nesprávnou nebo nedostatečnou údržbou či kalibrací, (b) softwarem, rozhraními, součástmi či díly jiných výrobců než HP, (c) neautorizovanou úpravou či chybným použitím, (d) provozem v prostředí, které neodpovídá podmínkám stanoveným pro daný produkt, nebo (e) nesprávnou přípravou umístění či údržbou.

VÝŠE UVEDENÉ ZÁRUKY JSOU V ROZSAHU DANÉM MÍSTNÍMI ZÁKONY JEDINÝMI A VÝLUČNÝMI ZÁRUKAMI; ŽÁDNÁ DALŠÍ ZÁRUKA ČI PODMÍNKA, ÚSTNÍ ANI PÍSEMNÁ, JIMI NENÍ VYJÁDŘENA ANI Z NICH NEVYPLÝVÁ. SPOLEČNOST HP SE VÝSLOVNĚ ZŘÍKÁ VŠECH IMPLIKOVANÝCH ZÁRUK ČI PODMÍNEK PRODEJNOSTI, USPOKOJIVÉ KVALITY A ZPŮSOBILOSTI K URČITÉMU ÚČELU. V některých zemích/oblastech, státech či provinciích není omezení doby trvání implikované záruky přípustné, tudíž se na vás výše uvedené omezení či vyloučení nemusí vztahovat. Tato záruka vám poskytuje konkrétní zákonné nároky, přičemž můžete mít ještě další nároky, které se v jednotlivých zemích/oblastech, státech či provinciích liší. Omezená záruka společnosti HP platí ve všech zemích/oblastech, kde společnost HP daný produkt uvedla na trh a kde existuje podpora společnosti HP pro daný produkt. Úroveň záručního servisu se může lišit podle místních standardů. Společnost HP nebude upravovat tvar, způsobilost ani funkce produktu tak, aby umožnila jeho provoz v zemi/oblasti, ve které nebylo jeho provozování z právních či regulačních důvodů zamýšleno.

V ROZSAHU DANÉM MÍSTNÍMI ZÁKONY JSOU NÁPRAVNÉ PROSTŘEDKY UVEDENÉ V TOMTO PROHLÁŠENÍ O ZÁRUCE JEDINÝMI A VÝLUČNÝMI PROSTŘEDKY KONCOVÉHO ZÁKAZNÍKA. S VÝJIMKOU VÝŠE UVEDENÝCH OKOLNOSTÍ NEPONESE SPOLEČNOST HP ANI JEJÍ DODAVATELÉ ZODPOVĚDNOST ZA ZTRÁTU DAT NEBO ZA PŘÍMÉ, ZVLÁŠTNÍ, NÁHODNÉ, NÁSLEDNÉ (VČETNĚ UŠLÉHO ZISKU ČI ZTRÁTY DAT) ČI JINÉ ŠKODY, AŤ UŽ VZNIKLÉ NA ZÁKLADĚ SMLOUVY, SOUDNÍHO SPORU ČI JINAK. V některých zemích/oblastech, státech či provinciích není vyloučení a omezení náhodných či následných škod přípustné, tudíž se na vás výše uvedená omezení či vyloučení nemusejí vztahovat.

ZÁRUČNÍ PODMÍNKY OBSAŽENÉ V TOMTO PROHLÁŠENÍ, VYJMA ZÁKONEM POVOLENÉHO ROZSAHU, NEVYLUČUJÍ, NEOMEZUJÍ ANI NEUPRAVUJÍ, ALE DOPLŇUJÍ ZÁVAZNÁ STATUTÁRNÍ PRÁVA PLATNÁ PRO PRODEJ TOHOTO PRODUKTU KONCOVÝM ZÁKAZNÍKŮM.

## <span id="page-230-0"></span>**Tisková kazeta - Prohlášení o omezené záruce**

U této tiskové kazety HP je zaručeno, že neobsahuje žádné závady materiálu ani zpracování.

Tato záruka se nevztahuje na tiskové kazety, které (a) byly znovu naplněny, obnoveny, repasovány nebo jakkoli upraveny, (b) mají potíže vyplývající z nesprávného užití, z nesprávného uskladnění nebo z provozu mimo specifikace prostředí pro danou tiskárnu nebo (c) vykazují opotřebení z běžného užívání.

Chcete-li využít záruční servis, vraťte produkt na místo prodeje (spolu s písemným popisem problému a ukázkami tisku) nebo se obraťte na středisko podpory zákazníků společnosti HP. Společnost HP na základě vlastního uvážení buď vadný produkt nahradí, nebo proplatí jeho kupní cenu.

VÝŠE UVEDENÉ ZÁRUKY JSOU V ROZSAHU DANÉM MÍSTNÍMI ZÁKONY JEDINÝMI A VÝLUČNÝMI ZÁRUKAMI, ŽÁDNÁ DALŠÍ ZÁRUKA ČI PODMÍNKA, ÚSTNÍ ANI PÍSEMNÁ, JIMI NENÍ VYJÁDŘENA ANI Z NICH NEVYPLÝVÁ. SPOLEČNOST HP SE VÝSLOVNĚ ZŘÍKÁ VŠECH IMPLIKOVANÝCH ZÁRUK ČI PODMÍNEK PRODEJNOSTI, USPOKOJIVÉ KVALITY A ZPŮSOBILOSTI K URČITÉMU ÚČELU.

V ROZSAHU DANÉM MÍSTNÍMI ZÁKONY NERUČÍ SPOLEČNOST HP ANI JEJÍ DODAVATELÉ V ŽÁDNÉM PŘÍPADĚ ZA ŽÁDNÉ PŘÍMÉ, ZVLÁŠTNÍ, NAHODILÉ, NÁSLEDNÉ (VČETNĚ UŠLÉHO ZISKU NEBO ZTRÁTY DAT) NEBO JAKÉKOLI JINÉ ŠKODY VYPLÝVAJÍCÍ ZE SMLOUVY, DELIKTU ČI JINÉ SKUTEČNOSTI.

ZÁRUČNÍ PODMÍNKY OBSAŽENÉ V TOMTO PROHLÁŠENÍ, VYJMA ZÁKONEM POVOLENÉHO ROZSAHU, NEVYLUČUJÍ, NEOMEZUJÍ ANI NEUPRAVUJÍ, ALE DOPLŇUJÍ ZÁVAZNÁ STATUTÁRNÍ PRÁVA PLATNÁ PRO PRODEJ TOHOTO PRODUKTU.

## <span id="page-231-0"></span>**Dostupnost podpory a servisu**

Po celém světě nabízí společnost HP různé služby a možnosti podpory. Dostupnost těchto programů je závislá na jednotlivých oblastech.

## **Smlouva o údržbě HP**

Společnost HP nabízí několik typů smluv o pozáručním servisu, které splňují celou řadu požadavků na podporu. Smlouvy o pozáručním servisu nejsou součástí standardní záruky. Služby podpory se liší v závislosti na oblasti. Informace o dostupných službách a podrobnosti o smlouvách o údržbě poskytuje Středisko péče o zákazníky společnosti HP. Běžně se na tiskárnu vztahují následující smlouvy o údržbě:

## **Servisní smlouvy v místě instalace**

Pro zajištění úrovně podpory odpovídající vašim požadavkům společnost HP nabízí servis u zákazníka ve dvou možnostech času odezvy:

#### **Prioritní servis v místě instalace**

Tato smlouva zaručuje čtyřhodinovou servisní odezvu a příjezd na místo odpovědi u hovorů uskutečněných v rámci standardní pracovní doby společnosti HP.

#### **Servis v místě instalace do druhého dne**

Na základě této smlouvy vám bude poskytnuta podpora do druhého pracovního dne po dni, kdy jste podali žádost o servis. Většina smluv o servisu v místě instalace (za dodatečné poplatky) také nabízí rozšířené hodiny pokrytí a pokrytí větších vzdáleností, které jsou mimo určené servisní zóny společnosti HP.

## <span id="page-232-0"></span>**Expresní výměna výrobků HP (pouze USA a Kanada)**

Tato služba je k dispozici za další poplatek, je alternativou standardní záruky a týká se opravy tiskárny. Služba HP Express Exchange umožňuje získání náhradní tiskárny před odesláním vadné tiskárny na opravu. Služba HP Express Exchange minimalizuje dobu výpadku ve srovnání s tradičními servisními programy, u kterých je požadováno zaslání poškozené tiskárny výrobci a čekání na její opravu a vrácení.

Jestliže jste se rozhodli využít tuto službu, řiďte se níže uvedenými pokyny. Máte-li se společností HP podepsanou smlouvu o servisu v místě instalace, spolupracujte přímo se Střediskem služeb zákazníkům společnosti HP a neřiďte se níže uvedenými kroky.

#### **Poznámka** Možnosti podpory pro tuto tiskárnu zjistíte na webové stránce

<http://www.hpexpress-services.com> po vložení čísla modelu tiskárny. V Severní Americe mohou být dostupné dodatečné možnosti prostřednictvím střediska služeb zákazníkům společnosti HP. Volejte na číslo 1-800-HPINVENT [1-800-474-6836 (USA)] nebo 1-800-268-1221 (Kanada).

#### **Použití služby HP Express Exchange**

- 1. Ve Spojených státech nebo Kanadě kontaktujte středisko péče o zákazníky společnosti HP. Technik prozkoumá situaci a zjistí, zda opravdu došlo k selhání tiskárny. Pokud ano, technik odkáže zákazníka na servisní středisko HP.
- 2. Zástupce servisního střediska si vyžádá informace o výrobku a zákazníkovi. V některých případech může být požadována také záruka.
- 3. Před využitím této služby zjistěte u zástupce informace o vrácení vadné tiskárny.
- 4. Společnost HP odešle náhradní repasovanou jednotku, která bude doručena následující den. (Dodávka do následujícího dne může být ovlivněna zeměpisnou vzdáleností.)

Na vyměněné jednotky se vztahuje zbytek původní záruky nebo 90denní záruka podle toho, která ze lhůt je delší.

## <span id="page-233-0"></span>**Opětovné zabalení tiskárny**

Jestliže středisko služeb zákazníkům společnosti HP stanoví, že tiskárna musí být odeslána na opravu, řiďte se níže uvedenými pokyny a před odesláním tiskárny ji znovu zabalte.

**UPOZORNĚNÍ** Škody při přepravě vzniklé nedostatečným zabalením jsou hrazeny zákazníkem.

## **Opětovné zabalení tiskárny**

1. Vyjměte a uschovejte všechny paměťové moduly DIMM a karty CompactFlash, které jste zakoupili a instalovali do tiskárny. Nevyjímejte paměťové moduly DIMM, které byly původní součástí tiskárny.

**UPOZORNĚNÍ** Statická elektřina může moduly DIMM poškodit. Při manipulaci s moduly DIMM mějte na zápěstí připnutý antistatický pásek nebo se často dotýkejte antistatického obalu modulu DIMM, než se dotknete neizolovaného kovu na tiskárně. Informace o vyjmujtí modulů DIMM naleznete v části Paměť [tiskárny](#page-200-0).

2. Vyjměte a uschovejte tiskovou kazetu.

**UPOZORNĚNÍ** Je *velmi důležité*, abyste před přepravou tiskárny vyjmuli tiskovou kazetu. Pokud tak neučiníte, mohlo by během přepravy dojít k úniku toneru do tiskového systému tiskárny a jiných částí.

> Poškození tiskové kazety zabráníte, nebudete-li se dotýkat jejího válečku a uložíte-li kazetu do originálního balení nebo takovým způsobem, aby nebyla vystavena světlu.

- 3. Odpojte a pečlivě uschovejte napájecí kabel, kabel rozhraní a doplňkové příslušenství.
- 4. Pokud je to možné, přiložte vzorky tisku a 50 až 100 listů papíru nebo jiného tiskového média, na které nebylo možné správně tisknout.
- 5. Přibalte vyplněnou kopii dokumentu Formulář [servisních](#page-234-0) informací.
- 6. V USA zavolejte do střediska služeb zákazníkům společnosti HP a požádejte o nový balicí materiál. V ostatních zemích/oblastech použijte, pokud je to možné, původní balicí materiál. Společnost Hewlett-Packard doporučuje zásilku pojistit.

## <span id="page-234-0"></span>**Formulář servisních informací**

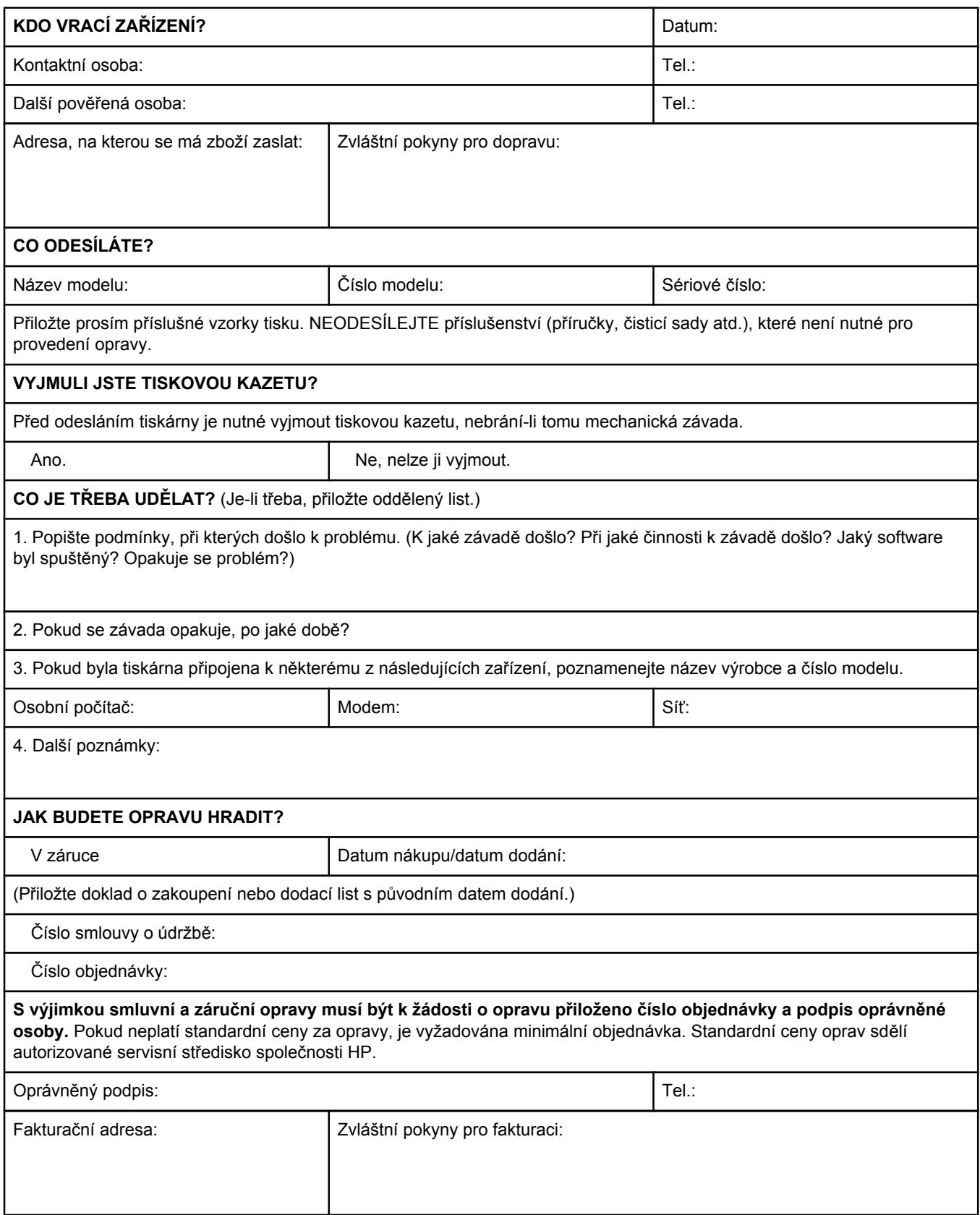

## Rejstřík

#### **A**

adresa, tiskárny Macintosh, řešení potíží [140,](#page-151-0) [143](#page-154-0) adresa, zobrazení na tiskárně [13,](#page-24-0) [171](#page-182-0) adresa IP Macintosh, řešení potíží [140,](#page-151-0) [143](#page-154-0) adresa IP, zobrazení [13](#page-24-0), [171](#page-182-0) aktualizace paměti [188](#page-199-0) Apple Macintosh. *Viz* Macintosh autorizovaní prodejci společnosti HP [iv](#page-5-0)

#### **B**

balení tiskárny [222](#page-233-0) bílé čáry nebo kazy, odstraňování potíží;čáry, odstraňování potíží [135](#page-146-0) blikající kontrolky [11](#page-22-0) body, odstraňování potíží [136](#page-147-0)

#### **Č**

čáry, odstraňování potíží [131](#page-142-0) čas, nastavení [82](#page-93-0) čísla dílů kabely [153](#page-164-0) karty EIO [153](#page-164-0) média, HP [153](#page-164-0) číslo modelu [86](#page-97-0) čistící stránka [171](#page-182-0) čistící stránka, tisk [93](#page-104-0) čištění dráha papíru [92](#page-103-0) fixační jednotka [93](#page-104-0)

#### **D**

další odkazy HP Toolbox [77](#page-88-0) integrovaný webový server [72](#page-83-0) datum, nastavení [82](#page-93-0) dávková instalace ovladače [80](#page-91-0) deformované znaky, odstraňování potíží [133](#page-144-0) děrovaný papír režimy fixační jednotky [169](#page-180-0) tisk [52](#page-63-0) děrovaný papír se třemi otvory tisk [52](#page-63-0) Desktop Printer Utility, řešení potíží [140](#page-151-0)

disk instalace [198](#page-209-0) patice EIO [188](#page-199-0) seznam písem, tisk [88](#page-99-0) složka souborů, tisk [159](#page-170-0) vyjmutí [199](#page-210-0) dochází toner [19](#page-30-0), [173](#page-184-0) dokumentace [2](#page-13-0) dopisní papír režimy fixační jednotky [169](#page-180-0) došel toner [19,](#page-30-0) [173](#page-184-0) dpi, nastavení [170](#page-181-0) dráha papíru test [177](#page-188-0)

#### **E**

Economode [62](#page-73-0) EIO, karty čísla dílů [153](#page-164-0) elektronická pošta, výstrahy [81](#page-92-0) energie spotřeba [211](#page-222-0) energie, spotřeba [6](#page-17-0) energie, technické údaje [180](#page-191-0) ENERGY STAR vyhovění [211](#page-222-0) Explorer, podporované verze HP Toolbox [74](#page-85-0) HP Web Jetadmin [73](#page-84-0) integrovaný webový server [70](#page-81-0) expresní výměna, HP [221](#page-232-0) expresní výměna HP [221](#page-232-0)

#### **F**

FastRes [4](#page-15-0), [62](#page-73-0) fixační jednotka režimy [169](#page-180-0) fixační jednotka, čištění [93](#page-104-0) fólie HP, objednávání [155](#page-166-0) režimy fixační jednotky [169](#page-180-0) technické údaje [186](#page-197-0) tisk [51](#page-62-0)

formát, papíru výběr zásobníku [38](#page-49-0) formát papíru technické údaje duplexní jednotky [35](#page-46-0) technické údaje zásobníku 1 [34](#page-45-0) technické údaje zásobníku na 250 listů [35](#page-46-0) technické údaje zásobníku na 500 listů [35](#page-46-0) tisk na malý nebo vlastní [51](#page-62-0) výběr zásobníku [39](#page-50-0) funkce tiskárny [3](#page-14-0)

#### **G**

gramáž, technické údaje papíru duplexní jednotka [35](#page-46-0) zásobník 1 [34](#page-45-0) zásobník na 250 listů [35](#page-46-0) zásobník na 500 listů [35](#page-46-0) gramáž papíru tisk na silná média [51](#page-62-0)

#### **H**

hlavičkový papír tisk [52](#page-63-0) hlavní vypínač, umístění [8](#page-19-0) horní výstupní přihrádka nastavení [166](#page-177-0) použití pro tisk [47](#page-58-0) umístění [8](#page-19-0) HP Instant Support Professional Edition (ISPE) [iii](#page-4-0) HP Jetdirect, tiskový server čísla dílů [153](#page-164-0) stránka konfigurace, tisk [85](#page-96-0) HP LaserJet Utility, Macintosh [27](#page-38-0) HP SupportPack [220](#page-231-0) HP Toolbox funkce [74](#page-85-0) karta Dokumentace [76](#page-87-0) karta Řešení potíží [75](#page-86-0) karta Stav [75](#page-86-0) karta Výstrahy [76](#page-87-0) odinstalování [78](#page-89-0) odkazy [77](#page-88-0) okno Nastavení zařízení [77](#page-88-0) otevření [75](#page-86-0) HP Web Jetadmin konfigurace ovladače [79](#page-90-0) podporované prohlížeče [73](#page-84-0) stažení [73](#page-84-0) výstrahy elektronickou poštou [81](#page-92-0) hrubý papír režimy fixační jednotky [169](#page-180-0) hustota, odstraňování potíží [130](#page-141-0)

#### **CH**

chyba kontroly limitu [146](#page-157-0) Chyba obecné ochrany - Výjimka OE [139](#page-150-0) chyba VM [147](#page-158-0) chybové stránky jazyka PostScript odstraňování potíží [97](#page-108-0) chybové stránky jazyka PS odstraňování potíží [97](#page-108-0) chybové stránky PostScript nastavení [167](#page-178-0) chybové stránky PS nastavení [167](#page-178-0) chybové zprávy nastavení [18,](#page-29-0) [173](#page-184-0) protokol událostí [177](#page-188-0) protokol událostí, tisk [86](#page-97-0) Windows [139](#page-150-0) chybové zprávy, odstraňování potíží [114](#page-125-0) chybové zprávy portu LPT [139](#page-150-0) chyby neplatných operací [139](#page-150-0) chyby Spool32 [139](#page-150-0)

#### **I**

informační stránky, tisk [85](#page-96-0) instalace karty CompactFlash [193](#page-204-0) karty EIO [198](#page-209-0) ovladače pomocí nástroje pro uživatelské nastavení [80](#page-91-0) paměť (moduly DIMM) [189](#page-200-0) síťový software, Macintosh [29](#page-40-0) síťový software, Windows [28](#page-39-0) software pro Macintosh [30](#page-41-0) software Windows používá průvodce Nalezen nový hardware [32](#page-43-0) tiskový systém Windows [27](#page-38-0) integrovaný webový server funkce [70](#page-81-0) karta Další odkazy [72](#page-83-0) karta Informace [71](#page-82-0) karta Nastavení [71](#page-82-0) karta Síť [72](#page-83-0) požadavky na systém [70](#page-81-0) spuštění [70](#page-81-0) stav toneru v tiskové kazetě, kontrola [90](#page-101-0) výstrahy elektronickou poštou [81](#page-92-0) Internet Explorer, podporované verze HP Toolbox [74](#page-85-0) HP Web Jetadmin [73](#page-84-0) integrovaný webový server [70](#page-81-0) ISPE (HP Instant Support Professional Edition) [iii](#page-4-0)

#### **J**

jazyk, ovládací panel [21](#page-32-0), [96](#page-107-0), [174](#page-185-0)

jazyk tiskárny přepnutí, příkazy PCL [206](#page-217-0) jazyky, tiskárna k dispozici [5](#page-16-0) jazyky tiskárny k dispozici [5](#page-16-0) nastavení [17](#page-28-0), [172](#page-183-0) přepnutí, příkazy PCL [206](#page-217-0) zobrazení nainstalovaných [86](#page-97-0) jednotka pro oboustranný tisk nastavení [166](#page-177-0) orientace papíru [54](#page-65-0) podporované formáty papíru [54](#page-65-0) použití [55](#page-66-0) stránka využití [159](#page-170-0) uvíznutí papíru, odstranění [112](#page-123-0) Jetadmin konfigurace ovladače [79](#page-90-0) podporované prohlížeče [73](#page-84-0) stažení [73](#page-84-0) výstrahy elektronickou poštou [81](#page-92-0) Jetdirect, tiskový server instalace [198](#page-209-0) nastavení [175](#page-186-0) vyjmutí [199](#page-210-0)

#### **K**

kabel USB, číslo dílu [153](#page-164-0) kabely odstraňování potíží [97](#page-108-0) kabely, čísla dílů [153](#page-164-0) kabely rozhraní, odstraňování potíží [97](#page-108-0) kapacity zásobníků [4,](#page-15-0) [34](#page-45-0) karta Dokumentace, HP Toolbox [76](#page-87-0) karta Informace, integrovaný webový server [71](#page-82-0) karta Nastavení, integrovaný webový server [71](#page-82-0) karta Řešení potíží, HP Toolbox [75](#page-86-0) karta Síť, integrovaný webový server [72](#page-83-0) karta Stav, HP Toolbox [75](#page-86-0) karta Výstrahy, HP Toolbox [76](#page-87-0) kartón režimy fixační jednotky [169](#page-180-0) tisk [51](#page-62-0) karty CompactFlash dostupné typy [188](#page-199-0) instalace [193](#page-204-0) ověřování instalace [196](#page-207-0) přístup [8](#page-19-0) karty EIO čísla dílů [153](#page-164-0) instalace [198](#page-209-0) nastavení [174](#page-185-0) patice [188](#page-199-0) vyjmutí [199](#page-210-0) karty sítě Ethernet, čísla dílů [153](#page-164-0)

kazety čištění blízko u [92](#page-103-0) dochází toner [19](#page-30-0), [173](#page-184-0) došel toner [19,](#page-30-0) [173](#page-184-0) Economode [62](#page-73-0) EconoMode [170](#page-181-0) funkce [6](#page-17-0) informace o stavu [89](#page-100-0) nastavení sytosti [170](#page-181-0) neoriginální [89](#page-100-0) objednávání [iii](#page-4-0) předpokládaná životnost [90](#page-101-0) recyklace [211](#page-222-0) skladování [89](#page-100-0) stav, zobrazení pomocí integrovaného webového serveru [71](#page-82-0) stav, zobrazení pomocí panelu nástrojů HP Toolbox [75](#page-86-0) stav toneru, kontrola [90](#page-101-0) stránka stavu spotřebního materiálu [87](#page-98-0) zpráva o docházejícím toneru [90](#page-101-0) zpráva o došlém toneru [91](#page-102-0) kazety s tonerem. *Viz* tiskové kazety kazy, odstraňování potíží [130](#page-141-0) konfigurace, tiskárny [3](#page-14-0) konfigurace ovladače [79](#page-90-0) kontakty, údržba [220](#page-231-0) kontrola rozsahu, řešení potíží [147](#page-158-0) kontrolka Data [11](#page-22-0) kontrolka Pozor [12](#page-23-0) kontrolka Připraveno [11](#page-22-0) kontrolky na ovládacím panelu [11](#page-22-0) kopie, výchozí počet [165](#page-176-0) kvalita odstraňování potíží [128](#page-139-0) kvalita textu, odstraňování potíží [133,](#page-144-0) [136](#page-147-0) kvalita tisku nastavení [62,](#page-73-0) [170](#page-181-0) odstraňování potíží [128](#page-139-0) kvalita tisku, odstraňování potíží opakované obrazy [137](#page-148-0) kvalita tisku konceptu [170](#page-181-0) kvalita výstupu odstraňování potíží [128](#page-139-0)

#### **L**

LaserJet Utility, Macintosh [27](#page-38-0) laser safety statements [215](#page-226-0)

#### **M**

Macintosh instalace softwaru [30](#page-41-0) karta USB, řešení potíží [141](#page-152-0), [144](#page-155-0) nastavení AppleTalk [175](#page-186-0) nastavení ovladače [58](#page-69-0) nástroj HP LaserJet Utility [27](#page-38-0) obsah softwaru [26](#page-37-0)

odinstalování softwaru [33](#page-44-0) ovladače, řešení potíží [142](#page-153-0) písma, řešení potíží [141](#page-152-0) podporované operační systémy [22](#page-33-0) podporované ovladače [23](#page-34-0) potíže, řešení [140](#page-151-0) síťová instalace [29](#page-40-0) souběžný tisk [141](#page-152-0) soubory PPD [26](#page-37-0) výchozí nastavení ovladačů, změna [59](#page-70-0) webové stránky podpory [iv](#page-5-0) malý papír tisk [51](#page-62-0) materiál, spotřební recyklace [211](#page-222-0) média děrovaná [52](#page-63-0) HP, objednávání [153](#page-164-0) kapacita [4](#page-15-0) malá [51](#page-62-0) malá, nastavení [170](#page-181-0) nastavení A4 [166](#page-177-0), [167](#page-178-0) nastavení PS [15](#page-26-0) nastavení zásobníku [161](#page-172-0) obalové stránky [64](#page-75-0) oboustranný tisk, podporované formáty [54](#page-65-0) odstraňování potíží se zásobníky [102](#page-113-0) podporované formáty [34,](#page-45-0) [35](#page-46-0) předtištěná [52](#page-63-0) příkazy PCL [204](#page-215-0) režimy fixační jednotky [41](#page-52-0) ruční zavádění [40](#page-51-0) řešení potíží [106](#page-117-0) skladování [183](#page-194-0) stránka využití [159](#page-170-0) technické údaje [34,](#page-45-0) [183](#page-194-0) tisk více stránek na jeden list [61](#page-72-0) vkládání [42](#page-53-0) vlastní formát [61](#page-72-0), [166](#page-177-0) vlastní formát, tisk [51](#page-62-0) výběr zásobníku [14,](#page-25-0) [38,](#page-49-0) [39](#page-50-0), [172](#page-183-0) výchozí formát, nastavení [166](#page-177-0) zdroj, výběr [63](#page-74-0) zkroucení, odstraňování potíží [102](#page-113-0) média HP, objednávání [153](#page-164-0) Microsoft Windows. *Viz* Windows modely [3](#page-14-0) moduly DIMM dostupné typy [188](#page-199-0) instalace [189](#page-200-0) ověřování instalace [196](#page-207-0) přístup [8](#page-19-0) moduly SIMM, nekomptatibilita [188](#page-199-0) možnosti Zmenšit/Zvětšit [63](#page-74-0) možnost Otáčení stránek nahoru [55](#page-66-0)

#### **N**

nabídka, přehled [12](#page-23-0) nabídka Diagnostika [177](#page-188-0) nabídka I/O [174](#page-185-0) nabídka Informace [159](#page-170-0) nabídka Konfigurace zařízení [165](#page-176-0) nabídka Kvalita tisku [168](#page-179-0) nabídka Manipulace s papírem [161](#page-172-0) nabídka Načtení úlohy [158](#page-169-0) nabídka Nastavení systému [171](#page-182-0) nabídka Obnovení [175](#page-186-0) nabídka Tisk [165](#page-176-0) nabídky, ovládací panel diagnostika [177](#page-188-0) I/O [174](#page-185-0) informace [159](#page-170-0) Konfigurace zařízení [165](#page-176-0) Kvalita tisku [168](#page-179-0) Manipulace s papírem [161](#page-172-0) načtení úlohy [158](#page-169-0) Nastavení systému [171](#page-182-0) obnovení [175](#page-186-0) přehled, tisk [12](#page-23-0), [85](#page-96-0) přístup [11](#page-22-0) Tisk [165](#page-176-0) náhradní díly objednávání [150](#page-161-0) napájení technické údaje [180](#page-191-0) napětí, technické údaje [180](#page-191-0) nápověda ovládací panel [12](#page-23-0) ovladače [24](#page-35-0) nápověda online ovládací panel [12](#page-23-0) ovladače [24](#page-35-0) nastavení konfigurace ovladače [79](#page-90-0) obnovení výchozích [175](#page-186-0) ovládací panel [12](#page-23-0) ovladače [24](#page-35-0) ovladačů [58](#page-69-0) stránka konfigurace, tisk [85](#page-96-0) uzamčení [79](#page-90-0) výchozí, změna [58](#page-69-0) nastavení AppleTalk [175](#page-186-0) nastavení automatického pokračování [18,](#page-29-0) [173](#page-184-0) nastavení časového limitu I/O [174](#page-185-0) podržené úlohy [171](#page-182-0) nastavení času [171](#page-182-0) nastavení data [171](#page-182-0) nastavení disku RAM [21,](#page-32-0) [174](#page-185-0) nastavení DLC/LLC [175](#page-186-0) nastavení doby pro přechod úsporný režim [16](#page-27-0), [172](#page-183-0) nastavení EconoMode [170](#page-181-0)

nastavení jazyka nastavení [17](#page-28-0), [172](#page-183-0) nastavení komunikace [174](#page-185-0) nastavení Novell NetWare;nastavení NetWare;nastavení IPX/SPX [175](#page-186-0) nastavení oboustranné komunikace [174](#page-185-0) nastavení odkládání médií PS [15](#page-26-0) nastavení okraje pro vázání [55,](#page-66-0) [166](#page-177-0) nastavení papíru A4 [166](#page-177-0), [167](#page-178-0) nastavení písma Courier [167](#page-178-0) nastavení pokynů pro formát a typ [16](#page-27-0) nastavení přenosu dat [174](#page-185-0) nastavení registrace [169](#page-180-0) nastavení smazatelných varování [18](#page-29-0) nastavení sytosti [170](#page-181-0) nastavení šířky A4 [167](#page-178-0) nastavení úzkého papíru [170](#page-181-0) nastavení varování [18,](#page-29-0) [173](#page-184-0) nastavení vymazatelných varování [173](#page-184-0) nastavení výrobce, obnovení [175](#page-186-0) nástroj pro uživatelské nastavení [80](#page-91-0) neoriginální tiskové kazety [89](#page-100-0) nereaguje, odstraňování potíží [104](#page-115-0) nesprávná tiskárna, odeslání tisku [140](#page-151-0) Netscape Navigator, podporované verze HP Toolbox [74](#page-85-0) HP Web Jetadmin [73](#page-84-0) integrovaný webový server [70](#page-81-0) nezafixovaný toner, odstraňování potíží [132](#page-143-0)

#### **O**

obálky okraje [48](#page-59-0), [185](#page-196-0) skladování [185](#page-196-0) technické údaje [184](#page-195-0) tisk ze zásobníku 1 [48](#page-59-0) výchozí formát, nastavení [166](#page-177-0) zmačkané, odstraňování potíží [135](#page-146-0) obalové stránky první strana, jiný papír [64](#page-75-0) obě strany, tisk možností rozvržení [55](#page-66-0) podporované formáty papíru [54](#page-65-0) použití duplexní jednotky [55](#page-66-0) ručně [56](#page-67-0) stránka využití [159](#page-170-0) obě strany, tisk na odstraňování potíží [103](#page-114-0) objednávání čísla dílů [152](#page-163-0) média, HP [153](#page-164-0) objednávání spotřebního materiálu [iii](#page-4-0) obnovení, po uvíznutí papíru [20](#page-31-0) obnovení výchozích nastavení [175](#page-186-0)

oboustranný tisk možnosti rozvržení [55](#page-66-0) nastavení okraje pro vázání [166](#page-177-0) odstraňování potíží [103](#page-114-0) podporované formáty papíru [54](#page-65-0) použití duplexní jednotky [55](#page-66-0) ručně [56](#page-67-0) stránka využití [159](#page-170-0) test dráhy papíru [177](#page-188-0) vkládání papíru [54](#page-65-0) odebrání softwaru Macintosh [33](#page-44-0) Windows [32](#page-43-0) odeslání tiskárny [222](#page-233-0) odinstalování HP Toolbox [78](#page-89-0) odkazy HP Toolbox [77](#page-88-0) integrovaný webový server [72](#page-83-0) odstranění softwaru HP Toolbox [78](#page-89-0) odstranění uvíznutí [173](#page-184-0) odstraňování potíží bílé body [136](#page-147-0) čáry [131,](#page-142-0) [135](#page-146-0) displej ovládacího panelu [96](#page-107-0) chybové zprávy [114](#page-125-0) chyby jazyka PS [97](#page-108-0) kabely [97](#page-108-0) kvalita textu [133,](#page-144-0) [136](#page-147-0) kvalita výstupu [128](#page-139-0) nápověda online [114](#page-125-0) oboustranný tisk [103](#page-114-0) opakované obrazy [137](#page-148-0) opakované vady [133](#page-144-0) pomalý tisk [98,](#page-109-0) [103](#page-114-0) prázdné stránky [104](#page-115-0) rozmazaný tisk [136](#page-147-0) rozmazaný toner [132](#page-143-0) skvrny [130](#page-141-0) stopy pneumatik [135](#page-146-0) světlý tisk [130](#page-141-0) šedé pozadí [131](#page-142-0) text [104](#page-115-0) tisk [97,](#page-108-0) [98](#page-109-0), [104](#page-115-0) tisk stránky konfigurace [96](#page-107-0) uvíznutí papíru, jednotka pro oboustranný tisk [112](#page-123-0) uvíznutí papíru, místa [108](#page-119-0) uvíznutí papíru, příčiny [108](#page-119-0) uvíznutí papíru, vyčištění oblasti tiskové kazety [108](#page-119-0) uvíznutí papíru, výstupní oblasti [111](#page-122-0) uvíznutí papíru, zásobníky [110](#page-121-0) uvíznutý papír, první list [103](#page-114-0) výběr zásobníku [100](#page-111-0) vynechání textu [131](#page-142-0) zásobníky [102](#page-113-0)

zkosené stránky [134](#page-145-0) zkroucený papír [102,](#page-113-0) [134](#page-145-0) zmačkaný papír [135](#page-146-0) okno Nastavení zařízení, HP Toolbox [77](#page-88-0) okolí funkce [211](#page-222-0) okraje obálek [48,](#page-59-0) [185](#page-196-0) papír formátu Legal, řešení potíží [146](#page-157-0) příkazy PCL [205](#page-216-0) okraje, nastavení [169](#page-180-0) opakované vady obrazy [137](#page-148-0) opakované vady, odstraňování potíží;vady, opakované [133](#page-144-0) opakovaný obraz, odstraňování potíží [137](#page-148-0) opětovné zabalení tiskárny [222](#page-233-0) orientace výchozí, nastavení [168](#page-179-0) orientace na šířku možnosti oboustranného tisku [55](#page-66-0) nastavení jako výchozí [168](#page-179-0) příkazy PCL [205](#page-216-0) orientace na výšku možnosti oboustranného tisku [55](#page-66-0) nastavení jako výchozí [168](#page-179-0) příkazy PCL [205](#page-216-0) orientace stránky možnosti oboustranného tisku [55](#page-66-0) příkazy PCL [205](#page-216-0) výchozí, nastavení [168](#page-179-0) ovládací panel chybové zprávy [114](#page-125-0) jazyk, volba [96](#page-107-0) jazyk, výběr [21,](#page-32-0) [174](#page-185-0) kontrolky [11](#page-22-0) nabídka Diagnostika [177](#page-188-0) nabídka I/O [174](#page-185-0) nabídka Informace [159](#page-170-0) nabídka Konfigurace zařízení [165](#page-176-0) nabídka Kvalita tisku [168](#page-179-0) nabídka Manipulace s papírem [161](#page-172-0) nabídka Načtení úlohy [158](#page-169-0) nabídka Nastavení systému [171](#page-182-0) nabídka Obnovení [175](#page-186-0) nabídka Tisk [165](#page-176-0) nápověda [12](#page-23-0) nápověda online [114](#page-125-0) nastavení [12](#page-23-0) nastavení data a času [171](#page-182-0) nastavení smazatelných varování [18](#page-29-0) nastavení vymazatelných varování [173](#page-184-0) odstraňování potíží [96](#page-107-0) přehled nabídek, tisk [12](#page-23-0), [85](#page-96-0) stav toneru v tiskové kazetě, kontrola [90](#page-101-0) tlačítka [11](#page-22-0) umístění [8,](#page-19-0) [10](#page-21-0)

ovladač, konfigurace předem [79](#page-90-0) ovladače konfigurace [79](#page-90-0) Linux [23](#page-34-0) Macintosh [iv](#page-5-0) Macintosh, řešení potíží [142](#page-153-0) nápověda [24](#page-35-0) nastavení [13,](#page-24-0) [24,](#page-35-0) [58](#page-69-0) OS/2 [24](#page-35-0) podporované operační systémy [23](#page-34-0) stažení [iii](#page-4-0) výběr [24](#page-35-0) výchozí nastavení, změna [58](#page-69-0) ovladače HP OpenVMS [24](#page-35-0) ovladače OpenVMS [24](#page-35-0) ovladače PCL funkce [24](#page-35-0) podporované operační systémy [23](#page-34-0) *Viz též* ovladače ovladače pro IBM OS/2 [24](#page-35-0) ovladače pro OS/2 [24](#page-35-0) ovladač PS funkce [24](#page-35-0) podporované operační systémy [23](#page-34-0) *Viz též* ovladače

#### **P**

padělaný spotřební materiál [89](#page-100-0) paměť aktualizace [188](#page-199-0) dostupná [5](#page-16-0) instalace modulů DIMM [189](#page-200-0) nastavení disku RAM [21,](#page-32-0) [174](#page-185-0) ověřování instalace [196](#page-207-0) požadavky pro ukládání úloh [65](#page-76-0) stránka konfigurace [86](#page-97-0) trvalé prostředky [197](#page-208-0) panel, ovládací, tlačítka [11](#page-22-0) panel na pravé straně, umístění [8](#page-19-0) panel nástrojů HP stav toneru v tiskové kazetě, kontrola [90](#page-101-0) papír děrovaný [52](#page-63-0) HP, objednávání [153](#page-164-0) kapacita [4](#page-15-0) malý [51](#page-62-0) malý, nastavení [170](#page-181-0) nastavení A4 [166](#page-177-0), [167](#page-178-0) nastavení PS [15](#page-26-0) nastavení zásobníku [161](#page-172-0) obalové stránky [64](#page-75-0) oboustranný tisk, podporované formáty [54](#page-65-0) odstraňování potíží se zásobníky [102](#page-113-0) podporované formáty [34,](#page-45-0) [35](#page-46-0) předtištěný [52](#page-63-0) příkazy PCL [204](#page-215-0) režimy fixační jednotky [41,](#page-52-0) [169](#page-180-0)

ruční zavádění [40](#page-51-0) řešení potíží [106](#page-117-0) skladování [183](#page-194-0) stránka využití [159](#page-170-0) technické údaje [34,](#page-45-0) [183](#page-194-0) technické údaje duplexní jednotky [35](#page-46-0) tisk více stránek na jeden list [61](#page-72-0) vkládání [42](#page-53-0) vlastní formát [61](#page-72-0), [166](#page-177-0) vlastní formát, tisk [51](#page-62-0) výběr zásobníku [14,](#page-25-0) [38,](#page-49-0) [39](#page-50-0), [172](#page-183-0) výchozí formát, nastavení [166](#page-177-0) zdoj, výběr [63](#page-74-0) zkroucení, odstraňování potíží [102](#page-113-0) zkroucený [134](#page-145-0) zmačkaný [135](#page-146-0) papír formátu Legal, oříznuté okraje [146](#page-157-0) papír formátu Letter, zaměnit nastavení A4 [166](#page-177-0) papír se 3 dírami režimy fixační jednotky [169](#page-180-0) papír vlastního formátu nastavení [61](#page-72-0), [164](#page-175-0) nastavení zásobníků [166](#page-177-0) technické údaje zásobníků [34](#page-45-0) tisk [51](#page-62-0) paralelní kabel, číslo dílu [153](#page-164-0) paralelní kabely odstraňování potíží [97](#page-108-0) paralelní komunikace, nastavení [174](#page-185-0) paralelní port použitý typ [5](#page-16-0) umístění [9](#page-20-0) paralelní porty nepodporovány v systému Macintosh [30](#page-41-0) PCL, nastavit jako jazyk tiskárny [17,](#page-28-0) [172](#page-183-0) písma Courier [167](#page-178-0) k dispozici [5](#page-16-0) Macintosh, řešení potíží [141](#page-152-0) nastavení [168](#page-179-0) příkazy PCL [203](#page-214-0), [207](#page-218-0) řešení potíží [146](#page-157-0) seznam, tisk [159](#page-170-0) seznamy, tisk [88](#page-99-0) soubory EPS, řešení potíží [141,](#page-152-0) [144](#page-155-0) trvalé prostředky [197](#page-208-0) PJL, příkazy [201](#page-212-0) plnění zásobníků [42](#page-53-0) počet kopií, nastavení výchozího [165](#page-176-0) počet stran za minutu [4](#page-15-0) počty stran [86](#page-97-0) podpora expresní výměna HP [221](#page-232-0) formulář Servisní informace [223](#page-234-0) HP Instant Support Professional Edition (ISPE) [iii](#page-4-0) Macintosh [iv](#page-5-0)

odkazy integrovaného webového serveru [72](#page-83-0) online [iii](#page-4-0) opětovné zabalení tiskárny [222](#page-233-0) poskytovatelé služeb [iv](#page-5-0) smlouva o údržbě [220](#page-231-0) telefonická [iii](#page-4-0) podpora ovladačů pro Linux [23](#page-34-0) podpora zákazníků expresní výměna HP [221](#page-232-0) formulář Servisní informace [223](#page-234-0) HP Instant Support Professional Edition (ISPE) [iii](#page-4-0) Macintosh [iv](#page-5-0) odkazy integrovaného webového serveru [72](#page-83-0) online [iii](#page-4-0) poskytovatelé služeb [iv](#page-5-0) smlouva o údržbě [220](#page-231-0) telefon [iii](#page-4-0) podpora zákazníků online [iii](#page-4-0) podporované operační systémy [22](#page-33-0), [23](#page-34-0) podporované platformy [22,](#page-33-0) [23](#page-34-0) podporované prohlížeče HP Web Jetadmin [73](#page-84-0) podržené úlohy Načtení úlohy, nabídka ovládacího panelu [158](#page-169-0) požadavky na paměť [65](#page-76-0) soukromé [66](#page-77-0) zkušební výtisk a podržení [65](#page-76-0) podržení úloh nastavení [171](#page-182-0) pohlednice tisk [51](#page-62-0) pokřivený tisk [134](#page-145-0) pokyny pro instalaci [76](#page-87-0) pomalý tisk, odstraňování potíží [98](#page-109-0), [103](#page-114-0) port USB použitý typ [5](#page-16-0) řešení potíží v systému Macintosh [141](#page-152-0), [144](#page-155-0) umístění [9](#page-20-0) porty chybové zprávy portu LPT [139](#page-150-0) k dispozici [5](#page-16-0) řešení potíží v systému Macintosh [141](#page-152-0), [144](#page-155-0) umístění [9](#page-20-0) poslední strana, jiný papír [64](#page-75-0) PostScript, nastavit jako jazyk tiskárny [17](#page-28-0), [172](#page-183-0) požadavky na prohlížeč HP Toolbox [74](#page-85-0) integrovaný webový server [70](#page-81-0) požadavky na systém HP Toolbox [74](#page-85-0) HP Web Jetadmin [73](#page-84-0) integrovaný webový server [70](#page-81-0) ovladače [23](#page-34-0) tiskový software [22](#page-33-0) požadavky na teplotu [182](#page-193-0) požadavky na vlhkost [182](#page-193-0)

požadavky na webový prohlížeč HP Toolbox [74](#page-85-0) integrovaný webový server [70](#page-81-0) PPD řešení potíží [140](#page-151-0) prázdné stránky netisknout [168](#page-179-0) prázdné stránky, odstraňování potíží [104](#page-115-0) procento normální velikosti [63](#page-74-0) procesor rychlost [5](#page-16-0) Program navracení a recyklace tiskového spotřebního materiálu společnosti HP [211](#page-222-0) prohlášení FCC [210](#page-221-0) prohlášení o předpisech FCC [210](#page-221-0) prohlášení o shodě [214](#page-225-0) prohlášení o shodě [214](#page-225-0) ProRes [4,](#page-15-0) [62](#page-73-0) prostředí, technické údaje [182](#page-193-0) prostředky, ukládání do paměti [197](#page-208-0) protokol událostí [86,](#page-97-0) [177](#page-188-0) provozní prostředí, technické údaje [182](#page-193-0) předtištěný papír režimy fixační jednotky [169](#page-180-0) tisk [52](#page-63-0) přehled nabídek [85](#page-96-0) přesun na začátek řádku, nastavení [168](#page-179-0) přihrádky uvíznutí papíru, odstranění [111](#page-122-0) přihrádky, výstupní nastavení [166](#page-177-0) test dráhy papíru [177](#page-188-0) umístění [8](#page-19-0) výběr [47](#page-58-0) příkazy PCL [204](#page-215-0) řídicí sekvence [202](#page-213-0) řídící sekvence [202](#page-213-0) syntaxe [202](#page-213-0) typy [201](#page-212-0) výběr písma [203](#page-214-0), [207](#page-218-0) příkazy HP-GL/2 [201](#page-212-0) příkazy PCL obecné [204](#page-215-0) řídicí sekvence [202](#page-213-0) syntaxe [202](#page-213-0) výběr písma [203](#page-214-0), [207](#page-218-0) příkazy PJL [201](#page-212-0) příkazy tiskárny PCL [204](#page-215-0) řídicí sekvence [202](#page-213-0) syntaxe [202](#page-213-0) výběr písma [203](#page-214-0), [207](#page-218-0) přímý průchod papíru tiskárnou [47](#page-58-0) příručka pro práci v síti [2](#page-13-0) příručka Začínáme [2](#page-13-0)

příručky [2,](#page-13-0) [76](#page-87-0) příručky, dokumentace [2](#page-13-0) příručky pro instalaci příslušenství [2](#page-13-0) příslušenství čísla dílů [152](#page-163-0) objednávání [150](#page-161-0) odstraňování potíží [100](#page-111-0) příslušenství pro manipulaci s papírem odstraňování potíží [100](#page-111-0) přístupnost [7](#page-18-0) PS, nastavit jako jazyk tiskárny [17,](#page-28-0) [172](#page-183-0)

#### **R**

recyklace plasty [211](#page-222-0) tiskové kazety [211](#page-222-0) referenční materiály [2](#page-13-0) regulatory statements Canadian DOC statement [215](#page-226-0) Finnish laser statement [216](#page-227-0) Japanese VCCI statement [215](#page-226-0) Korean EMI statement [215](#page-226-0) laser safety [215](#page-226-0) REt (Resolution Enhancement technology) [170](#page-181-0) režim malého papíru [170](#page-181-0) režim od okraje k okraji [166](#page-177-0) režimy fixační jednotky [41](#page-52-0) rozlišení funkce [4](#page-15-0) nastavení [62](#page-73-0) odstraňování potíží s kvalitou [128](#page-139-0) rozlišení, nastavení [170](#page-181-0) rozlišení FastRes [170](#page-181-0) rozmazaný tisk, odstraňování potíží [136](#page-147-0) rozmazaný toner, odstraňování potíží [132](#page-143-0) rozšířená záruka [220](#page-231-0) rozšířený servis [iv](#page-5-0) ruční podávání nastavení [15,](#page-26-0) [166](#page-177-0), [172](#page-183-0) ruční zavádění tisk do zásobníku 1 [40](#page-51-0) rychlost nastavení přenosu dat [174](#page-185-0) nastavení rozlišení [170](#page-181-0) odstraňování potíží [98,](#page-109-0) [103](#page-114-0) technické údaje [4](#page-15-0) rychlost procesoru [5](#page-16-0)

#### **Ř**

řádkování, nastavení výchozího [168](#page-179-0) řešení potíže papír [106](#page-117-0) řešení potíží chyba kontroly limitu [146](#page-157-0) chyba VM [147](#page-158-0) chybové zprávy systému Windows [139](#page-150-0) informační stránky [85](#page-96-0)

kontrola rozsahu [147](#page-158-0) papír formátu Legal [146](#page-157-0) písma [146](#page-157-0) potíže s jazykem PostScript [146](#page-157-0) potíže v systému Macintosh [140](#page-151-0) protokol událostí [177](#page-188-0) soubory EPS [141](#page-152-0), [144](#page-155-0) tisk v síti [138](#page-149-0)

#### **S**

sady symbolů [168](#page-179-0) samolepící štítky. *Viz* štítky sériové číslo [86](#page-97-0) sériové kabely, odstraňování potíží [97](#page-108-0) servis expresní výměna HP [221](#page-232-0) formulář informací [223](#page-234-0) opětovné zabalení tiskárny [222](#page-233-0) smlouvy [220](#page-231-0) servisní smlouvy v místě instalace [220](#page-231-0) seznam písem PCL, tisk [88,](#page-99-0) [159](#page-170-0) seznam písem PS, tisk [88,](#page-99-0) [160](#page-171-0) silný papír režimy fixační jednotky [169](#page-180-0) tisk [51](#page-62-0) sítě instalace softwaru pro Macintosh [29](#page-40-0) instalace softwaru ve Windows [28](#page-39-0) konfigurace ovladače [79](#page-90-0) nastavení [175](#page-186-0) řešení potíží při tisku [138](#page-149-0) skladování obálek [185](#page-196-0) papíru [183](#page-194-0) skladování tiskových kazet [89](#page-100-0) skvrny, odstraňování potíží [130](#page-141-0), [136](#page-147-0) složka souborů, tisk [159](#page-170-0) služby autorizovaní prodejci společnosti HP [iv](#page-5-0) smlouvy [iv](#page-5-0) smazatelná varování nastavení doby zobrazení [18](#page-29-0) smlouvy, údržba [220](#page-231-0) smlouvy o údržbě [iv](#page-5-0) smytí toneru [108](#page-119-0) software HP Toolbox [74](#page-85-0) instalace pro Macintosh [30](#page-41-0) instalace ve Windows [27](#page-38-0) instalace v průvodci Nalezen nový hardware [32](#page-43-0) Linux [23](#page-34-0) Macintosh [iv,](#page-5-0) [26](#page-37-0) Macintosh, obsah [26](#page-37-0) nastavení [13](#page-24-0) odinstalování v systému Macintosh [33](#page-44-0) odinstalování z Windows [32](#page-43-0) podporované operační systémy [22](#page-33-0)

síťová instalace, Macintosh [29](#page-40-0) síťová instalace, Windows [28](#page-39-0) stažení [iii](#page-4-0) souběžný tisk, řešení potíží [141](#page-152-0) soubory EPS, řešení potíží [141,](#page-152-0) [144](#page-155-0) soubory PDE, Macintosh [26](#page-37-0) soubory PDE (Printer Dialog Extensions), Macintosh [26](#page-37-0) soubory PPD obsah [26](#page-37-0) řešení potíží [140](#page-151-0) soubory PPD (PostScript Printer Description) obsah [26](#page-37-0) soukromé úlohy [66](#page-77-0) specifikace baterie [212](#page-223-0) specifikace ozonu [211](#page-222-0) specifikace rtuti [212](#page-223-0) spotřeba energie [6,](#page-17-0) [211](#page-222-0) spotřební materiál neoriginální [89](#page-100-0) objednávání [iii,](#page-4-0) [150](#page-161-0) recyklace [211](#page-222-0) stav, zobrazení pomocí integrovaného webového serveru [71](#page-82-0) stav, zobrazení pomocí panelu nástrojů HP Toolbox [75](#page-86-0) stavová stránka, tisk [159](#page-170-0) stránka stavu [87](#page-98-0) stav karta Informace, integrovaný webový server [71](#page-82-0) kontrolky na ovládacím panelu [11](#page-22-0) spotřebního materiálu [87](#page-98-0) stránka spotřebního materiálu, tisk [159](#page-170-0) výstrahy elektronickou poštou [76](#page-87-0), [81](#page-92-0) zobrazení na panelu nástrojů HP Toolbox [75](#page-86-0) stav toneru, tiskové kazety [90](#page-101-0) stažení softwaru [iii](#page-4-0) stopy pneumatik, odstraňování potíží [135](#page-146-0) stránka, orientace možnosti oboustranného tisku [55](#page-66-0) stránka konfigurace odstraňování potíží [96](#page-107-0) stránka konfigurace, tisk [85](#page-96-0) stránka využití [159](#page-170-0) stránky, počty [86](#page-97-0) stránky na list [61](#page-72-0) SupportPack, HP [220](#page-231-0) světlý tisk nastavení sytosti toneru [170](#page-181-0) odstraňování potíží [130](#page-141-0) svislé řádkování, nastavení výchozího [168](#page-179-0) syntaxe, příkazy PCL [202](#page-213-0)

#### **Š**

šedé pozadí, odstraňování potíží [131](#page-142-0)

štítky

režimy fixační jednotky [169](#page-180-0) technické údaje [186](#page-197-0) tisk [50](#page-61-0)

#### **T**

tečky, odstraňování potíží [130,](#page-141-0) [136](#page-147-0) technická podpora expresní výměna HP [221](#page-232-0) formulář Servisní informace [223](#page-234-0) HP Instant Support Professional Edition (ISPE) [iii](#page-4-0) Macintosh [iv](#page-5-0) odkazy integrovaného webového serveru [72](#page-83-0) online [iii](#page-4-0) opětovné zabalení tiskárny [222](#page-233-0) poskytovatelé služeb [iv](#page-5-0) po telefonu [iii](#page-4-0) smlouva o údržbě [220](#page-231-0) technické údaje fólie [186](#page-197-0) funkce tiskárny [4](#page-15-0) média [34](#page-45-0) napájeni [180](#page-191-0) obálky [184](#page-195-0) paměť [5](#page-16-0) papír [183](#page-194-0) provozní prostředí [182](#page-193-0) přístupnost [7](#page-18-0) rychlost [4](#page-15-0) spotřeba energie [6](#page-17-0) štítky [186](#page-197-0) zásobníky [4](#page-15-0) technické údaje napájení [180](#page-191-0) technologie REt [170](#page-181-0) telefonní čísla objednávání spotřebního materiálu [iii](#page-4-0) podpora [iii](#page-4-0) servisní smlouvy [iv](#page-5-0) testy [177](#page-188-0) text, odstraňování potíží zkomolený [104](#page-115-0) tichá instalace ovladače [80](#page-91-0) tisk, oboustranný nastavení okraje pro vázání [166](#page-177-0) vkládání papíru [54](#page-65-0) tiskárna, jazyky přepnutí, příkazy PCL [206](#page-217-0) zobrazení nainstalovaných [86](#page-97-0) tiskárna, příkazy typy [201](#page-212-0) tisk konceptu [62](#page-73-0) tisk n:1 [61](#page-72-0) tisk na obě strany odstraňování potíží [103](#page-114-0) podporované formáty papíru [54](#page-65-0) použití duplexní jednotky [55](#page-66-0)

ručně [56](#page-67-0) stránka využití [159](#page-170-0) vkládání papíru [54](#page-65-0) tiskové kazety čištění blízko u [92](#page-103-0) dochází toner [19](#page-30-0), [173](#page-184-0) došel toner [19,](#page-30-0) [173](#page-184-0) Economode [62](#page-73-0) EconoMode [170](#page-181-0) funkce [6](#page-17-0) informace o stavu [89](#page-100-0) nastavení sytosti [170](#page-181-0) neoriginální [89](#page-100-0) objednávání [iii](#page-4-0) předpokládaná životnost [90](#page-101-0) recyklace [211](#page-222-0) skladování [89](#page-100-0) stav, zobrazení pomocí integrovaného webového serveru [71](#page-82-0) stav, zobrazení pomocí panelu nástrojů HP Toolbox [75](#page-86-0) stav toneru, kontrola [90](#page-101-0) stránka stavu spotřebního materiálu [87](#page-98-0) uvíznutí papíru, odstranění [108](#page-119-0) uvíznutí papíru, odstranění z [108](#page-119-0) zpráva o docházejícím toneru [90](#page-101-0) zpráva o došlém toneru [91](#page-102-0) tiskové ovladače. *Viz* ovladače tiskové úlohy nesprávné formátování [99](#page-110-0) netisknou se, odstraňování potíží [97](#page-108-0) uchování [171](#page-182-0) zastavené, odstraňování potíží [98](#page-109-0) tiskový server HP Jetdirect čísla dílů [153](#page-164-0) instalace [198](#page-209-0) modely obsahující [3](#page-14-0) nastavení [175](#page-186-0) stránka konfigurace, tisk [85](#page-96-0) vyjmutí [199](#page-210-0) tiskový server Jetdirect modely obsahující [3](#page-14-0) tlačítka na ovládacím panelu [11](#page-22-0) tmavost, nastavení [170](#page-181-0) toner dochází [19,](#page-30-0) [173](#page-184-0) došel [19](#page-30-0), [173](#page-184-0) EconoMode [170](#page-181-0) kvalita výstupu, odstraňování potíží [132](#page-143-0) nastavení sytosti [170](#page-181-0) smytí [108](#page-119-0) toner, úspora [62](#page-73-0) tonerové kazety. *Viz* tiskové kazety Toolbox funkce [74](#page-85-0) karta Dokumentace [76](#page-87-0) karta Řešení potíží [75](#page-86-0)

karta Stav [75](#page-86-0) karta Výstrahy [76](#page-87-0) odinstalování [78](#page-89-0) odkazy [77](#page-88-0) okno Nastavení zařízení [77](#page-88-0) otevření [75](#page-86-0) trvalé prostředky [197](#page-208-0)

#### **U**

údržba smlouvy [220](#page-231-0) uchování úloh nabídka Načtení úlohy [158](#page-169-0) nastavení [171](#page-182-0) uchování úlohy požadavky na paměť [65](#page-76-0) soukromé [66](#page-77-0) zkušební výtisk a podržení [65](#page-76-0) ukládání prostředků [197](#page-208-0) ukládání úloh požadavky na paměť [65](#page-76-0) zkušební výtisk a podržení [65](#page-76-0) úlohy nabídka Načtení úlohy [158](#page-169-0) nesprávné formátování [99](#page-110-0) netisknou se, odstraňování potíží [97](#page-108-0) soukromé [66](#page-77-0) ukládání, požadavky na paměť [65](#page-76-0) zastavené, odstraňování potíží [98](#page-109-0) zkušební výtisk a podržení [65](#page-76-0) úlohy rychlých kopií nastavení [171](#page-182-0) uložení úlohy nabídka Načtení úlohy [158](#page-169-0) nastavení [171](#page-182-0) soukromé [66](#page-77-0) UNIX nastavení přesunu na začátek řádku [168](#page-179-0) vzorové skripty [23](#page-34-0) úsporný režim doba pro přechod, nastavení [16](#page-27-0), [172](#page-183-0) příkon, technické údaje [180](#page-191-0) zapnutí nebo vypnutí [17,](#page-28-0) [176](#page-187-0) uvíznutí nastavení odstranění [173](#page-184-0) uvíznutí papíru hledání [108](#page-119-0) jednotka pro oboustranný tisk, odstranění [112](#page-123-0) nastavení obnovení [20](#page-31-0) oblast tiskové kazety, vyčištění [108](#page-119-0) příčiny [108](#page-119-0) výstupní oblasti, odstranění [111](#page-122-0) zásobníky, odstranění [110](#page-121-0) uvíznutý papír první list, odstraňování potíží [103](#page-114-0) uzamčení funkcí ovladače [79](#page-90-0)

úzký papír tisk [51](#page-62-0) uživatelská příručka [76](#page-87-0)

#### **V**

více stránek, tisk na jeden list [61](#page-72-0) vkládání fólií [51](#page-62-0) obálek do zásobníku 1 [48](#page-59-0) papíru pro oboustranný tisk [54](#page-65-0) štítků [50](#page-61-0) vodoznaky, tisk [60](#page-71-0) volný toner smytí [108](#page-119-0) vstupní zásobníky konfigurace [14](#page-25-0) výchozí nastavení ovladače, změna [58](#page-69-0) výchozí nastavení, obnovení [175](#page-186-0) vynechání textu, odstraňování potíží [131](#page-142-0) výstrahy elektronickou poštou [76](#page-87-0), [81](#page-92-0) výstupní přihrádky nastavení [166](#page-177-0)

#### **W**

Web Jetadmin konfigurace ovladače [79](#page-90-0) podporované prohlížeče [73](#page-84-0) stažení [73](#page-84-0) výstrahy elektronickou poštou [81](#page-92-0) webové stránky HP Web Jetadmin, stažení [73](#page-84-0) objednávání spotřebního materiálu [iii](#page-4-0) ovladače pro UNIX a Linux [23](#page-34-0) podpora systému Macintosh [iv](#page-5-0) podpora zákazníků [iii](#page-4-0) proti padělkům [89](#page-100-0) servisní smlouvy [iv](#page-5-0) stažení softwaru [iii](#page-4-0) technické údaje papíru [183](#page-194-0) webové stránky proti padělkům [89](#page-100-0) Windows chybové zprávy, řešení potíží [139](#page-150-0) instalace softwaru [27](#page-38-0) instalace v průvodci Nalezen nový hardware [32](#page-43-0) nastavení ovladače [58](#page-69-0) odinstalování softwaru [32](#page-43-0) podporované ovladače [23](#page-34-0) podporované verze [22](#page-33-0) síťová instalace [28](#page-39-0) výchozí nastavení ovladačů, změna [58](#page-69-0)

#### **Z**

zabezpečení nastavení [87](#page-98-0) zadní výstupní přihrádka nastavení [166](#page-177-0) použití pro tisk [47](#page-58-0) umístění [8](#page-19-0) zákaznická podpora opětovné zabalení tiskárny [222](#page-233-0) zaměnit A4/Letter [166](#page-177-0) zamykání zásobníků [39](#page-50-0) záruka rozšířená [iv,](#page-5-0) [220](#page-231-0) tisková kazeta [219](#page-230-0) výrobek [217](#page-228-0) zařízení pro oboustranný tisk modely obsahující [3](#page-14-0) možnosti vázání [55](#page-66-0) technické údaje papíru [35](#page-46-0) zásobník 1 nastavení [161](#page-172-0) nastavení ručního podávání [15,](#page-26-0) [166](#page-177-0) nastavení vlastního formátu [166](#page-177-0) obálky, tisk [48](#page-59-0) oboustranný tisk [54](#page-65-0) odstraňování potíží [100](#page-111-0) plnění [42](#page-53-0) použití pro tisk [38](#page-49-0) ruční oboustranný tisk [56](#page-67-0) ruční zavádění [40](#page-51-0) tisk [14](#page-25-0) tisk z něj [172](#page-183-0) umístění [8](#page-19-0) zamykání [39](#page-50-0) zásobník na 1 500 listů odstraňování potíží [100](#page-111-0) zásobník na 500 listů odstraňování potíží [100](#page-111-0) zásobníky kapacity [4](#page-15-0) nastavení [161](#page-172-0) nastavení, zobrazení [87](#page-98-0) nastavení registrace [169](#page-180-0) nastavení ručního podávání [166](#page-177-0)

nastavení vlastního formátu [166](#page-177-0) oboustranný tisk [54](#page-65-0) obsažené [3](#page-14-0) odstraňování potíží [100](#page-111-0) odstraňování potíží se zásobníky [102](#page-113-0) přikazy PCL [204](#page-215-0) ruční oboustranný tisk [56](#page-67-0) ruční zavádění [40](#page-51-0) test dráhy papíru [177](#page-188-0) umístění [8](#page-19-0) uvíznutí papíru, odstranění [110](#page-121-0) vkládání papíru [42](#page-53-0) výběr [14,](#page-25-0) [38,](#page-49-0) [63](#page-74-0), [172](#page-183-0) zamykání [39](#page-50-0) zkroucení papíru, odstraňování potíží [102](#page-113-0) zastavení tiskových úloh [57](#page-68-0) zastavený tisk, odstraňování potíží [98](#page-109-0) zavádění papír vlastního formátu [51](#page-62-0) předtištěný papír [52](#page-63-0) zdroj papíru [63](#page-74-0) zkosené stránky [134](#page-145-0) zkroucený papír, odstraňování potíží [134](#page-145-0) zkušební výtisk a podržení úloh [65](#page-76-0) zmačkaný papír, odstraňování potíží [135](#page-146-0) změna měřítka dokumentu [63](#page-74-0) změna velikosti dokumentu [63](#page-74-0) znaky deformované [133](#page-144-0) znaky řídicí sekvence [202](#page-213-0) zohýbaný papír, odstraňování potíží [135](#page-146-0) zpráva o docházejícím toneru [90](#page-101-0) zpráva o došlém toneru [91](#page-102-0) zpráva o vypršení životnosti válce [91](#page-102-0) zprávy nastavení [18,](#page-29-0) [173](#page-184-0) protokol událostí [177](#page-188-0) protokol událostí, tisk [86](#page-97-0) Windows [139](#page-150-0) zprávy, odstraňování potíží [114](#page-125-0) zrušení tiskových úloh [57](#page-68-0) zvětšení dokumentu [63](#page-74-0) zvlnění, odstraňování potíží [102](#page-113-0) zvlněný papír, odstraňování potíží [134](#page-145-0)

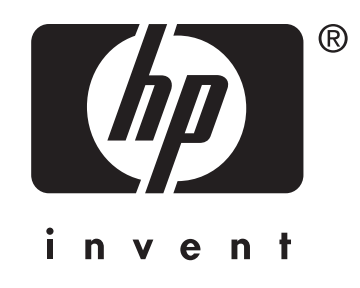

© 2004 Hewlett-Packard Development Company, LP

www.hp.com/support/lj2410 www.hp.com/support/lj2420 www.hp.com/support/lj2430

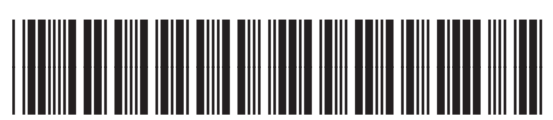

Q5956-90943